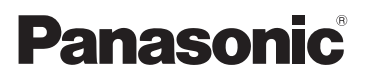

# Instruções de Funcionamento

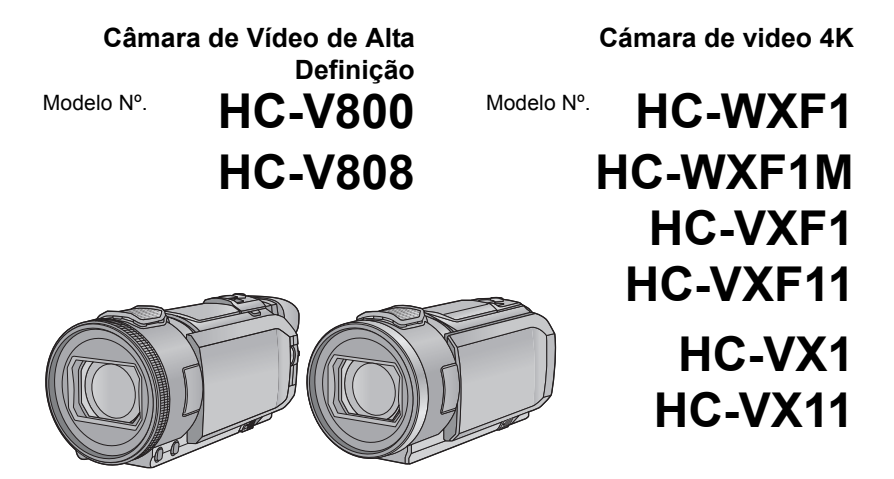

Antes de utilizar o produto, leia estas instruções com atenção e guarde este manual para consultas futuras.

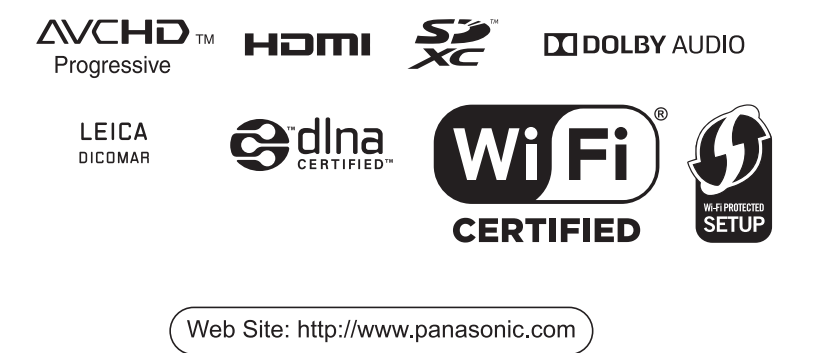

DVQP1584ZA F0218SQ0

# <span id="page-1-0"></span>**Leia isto primeiro**

## ■ Acerca do formato de gravação para gravar filmes

 $(Para a série (WXF1) /série (VXF1) /série (VXT))$ 

wa a conservative conservative conservative of the gravação AVCHD<sup>\*1</sup>, 4K MP4<sup>\*2</sup>, MP4<sup>\*2</sup> ou 24p<sup>\*2</sup> para gravar filmes usando esta unidade.  $(\rightarrow 102)$  $(\rightarrow 102)$  $(\rightarrow 102)$ 

#### (Para a série (V800)

Pode selecionar entre os formatos de gravação AVCHD<sup>\*1</sup>, MP4<sup>\*2</sup> ou 24p<sup>\*2</sup>para gravar filmes usando esta unidade.

- \*1 É compatível com AVCHD Progressive (1080/50p).
- \*2 Não é compatível com filmes gravados no formato AVCHD.

### **AVCHD:**

 $\acute{\text{E}}$  adequada para ver numa TV de alta definição ou para guardar no disco<sup>\*3</sup>.

- \*3 As imagens gravadas em 1080/50p podem ser guardadas usando os seguintes métodos:
	- $-$  Copiar para um disco usando o HD Writer AE 5.4.
	- Copiando para um disco Blu-ray da Panasonic que suporte AVCHD Progressive.

### 4K MP4 (Para a série WXF1)/série VXF1 /série VX1 ):

Este é um formato de gravação adequado para editar imagens.

Este formato pode gravar filmes  $4K (3840 \times 2160/25p)$ , que oferecem uma resolução quatro vezes superior à dos filmes de alta definição.

#### **MP4:**

Este é um formato de gravação adequado para reproduzir ou editar num PC.

#### **24p:**

Isto permite-lhe gravar imagens semelhantes às gravadas num rolo de filme de cinema. (Para a série *WXF1)/série VXF1* /série VX1)

As imagens podem ser gravadas como filmes 4K (3840×2160/24p) ou em qualidade de imagem de alta definição (1920×1080/24p).

#### (Para a série (V800)

No imagens podem ser gravadas com uma qualidade de imagem de alta definição (1920×1080/ 24p).

## ∫ **Indenidade acerca do conteúdo gravado**

A Panasonic recusa qualquer responsabilidade por danos direta ou indiretamente devidos a qualquer tipo de problemas que possam dar origem a perda de conteúdos gravados ou editados e não garante os conteúdos se a gravação ou edição não funcionarem corretamente. Do mesmo modo, a indicação acima também se aplica em casos onde sejam feitos quaisquer tipos de reparações na unidade (incluindo qualquer outro componente que não esteja relacionado com a memória incorporada).

## ∫ **Manusear a memória incorporada ( )**

Esta unidade vem equipada com uma memória incorporada. Quando usar este componente, preste atenção aos pontos seguintes.

#### **Faça uma cópia de segurança dos dados periodicamente.**

A memória incorporada é um armazenamento temporário. De modo a evitar o apagamento de dados devido à eletricidade estática, ondas eletromagnéticas, quebras e falhas, faça uma cópia de segurança dos dados num PC ou DVD.  $\rightarrow$  [249\)](#page-248-0)

- A lâmpada de acesso [ACCESS] (→ [11\)](#page-10-0) acende enquanto o cartão SD ou a memória incorporada estiverem a ser acedidos (inicialização, gravação, reprodução, apagamento, etc.). Não efetue as seguintes operações quando a luz estiver ligada. Isso pode danificar a memória incorporada ou causar um mau funcionamento na unidade.
	- $-$  Desligar a unidade (retirar a bateria)
	- $-$  Insira e retire o cabo de ligação USB
	- $-$  Exponha a unidade a vibrações ou choques
- Acerca da eliminação ou entrega desta unidade. (→ [274](#page-273-0))

## ∫ **Acerca da Condensação (Quando a lente, o visor\* ou o monitor LCD estiver embaciado/a)**

A condensação ocorre quando há uma alteração na temperatura ou humidade, como quando a unidade é levada do exterior ou divisão fria para uma divisão quente. Por favor, tenha cuidado, pois isso pode fazer com que a lente, visor ou monitor LCD fiquem sujos, bolorentos ou danificados. Quando levar a unidade de um lugar com temperatura diferente, se a unidade se habituar à temperatura da divisão de destino durante cerca de uma hora, a condensação pode ser evitada. (Quando a diferença de temperatura for severa, coloque a unidade num saco de plástico ou algo parecido, retire o ar do saco e vede o saco.)

Quando ocorrer condensação, retire a bateria e/ou adaptador AC e deixe a unidade assim durante cerca de uma hora. Quando a unidade se habituar à temperatura em redor, o embaciamento desaparece naturalmente.

\* Para a série WXF1 / série VXF1 WXF1 VXF1

## ∫ **Cartões que podem ser usados nesta unidade**

#### **Cartão de Memória SD, Cartão de Memória SDHC e Cartão de Memória SDXC**

- ≥ Cartões de memória de 4 GB ou mais que não tenham o logótipo SDHC ou Cartões de Memória de 48 GB ou mais que não tenham o logótipo SDXC não se baseiam nas especificações dos cartões de memória SD.
- ≥ Consulte a página [17](#page-16-0) para obter mais detalhes acerca dos cartões SD.

## ∫ **Cuidados relativos à lente e ao visor\***

Não aponte a lente ou o visor para o sol ou luz forte. Se o fizer, pode fazer com que a unidade funcione mal.

\* Para a série WXF1 / série VXF1  $\overline{\phantom{a}}$   $\overline{\phantom{a}}$ 

## ∫ **No que se refere a estas instruções de funcionamento**

- ≥ O Cartão de Memória SD, Cartão de Memória SDHC e Cartão de Memória SDXC são referidos como "cartão SD".
- ≥ O Smartphone e tablet são indicados como "Smartphone".
- Função que pode ser usada para o modo de gravação de filmes: Função que pode ser usada para o modo de gravação de imagens paradas:
- Função que pode ser usada para o modo de reprodução:  $\blacktriangleright$ Função que pode ser usada para o modo de reprodução (apenas filmes): Função que pode ser usada para o modo de reprodução (apenas imagens paradas):
- ≥ Cena(s) gravada(s) no formato de gravação [AVCHD]: "Cena(s) AVCHD"
- (Para a série *WXF1)/série VXF1* /série **VX1**) Cena(s) gravada(s) no formato de gravação [4K MP4] e cena(s) guardada(s) no modo Fotografia 4K: "Cena(s) 4K MP4"
- Cena(s) gravada(s) no formato de gravação [MP4] e cena(s) guardada(s) em MP4 (1920×1080/ 25p), MP4 (1280×720/25p) ou MP4 (640×360/25p): cena(s) "MP4"
- ≥ Cena(s) gravada(s) no formato de gravação [24p]: "Cena(s) 24p"
- ≥ Cena(s) que contenham apenas a imagem da câmara principal que foi gravada em separado a partir de uma cena normal gravada em simultâneo quando [Backup for Twin Camera] foi definido para [ON]:

"Cena(s) gravadas como cópia de segurança para a câmara dupla"

- (Para a série (WXF1)/série (VXF1)) Os botões Fn são definidos do seguinte modo em [FN BUTTON SETTING]
	- Botão Fn definido como [ <sup>2</sup> (Wi-Fi)]: "Botão Wi-Fi"
	- Botão Fn definido como [ HDR (HDR Movie)]: "Botão HDR"
	- Botão Fn definido como [ [ · ] (PHOTOSHOT)]: "Botão do instantâneo"
	- Botão Fn definido como [  $\frac{R}{26}$  (REC MODE CHANGE)]: "Botão de seleção do modo de gravação"
- As páginas para referência são indicadas por uma seta, por exemplo: → 00
- ≥ Os números do modelo são abreviados do seguinte modo nestas instruções de funcionamento:

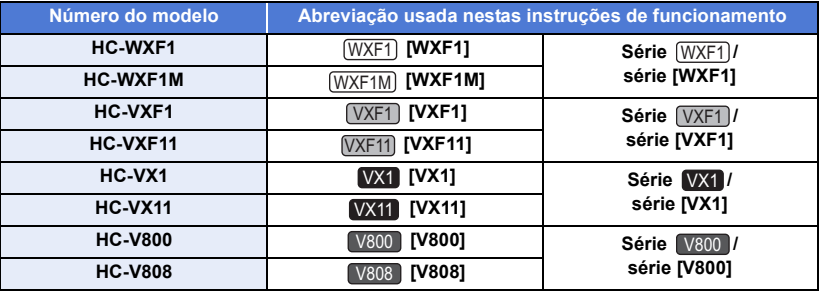

Estas instruções de funcionamento foram criadas para serem usadas com os modelos da série  $(WXT1)$ . série (VXF1), série VX1 e série V800 . As imagens poderão ser ligeiramente diferentes do original.

- As ilustrações usadas nestas Instruções de funcionamento mostram os modelos VX1, entretanto, as partes da explicação podem referir-se a diferentes modelos.  $\overline{\phantom{a}}$
- ≥ Dependendo do modelo, algumas funções não estão disponíveis.
- As características podem variar, portanto leia cuidadosamente.
- ≥ Nem todos os modelos poderão estar disponíveis, dependendo da região da compra.

# **Índice**

**[Leia isto primeiro ..........................................2](#page-1-0)**

## **[Preparação](#page-7-0)**

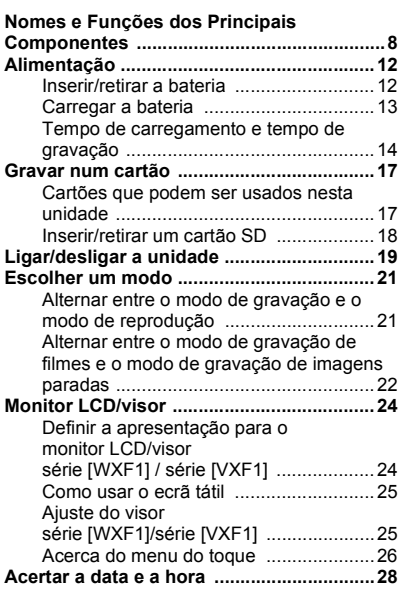

## **[Básico](#page-28-0)**

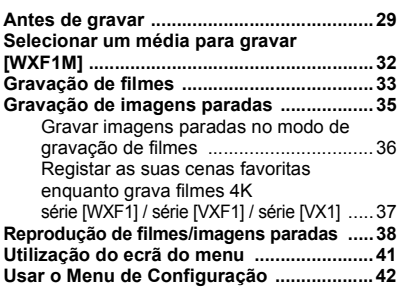

## **[Avançado \(Gravação\)](#page-51-0)**

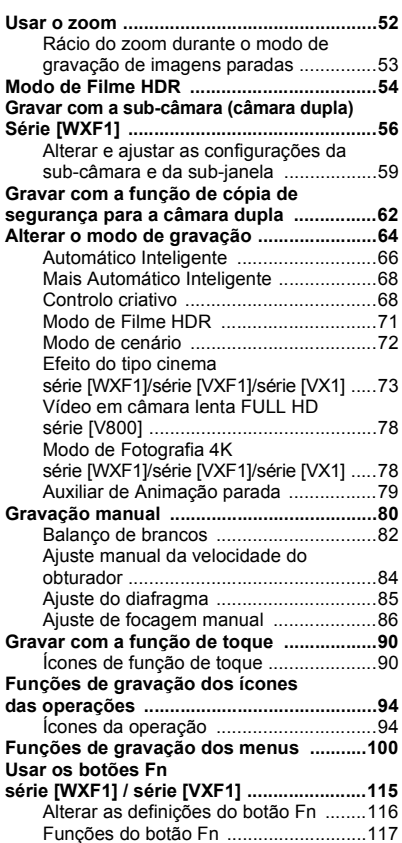

# **[Avançadas \(Reprodução\)](#page-119-0)**

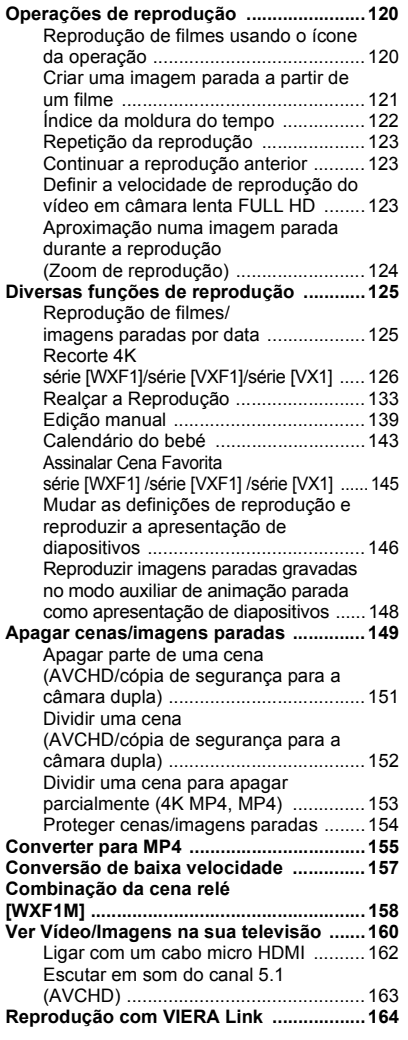

# **[Cópia/Dobragem](#page-165-1)**

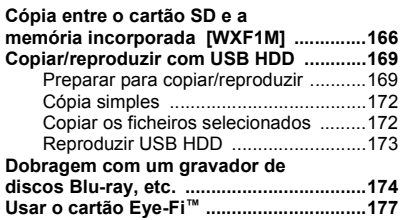

## **[Wi-Fi](#page-179-0)**

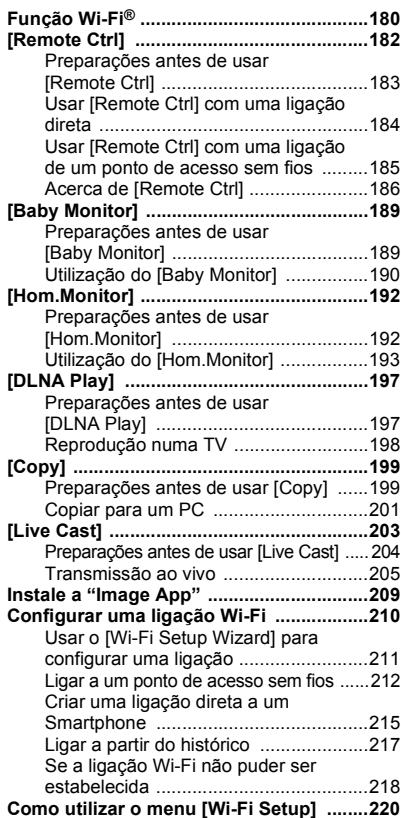

## **Câmara dupla/ [multi-câmara sem fios](#page-225-0)**

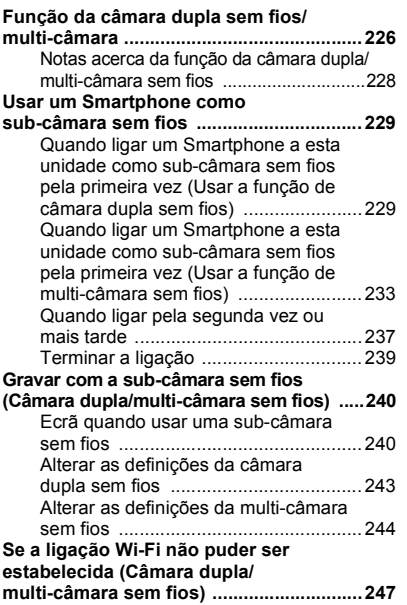

## **[Com um PC](#page-248-1)**

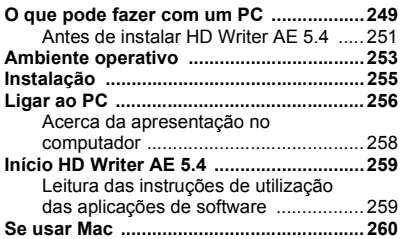

## **[Outros](#page-260-0)**

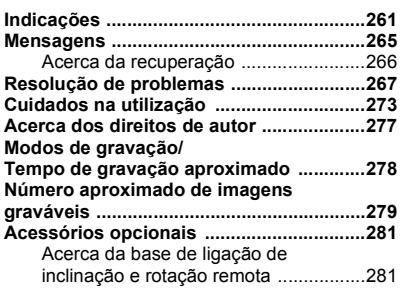

# <span id="page-7-1"></span><span id="page-7-0"></span>**Nomes e Funções dos Principais Componentes**

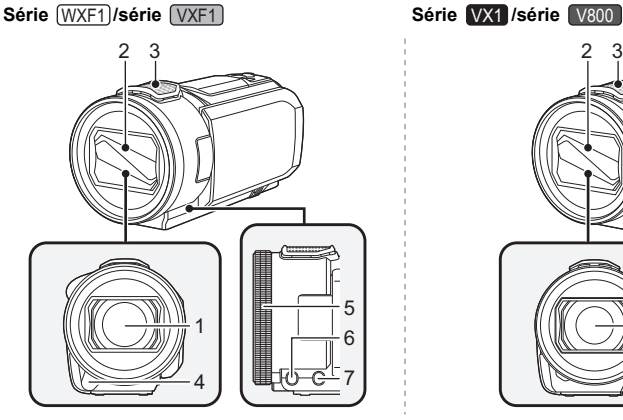

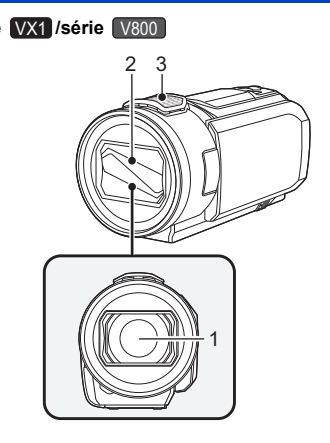

#### **1 Lente (LEICA DICOMAR)**

- ≥ Para mais informações sobre como fixar a cobertura da lente fornecida, consulte a página [31](#page-30-0).
- **2 Tampa da lente**
- A tampa da [l](#page-20-0)ente abre-se no modo de gravação de filmes ou modo de gravação de imagens paradas. (→ 21)

#### **3 Microfones internos**

(Para a série [WXF1]/série [VXF1])

- **4** Luz por infravermelhos  $($   $\rightarrow$  [97](#page-96-0))
- **5 Anel manual (** $\rightarrow$  **[80\)](#page-79-0)**
- **6 Botão de função da câmara [CAMERA FUNCTION] (→ [80\)](#page-79-0)**
- **7 Botão AUTO/MANUAL [AUTO/MANUAL] (→ [80](#page-79-0))**

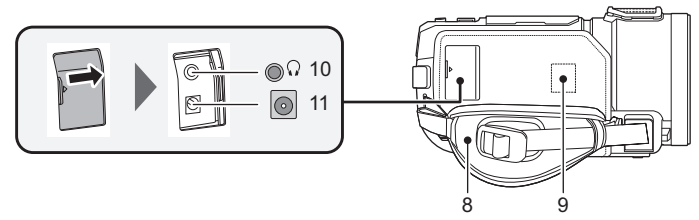

- **8 Punho de segurança (** $\rightarrow$  **[30](#page-29-0))**
- **9 Transmissor Wi-Fi (→ [181](#page-180-0))**
- **10 Terminal para auscultadores**  $\lceil \bigcirc \rceil$  **(** $\rightarrow$  **[99\)](#page-98-0)**
- ≥ Pressão sonora excessiva dos auscultadores e headphones podem dar origem a perda de audição.
- ≥ Escutar com o volume no máximo durante longos períodos pode causar lesões auditivas no utilizador.
- **11 Terminal de entrada DC [DC IN]**  $(\rightarrow 13)$  $(\rightarrow 13)$  $(\rightarrow 13)$
- ≥ Não utilize quaisquer outros adaptadores AC para além do fornecido.

#### Série **WXF1 /série VXF1 Série VX1 /série 19800**

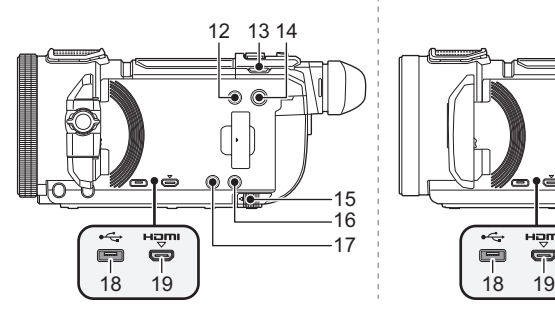

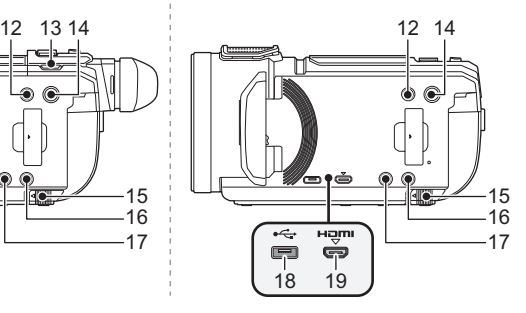

- **12 Botão de gravação/reprodução**   $\left[\begin{array}{c} 22 \\ 1 \end{array}\right]$  ( $\rightarrow$  [21](#page-20-1))
- **13 (Para a série WXF1)/série (VXF1) Botão de seleção do modo de gravação [**  $\frac{12}{10}$  **/**  $\frac{120}{2}$  **/**  $\bullet$  **[22\)](#page-21-1)/botão Fn4 (→ [115\)](#page-114-1)**
- **14 Botão da alimentação**  $\left[\frac{1}{2}\right]$  (→ [19\)](#page-18-0)
- **15 Alavanca de libertação da bateria [BATT] (→ [12\)](#page-11-1)**
- **16 Botão HDR [HDR] (→ [54\)](#page-53-0)**/botão Fn2 (→ [115](#page-114-1))<sup>\*1</sup>
- **17 Botão Wi-Fi [Wi-Fi] (**l **[182,](#page-181-1) [189](#page-188-2), [192,](#page-191-2) [197](#page-196-2), [199,](#page-198-2) [203,](#page-202-1) [217](#page-216-1), [220,](#page-219-1) [229](#page-228-2), [233\)](#page-232-1)/botão Fn1 (**l **[115\)](#page-114-1)** \*1
- \*1 Quando usar a série  $\sqrt{WXF1}$  /série  $\sqrt{WXF1}$ , isto pode ser usado como um botão Fn. ( $\rightarrow$  [115\)](#page-114-1)
- **18 Terminal USB [** $\leftarrow$ ] ( $\rightarrow$  [169](#page-168-2), [175,](#page-174-0) [256](#page-255-1))
- **19** Conetor micro HDMI [HDMI] (→ [160](#page-159-1))

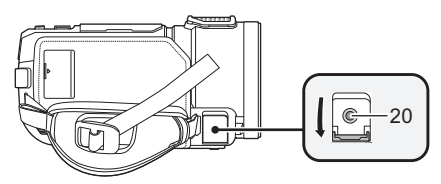

- **20 (Para a série WXF1) (série VXF1)** Terminal de entrada MIC/LINE IN [MIC/LINE IN] **(Para a série VX1 /série V800)** Terminal do microfone [MIC]
- ≥ Pode ser utilizado um microfone de ligação compatível como microfone externo.
- ≥ Quando a unidade é ligada com o adaptador AC, poderão aparecer, por vezes, alguns ruídos, dependendo do tipo de microfone utilizado. Neste caso, utilize a bateria para a alimentação e os ruídos desaparecem.
- (Para a série WXF1)/série (VXF1)) Se ligar um microfone externo ou dispositivo de áudio<sup>\*2</sup> quando selecionar uma definição sem ser [AUTO] para [AUDIO LEVEL] (→ [111\)](#page-110-0), E<sub>zci</sub>a (medidor do nível de entrada do áudio) será apresentado. Escolha [AUDIO INPUT SELECT] antes de efetuar a conexão.  $(4107)$  $(4107)$  $(4107)$
- \*2 O áudio do dispositivo de áudio é gravado durante a gravação.
- (Para a série VX1 /série V800) Se ligar um microfone externo quando selecionar outra definição sem ser [AUTO] para [MIC LEVEL] ( $\rightarrow$  [111\)](#page-110-1),  $\Xi_{\text{out}}$  (medidor do nível de entrada do áudio) será apresentado.

**Série** *WXF1* **/série** *VXF1* **<b>Série** *VX1* /série **V800** 

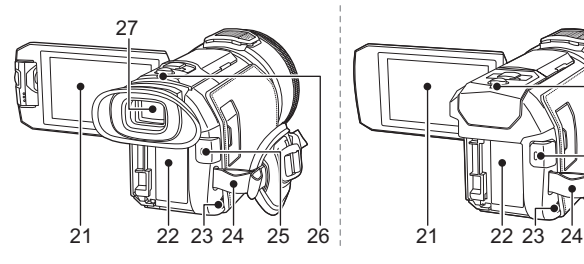

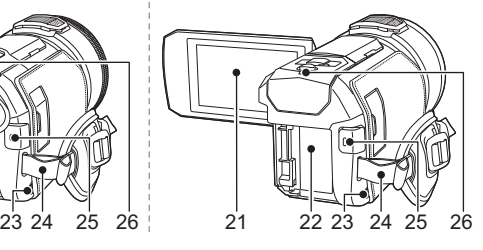

**21 Monitor LCD** (Ecrã tátil) (→ [25\)](#page-24-0)

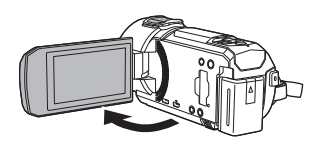

- $\Omega$  . Or  $\Omega$
- Pode abrir até 90°. <br>● Pode rodar até 180° 
<br>● Pode rodar até 180° 
<br>● Pode rodar até 180° 
<br>● Pode rodar até 180° 
<br>● Pode rodar até 180° 
<br>● Pode rodar até 180° 
<br>● Pode rodar até 180° 
<br>● Pode rodar até 180° 
<br>● Pode direção oposta.
- 22 Suporte da bateria  $($   $\rightarrow$  [12\)](#page-11-1)
- **23 Altifalante**
- **24 Fixação da alça de transporte**
- **25 Botão de iniciar/parar a gravação (→ [33\)](#page-32-0)**
- <span id="page-9-0"></span>26 **Indicador do estado (** $\rightarrow$  **[19,](#page-18-0) [210](#page-209-1))**

**(Para a série**  $\sqrt{WXF1}$ **/série**  $\sqrt{VXF1}$ **)** 

- **27 Visor** ( $\rightarrow$  **[24](#page-23-0)**)
- **28 Ocular (→ [31](#page-30-1))** 
	- Mantenha a ocular fora do alcance de crianças, para impedir que o engulam.
- **29 Fixador da ocular**  $(\rightarrow 31)$  $(\rightarrow 31)$  $(\rightarrow 31)$
- **30 Disco de ajuste da dioptria (** $\rightarrow$  **[25](#page-24-2))**

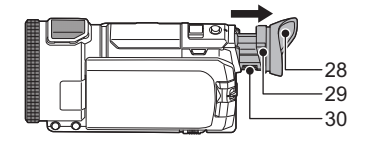

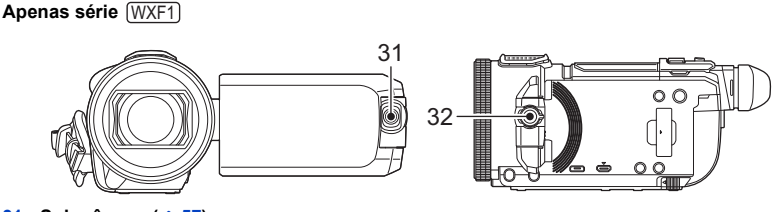

- **31** Sub-câmara (→ [57\)](#page-56-0)
- **32 Disco da sub-câmara (→ [57\)](#page-56-0)**

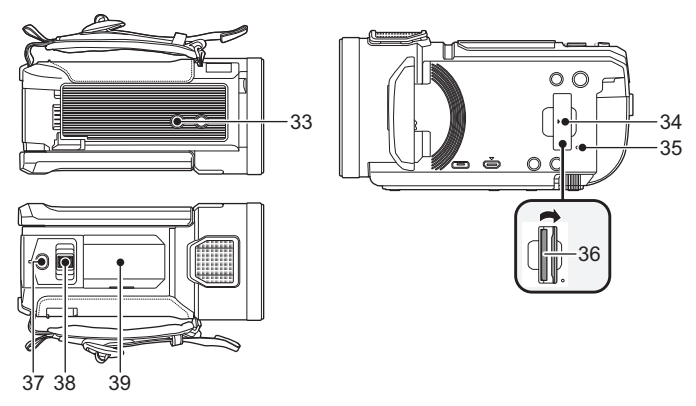

## **33** Recetáculo do tripé

- ≥ Fixar um tripé com um parafuso com 5,5 mm ou mais pode danificar a unidade.
- <span id="page-10-0"></span>**34 Cobertura do cartão SD (→ [18](#page-17-0))**
- **35 Luz de acesso [ACCESS] (→ [18](#page-17-1))**
- **36 Ranhura do cartão (→ [18](#page-17-0))**
- 37 **Botão de foto instantânea [ ∩ ] (→ [35\)](#page-34-0)**/Botão Fn3 (→ [115](#page-114-1))<sup>\*</sup>
- \* Quando usar a série  $\overline{\text{WXF1}}$  /série  $\overline{\text{VXF1}}$ , isto pode ser usado como um botão Fn. (→ [115](#page-114-1))
- **38 Alavanca do zoom [W/T] (No modo de gravação de filmes ou modo de gravação de**  imagens paradas) ( $\rightarrow$  [52\)](#page-51-1)/Interruptor de apresentação de miniaturas [ $\Box$  $\Box$ / $\Box$ ] ( $\rightarrow$  [39](#page-38-0))/ **Alavanca do volume [−VOL+] (no modo de reprodução) (→ [40](#page-39-0))**
- **39 Cobertura do encaixe do acessório**

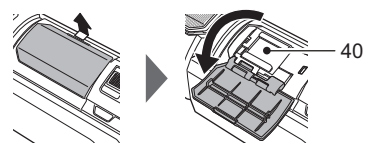

≥ Feche esta cobertura quando não usar o encaixe do acessório.

#### **40 Encaixe do acessório**

≥ Pode fixar uma variedade de acessórios opcionais no adaptador da sapata. Para mais informações sobre como fixar e usar esses acessórios, consulte os respetivos manuais.

# <span id="page-11-0"></span>**Alimentação**

## ∫ **Baterias que pode usar com esta unidade**

**A bateria que pode ser usada nesta unidade é a VW-VBT190/VW-VBT380.**

≥ **A unidade tem uma função para distinguir baterias que possam ser usadas em segurança. A bateria dedicada (VW-VBT190/VW-VBT380) suporta esta função. As únicas baterias adequadas para serem utilizadas com esta unidade são os produtos genuínos da Panasonic e as baterias fabricadas por outras empresas e certificadas pela Panasonic. A Panasonic não pode garantir de modo algum a qualidade, desempenho ou segurança de baterias que tenham sido fabricadas por outras empresas e que não sejam produtos genuínos da Panasonic.**

**Sabe-se que se colocaram à disposição no mercado baterias contrafeitas que se parecem muito com o produto genuíno. Algumas destas baterias não se encontram adequadamente protegidas com uma proteção interna para ir de encontro aos padrões de segurança exigidos. Existe a possibilidade destas baterias poderem dar origem a fogo ou explosões. Por favor, lembre-se de que não nos responsabilizamos por quaisquer acidentes ou falhas que ocorram como resultado da utilização de uma bateria contrafeita. Para ter a certeza de que usa produtos seguros, recomendamos a utilização de baterias genuínas da Panasonic.**

## <span id="page-11-1"></span>**Inserir/retirar a bateria**

● Prima o botão da alimentação para desligar a energia. (→ [19](#page-18-0)) **Instale a bateria, colocando-a na direção apresentada na imagem.**

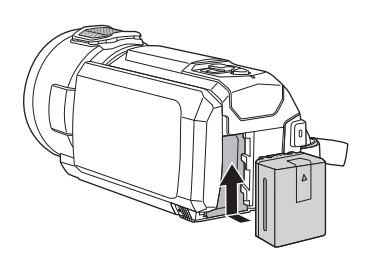

Insira a bateria até ouvir um clique e esta ficar fixada.

## **Retirar a bateria**

Certifique-se de que mantém o botão da alimentação premido até que o indicador do estado se desligue. De seguida, retire a bateria enquanto segura a unidade, para evitar deixá-la cair. **Mova a alavanca de libertação da bateria na direção indicada pela seta e retire a bateria quando esta estiver desbloqueada.**

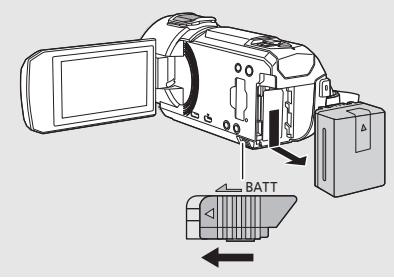

<span id="page-12-0"></span>**Quando o produto é adquirido, a bateria não vem carregada. Carregue a bateria por completo antes de utilizar esta unidade.**

A unidade encontra-se em modo de espera quando ligar o adaptador AC. O circuito primário está sempre ligado, desde que o adaptador AC esteja ligado a uma tomada. **Importante:**

- ≥ **Não utilize o adaptador AC/cabo DC com qualquer outro equipamento, pois este foi criado apenas para esta unidade. Não utilize o adaptador AC/cabo DC para ligar outro equipamento a esta unidade.**
- ≥ **A bateria não será carregada se a energia estiver ligada.**
- Recomendamos que carregue a bateria a uma temperatura entre 10 °C e 30 °C. **(A temperatura da bateria também deverá ser a mesma.)**

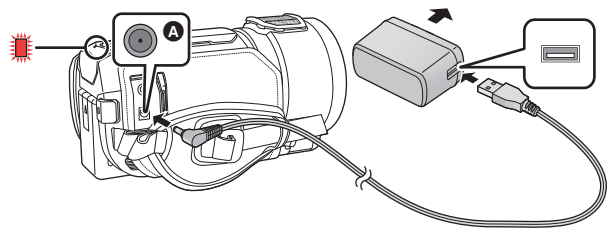

**C** Terminal de entrada DC

#### *1* **Ligue o cabo DC ao adaptador AC e ao terminal de entrada DC desta unidade.**

≥ Introduza as fichas até onde estas entrarem.

## *2* **Insira o adaptador AC na tomada AC.**

● O indicador do estado (→ [10](#page-9-0)) pisca a vermelho a um intervalo de cerca de 2 segundos (cerca de 1 segundo ligado, cerca de 1 segundo desligado), indicando que o carregamento começou. Desliga quando o carregamento estiver completo.

## ∫ **Ligação à tomada AC**

Pode usar esta unidade com a alimentação AC, ligando a unidade com o adaptador AC ligado. Mesmo quando usar o adaptador AC para gravar imagens, mantenha a bateria ligada. Isto permite-lhe continuar a gravação, mesmo que haja uma falha de energia ou o adaptador AC seja desligado da tomada por acidente.

## ∫ **Carregar ligando a outro aparelho**

Pode carregar ligando a outro aparelho com o cabo USB (fornecido). Por favor, consulte a página [257](#page-256-0).

- ≥ Se o indicador do estado piscar particularmente depressa ou devagar, consulte a página [275](#page-274-0).
- Recomendamos a utilização de baterias da Panasonic (→ [14](#page-13-0)).
- ≥ Se utilizar outro tipo de baterias, não podemos garantir a qualidade do produto.
- ≥ Não aqueça nem exponha ao fogo.
- ≥ Não deixe a(s) bateria(s) num automóvel exposta(s) à luz direta do sol durante um longo período de tempo com as portas e janelas fechadas.

## <span id="page-13-0"></span>**Tempo de carregamento e tempo de gravação**

#### ∫ **Tempo de Carregamento/Gravação**

- Temperatura: 25 °C/humidade: 60%RH
- Quando utilizar o monitor LCD
- ≥ **O tempo de carregamento indicado é para quando a bateria estiver completamente descarregada. O tempo de carregamento e o tempo de gravação variam, dependendo das condições de utilização, como a temperatura elevada/baixa.**
- ≥ Os tempos de carregamento entre parênteses são para quando carregar a partir do terminal USB.

#### **Para a série** *WXF1* /série *VXF1*  $\overline{\phantom{a}}$   $\overline{\phantom{a}}$   $\overline{\$

- ≥ Os tempos de gravação contínua máximos e os tempos de gravação atuais em parênteses são quando usar o visor.
- (Para a série WXF1) Os tempos de gravação máximos contínuos e tempos de gravação atuais graváveis em parênteses retos WXF1 são os valores quando a gravação é efetuada com a sub-câmara juntamente com o monitor LCD\* .
- \* Estes incluem tempos quando  $\Box$  for apresentado no ecrã.

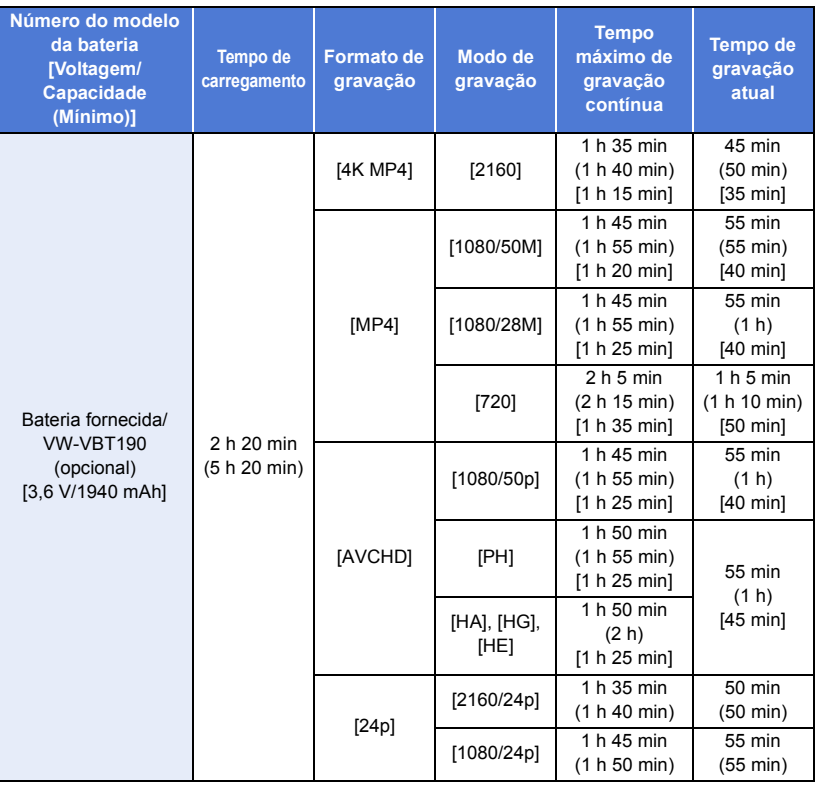

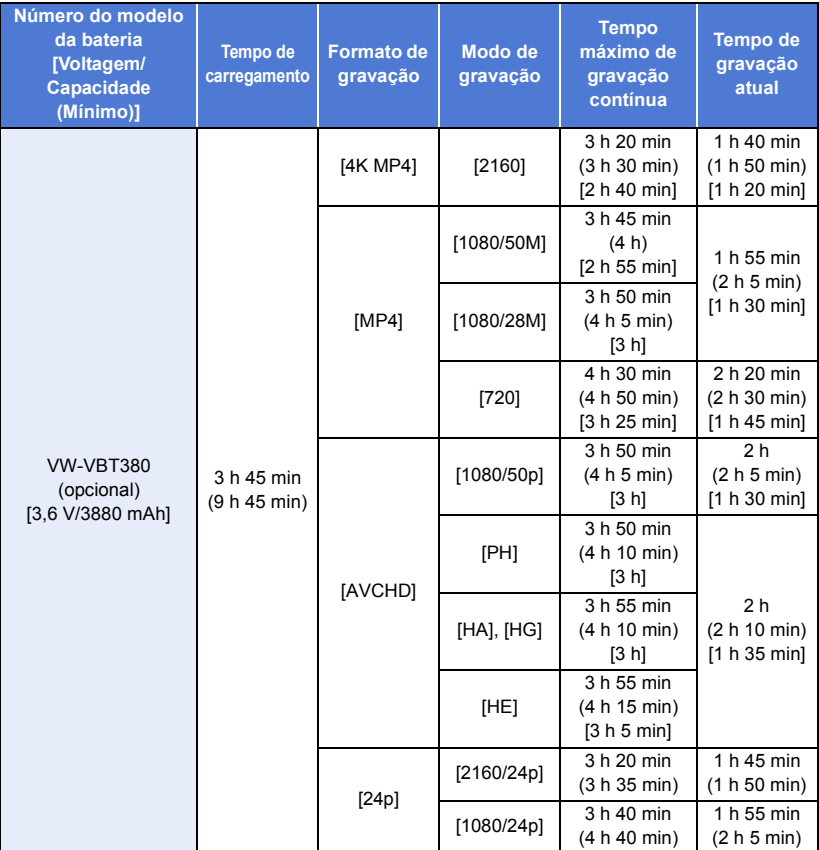

## **Para a série** *VX1* **/série** *V800***</u>**

#### \* Apenas série VX1

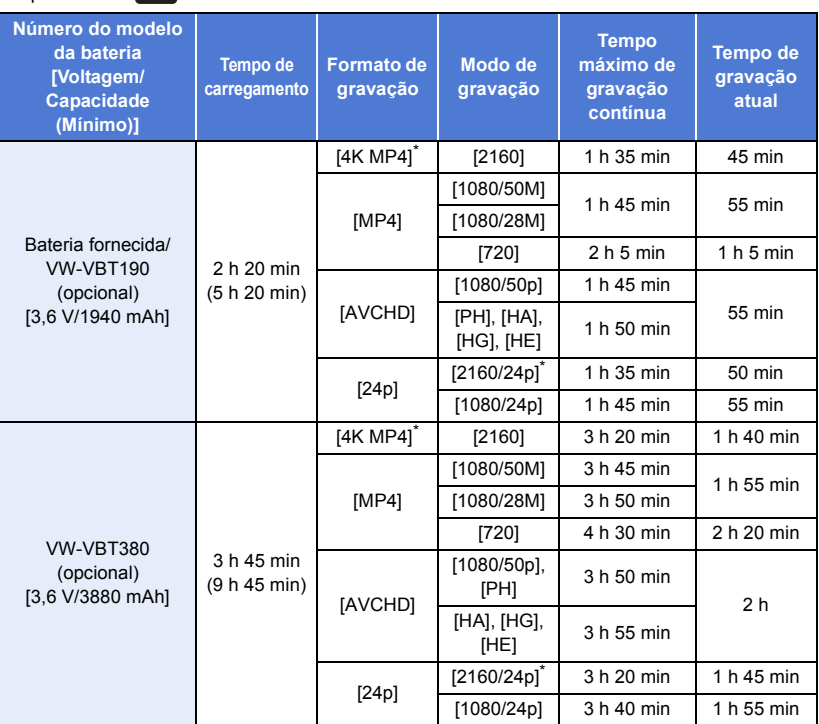

≥ "h" é uma abreviatura para hora, "min" para minutos e "s" para segundos.

● Estes tempos são aproximações.

- ≥ O tempo atual de gravação refere-se ao tempo de gravação quando repetir o início/paragem da gravação, ligar e desligar a unidade e mover a alavanca do zoom, etc.
- ≥ As baterias aquecem após a utilização ou carregamento. Não se trata de um mau funcionamento.

### **Indicação da capacidade da bateria**

● O ecrã muda à medida que a capacidade da bateria diminui.

 $(\textbf{m} \rightarrow \textbf{m} \rightarrow \textbf{m} \rightarrow \textbf{m} \rightarrow \textbf{m}$ Se houver menos de 3 minutos restantes,  $\Box$  fica vermelho. Se a bateria ficar descarregada, começa a piscar.

- ≥ O ecrã desaparece quando não for efetuada qualquer operação por toque durante um período específico de tempo. No entanto, será apresentado constantemente quando o tempo restante da bateria for menos de 30 minutos.
- ≥ A capacidade restante da bateria é apresentada quando utilizar a bateria da Panasonic que pode ser usada nesta unidade. O tempo atual pode variar, dependendo do seu uso atual.
- ≥ Quando utilizar baterias ou adaptadores AC fabricados por outras empresas, a capacidade restante da bateria não é apresentada.

# <span id="page-16-1"></span>**Gravar num cartão**

A unidade pode gravar imagens paradas ou filmes num cartão SD ou na memória incorporada<sup>\*</sup>.

Para gravar para um cartão SD, leia o seguinte.

<span id="page-16-0"></span> $*$   $(WXF1M)$  apenas  $\mathcal{M}(\mathcal{M})$ 

## <span id="page-16-2"></span>**Cartões que podem ser usados nesta unidade**

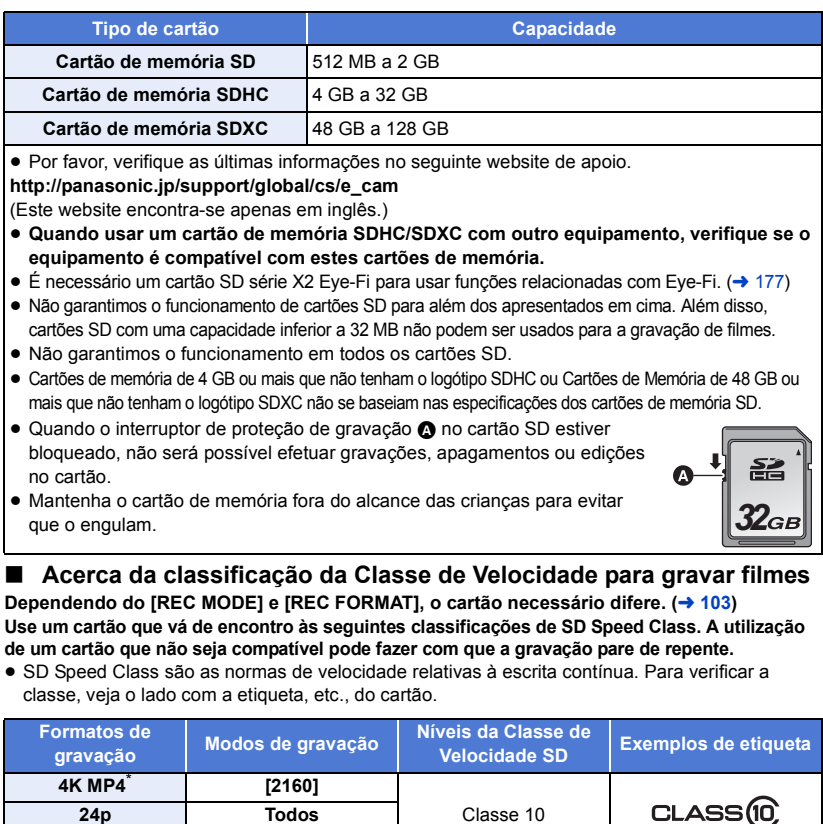

**MP4 [1080/50M] [1080/28M], [720]**  $CLASS(4)$ Classe 4 ou superior **AVCHD Todos**

\* Para a série <u>(WXF1</u>)/série <u>(VXF1</u>)/série **(VX1** 

≥ **Nas situações seguintes, precisa de um cartão SD em conformidade com a Classe 10 do nível da classe de velocidade SD para gravar filmes.**

**A utilização de um cartão que não seja compatível pode fazer com que a gravação pare de repente.**

- $-$  Modo de vídeo em câmara lenta FULL HD ( $\rightarrow$  [74,](#page-73-0) [78](#page-77-0))
- Quando [Backup for Twin Camera] estiver definido para [ON] ( $\rightarrow$  [62\)](#page-61-0)

(Para a série *WXF1)*/série *VXF1* /série *VX1* )

- $-$  Modo de Fotografia 4K ( $\rightarrow$  [78](#page-77-2))
- $-$  Modo de vídeo lento e rápido

## <span id="page-17-0"></span>**Inserir/retirar um cartão SD**

Quando usar um cartão SD que não seja da Panasonic, ou um que tenha sido utilizado anteriormente noutro equipamento, pela primeira vez nesta unidade, formate o cartão SD.  $\rightarrow$  [49](#page-48-0)) Quando o cartão SD for formatado, todos os dados gravados serão apagados. Quando os dados forem apagados, não podem ser recuperados.

#### **Atenção:**

#### **Verifique se a lâmpada de acesso ao cartão está desligada.**

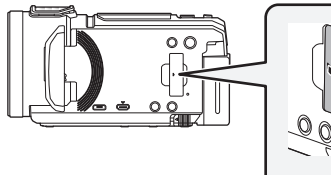

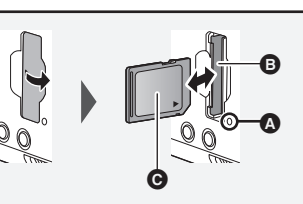

## <span id="page-17-1"></span>**Luz de acesso [ACCESS]** A

≥ Quando esta unidade acede ao cartão SD ou memória incorporada, a luz de acesso acende.

## *1* **Abra a cobertura do cartão SD e insira (retire) o cartão SD na (da) ranhura do cartão** B**.**

- ≥ Vire o lado da etiqueta C na direção apresentada na imagem e prima-o a direito de uma só vez até onde ele entrar.
- ≥ Prima o centro do cartão SD e puxe-o a direito para fora.

#### *2* **Feche firmemente a cobertura do cartão SD.**

- Feche-o bem até ouvir um clique.
- ≥ Não toque nos terminais na parte traseira do cartão SD.
- ≥ Não aplique choques fortes, não dobre, nem deixe cair o cartão SD no chão.
- ≥ A interferência elétrica, a eletricidade estática ou a falha desta unidade ou do cartão SD poderão danificar ou apagar os dados guardados no cartão SD.
- Quando a lâmpada de acesso ao cartão estiver ligada, não:
	- Retire o cartão SD
	- Desligue a unidade
	- $-$  Insira e retire o cabo de ligação USB
	- $-$  Exponha a unidade a vibrações ou choques

Efetuar o que foi apresentado acima enquanto a lâmpada está acesa pode dar origem a danos nos dados/cartão SD ou nesta unidade.

- ≥ Não exponha os terminais do cartão SD à água, lixo ou poeira.
- ≥ Não coloque cartões SD nos seguintes locais:
	- $-$  Expostos à luz direta do sol
	- Em áreas muito poeirentas ou húmidas
	- Perto de um aquecedor
	- Locais sujeitos a alterações significativas de temperatura (pode ocorrer condensação.)
	- Onde possa existir eletricidade estática ou ondas eletromagnéticas
- ≥ Para proteger os cartões SD, volte a colocá-los nas suas caixas quando não os usar.
- Acerca da eliminação ou entrega do cartão SD. (→ [275](#page-274-1))

#### [Preparação](#page-7-0)

# <span id="page-18-0"></span>**Ligar/desligar a unidade**

Pode ligar e desligar a energia, usando o botão da alimentação, ou abrindo e fechando o monitor LCD.

• (Para a série WXF1)/série (VXF1)

Também pode ligar e desligar a unidade usando o visor.

### **Ligar e desligar a unidade com o botão da alimentação**

#### **Abra o monitor LCD e prima o botão da alimentação para ligar a unidade.**

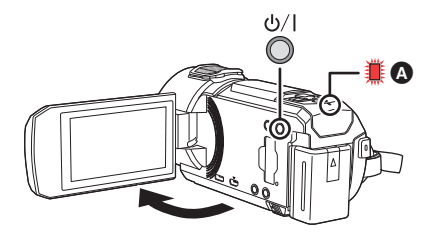

### **Para desligar a alimentação**

Mantenha o botão da alimentação premido até que o indicador do estado se desligue.

**A** O indicador do estado acende.

### Série **WX1 /série V800** Ligar e desligar a unidade com o monitor LCD

A unidade é ligada quando o monitor LCD for aberto e é desligada quando é fechado.

**Durante a utilização normal, abrir e fechar o monitor LCD pode ser usado convenientemente para ligar/desligar a energia.**

- ≥ A unidade não será desligada enquanto estiver a gravar filmes ou a ligar ao Wi-Fi, mesmo que o monitor LCD esteja fechado.
- ≥ Nos seguintes casos, abrir o monitor LCD não liga a energia. Prima o botão da alimentação para ligar a energia.
	- Quando a unidade é comprada
	- $-$  Quando desligar a energia com o botão da alimentação

### Série **WXF1** /série **WXF1**

## Ligar e desligar a unidade com o monitor LCD/visor

Abrir o monitor LCD ou esticar o visor liga a unidade. Fechar o monitor LCD/visor desliga a unidade.

#### **Durante a utilização geral, poderá achar conveniente ligar/desligar a unidade usando o monitor LCD ou o visor.**

- ≥ A unidade não é desligada enquanto o monitor LCD não for fechado e o visor retraído.
- ≥ A unidade não será desligada enquanto estiver a gravar filmes ou a ligar ao Wi-Fi, mesmo que o monitor LCD esteja fechado e o visor retraído.
- ≥ Nos seguintes casos, abrir o monitor LCD ou esticar o visor não liga a unidade. Prima o botão da alimentação para ligar a unidade.
	- Quando a unidade é comprada
	- $-$  Quando desligar a energia com o botão da alimentação
- Quando o visor for esticado, abrir o monitor LCD desliga o visor e liga o monitor LCD. O visor pode ligar, dependendo das definições para [LCD/EVF CHANGE] na função do botão Fn.  $(424)$  $(424)$
- Se usar o botão Fn com [  $\mathcal{L}$  (LCD/EVF CHANGE)] (→ [24\)](#page-23-2) escolhido, o monitor LCD ou o visor podem não ligar, mesmo que a unidade esteja ligada.

Prima o botão Fn definido para  $\left[\frac{169}{24}\right]$  (LCD/EVF CHANGE)] ( $\rightarrow$  [24\)](#page-23-2) para ligar o monitor LCD ou o visor.

## ∫ **Deteção de sobreaquecimento**

Quando a temperatura interna da unidade aumentar durante a utilização, será apresentada uma mensagem. Quando isto acontecer, a unidade desliga-se automaticamente passados uns minutos.

≥ Espere até que a temperatura desça antes de continuar a utilização.

Se tentar usar a função Wi-Fi enquanto a temperatura interna desta unidade estiver elevada, será apresentada uma mensagem. Quando isto acontecer, a função Wi-Fi será desativada.

≥ Espere até que a temperatura desça antes de continuar a utilização.

#### [Preparação](#page-7-0)

# <span id="page-20-0"></span>**Escolher um modo**

Pode alternar entre o modo de gravação (modo de gravação de filmes/imagens paradas) e modo de reprodução, premindo o botão de gravação/reprodução.

Se tocar no ícone de mudança do modo de gravação no Modo de Gravação, esta unidade pode alternar entre o modo de gravação de filmes e o modo de gravação de imagens paradas.

 $\bullet$  (Para a série  $\sqrt{WXT}$ /série  $\sqrt{WFI}$ )

No modo de gravação, premir o botão de seleção do modo de gravação permite-lhe alternar entre o modo de gravação de filmes, modo de foto 4K e modo de gravação de imagens paradas.  $\left(\rightarrow 22\right)$ 

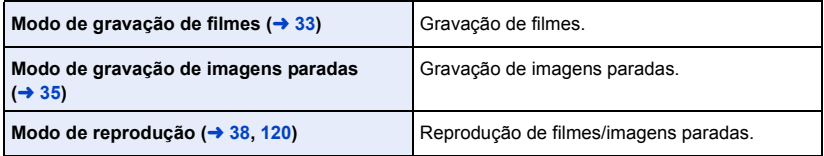

## <span id="page-20-1"></span>**Alternar entre o modo de gravação e o modo de reprodução**

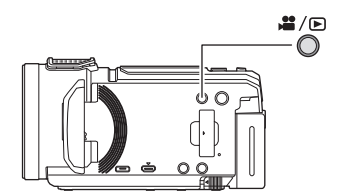

### **Botão de gravação/reprodução Prima o botão para alternar entre o modo de gravação e o modo de reprodução.**

≥ Quando ligar esta unidade, ela começa no modo de gravação.

## <span id="page-21-0"></span>**Alternar entre o modo de gravação de filmes e o modo de gravação de imagens paradas**

#### <span id="page-21-1"></span>Série **WXF1** /série **WXF1**

Premir um botão para alternar entre o modo de gravação de filmes e **o modo de gravação de imagens paradas**

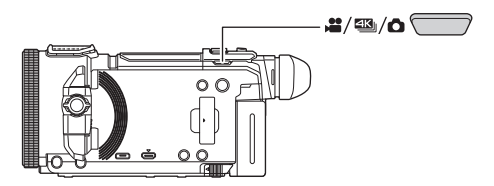

### **Botão de seleção do modo de gravação**

**Sempre que premir este botão, o modo de gravação alterna na seguinte ordem: Modo de Gravação de Filmes** # **Modo de Foto 4K**\* # **Modo de Gravação de Imagens Paradas**

- \* A unidade não passa para o modo de foto 4K nos seguintes casos:
	- $-$  Quando estiver a usar a função da câmara dupla sem fios ( $\rightarrow$  [226\)](#page-225-2)  $-Modo Noturno$  ( $\rightarrow$  [97\)](#page-96-0)
- ≥ Para mais informações sobre o modo de foto 4K, consulte a página [78](#page-77-2).
- ≥ Também pode alterar [FN BUTTON SETTING] para poder usar o botão Fn desejado como botão de seleção do modo de gravação.  $\rightarrow$  [115](#page-114-1))

 $\textsf{MEM} : \textsf{[SETUP]} \rightarrow \textsf{[FN} \textsf{BUTTON} \textsf{SETTING]} \rightarrow \textsf{[Fn1]} \textsf{a} \textsf{[Fn4]} \rightarrow \textsf{[} \textsf{#} \textsf{A} \textsf{]}$ 

### **Tocar num ícone para alternar entre o modo de gravação de filmes e o modo de gravação de imagens paradas**

Toque no ícone de mudança do modo de gravação apresentado no monitor LCD (ecrã tátil) para alternar entre o modo de gravação de filmes e modo de gravação de imagens paradas.

## *1* **Prima o botão de gravação/reprodução para passar para o modo de gravação.**

≥ O ícone de mudança do modo de gravação A é apresentado no ecrã.

(Modo de Gravação de Filmes)

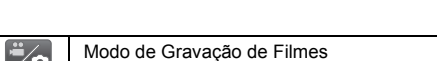

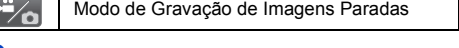

#### *2* **Toque no ícone de mudança do modo de gravação.**

● Consulte a página [25](#page-24-0) quanto ao funcionamento do ecrã tátil.

#### *Para visualizar o ícone de mudança do modo de gravação*

A apresentação do ícone de mudança do modo de gravação desaparece quando não efetuar qualquer toque durante um período específico de tempo. Para visualizar de novo, toque no ecrã.

- ≥ O botão de seleção do modo de gravação e o ícone de mudança do modo de gravação são desativados quando a função de multi-câmara sem fios for ativada.
- ≥ Se premir o botão de iniciar/parar a gravação no modo de gravação de imagens paradas ou modo de reprodução, esta unidade passa para o modo de gravação de filmes. Durante a reprodução de filmes/imagens paradas ou noutras condições, mesmo que o botão de iniciar/ parar a gravação seja premido, o modo de gravação pode não ser alterado.
- ≥ Quando alterna entre o modo de gravação de filmes, modo de foto 4K\* e modo de gravação de imagens paradas, as definições usadas no modo de gravação original poderão não ser mantidas.  $($   $\rightarrow$  [64\)](#page-63-0)
- ≥ Não pode escolher o modo de gravação de imagens paradas quando [REC FORMAT] estiver definido para [24p].
- \* Para a série WXF1 /série VXF1 /série WX1 <u>www.</u>in value

# <span id="page-23-0"></span>**Monitor LCD/visor**

## <span id="page-23-2"></span><span id="page-23-1"></span>**Definir a apresentação para o monitor LCD/visor**

## **série [WXF1] / série [VXF1]**

Quando o botão Fn definido para  $\int_{\mathscr{C}_{\mathbb{R}^n}}$  (LCD/EVF CHANGE)] for premido, pode alterar o modo de apresentação do monitor LCD e visor.

### **1** Escolha o menu.  $(441)$  $(441)$  $(441)$

MENU : [SETUP] → [FN BUTTON SETTING] → [Fn1] a [Fn4] → [  $\stackrel{\text{\tiny{LCD}}}{\sim}$  []

- **2** No ecrã de gravação, prima o botão Fn definido para [ $\frac{1}{2}$  (LCD/EVF **CHANGE)].**
- ≥ A definição alterna entre o "monitor LCD" e "visor" sempre que premir o botão Fn.

#### ≥ **No estado de predefinição:**

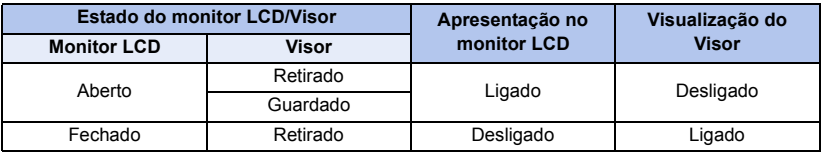

#### ≥ **Quando estiver definido para "Visor":**

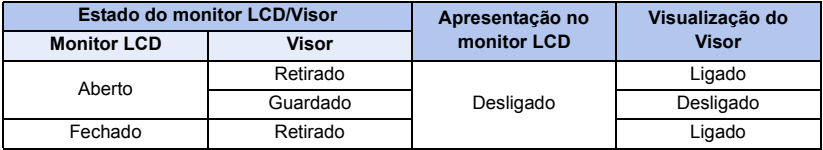

#### ≥ **Quando estiver definido para "Monitor LCD":**

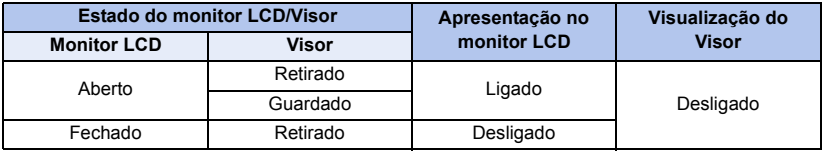

≥ Mesmo que prima o botão Fn, a definição pode não alternar entre "monitor LCD" e "visor" nalgumas situações (por exemplo, quando a função de cópia for usada).

≥ Quando o botão Fn definido atualmente para [ ] for atribuído a uma função diferente do botão Fn com [FN BUTTON SETTING], a apresentação do monitor LCD/visor passa para as predefinições.

## <span id="page-24-0"></span>**Como usar o ecrã tátil**

Pode operar, tocando diretamente no monitor LCD (ecrã tátil) com o dedo.

## ∫ **Tocar**

Toque e deixe de tocar no ecrã tátil para escolher o ícone ou imagem.

- Toque no centro do ícone.
- Tocar no ecrã tátil não funciona enquanto estiver a tocar noutra parte do ecrã tátil.

## ∫ **Fazer deslizar enquanto toca**

Mova o seu dedo enquanto prime o ecrã de toque.

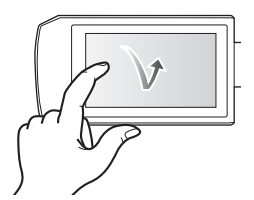

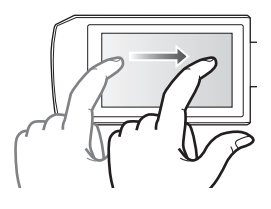

## ∫ **Acerca dos ícones da operação**

## $\blacksquare$ / $\blacksquare$ / $\blacksquare$

**Toque quando mudar uma página ou efetuar definições.**

**:**

**Toque para voltar ao ecrã anterior.**

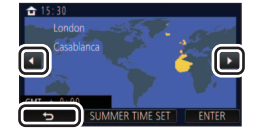

• (Para a série  $(WXF1)/s$ érie  $(VXF1)$ )

Quando o visor estiver a ser utilizado, os ícones no ecrã serão apresentados, mas estarão desativados. Abra o monitor LCD para lhes tocar.

## <span id="page-24-2"></span><span id="page-24-1"></span>**Ajuste do visor série [WXF1]/série [VXF1]**

## ∫ **Ajuste da dioptria**

### **Ajuste para tornar a imagem mais nítida, movendo o disco de ajuste da dioptria.**

- Estique o visor e feche o monitor LCD para ligar o visor.
- O visor pode ser levantado até cerca de 50 ° A.
- Quando mover o visor, tenha cuidado para não ficar com os dedos presos.

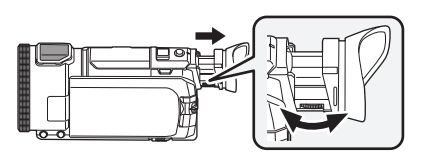

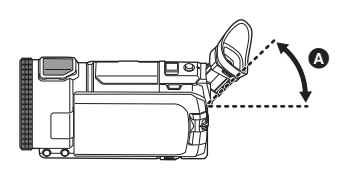

## <span id="page-25-0"></span>**Acerca do menu do toque**

**Toque em**  $\langle$  **(lado esquerdo)/ \ (lado direito) de**  $\langle \mathbf{r} \rangle$  **no menu do toque para ligar os ícones da operação.**

≥ Também pode ligar os ícones da operação fazendo deslizar o menu do toque para a direita ou esquerda enquanto lhe toca.

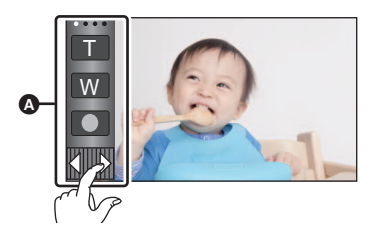

**A** Menu do toque

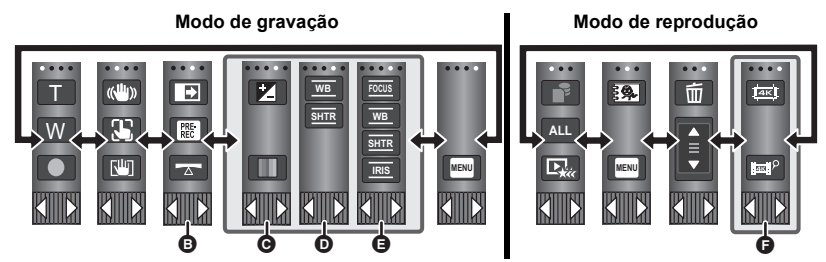

- **<b>⊕** Pode mudar os ícones da operação a apresentar. (→ [46](#page-45-0))
- **◯** Apresentado apenas no modo mais automático inteligente (→ [68\)](#page-67-0) e [Miniature Effect]/ **[8mm movie]/[Silent movie] do modo de controlo criativo (**l **[68\)](#page-67-1).**
- Apresentado nas seguintes situações: **D** (Para a série  $(WXF1)/S$ érie  $(VXF1)$ ) / **A** (Para a série VXI /série V800)
	- $-$  Apresentado apenas em [Time Lapse Rec] do modo de controlo criativo ( $\rightarrow$  [68\)](#page-67-1), modo de filme HDR ( $\rightarrow$  [54\)](#page-53-0), modo de cenário ( $\rightarrow$  [72](#page-71-0)), modo manual ( $\rightarrow$  [80](#page-79-0)), modo de vídeo em câmara lenta FULL HD (→ [74,](#page-73-0) [78](#page-77-2)), modo de fotografia 4K<sup>\*</sup> (→ 78), modo auxiliar de animação parada  $($   $\rightarrow$  [79\)](#page-78-0)

 $-$  (Para a série  $\sqrt{WXT}$ /série  $\sqrt{WXT}$ ) Quando usar o modo de vídeo lento e rápido ou modo de zoom lento no modo de efeito do tipo cinema  $($   $\rightarrow$  [73](#page-72-1), [75\)](#page-74-0)

- **G** (Para a série  $WXF1$ /série  $VXT1$ /série  $WX1$ ) **Apresentado na visualização de miniaturas das cenas 4K MP4. (→ [38\)](#page-37-0)**
- \* Para a série <u>(WXF1</u>)/série <u>(VXF1</u>)/série **(VX1**

## ∫ **Para visualizar o menu do toque**

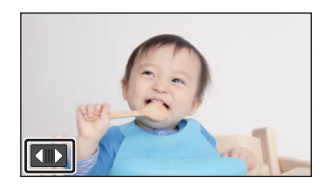

A apresentação do menu do toque desaparece quando não for efetuada qualquer função durante um período específico de tempo durante a gravação de imagens paradas/filmes. Para a visualizar de novo, toque em **ID**.

≥ Não toque no monitor LCD com pontas rijas, como esferográficas.

#### [Preparação](#page-7-0)

# <span id="page-27-0"></span>**Acertar a data e a hora**

- O relógio não está certo na altura da compra. Certifique-se de que acerta o relógio.
- ≥ **Quando liga esta unidade, pode ser apresentada a mensagem "Set home region and date/ time.". Selecione [YES] e siga os passos apresentados em baixo para efetuar estas definições:**
	- $-$  Passo [3](#page-41-1) em [SET WORLD TIME] ( $\rightarrow$  [42\)](#page-41-2)
	- j Passos [2–](#page-27-1)[3](#page-27-2) de "[Acertar a data e a hora"](#page-27-0)
- **1** Escolha o menu.  $(441)$  $(441)$  $(441)$

#### $|MENU|$  **: [SETUP]**  $\rightarrow$  **[CLOCK SET]**

- <span id="page-27-1"></span>*2* **Toque na data ou nas horas a serem acertadas. De seguida, escolha o valor**  desejado com  $\blacksquare$  / $\blacksquare$ .
- **↑** Apresentação do Acerto das Horas no Mundo (→ [42](#page-41-2)):  $\bigoplus$  [HOME]/ $\bigotimes$  [DESTINATION]
- ≥ O ano pode ser acertado entre 2000 e 2039.

<span id="page-27-2"></span>*3* **Toque em [ENTER].**

≥ Toque em [EXIT] para completar as configurações.

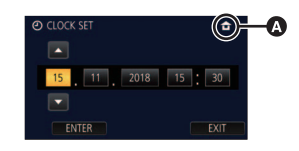

- ≥ A função da data e da hora funciona através de uma bateria de lítio incorporada.
- ≥ Se a hora se tornar [- -], a bateria de lítio incorporada tem de ser carregada. Para recarregar a bateria de lítio incorporada, ligue o adaptador AC ou fixe a bateria nesta unidade. Deixe a unidade desse modo durante cerca de. A bateria continua a ser carregada, mesmo que a unidade seja desligada. Deixe a unidade tal como se encontra durante cerca de 24 horas e a bateria mantém a data e horas durante cerca de 4 meses.

# <span id="page-28-1"></span><span id="page-28-0"></span>**Antes de gravar**

∫ **Posicionamento básico da câmara**

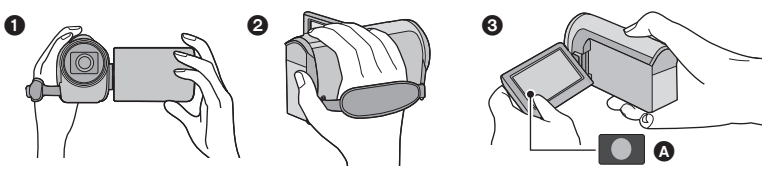

- **1** Segure a câmara com as duas mãos.
- **2** Passe a mão pelo punho de segurança.
- $\odot$  É conveniente usar o ícone do botão de gravação  $\odot$  quando mantiver a unidade perto da cintura.
- ≥ Quando gravar, certifique-se de que está estável e de que não existe o perigo de colidir com outra pessoa ou com um objeto.
- Quando estiver no exterior, grave as imagens com o sol atrás de si. Se o objeto estiver à frente do sol, ficará escuro na gravação.
- ≥ Mantenha os braços perto do corpo e afaste as pernas para um melhor equilíbrio.
- ≥ Não tape os microfones com as suas mãos, etc.

## ∫ **Gravação básica de filmes**

- ≥ A unidade deverá ser agarrada de um modo firme quando estiver a gravar.
- ≥ Se mover a unidade durante a gravação, faça-o lentamente, mantendo uma velocidade constante.
- ≥ A operação do zoom é útil para gravar objetos a que não se consiga aproximar, mas o uso em excesso do zoom pode tornar os filmes menos agradáveis de se ver.

## ∫ **Filmar-se a Si Próprio**

#### **Rode o monitor LCD para o lado da lente.**

- ≥ A imagem é virada horizontalmente, como se estivesse a olhar para um espelho. (No entanto, a imagem é gravada normalmente.)
- Apenas algumas indicações aparecerão no ecrã. Quando aparecer  $\boxed{\bullet}$ , volte a colocar o monitor LCD na posição normal e verifique a indicação de aviso/alarme.  $\rightarrow$  [265](#page-264-1))

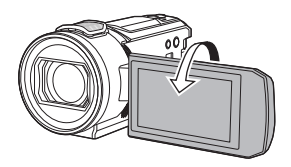

### *Apresentação do ecrã quando se gravar a si*

≥ Os seguintes ícones são apresentados no ecrã quando se estiver a gravar a si. Toque nos ícones para a respetiva função.

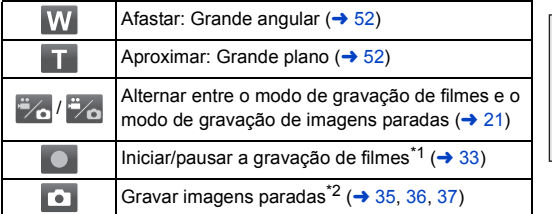

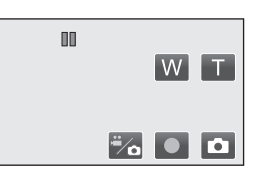

- \*1 Apenas no modo de gravação de filmes
- \*2 No modo de gravação de imagens paradas, foca e grava a imagem parada após tocar.
- Quando usar a base de ligação de inclinação e rotação remota (→ [281\)](#page-280-2), etc., os ícones podem não ser apresentados, dependendo das definições desta unidade.

## <span id="page-29-0"></span>∫ **Ajustar o punho de segurança**

Ajuste o punho de segurança para se adequar ao tamanho da sua mão.

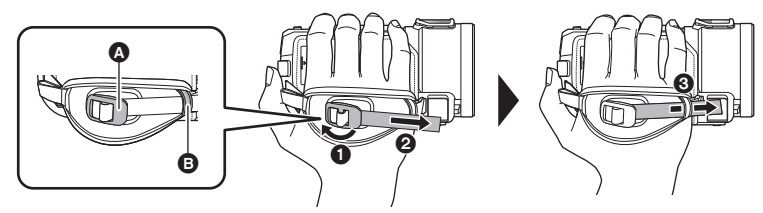

- **A** Fivela
- **B** Suporte
- **1** Abra a fivela
- **2** Puxe a extremidade da alça
- <sup>3</sup> Passe a alça através do suporte
- ≥ Pode apertar o punho de segurança, puxando a alça na direção da fivela e depois puxando-a de novo para a frente.

## <span id="page-30-0"></span>∫ **Colocar / Retirar a cobertura da lente**

Isto reduz a luz extra que entra na lente à luz do sol ou luz de fundo, etc., possibilitando fotografias mais nítidas.

### *Como fixar a cobertura da lente*

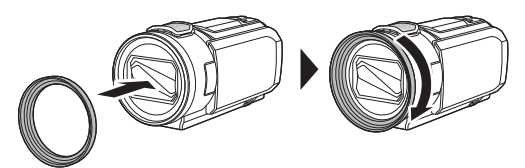

*Como retirar a cobertura da lente*

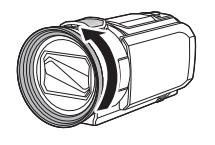

• (Para a série WXF1)/série (VXF1) Retire a cobertura da lente quando usar o modo noturno ([Infrared]).  $($  + [97](#page-96-0))

## <span id="page-30-1"></span>**■ Colocar/retirar a ocular (série**  $(WXF1)$  **/ série**  $(VXF1)$ **)**

Se tirar a ocular, rode-a no sentido inverso ao dos ponteiros do relógio 180° e volte a fixá-la. Também a pode usar com o seu olho esquerdo. A ocular é fixada na orientação de utilização para o olho direito na altura da compra.

- **1 Enquanto segura o visor, puxe a ocular na direção da seta para a retirar.**
- **2 Fixe a ocular alinhando a ranhura @** no fixador da ocular com o topo interior B **da ocular.**

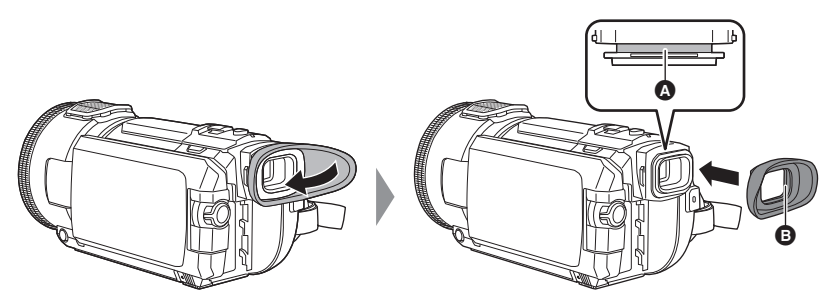

#### [Básico](#page-28-0)

# <span id="page-31-0"></span>**Selecionar um média para gravar [WXF1M]**

O cartão e a memória incorporada podem ser selecionados separadamente para gravar filmes ou imagens paradas.

- **1** Defina esta unidade para o modo de gravação. (→ [21\)](#page-20-1)
- **2 Escolha o menu.**  $(441)$  $(441)$  $(441)$

#### **MENU : [MEDIA SELECT]**

- *3* **Toque no média para gravar filmes ou imagens paradas.**
- ≥ O média, selecionado separadamente para filmes ou imagens paradas, é realçado a amarelo.

## *4* **Toque em [ENTER].**

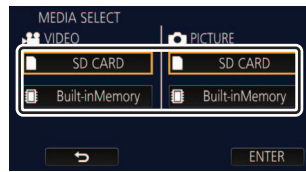

O

#### [Básico](#page-28-0)

# <span id="page-32-0"></span>**Gravação de filmes**

- *1* **Abra o monitor LCD ou estique o visor para passar para o modo de**  gravação de filmes. (→ [22\)](#page-21-0)
- *2* **Prima o botão de iniciar/parar a gravação, para iniciar a gravação.**

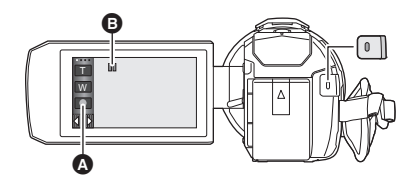

- $\bullet$  Ícone do botão de gravação
- **B** Quando começar a gravar, II muda para  $\bullet$ .
- ≥ Quando premir o botão de iniciar/parar a gravação, o ícone REC / ícone PAUSE é apresentado a grande no ecrã. Estes desaparecem se tocar no ecrã ou não efetuar uma operação por toque durante cerca de 2 segundos.

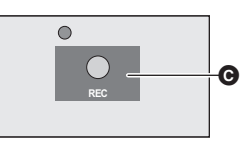

(Quando iniciar a gravação) (Quando pausar a gravação)

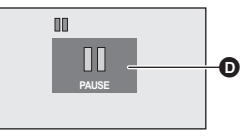

**Q** Ícone REC **D C** Ícone PAUSE

- *3* **Prima o botão de início/paragem de gravação para fazer uma pausa na gravação.**
- ≥ Também pode iniciar ou parar uma gravação, tocando no ícone do botão de gravação.

## ∫ **Indicações do ecrã no modo de gravação de filmes**

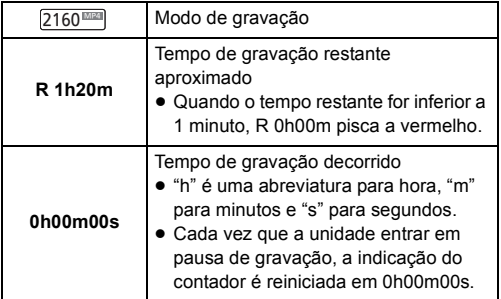

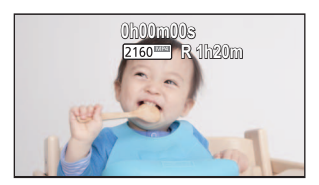

- ≥ O ecrã desaparece quando não for efetuada qualquer operação por toque durante um período específico de tempo. Para visualizar de novo, toque no ecrã.  $(442)$  $(442)$  $(442)$
- ≥ Será apresentado constantemente quando o tempo restante da bateria for menos de 30 minutos.
- ≥ **Se o botão de gravação/reprodução for premido durante a gravação de filmes, a gravação pára e esta unidade passa para o modo de reprodução.**
- $\bullet$  Para alterar o formato de gravação, altere [REC FORMAT] ou [REC MODE]. (→ [102,](#page-101-1) [103](#page-102-0))
- **As imagens paradas podem ser gravadas enguanto estiver a gravar um filme. (→ [36\)](#page-35-0)**
- ≥ As imagens gravadas entre o premir o botão de iniciar/parar a gravação para começar a gravar e premi-lo novamente para fazer uma pausa na gravação tornam-se numa cena.
- ≥ Se o tamanho do ficheiro ou tempo de gravação de uma cena gravada com [REC FORMAT] definido para [4K MP4]\*1, [MP4] ou [24p] exceder algum dos valores em baixo, a cena é dividida automaticamente. (A gravação continua.)
	- $-$  Quando usar um cartão de memória SD/SDHC: Cerca de 4 GB ou 30 minutos
	- $-$  Quando utilizar a memória incorporada<sup> $2$ </sup>/cartão de memória SDXC: Varia, dependendo da configuração de [REC FORMAT] e [REC MODE].

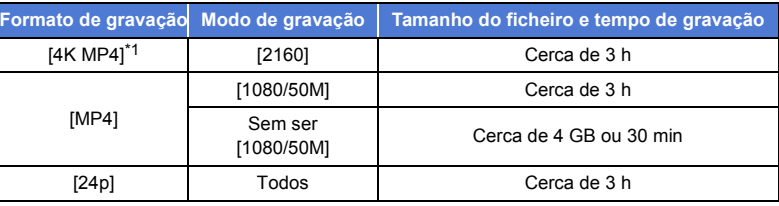

≥ (Máximo de cenas graváveis num único cartão SD ou memória incorporada\*2)

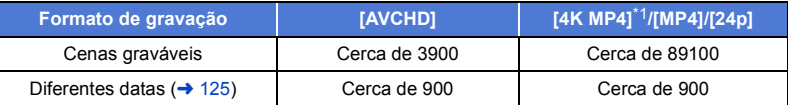

- ≥ Quando o cartão SD ou a memória incorporada\*2 contiver cenas 4K MP4\*1, cenas MP4, cenas 24p e imagens paradas. O número máximo de cenas graváveis e o número máximo de datas diferentes será inferior ao indicado na tabela apresentada anteriormente.
- ≥ Enquanto estiver a gravar, a gravação não pára, mesmo que feche o monitor LCD ou o visor.
- (Para a série WXF1)/série (VXF1) Quando ligar ou desligar o conetor de um microfone externo ou dispositivo de áudio ao terminal MIC/LINE IN, faça-o durante a pausa.
- (Para a série VX1 /série V800) Coloque a unidade no modo de pausa quando ligar ou desligar um microfone externo com o terminal MIC.
- ≥ Por favor, consulte a página [278](#page-277-1) para obter mais detalhes quanto ao tempo de gravação aproximado.
- ≥ O tempo de gravação máximo restante que pode ser apresentado para um filme gravado é de 99 horas e 59 minutos. Qualquer tempo de gravação restante que exceda as 99 horas e 59 minutos será apresentado como "R99h59m+". Esta visualização permanecerá inalterada até que o tempo de gravação restante desça abaixo das 99 horas e 59 minutos.
- ≥ O ícone REC / ícone PAUSE não é apresentado se [REC/PAUSE ALERT] for definido para [OFF].  $($   $\rightarrow$  [46](#page-45-1))
- \*1 Para a série (WXF1)/série (VXF1)/série VX1 <u>wax</u> via <u>waxaa</u> xirii <mark>waxaa</mark> xirii <mark>waxaa x</mark>
- $*2$   $WXF1M$  apenas  $\frac{1}{\sqrt{1-\frac{1}{2}}\sqrt{1-\frac{1}{2}}\left(\frac{1}{2}-\frac{1}{2}\right)}$

#### [Básico](#page-28-0)

# <span id="page-34-0"></span>**Gravação de imagens paradas**

 $\mathsf{R}$ 

 $\mathfrak{g}$ 

- *1* **Abra o monitor LCD ou estique o visor para passar para o modo de**  gravação de imagens paradas. (→ [22\)](#page-21-0)
- **2** Prima o botão **O** até meio. **(Apenas para a focagem automática)**

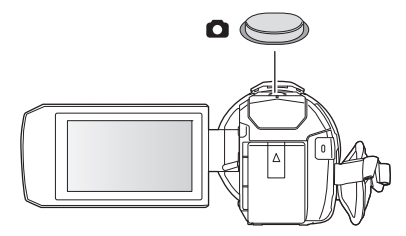

n

**Indicação de focagem:**

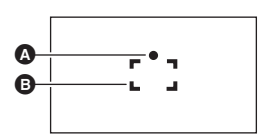

- **A** Indicação de focagem:
	- $\bigcirc$  (A luz branca pisca.): Focagem
	- (A luz verde acende.): Ao focar

Sem marca: A focagem não está a ser feita com sucesso.

B Área de focagem (área dentro de parênteses)

*3* **Prima completamente o botão .**

- <span id="page-34-1"></span>● Se definir a função do estabilizador ótico de imagem (→ [91\)](#page-90-0) para ( $\overline{\mathbb{Q}_n}$ ), ([MODE1]), então a função do estabilizador de imagem será mais eficaz. (Será apresentado  $\overline{MFGA}$  (MEGA estabilizador ótico de imagem) quando o botão **for premido até meio.**
- ≥ Recomendamos que utilize um tripé quando gravar imagens paradas em locais escuros, pois a velocidade do obturador fica mais lenta.
- Também pode tirar uma fotografia tocando no objeto a focar. (Toque no obturador: → [93](#page-92-0))
- ≥ A indicação de focagem e a área de focagem podem não ser apresentadas, dependendo das condições de gravação ou das definições do menu.
- ∫ **Para definir o botão Fn desejado como o botão de foto instantânea (série** *WXF1***) / série** *[VXF1***])**

Também pode alterar [FN BUTTON SETTING] para poder usar o botão Fn desejado como botão de foto instantânea.  $\rightarrow$  [115](#page-114-1))

### $\textsf{MENU}:\left[\textsf{SETUP}\right]\rightarrow\left[\textsf{FN}\textsf{ BUTTON}\textsf{ SETTING}\right]\rightarrow\left[\textsf{Fn1}\right]$ а [Fn4]  $\rightarrow\left[\begin{array}{c}\bullet\bullet\end{array}\right]$

≥ A função onde a focagem automática funciona quando premir o botão de foto instantânea até meio no passo 2 é ativada quando [  $\bullet$  ] for escolhido em [Fn3] (botão Fn3).

## ∫ **Acerca das indicações no ecrã no modo de gravação de imagens paradas**

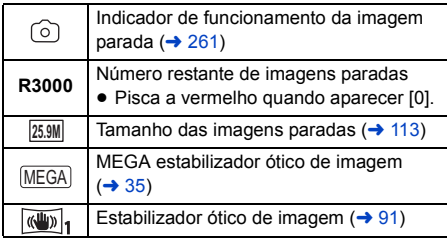

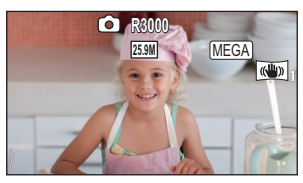

- ≥ O ecrã desaparece quando não for efetuada qualquer operação por toque durante um período específico de tempo. Para visualizar de novo, toque no ecrã.
- Será apresentado constantemente quando o número restante de imagens paradas que possam ser gravadas for inferior a 200.

## ■ Acerca da área de focagem

Quando existe um objeto em contraste à frente ou atrás do objeto na área de focagem, o objeto poderá não ser focado. Se tal for o caso, mova o objeto em contraste para fora da área de focagem.

## <span id="page-35-0"></span>**Gravar imagens paradas no modo de gravação de filmes**

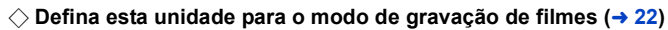

## **Prima o botão por completo (prima até ao fundo) para tirar a fotografia.**

- ≥ Nas seguintes situações, pode gravar imagens paradas, mesmo enquanto grava um filme (gravação simultânea):
- 

 $\bullet$ 

- Quando [REC FORMAT] for definido para [AVCHD] ou [MP4]
- Quando [REC FORMAT] estiver definido para [24p] e [REC MODE] estiver definida para [1080/24p]
- Enquanto estiverem a ser gravadas imagens paradas,  $\widehat{O}$  fica vermelho e é apresentado o número restante de imagens graváveis.
- ≥ Não é emitido qualquer som do obturador durante a gravação de imagens paradas.
- O temporizador automático (→ [96\)](#page-95-0) não funciona.
- ≥ Quando efetuar uma gravação simultânea durante a gravação de filmes, ou PRE-REC for utilizado, a qualidade de imagem é diferente das imagens paradas vulgares, de modo a que a gravação de filmes tenha preferência sobre a gravação de imagens paradas.
- (Para a série *WXF1)/série VXF1* /série **VX1**) Nas seguintes situações, não pode efetuar a gravação simultânea durante a gravação de filmes ou de imagens paradas durante PRE-REC:
	- Quando [REC FORMAT] estiver definido para [4K MP4].
- Quando [REC FORMAT] estiver definido para [24p] e [REC MODE] estiver definido para [2160/ 24p]
- $-$  Quando o modo de gravação for o modo de fotografia 4K
- ≥ Se usar a gravação simultânea enquanto grava um filme, o tempo de gravação restante fica mais curto. Se a unidade for desligada, ou premir o botão de gravação/reprodução, o tempo de gravação restante pode ficar mais comprido.
- ≥ A gravação da imagem parada pode demorar mais tempo, dependendo do tamanho de imagem.
- ≥ O número máximo de imagens graváveis que pode ser apresentado é 9999. Se o número de imagens graváveis exceder os 9999, R 9999+ é apresentado. O número não muda quando a fotografia for tirada, até que o número de imagens graváveis seja inferior a 9999.
- ≥ O tempo de gravação pode demorar mais tempo, dependendo da condição de gravação.

# **Registar as suas cenas favoritas enquanto grava filmes 4K série [WXF1] / série [VXF1] / série [VX1]**

 $\overline{\bullet}$ 

Definir [REC FORMAT] para [4K MP4] ou passar o modo de gravação para foto 4K permite-lhe registar a parte em que prime o botão do instantâneo como a sua cena favorita. Após registar as suas cenas favoritas, pode criar imagens paradas delas seguindo os passos descritos em "[Assinalar Cena Favorita](#page-144-0)" no modo de reprodução. (→ [145](#page-144-0))

 $\bullet$  Defina [REC FORMAT] para [4K MP4], ou defina o modo de gravação para foto 4K (→ [64](#page-63-0), **[102\)](#page-101-0).**

### **Prima por completo o botão do instantâneo (até ao fim) enquanto grava filmes.**

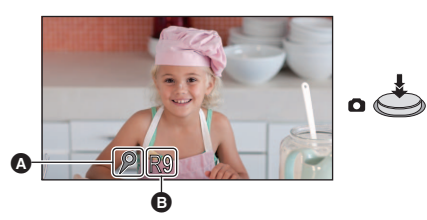

- A parte será registada como a sua cena favorita, e o ícone da cena favorita @ e o número de cenas favoritas restantes **a** será apresentado.
- ≥ O número de cenas favoritas restantes pisca a vermelho quando chegar a 0.
- ≥ Entre a altura em que começa a gravar um filme e a altura em que pára de gravar pode registar até
	- 10 cenas.
- Leva cerca de 4 segundos para registar uma cena favorita.
- ≥ Não pode registar as suas cenas favoritas nas seguintes situações:
	- Durante PRE-REC
	- Durante operação de desvanecimento
	- Enquanto a base de ligação de inclinação e rotação remota estiver a funcionar automaticamente ([Party Scene]/[Moving Object]/[Preset Positions])
- ≥ As cenas registadas não são reconhecidas como cenas favoritas para [FAVOURITE SCENE SETUP] da reprodução realçada. (→ [136](#page-135-0))

#### **[Básico](#page-28-0)**

# <span id="page-37-0"></span>**Reprodução de filmes/imagens paradas**

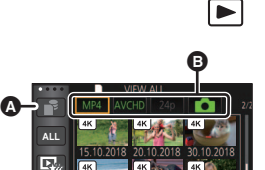

*2* **Toque no ícone de seleção do média** A **para** 

selecionar o média que deseja reproduzir. (→ [26\)](#page-25-0)

**1 Defina esta unidade para o modo de reprodução. (→ [21](#page-20-0))** 

**[Built-inMemory]**\*1**/[SD CARD]/[HDD]**\*2

- (Para  $\sqrt{WXF1}/\sqrt{VXF1}/\sqrt{VXT}/\sqrt{VXT}/\sqrt{V800}/\sqrt{V808}$ ) Passe para o passo 3 se um HDD USB não estiver ligado.
- \*1 **WXF1M** apenas
- \*2 Apenas apresentado quando um HDD USB estiver ligado. ( $\rightarrow$  [169](#page-168-0))

# *3* **Toque no separador do filme/imagem parada** B**.**

**[MP4]:** Cenas 4K MP4\*3 e MP4 são apresentadas como miniaturas.

**[AVCHD]:** Cenas AVCHD e cenas gravadas com a função de cópia de segurança para a câmara dupla são apresentadas como miniaturas.

**[24p]:** Cenas 2160/24p\*3 e 1080/24p são apresentadas como miniaturas.

- **[ ]:** As imagens paradas são apresentadas como miniaturas.
- \*3 Para a série WXF1 /série VXF1 /série WX1  $\overline{\phantom{a}}$   $\overline{\phantom{a}}$   $\overline{\$
- ≥ Se existirem cenas/imagens paradas gravadas, as letras e ícones nos separadores do filme/ imagem parada são apresentados a verde.
- ≥ Os seguintes ícones são apresentados em miniaturas quando tocar em [MP4]:
	- $\sim$  Cena MP4 [2160/25p]:  $\sqrt{4K}$  (Para a série  $\sqrt{W+1}/s$ érie  $\sqrt{W+1}/s$ érie  $\sqrt{W+1}$ )  $\overline{\phantom{a}}$  values  $\overline{\phantom{a}}$
	- Cena MP4 [1080/50p]: (1080 (azul) (Modo de gravação [1080/50M]) (Modo de gravação [1080/28M])

 $[1080]$ [720]  $\sqrt{360}$ 

(PH)  $(HA)$ 

(HE)

- $-$  Cena MP4 [1080/25p]:
- Cena MP4 [720/25p]:
- $-$  Cena MP4 [360/25p]:
- ≥ Os seguintes ícones são apresentados em miniaturas quando tocar em [AVCHD]:
	- $-$  Cena AVCHD [1080/50p]: **50p**
	- Cena AVCHD [PH]:
	- Cena AVCHD [HA]:
	- Cena AVCHD [HG]: ΗG
	- Cena AVCHD [HE]:
	- Cenas gravadas com a função de 滑 cópia de segurança para a câmara dupla:

≥ Os seguintes ícones são apresentados em miniaturas quando tocar em [24p]:

 $\sqrt{1080}$ 

- 
- $\sim$  Cena MP4 [2160/24p]:  $\sqrt{4K}$  (Para a série  $\sqrt{X}$ ) /série  $\sqrt{X}$ ) <u>wax</u> . . . <u>www.</u>
- $-$  Cena MP4 [1080/24p]:

# *4* **Toque na cena ou na imagem parada a ser reproduzida.**

- Para visualizar a página seguinte (anterior):
	- $-$  Faça deslizar a miniatura para cima (para baixo) enquanto lhe toca.
	- Ligue o menu do toque e toque em  $\triangle$  (para cima) /  $\nabla$  (para baixo) na barra de deslizamento de miniaturas.
- *5* **Selecione a operação de reprodução, tocando no ícone da operação.**
- ≥ Os ícones da operação e o ecrã desaparecem quando não for efetuada qualquer operação por toque durante um período específico de tempo. Para a visualizar de novo, toque no ecrã.

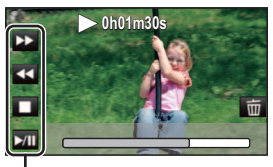

 $|\hat{\mathbf{z}}|$ 

Ícone da operação

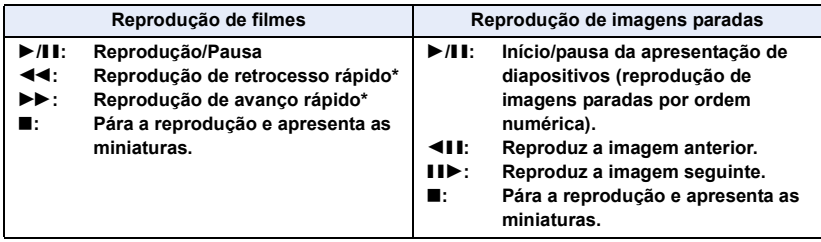

\* Quando tocado duas vezes, a velocidade do avanço/retrocesso rápido aumenta (A apresentação do ecrã muda para 444 / **>>>** ).

# ∫ **Mude a apresentação das miniaturas**

Enquanto a miniatura é apresentada, a apresentação das miniaturas muda na seguinte ordem, caso a alavanca do zoom seja utilizada para o lado  $Q$  ou para o lado  $\Box$ .

6 cenas  $\longleftrightarrow$  1 cena  $\longleftrightarrow$  Índice da moldura do tempo<sup>\*</sup> ( $\rightarrow$  [122](#page-121-0))

- \* O índice da moldura do tempo só pode ser definido no modo de reprodução de filmes.
- ≥ Se definir esta unidade para o modo de gravação ou modo de reprodução premindo o botão de gravar/reproduzir, volta à apresentação de 6 cenas.
- ≥ A data da gravação é apresentada por baixo da miniatura durante a apresentação de 6 cenas.
- ≥ Ao visualizar em 1 cena ou tocando e mantendo tocado a miniatura em visualização de 6 cenas, a data e a hora da gravação são apresentadas quando reproduzir filmes, e a data de gravação e número do ficheiro quando reproduzir imagens paradas.

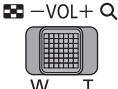

# ∫ **Ajuste do volume do altifalante/ auscultadores**

Mova a alavanca do volume para ajustar o volume do altifalante/auscultadores durante a reprodução de filmes.

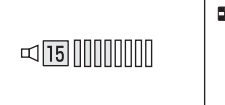

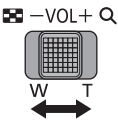

**Para "+":** Aumenta o volume

**Para "-":** Diminui o volume

- ≥ Também pode selecionar o média para reproduzir através das definições do menu. [VIDEO SETUP] ou [PHOTO SETUP]  $\rightarrow$  [PLAY MEDIA SELECT] ( $\rightarrow$  [41\)](#page-40-0)
- ≥ Não será escutado qualquer som, exceto durante a reprodução normal.
- ≥ Se a pausa for mantida durante 5 minutos, o ecrã volta às miniaturas.
- ≥ O tempo decorrido na indicação da reprodução é reiniciado em 0h00m00s em cada cena.
- ≥ O tempo de reprodução decorrido não é apresentado para cenas gravadas nos seguintes modos de gravação:
	- Vídeo em câmara lenta FULL HD
	- $-$  (Para a série  $\sqrt{WXT}$ /série  $\sqrt{WAT}$ )
	- Modo de vídeo lento e rápido e modo Dolly Zoom
- (Para a série *WXF1)/série VXF1)/série WX1*)

O ecrã pode ficar preto durante um momento quando mudar de cenas durante a reprodução de filmes.

(Para a série V800)

Quando reproduzido com [MP4] ou [AVCHD] selecionado, o ecrã pode ficar preto momentaneamente na altura em que a cena muda.

- ≥ A unidade reinicia se passar para um separador de filme/imagem parada diferente, conforme apresentado em baixo.
	- Passar de [24p]<sup>\*1</sup> para [MP4] ou [AVCHD]
	- Passar de [MP4] ou [AVCHD] para [24p]<sup>\*2</sup>
- \*1 Incluindo quando passou primeiro de [24p] para (imagem parada).
- \*2 Incluindo quando passou primeiro de [MP4] ou [AVCHD] para (imagem parada).

# **Compatibilidade dos filmes**

- ≥ Esta unidade baseia-se no formato AVCHD Progressive/Formato AVCHD de ficheiro MPEG-4 AVC.
- ≥ Filmes gravados com a unidade podem não ser reproduzidos corretamente ou nem ser reproduzidos de todo noutro dispositivo, mesmo que este suporte o formato. (Verifique as instruções de funcionamento do seu dispositivo quanto à compatibilidade)
- ≥ Filmes gravados com outros aparelhos não são suportados por esta unidade.

# **Compatibilidade das imagens paradas**

- ≥ Esta unidade satisfaz a norma unificada DCF (Design rule for Camera File system) estabelecida pela JEITA (Japan Electronics and Information Technology Industries Association).
- ≥ Esta unidade poderá degradar ou não reproduzir imagens paradas gravadas ou criadas noutro aparelho ou outros aparelhos poderão degradar ou não reproduzir imagens paradas gravadas nesta unidade.
- ≥ Dependendo do dispositivo de reprodução, as imagens paradas podem ser reproduzidas com tamanhos de imagem diferentes daqueles em que foram gravados.

#### [Básico](#page-28-0)

# <span id="page-40-0"></span>**Utilização do ecrã do menu**

- Toque em  $\triangleleft$  (lado esquerdo)/  $\triangleright$  (lado direito) de **Kill S** no menu do toque para visualizar **. (→ [26](#page-25-0))**
- $1$  **Toque em MENU** .

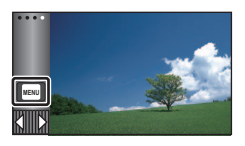

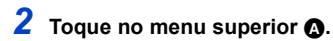

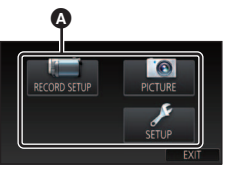

*3* **Toque no submenu** B**.**

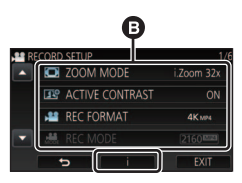

- ≥ A página seguinte (anterior) é apresentada tocando em  $\sqrt{\sqrt{2}}$ .
- *4* **Toque no item desejado para entrar na configuração.**
- *5* **Toque em [EXIT] para sair das definições do menu.**

# ∫ **Acerca da apresentação do guia**

Após tocar em **en en el após de la caracción el após** tocar en el após tocar en el após tocar en el após de la itens fará com que apareçam descrições da função e mensagens de confirmação das configurações.

≥ Após as mensagens serem apresentadas, a apresentação do guia é cancelada.

# **Usar o Menu de Configuração**

# Série **WXF1** /série **WXF1 EXAMPLE CONDENS**

Por favor, consulte a página [115.](#page-114-0)

# **[DISPLAY]**

[Básico](#page-28-0)

Defina o método de apresentação da apresentação de informação do ecrã.

### $\textsf{MENU}$  **: [SETUP]**  $\rightarrow$  **[DISPLAY]**  $\rightarrow$  **configuração desejada**

**[5 SEC.]:** A informação é apresentada no ecrã durante 5 segundos após iniciar o modo de gravação de filmes ou o modo de gravação de imagens paradas, iniciar a reprodução ou tocar no ecrã.

**[ON]:** Visualização constante.

# **[CLOCK SET]**

Por favor, consulte a página [28](#page-27-0).

# **[SET WORLD TIME]**

É possível apresentar e guardar as horas no destino de viagem, escolhendo a região onde reside e o destino de viagem.

<span id="page-41-1"></span>**1 Escolha o menu.**

### MENU∏ **: [SETUP] → [SET WORLD TIME]**

- ≥ Quando [HOME] (a região da sua casa) não estiver definida, a mensagem aparece. Toque em [ENTER] e passe para o Passo [3.](#page-41-0)
- **2** (Apenas quando configurar a região onde reside) **Toque em [HOME].**
- Toque em [ENTER].
- <span id="page-41-0"></span>**3** (Apenas quando configurar a região onde reside) **Toque em / para escolher a região onde reside e toque em [ENTER].**
- ≥ Toque em [SUMMER TIME SET] para acertar a hora de Verão. (#0) é apresentado e a definição da hora de Verão é ativada. A diferença horária entre a hora atual e GMT avança 1 hora. Toque de novo em [SUMMER TIME SET] para voltar ao acerto normal da hora. Se definir [Link Clock to Summertime] para [ON], a hora atual também avança 1 hora.  $(\rightarrow 43)$  $(\rightarrow 43)$

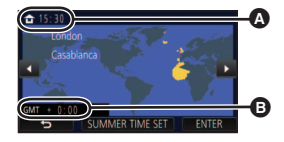

 $\blacksquare$ 

►∣

|►|

o

Ō

o

A A hora atual B A diferença horária de GMT (Meridiano de Greenwich)

- **4** (Apenas quando configurar a região do seu destino de viagem) **Toque em [DESTINATION].**
- Toque em [ENTER].
- Quando a região onde reside for configurada pela primeira vez, o ecrã de seleção de casa/ destino de viagem aparece após configurar com sucesso a região onde reside. Se a região onde reside já tiver sido configurada, execute a operação do menu para o Passo [1](#page-41-1).
- **5** (Apenas quando configurar a região do seu destino de viagem)

### Toque em  $\Box$  para escolher o seu **destino de viagem e toque em [ENTER].**

≥ Toque em [SUMMER TIME SET] para acertar a hora de Verão.  $\overline{(\mathbf{w} \cdot \mathbf{v})}$  aparece e a configuração da hora de Verão é ativada. A diferença horária entre o destino de viagem e a região onde reside avança uma hora. Toque novamente em [SUMMER TIME SET] para voltar ao acerto normal da hora.

Se definir [Link Clock to Summertime] para [ON], a hora do destino de viagem também avança 1 hora.

● Termine a configuração, tocando em [EXIT]. aparece e é indicada a hora do destino de viagem.

## *Para voltar à configuração da área onde reside*

Configure a região onde reside, usando os passos [1](#page-41-1) a [3](#page-41-0) e termine a configuração, tocando em [EXIT].

≥ Se não encontrar o seu destino de viagem nas áreas apresentadas no ecrã, escolha-o através da diferença horária do seu país.

# <span id="page-42-0"></span>**[Link Clock to Summertime]**

Se definir esta função para [ON] e ligar a hora de Verão em [SET WORLD TIME], as seguintes horas serão avançadas 1 hora:

- Quando definir a região onde reside: A hora atual
- Quando definir a região do seu destino de viagem: A hora no destino de viagem

#### <sub>MENU</sub> : [SETUP] → [Link Clock to Summertime] → apresentação desejada

**[ON]:** As horas são acertadas quando a hora de Verão é ativada.

**[OFF]:** As horas não são acertadas quando a hora de Verão é ativada.

Ã ക

**Q** A hora local no destino de viagem selecionado

**O** A diferença horária entre o destino de viagem e a região onde reside

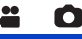

# **[DATE/TIME]**

É possível alterar o modo de apresentação da data e das horas.

 $\textsf{MENU}$  **: [SETUP] → [DATE/TIME] → apresentação desejada** 

#### **[DATE]/[D/T]/[OFF]**

≥ A data e a hora não são apresentadas enquanto o ícone de mudança do modo de gravação for apresentado.  $($   $\rightarrow$  [22](#page-21-0))

÷

÷

≝

 $\blacktriangleright$ 

⊵

Ω

Ω

≥ Quando o toque no obturador for ativado, o ícone de mudança do modo de gravação é apresentado constantemente. Isto faz com que a data e a hora desapareçam do ecrã.

**[DATE FORMAT]**

É possível alterar o formato da data.

 $\textsf{MENU}$  **: [SETUP]**  $\rightarrow$  **[DATE FORMAT]**  $\rightarrow$  **configuração desejada** 

**[Y/M/D]/[M/D/Y]/[D/M/Y]**

**[ZOOM/REC DISPLAY]**

Pode definir o método de apresentação dos ícones do botão do zoom ( $\top$  / W) e o ícone do botão de gravação  $( \bigcirc )$ .  $-$ 

<sub>MENU</sub> : [SETUP] → [ZOOM/REC DISPLAY] → configuração desejada

**[ON]:** Visualização constante.

**[OFF]:** Os ícones desaparecem passados cerca de 5 segundos sem que toque em qualquer operação.

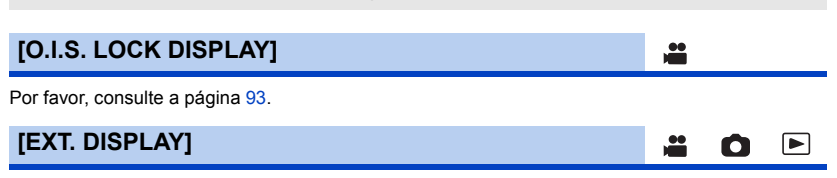

Por favor, consulte a página [161](#page-160-0).

# **[ECONOMY (BATT)]**

Quando passarem cerca de 5 minutos sem que faça qualquer operação, esta unidade desliga-se automaticamente para evitar que a bateria descarregue.

#### $\textsf{MENU} : \left[ \textsf{SETUP} \right] \rightarrow \left[ \textsf{ECONOMY}\left( \textsf{BATT} \right) \right] \rightarrow \left[ \textsf{ON} \right]$

- ≥ Esta unidade não se desliga automaticamente, mesmo que [ECONOMY (BATT)] esteja definido para [ON] nos seguintes casos:
	- $-$  Usar o adaptador AC $*$
	- Usar o cabo USB para PC, etc.
	- j É usado o PRE-REC
	- $-$  Durante a reprodução da apresentação de diapositivos
	- Usar a função Wi-Fi
- \* Quando [ECONOMY (AC)] for ativado, a unidade desliga-se automaticamente.

# **[ECONOMY (AC)]**

Quando tiverem passados cerca de 15 minutos sem qualquer operação enquanto tiver o adaptador AC ligado a esta unidade, a unidade desliga-se automaticamente.

#### <u> мен⊍</u> : [SETUP] → [ECONOMY (AC)] → [ON]

- ≥ Esta unidade não se desliga automaticamente, mesmo que [ECONOMY (AC)] esteja definido para [ON] nos seguintes casos:
	- Usar o cabo USB para PC, etc.
	- É usado o PRE-REC
	- $-$  Durante a reprodução da apresentação de diapositivos
	- Usar a funcão Wi-Fi

# **[QUICK POWER ON]**

A unidade é posta em pausa de gravação durante cerca de 1,6 segundos quando é ligada.

#### $\text{MENU}$  **: [SETUP] → [QUICK POWER ON] → [ON]**

- ≥ Dependendo das condições de gravação, o tempo de início pode ser maior do que 1,6 segundos.
- $\bullet$  No modo de ligação rápida ligada, a ampliação do zoom torna-se 1 $\times$ .

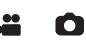

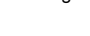

 $\boxed{\blacktriangleright}$ 

n

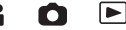

# **[ALERT SOUND]**

O funcionamento do ecrã tátil, início e paragem da gravação e ligar/desligar podem ser confirmados com este som.

 $\blacktriangleright$ 

<u>se</u>

Ω

Quando selecionar [OFF], o som não sai no início/fim da gravação, etc.

#### $\textsf{MENU}$  **: [SETUP] → [ALERT SOUND] → configuração desejada**

#### **(Volume baixo)/ (Volume elevado)/[OFF]**

#### **2 Beeps por 4 vezes**

Quando ocorre um erro, siga as instruções apresentadas no ecrã.  $\rightarrow$  [265](#page-264-0))

● Consulte a página [114](#page-113-0) quando alterar as definições do som do obturador.

## **[REC/PAUSE ALERT]**

Quando isto for definido para [ON], o ícone REC / ícone PAUSE  $(\rightarrow 33)$  $(\rightarrow 33)$  $(\rightarrow 33)$  é apresentado quando a gravação for iniciada ou pausada.

 $\text{MENU}$  **: [SETUP]**  $\rightarrow$  **[REC/PAUSE ALERT]**  $\rightarrow$  **[ON]** 

# **[SELECT OPERATION ICONS]**

Pode mudar os ícones da operação ( $\rightarrow$  [94](#page-93-0)) a serem apresentados no Menu do Toque. Registe 3 ícones de operações favoritos.

● As predefinições são as sequintes:

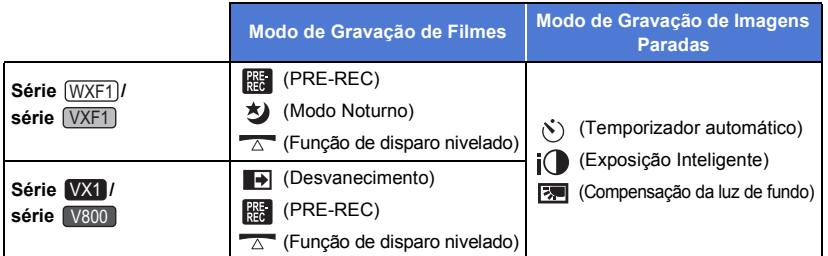

#### **1 Escolha o menu.**

#### **INENU** : [SETUP]  $\rightarrow$  [SELECT OPERATION ICONS]

**2 Toque no ícone da operação que deseja alterar para cancelar a definição.**

#### **3 Toque no ícone da operação a ser definido.**

- ≥ O nome da função é apresentado tocando e mantendo tocado o ícone da operação.
- Para cancelar, toque de novo no ícone da operação.
- **4 Toque em [ENTER].**

# **[POWER LCD]**

Isto torna mais fácil ver o monitor LCD em locais claros, incluindo no exterior.

#### $\textsf{MENU}$  **: [SETUP] → [POWER LCD] → configuração desejada**

 $\overline{H}_1^*$ (Torna mais claro)/ $\overline{0}\frac{*}{4}$ (Normal)/  $\overline{-1}\frac{*}{4}$ (Torna menos claro)

● Estes ajustes não irão afetar as imagens realmente gravadas.

≥ Quando o adaptador AC estiver a ser utilizado, o monitor LCD é definido automaticamente para . **+1**

≝

Ω

l►l

E

 $\blacktriangleright$ 

≝

Ο

 $\blacktriangleright$ 

≥ O tempo de gravação com a bateria é encurtado quando o monitor LCD ficar mais brilhante.

**[LCD SET]**

Ajusta a luminosidade e densidade de cor no monitor LCD.

- ≥ Estes ajustes não irão afetar as imagens realmente gravadas.
- **1 Escolha o menu.**

 $\overline{\mathsf{MENU}}$  **: [SETUP]**  $\rightarrow$  **[LCD SET]**  $\rightarrow$  **configuração desejada** 

**[BRIGHTNESS]:** Luminosidade do monitor LCD **[COLOUR]:** Nível da cor do monitor LCD

**2 Toque em**  $\Box$  **/**  $\Box$  **para ajustar as configurações.** 

#### **3 Toque em [ENTER].**

≥ Toque em [EXIT] para sair do ecrã do menu.

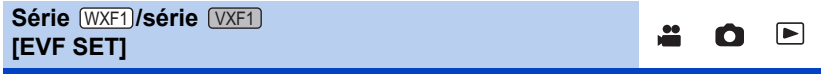

Ajusta a luminosidade do visor.

● Estes ajustes não irão afetar as imagens realmente gravadas.

#### **Escolha o menu.**

 $\textsf{MENU}$  **: [SETUP] → [EVF SET] → configuração desejada** 

#### **[BRIGHT]/[NORMAL]/[DARK]**

≥ Estes podem ser definidos quando usar o monitor LCD. Feche o monitor LCD e estique o visor após a definição e confirme a luminosidade ligando o visor.

# **[HDMI RESOLUTION]**

Por favor, consulte a página [162](#page-161-0).

# **[VIERA Link]**

Por favor, consulte a página [164](#page-163-0).

# **[INITIAL SET]**

Escolha [YES] para mudar os ajustes do menu de volta para a condição predefinida.

#### $\overline{\mathsf{MENU}}$  **: [SETUP] → [INITIAL SET]**

- ≥ As configurações de [MEDIA SELECT]\* , [CLOCK SET] e [LANGUAGE] não serão alteradas.
- \* Para utilizadores que têm [<u>WXF1]/ [VXF1]/ **[VXT1]/ [VX11]/** [V800]/ [V808]</u>, este menu não é<br>expresentado apresentado.
- ≥ Se voltar às predefinições, esta unidade passa para o modo de gravação de filmes.
- (No modo de gravação) Quando [REC FORMAT] for definido para [24p], executar [INITIAL SET] reinicia esta unidade. ≥ (No modo de reprodução)
- Quando definir o separador de filme/imagem parada para [24p]\*1, efetuar [INITIAL SET] reinicia a unidade.
- \*1 Incluindo quando passou primeiro de  $[24p]$  para  $\bigcap$  (imagem parada).

# **[Reset Wi-Fi Settings]**

Escolha [YES] para mudar as configurações de Wi-Fi de volta para a condição predefinida.

<u>MENU</u> : [SETUP] → [Reset Wi-Fi Settings]

- ≥ O ID de acesso "LUMIX CLUB" e a palavra-passe Wi-Fi também são apagados.
- ≥ A informação sobre pontos de acesso sem fios, Smartphones e sub-câmaras sem fios registadas nesta unidade também será apagada.

# **[DELETE USER BGM]**

Pode apagar a música (→ [134](#page-133-0), [141,](#page-140-0) [147](#page-146-0)) guardada nesta unidade como [USER BGM].

**: [SETUP]** # **[DELETE USER BGM] MENU**

### **[Auto Cursor Position]**

O caracter inserido é confirmado em aproximadamente 1 segundo e o cursor é movido para a direita na altura da inserção de caracteres.

Facilita a inserção sem mover o cursor quando os caracteres no mesmo botão têm de ser inseridos de novo.

#### **: [SETUP]** # **[Auto Cursor Position]** # **[ON] MENU**

- ≥ O ecrã de inserção de caracteres é apresentado nas seguintes condições:
	- $-$  Quando definir [TITLE SETUP] para a reprodução realçada ( $\rightarrow$  [137](#page-136-0))
	- $-$  Quando inserir um nome no calendário do bebé ( $\rightarrow$  [143](#page-142-0))
	- $-$  Quando configurar a função Wi-Fi ( $\rightarrow$  [201](#page-200-0), [213,](#page-212-0) [222](#page-221-0), [223,](#page-222-0) [224](#page-223-0))

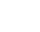

Ο

Ω

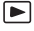

 $\blacktriangleright$ 

Ω

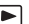

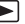

Por favor, consulte a página [52](#page-51-0).

### **[NUMBER RESET]**

Defina o número do ficheiro da cena 4K MP4<sup>\*1</sup> seguinte, cena MP4, cena 24p e imagem parada a ser gravada para 0001.

Ω

[➡

#### MENU∏ **: [SETUP] → [NUMBER RESET]**

- O número da pasta é atualizado e o número do ficheiro começa em 0001. (→ [258\)](#page-257-0)
- ≥ Para reiniciar o número da pasta, formate o cartão SD e a memória incorporada\*2, e depois efetue [NUMBER RESET].
- \*1 Para a série (WXF1)/série (VXF1)/série VX1 <u>wax</u> via <u>waxaa</u> xirii <mark>wax</mark>
- \*2 [<u>WXF1M</u>] apenas
- ≥ Os números dos ficheiros de imagens paradas que gravar no modo auxiliar de animação parada não são reiniciados.

### **[FORMAT MEDIA]**

Por favor, tenha em conta que, se um média for formatado, todos os dados gravados no média serão apagados e não podem ser recuperados. Guarde os dados importantes num PC, DVD, etc.  $(4249)$  $(4249)$  $(4249)$ 

#### $\textsf{MENU}$  **: [SETUP] → [FORMAT MEDIA] → média desejado**

#### **[Built-inMemory]**\*1**/[SD CARD]/[HDD]**\*2

- \*1 [WXF1M] apenas
- \*2 Apresentado quando ligado a um USB HDD.  $($   $\rightarrow$  [171\)](#page-170-0)
- (Para  $(WXF1)/(VXF1)/(VXF11)/(VX1)/(VX11)/(V800)/(V808)$ ) O ecrã de escolha do média não é apresentado quando o USB HDD não estiver ligado. Toque em [YES].
- ≥ Quando a formatação tiver terminado, toque em [EXIT] para sair do ecrã de mensagem.
- ≥ Efetue uma formatação física do cartão SD quando este estiver para ser eliminado/transferido.  $\left(\rightarrow 275\right)$  $\left(\rightarrow 275\right)$  $\left(\rightarrow 275\right)$
- $\bullet$  (Para  $(WXF1M)$ )

x<br>Efetue uma formatação física da memória incorporada quando a unidade estiver para ser eliminada/transferida.  $($   $\rightarrow$  [274](#page-273-0))

≥ Não desligue esta unidade nem retire o cartão SD enquanto estiver a formatar. Não exponha a unidade a vibrações ou choques.

#### **Use esta unidade para formatar o média.**

**Só pode formatar a memória incorporada com esta unidade.**

**Não formate um cartão SD com outro equipamento, como um PC. O cartão pode não ser usado nesta unidade.**

# **[MEDIA STATUS]**

O espaço usado e o tempo de gravação restante do cartão SD e memória incorporada podem ser verificados.

 $\blacktriangleright$ 

О

О

Ω

О

 $\blacktriangleright$ 

I►I

≝

#### MENU∏ **: [SETUP] → [MEDIA STATUS]**

- $\bullet$  (Para  $(WXF1M)$ ) Tocando em [CHANGE MEDIA] alterna a unidade entre a apresentação do cartão SD e a apresentação da memória incorporada.
- ≥ O tempo de gravação restante no modo de gravação definido atualmente é apresentado apenas no modo de gravação de filmes.
- ≥ Qualquer tempo de gravação restante que exceda 99 horas e 59 minutos será apresentado como "99h59m+".
- ≥ Toque em [EXIT] para fechar a indicação.
- ≥ O cartão SD e a memória incorporada requerem algum espaço para guardar informação e gerir ficheiros do sistema, por isso, o espaço que pode realmente ser utilizado é ligeiramente inferior ao valor indicado. O espaço utilizável do cartão SD/memória incorporada é habitualmente calculado como 1 GB=1.000.000.000 bytes. As capacidades dos PCs e software são expressas como 1 GB=1.024 $\times$ 1.024 $\times$ 1.024=1.073.741.824 bytes. Por isso, o valor indicado da capacidade parece ser mais pequeno.

#### **[Version Disp.]**

O número do modelo e a versão do firmware desta unidade são apresentados.

```
: [SETUP] # [Version Disp.]
MENU
```
# **[Version Up]**

Pode atualizar a versão do firmware desta unidade.

 $\texttt{MENU}$  : [SETUP] → [Version Up]

**Para obter a informação de atualização mais recente, consulte o website de apoio apresentado em baixo (Conforme em janeiro de 2018).** http://panasonic.jp/support/global/cs/e\_cam

(Este site encontra-se apenas em inglês)

# **[Eye-Fi TRANSFER]**

Este item é apresentado apenas quando for inserido um cartão Eye-Fi. Por favor, consulte a página [177](#page-176-0).

# **[Eye-Fi DIRECT]**

Este item é apresentado apenas quando for inserido um cartão Eye-Fi. Por favor, consulte a página [178](#page-177-0).

# **[SOFTWARE INFO]**

Pode ligar esta unidade a um PC com o cabo USB, e verificar a informação do software (Licença) no PC.

 $\blacktriangleright$ 

 $\boxed{\triangleright}$ 

l►l

≌

≝

 $\bullet$ 

**1 Escolha o menu.**

MENU : [SETUP] → [SOFTWARE INFO]

- **2 Ligue esta unidade a um computador.**
- ≥ É apresentada uma mensagem quando a ligação estiver completa. No PC, confirme [LICENSE.TXT].
- ≥ Quando usar a bateria, o monitor LCD desliga-se passados cerca de 5 segundos. Toque no ecrã para ligar o monitor LCD.
- ≥ Não utilize outros cabos USB para além daquele fornecido. (Não garantimos o funcionamento com quaisquer outros cabos USB.)

# **[ONLINE MANUAL]**

Pode verificar o modo de acesso ao website, onde pode descarregar as Instruções de Funcionamento (formato PDF).

MENU : [SETUP] → [ONLINE MANUAL] → método de acesso desejado

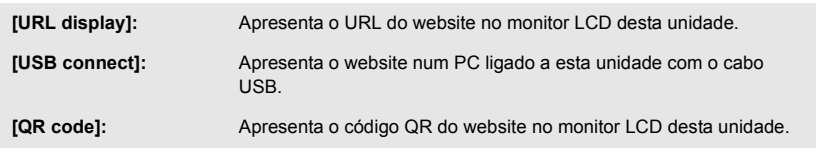

# **[LANGUAGE]**

Pode escolher a língua no ecrã ou no ecrã do menu.

MENU **: [SETUP] → [LANGUAGE] → língua desejada** 

# <span id="page-51-1"></span>**Usar o zoom**

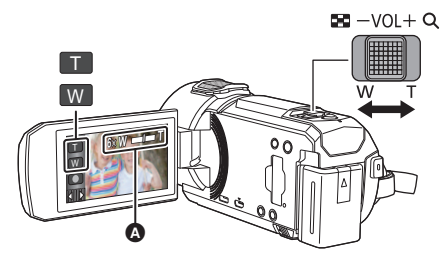

**Alavanca do zoom/Ícone do botão do zoom Lado T:** Gravação em grande plano (zoom in) **Lado W:** Gravação em grande angular (zoom out) <sup>T</sup>

÷

n

#### A **Barra do zoom**

● A taxa máxima do zoom para gravar filmes pode ser definida com [ZOOM MODE]. (→ [101](#page-100-0))

#### <span id="page-51-0"></span>■ Operações do zoom com o anel manual (série *WXF1*) / série  $\sqrt{XFT}$ <u>www.</u> . . . <u>. . . .</u>

Também pode efetuar operações do zoom rodando o anel manual.

- No modo manual, altere a definição do anel manual para [ZOOM]. (→ [80](#page-79-0))
- ≥ Pode escolher a direção desejada do zoom em [ZOOM RING SET] no menu de configuração.

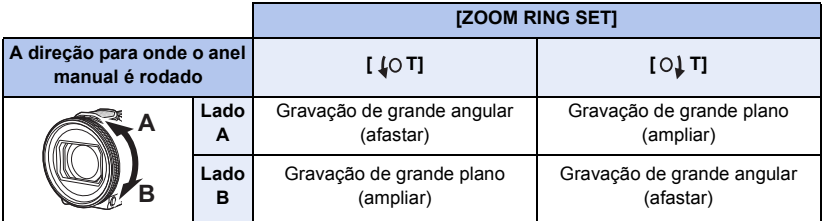

● A configuração por definição desta função é [O] T].

# ∫ **Acerca da barra do zoom**

A barra do zoom é apresentada durante o funcionamento do zoom.

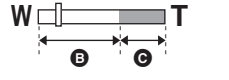

#### **B** Zoom Ótico

C Modo de gravação de filmes: i.Zoom/Zoom digital (azul) Modo de gravação de imagens paradas: Zoom ótico extra (azul)

# ∫ **Acerca da velocidade do zoom**

- ≥ A velocidade da ampliação varia, dependendo da distância que mover a alavanca do zoom.
- ≥ A operação do zoom usando os ícones do botão do zoom será efetuada a uma velocidade constante respetivamente.

# **Rácio do zoom durante o modo de gravação de imagens paradas**

Ω

O rácio do zoom pode ser aumentado até  $60 \times$  sem degradar a qualidade de imagem do modo de gravação de imagens paradas. (Zoom ótico extra)

- ≥ O rácio máximo do zoom no modo de gravação de imagens paradas varia, dependendo da definição de [PICTURE SIZE] e [ASPECT RATIO]. (→ [113,](#page-112-0) [114\)](#page-113-1)
- ≥ Se retirar o dedo da alavanca do zoom durante a ampliação, poderá gravar o som da operação. Quando colocar novamente a alavanca do zoom na sua posição original, faça-o sem sons.
- ≥ Quando a ampliação do zoom estiver no máximo, os objetos são focados a cerca de 1,2 metros ou mais.
- ≥ Quando a ampliação do zoom for de 1k, esta unidade pode focar um objeto a cerca de 10 cm da lente.

# <span id="page-53-0"></span>**Modo de Filme HDR**

**Pode minimizar a perda de graduação em áreas claras e escuras quando, por exemplo, o contraste entre o fundo e o objeto for grande.**

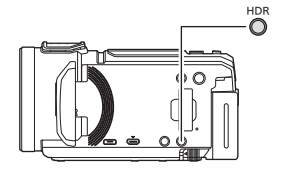

# **Botão HDR**

**Pode passar do modo de gravação para o modo de filme HDR premindo este botão.**

- ≥ Prima-o mais uma vez para passar do modo de filme HDR para o modo automático inteligente.
- Também é possível passar para o modo de filme HDR tocando no ícone do botão do modo de gravação.  $(\rightarrow 64)$  $(\rightarrow 64)$
- ≥ Esta unidade é definida para o modo automático inteligente se a desligar e voltar a ligar.
- ≥ Esta função não se encontra disponível nos seguintes casos:
	- $-$  Durante a gravação do filme
	- Quando [REC FORMAT] estiver definido para [4K MP4]<sup>\*</sup> ou [24p].
	- $-$  Quando o modo de gravação for o modo de fotografia 4K
	- Quando estiver a usar a função da multi-câmara/câmara dupla sem fios
- \* Para a série (WXF1)/série (VXF1)/série (VX1)
- [REC MODE] é definido para [1080/28M] nos seguintes casos:
- Quando [REC FORMAT] estiver definido para [MP4] e [REC MODE] estiver definido para [720]
- As seguintes definições serão canceladas:
	- [FACE FRAMING]
	- $-$  Obturador automático lento
	- $-$  Compensação da Luz de Fundo
	- Controlo inteligente do contraste
	- Modo Noturno
	- Cor do cinema digital
	- $-$  [PICTURE ADJUST]
- 
- $-$  [HYBRID O.I.S.]  $-$  [ACTIVE CONTRAST]
- (Para a série WXF1)/série (VXF1)  $-$  [CUSTOM AF]
- (Para a série (WXF1))
	- Câmara dupla
- Não pode gravar imagens paradas.
- ≥ A velocidade do obturador e luminosidade (íris/ganho) são ajustadas automaticamente. Se os definir manualmente com antecedência. as definições não serão mantidas.
- ≥ Dependendo das condições de gravação, o ecrã pode cintilar, ou pode ver barras horizontais na imagem.
- ≥ Se gravar um objeto em movimento ou mover rapidamente esta unidade durante a gravação, a imagem pode ficar distorcida.

# ∫ **Para definir o botão Fn desejado como botão HDR**

#### **(série** *WXF1* / série *VXF1* )

Também pode alterar o [FN BUTTON SETTING] de modo a poder usar o botão Fn desejado como botão HDR.  $\left(\rightarrow$  [115](#page-114-0))

#### $\overline{\text{MENU}}$  : [SETUP]  $\rightarrow$  [FN BUTTON SETTING]  $\rightarrow$  [Fn1] a [Fn4]  $\rightarrow$  [ <mark>HDR</mark> ]

# ∫ **Para alterar o nível de correção de contraste de imagem**

[HDR EFFECT] permite-lhe alterar o nível de correção de contraste de imagem no modo de filme HDR.

- $\bullet$  Altere o modo de gravação para HDR . (→ [64](#page-63-0))
- **1 Escolha o menu.**

 $\textsf{MENU}$  **: [RECORD SETUP]**  $\rightarrow$  **[HDR EFFECT]**  $\rightarrow$  **configuração desejada** 

**:** Define o nível de correção para elevado.

**HDRm:** Define o nível de correção para baixo.

#### **2 Toque em [ENTER].**

- ≥ Toque em [EXIT] para completar as configurações.
- Também pode alterar esta definição tocando no seu ícone da operação (→ [94](#page-93-0)).
- ≥ Pode não ver o efeito por completo, dependendo das condições de gravação.

# **Gravar com a sub-câmara (câmara dupla) Série [WXF1]**

**Usando a sub-câmara e a câmara principal, pode gravar duas imagens em simultâneo. (câmara dupla)**

**Use a sub-câmara para se gravar a si, um familiar perto de si ou uma paisagem diferente da vista da câmara principal.**

#### A **Sub-câmara**

**Gravar um familiar perto de si**

**Gravar uma paisagem Filmar-se a si próprio**

Ŵ

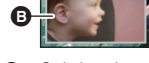

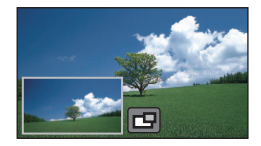

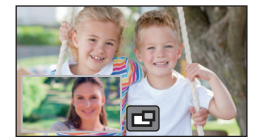

#### **B** Sub-janela

≥ A imagem da sub-câmara é apresentada na sub-janela.

- ≥ **A gravação apenas com a sub-câmara não é possível.**
- ≥ **Uma imagem gravada com a imagem da câmara principal e da sub-câmara apresentada na sub-janela é gravada como uma cena única ou imagem parada. Quando reproduzir essa cena ou imagem parada, não pode apagar apenas a imagem da sub-janela ou ocultá-la.**
- ≥ **A distância mínima de focagem da sub-câmara é de cerca de 30 cm.**

# *1* **Rode a sub-câmara.**

- Quando rodar a sub-câmara de uma posição no raio <sup>●</sup> (0 $^{\circ}$  para cerca de 30 $^{\circ}$ ) para uma posição no raio  $\bullet$  (cerca de 30° a 270°), a sub-janela é apresentada no monitor LCD.
- Se a sub-janela não aparecer, toque em **ru** para a visualizar.
- ≥ Quando a sub-câmara for usada, não pode iniciar a função da câmara dupla sem fios com (a) (ícone de iniciar a câmara dupla sem fios/ícone de desligar para multi-câmara/câmara dupla sem fios).

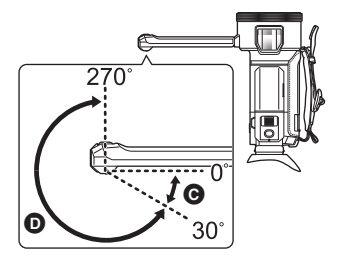

#### $\bullet$ О

# *2* **Rode o disco da sub-câmara para ajustar o seu ângulo para cima/baixo.**

**Rodar o disco da sub-câmara para a esquerda:** A sub-câmara aponta para baixo. **Rodar o disco da sub-câmara para a direita:** A sub-câmara aponta para cima.

≥ Pode ajustar o ângulo para cima ou para baixo para cerca de 20° da posição **O**.

**A** Disco da sub-câmara

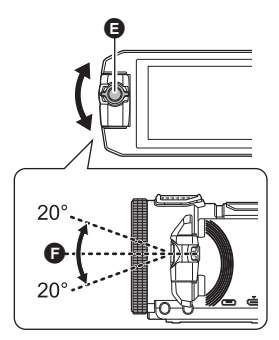

# *3* **Iniciar a gravação.**

- ≥ Rode a sub-câmara para a posição desejada.
- ≥ A sub-câmara funciona com focagem automática, em que ajusta a focagem automaticamente.
- ≥ Normalmente, segure esta unidade conforme apresentado na imagem quando gravar.

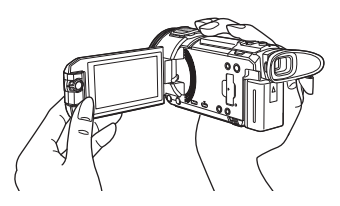

# ∫ **Visualizar ou ocultar a sub-janela**

# Toque em **FH**.

- ≥ Sempre que tocar no ícone, pode visualizar ou ocultar a subjanela.
- ≥ Quando a sub-janela é ocultada, a imagem da sub-câmara não será gravada.

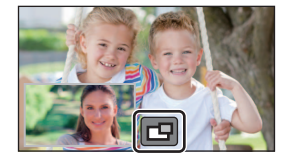

## *Para sair da função de Câmara Dupla*

Rode a sub-câmara para uma posição no raio  $\bigcirc$  (0° a cerca de 30°).

- ≥ Leva algum tempo até que a sub-janela apareça.
- Se a sub-janela não aparecer, toque em  $\Box$  ou volte a colocar a sub-câmara numa posição no raio  $\bigcirc$  (0° a cerca de 30°) e depois rode para uma posição no raio  $\bigcirc$  (cerca de 30° a 270°).
- A sub-câmara mantém-se ligada enquanto **For** for apresentado.
- ≥ Dependendo das condições de gravação, o equilíbrio da cor, luminosidade e outras definições podem diferir entre a câmara principal e a sub-câmara.
- ≥ Os seguintes ícones do botão podem não ser apresentados quando a sub-janela for apresentada. Para os visualizar, toque na imagem da câmara principal no ecrã.
	- $\mathbb{R}$   $\mathbb{R}$  (Menu do toque)
	- T / W (Ícones do botão do zoom)
	- (Ícone do botão de gravação)
	- $\overline{\phantom{a}}$  Ícone do botão do modo de gravação ( $\rightarrow$  [64](#page-63-0))
- As seguintes funções não funcionam quando a sub-janela for apresentada:
	- Formato de gravação [24p]
	- Toque no obturador
	- Modo de Controlo Criativo
	- $-$  [FACE FRAMING]
	- Busca AF/AE
	- Bloqueio do estabilizador ótico de imagem
	- Modo Noturno ([Infrared])
	- Modo de efeito do tipo cinema
- ≥ Os itens do menu de gravação, ícones da operação e as funções, como o estabilizador de imagem, função de disparo nivelado e [QUICK POWER ON] funcionam apenas para a câmara principal. Para a informação acerca das definições da sub-câmara, consulte a página [59](#page-58-0).
- ≥ Quando gravar imagens paradas usando a função de câmara dupla, pode levar mais tempo do que o habitual para atingir a focagem.  $($   $\rightarrow$  [35\)](#page-34-0)
- ≥ A sub-câmara não funciona quando estiver a usar as seguintes funções:
	- j Modo de Filme HDR
	- Vídeo em câmara lenta FULL HD
	- Modo Auxiliar de Animação Parada
- ≥ Quando o monitor LCD estiver fechado ou fechado com o ecrã virado para fora, a sub-câmara não funciona. A sub-janela será apresentada se abrir de novo o monitor LCD.
- ≥ Os efeitos de imagem da função de Desvanecer não afetam a sub-janela.

# **Alterar e ajustar as configurações da sub-câmara e da sub-janela**

# **20**

# <span id="page-58-0"></span>**Alterar o tamanho da sub-janela**

**1 Toque na sub-janela**

# **2 Toque em**  para selecionar o tamanho que deseja usar.

- ≥ Se não tocar na sub-janela nem efetuar qualquer operação por toque durante algum tempo, o tamanho da sub-janela muda.
- ≥ Os tamanhos disponíveis da sub-janela diferem, conforme apresentado em baixo. j No modo de gravação de filmes ou quando [ASPECT RATIO] no modo de gravação de imagens paradas for definido para [16:9]

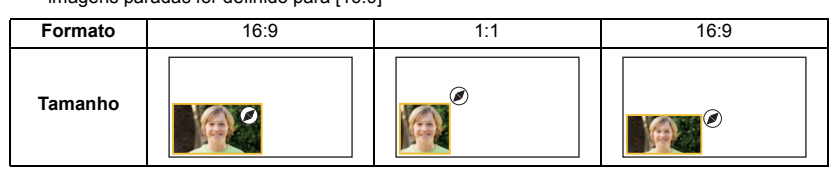

- Quando [ASPECT RATIO] no modo de gravação de imagens paradas for definido para [4:3]

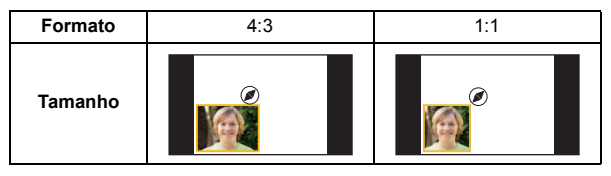

# **Ampliar/afastar a sub-janela**

#### **1 Toque na sub-janela.**

- ≥ O ícone do zoom será apresentado durante cerca de 2 segundos<sup>\*</sup>.
- \* Poderá ser apresentado durante cerca de 3 segundos quando a função de multi-câmara sem fios for ativada.  $(4244)$  $(4244)$  $(4244)$

#### **2 Toque no ícone do zoom.**

≥ Cada vez que tocar na sub-janela muda o nível de ampliação entre a visualização normal  $(1\times)$  e visualização  $2x$ .

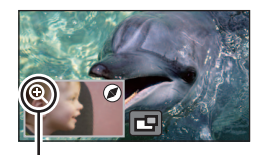

Ícone de zoom

- $\bullet$  Com a visualização normal (1×), o ícone do zoom  $\bigoplus$  é apresentado. Com a visualização 2×, o ícone do zoom  $\mathbf Q$  é apresentado.
- ≥ A sub-janela não pode ser ampliada/afastada quando [REC FORMAT] estiver definido para [4K MP4] ou esta unidade estiver no modo de foto 4K.

# **Alterar a posição de visualização da sub-janela**

- **1 Toque na sub-janela**
- **2 Toque na posição de visualização que deseja alterar.**
- ≥ Dependendo da posição de visualização da sub-janela, as posições dos ícones apresentados no ecrã podem variar.

# **Definir e ajustar a sub-câmara e a sub-janela**

- **1 Toque na sub-janela**
- **2 Toque em** ...
- **3 Toque no ícone que deseja definir ou ajustar.**

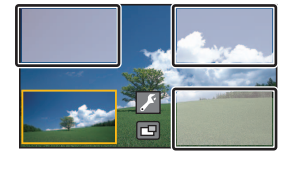

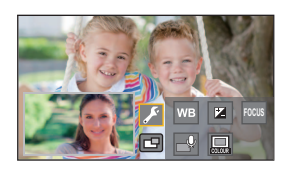

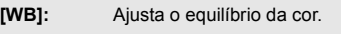

**:** Ajusta a luminosidade.

**[FOCUS]**\*1**:** Ajusta a focagem.

<sup>1, 2</sup>: Permite-lhe ativar o modo de narração. Rejeita o som ambiente, permitindo que a sua voz seja gravada nitidamente.

**ing**: Altera a cor da moldura da sub-janela.

- \*1 Este ícone é apresentado apenas no modo de gravação de filmes.
- \*2 Não pode ser escolhido quando ligar um microfone externo ou dispositivo de áudio.
- **4** (Quando tocar em [WB])

Toque em  $\blacksquare$  /  $\blacksquare$  para selecionar o modo de balanço de brancos.

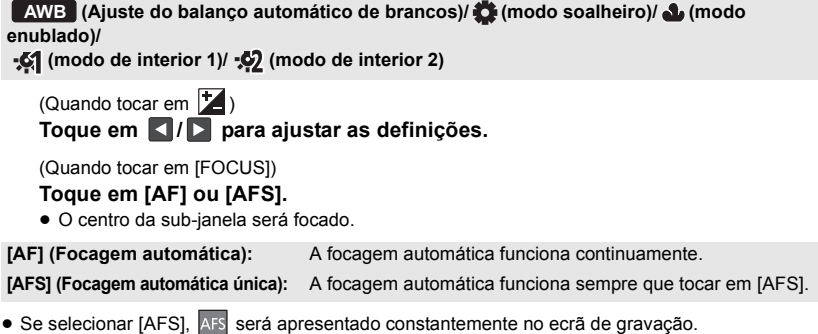

# (Quando tocar em  $\Gamma$ Toque em @ ou @

**:** Ativa o modo de narração.

**:** Desativa o modo de narração.

- Tocar no ecrã faz com que volte ao ecrã de gravação.
- ≥ Quando o modo de narração estiver ativado, o seu ícone será apresentado automaticamente no ecrã.
- ≥ Pode ativar ou desativar o modo de narração tocando em no ecrã de gravação.
- ≥ No modo de narração, as definições para [5.1ch/2ch] e [MIC SETUP] são definidas do seguinte modo, e não podem ser alteradas:
	- $-$  [SURROUND] em [MIC SETUP], se [5.1ch/2ch] for definido para [5.1ch]
	- [STEREO MIC] em [MIC SETUP], se [5.1ch/2ch] for definido para [2ch]
- ≥ [Sound Scene Select] não se encontra disponível no modo de narração.
- ≥ Se ocultar a sub-janela o modo de narração não funciona.

#### (Quando tocar em  $\Box$ ) **Toque na moldura desejada.**

- 1**: Cor-de-rosa**
- 2**: Verde**
- 3**: Cor-de-laranja**
- 4**: Cinzento**
- 5**: Sombreado**\*
- 6**: Sem moldura**
- \* Isto adiciona um sombreado à direita e no fundo.

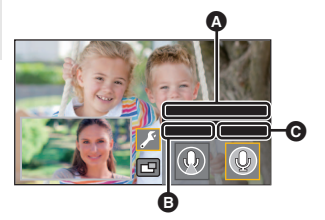

- A [Narration Mode] **B** [ON]
- $Q$   $[OFF]$

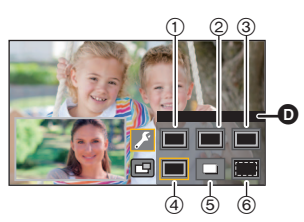

**O** [FRAMING]

- ≥ Quando [REC FORMAT] for definido para [4K MP4] ou esta unidade estiver no modo de fotografia 4K, não é apresentada qualquer moldura e a definição da moldura não pode ser alterada.
- ≥ Se definir o modo de gravação para o modo automático inteligente/modo mais automático inteligente, as seguintes definições serão usadas:
	- [WB]: **AWB** (Automático)
	- $\mathbf{Z}$ : O valor será definido para [0].
	- $-$  [FOCUS]: AF (Focagem automática)

# **Gravar com a função de cópia de segurança para a câmara dupla**

Quando gravar em simultâneo duas imagens com a câmara principal e a sub-câmara, também pode gravar a imagem da câmara principal como uma cena em separado (Cópia de segurança para a câmara dupla).

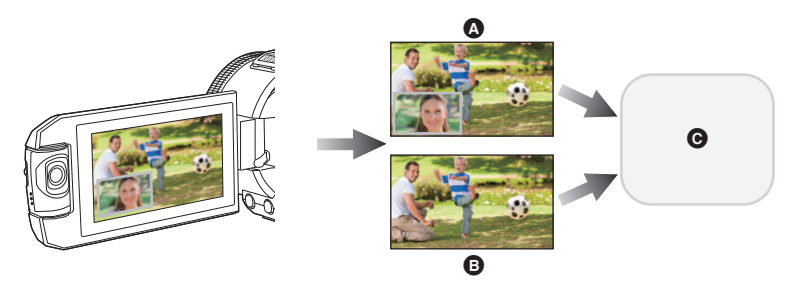

- $\Omega$  Câmara dupla
- **B** Cópia de segurança para a câmara dupla
- **G** (Para <u>WXF1</u>)/ **VXF1**)/ **(VXF11**)/ **VX1** / **VX11** / **V800** / **V808** ) Cartão SD  $(Para (WXF1M))$ (Cartão SD ou memória incorporada
- ≥ Mesmo quando usar a função de câmara dupla/multi-câmara sem fios, pode guardar a imagem a ser gravada com a câmara principal como uma cena em separado.  $(\rightarrow 226)$  $(\rightarrow 226)$
- ≥ **Defina [REC FORMAT] para [AVCHD] e [REC MODE] para [PH]/[HA]/[HG]/[HE]. (**l **[102,](#page-101-0) [103](#page-102-0))**

 $\text{MENU}$  **: [RECORD SETUP]**  $\rightarrow$  **[Backup for Twin Camera]**  $\rightarrow$  **[ON]** 

- $\Rightarrow$   $\Rightarrow$  é apresentado no ecrã.
- ≥ Quando a gravação da câmara dupla começa, esta unidade também começa a gravar a imagem da câmara principal sem a imagem da sub-janela como uma cena em separado. Para reproduzir uma cena gravada com a função Cópia de segurança para câmara dupla, toque em [AVCHD] no separador filme/imagem parada num ecrã de miniaturas do modo de reprodução, e selecione uma miniatura indicada com  $\sqrt[3]{\phantom{a}}$ . ( $\rightarrow$  [38](#page-37-0))
- ≥ **Quando gravar com [Backup for Twin Camera], use um cartão SD em conformidade com a Classe 10 do nível da classe de velocidade SD.**
- ≥ As cenas gravadas como cópia de segurança para a câmara dupla e cenas que apresentam a imagem da sub-janela serão guardadas no mesmo média. Isto faz com que o tempo de gravação restante seja dividido a meio.
- ≥ Quando selecionar [ON], são usadas duas datas em separado para gravar cenas em simultâneo. Como resultado, comparado com quando [OFF] é selecionado, a gravação pode ser efetuada em menos dias.
- ≥ A cópia de segurança para a câmara dupla funciona quando for definida para [ON], mesmo que oculte a sub-janela.
- ≥ Não pode gravar imagens paradas enquanto grava com a cópia de segurança para a câmara dupla.
- $\bullet$  (Para  $(WXF1M)$ )

(Competitum),<br>[RELAY SCENE COMBINE] não está disponível para cenas que foram gravadas com relé enquanto a cópia de segurança para a câmara dupla estava a funcionar.

- ≥ A cópia de segurança para a câmara dupla não está disponível quando alguma das seguintes funções estiver a ser usada:
	- Modo de Controlo Criativo
	- j Vídeo em câmara lenta FULL HD
	- Modo de Filme HDR
	- Monitorização doméstica
	- Modo de transmissão ao vivo

(Para a série WXF1)/série VXF1 /série VX1)

- Modo de Fotografia 4K
- Modo de efeito do tipo cinema

# <span id="page-63-0"></span>**Alterar o modo de gravação**

*1* **Toque no ícone do botão do modo de gravação.**

# *2* **Toque no ícone do botão do modo de gravação desejado.**

**HDR** 

<u>es</u>

Série (WXF1)/série (VXF1)/série (VX1)<br>
Série (V800 Intelligent Auto

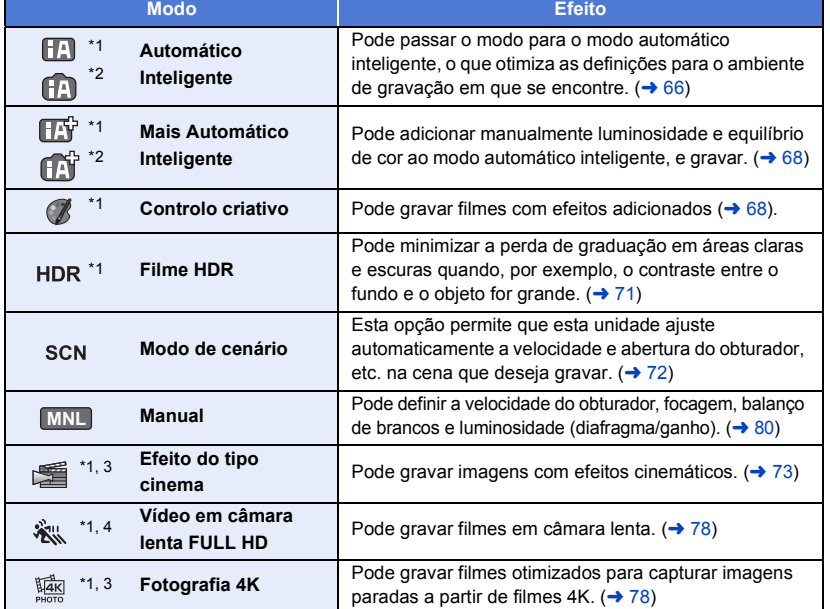

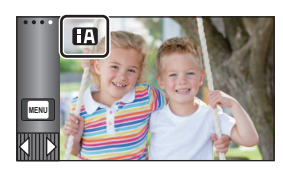

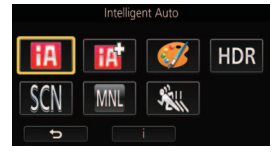

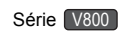

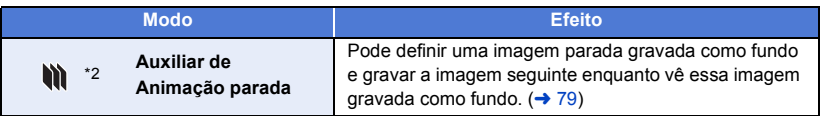

- \*1 Apenas no modo de gravação de filmes
- \*2 Apenas no modo de gravação de imagens paradas
- \*3 Para a série (WXF1)/série (VXF1)/série VX1
- \*4 Apenas série **V800** V800

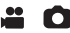

<span id="page-65-0"></span>Os seguintes modos adequados para a condição são definidos apontando a unidade para aquilo que deseja gravar.

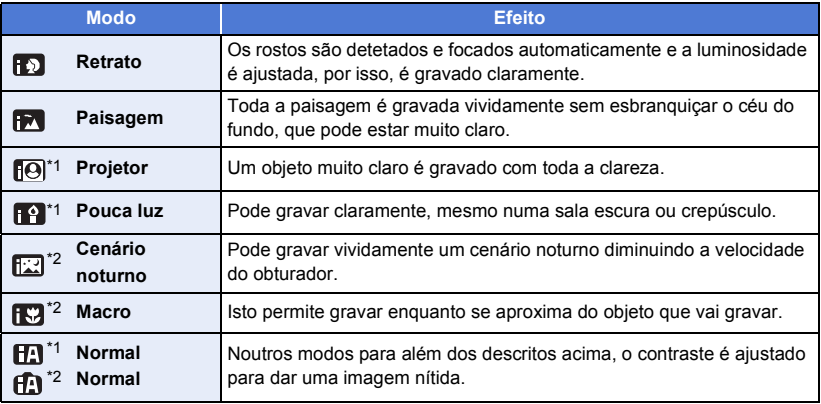

\*1 Apenas no modo de gravação de filmes

\*2 Apenas no modo de gravação de imagens paradas

≥ Dependendo das condições de gravação, a unidade poderá não entrar no modo desejado.

- ≥ No modo de retrato, projetor ou baixa luminosidade, o rosto será rodeado por uma moldura branca quando detetado. No modo de retrato, um objeto que seja superior e que esteja mais próximo do ecrã será rodeado por uma moldura cor-de-laranja.  $(\rightarrow 104)$  $(\rightarrow 104)$  $(\rightarrow 104)$
- Recomendamos a utilização de um tripé no modo de cenário noturno.
- ≥ Os rostos não podem ser detetados, dependendo das condições de gravação, tais como quando os rostos têm certos tamanhos ou em certas inclinações, ou quando usa o zoom digital.

### ∫ **Modo automático inteligente**

Quando ligar o modo automático inteligente, o balanço de brancos automático e a focagem automática funcionam e ajustam automaticamente o balanço da cor e a focagem. Dependendo da luminosidade do sujeito etc., a abertura e a velocidade do obturador são ajustadas automaticamente para a luminosidade ideal.

- ≥ A informação nesta página aplica-se apenas à câmara principal.
- ≥ O balanço da cor e a focagem poderão não ser ajustados automaticamente, dependendo dos recursos luminosos e dos cenários. Se tal for o caso, ajuste manualmente estas definições.  $(482, 86)$  $(482, 86)$  $(482, 86)$  $(482, 86)$

# **Balanço automático de brancos**

A ilustração mostra a gama na qual o balanço automático de brancos funciona.

- 1) Limite eficaz do ajuste do balanço automático de brancos desta unidade
- 2) Céu azul
- 3) Céu nublado (chuva)
- 4) Luz do sol
- 5) Lâmpada fluorescente branca
- 6) Lâmpada de luz de halogéneo
- 7) Lâmpada incandescente
- 8) Nascer do sol ou pôr-do-sol
- 9) Luz de vela

Se o balanço automático de brancos não funcionar normalmente, ajuste manualmente o balanco de brancos.  $(\rightarrow 83)$  $(\rightarrow 83)$ 

# **Focagem automática**

A unidade foca automaticamente.

- ≥ A focagem automática não funciona corretamente nas seguintes situações. Grave as imagens no modo de focagem manual.  $(486)$  $(486)$ 
	- Gravação de objetos distantes e muito próximos ao mesmo tempo
	- Gravação de um objeto atrás de uma janela suja ou com poeira
	-
	- Filmagem de um objeto que é rodeado por objetos com superfícies brilhantes ou por objetos altamente refletivos

#### Série **WXF1/série WXF1**

# **Definir o comportamento de focagem da Focagem automática**

Com [CUSTOM AF], pode definir o comportamento de focagem da Focagem automática.

#### $\bullet$  Passe para a focagem automática. (→ [86](#page-85-0)) **Escolha o menu.**

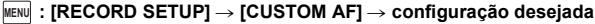

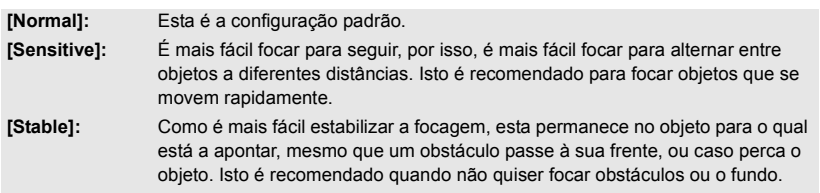

- Esta função não se encontra disponível nos seguintes casos:
	- Modo de Gravação de Imagens Paradas
	- Quando usar a focagem manual
- ≥ Isto é [Normal] quando usar as seguintes funções e a definição não puder ser alterada.
	- Modo de Filme HDR
	- j Modo de vídeo lento e rápido
	- j Vídeo em câmara lenta FULL HD

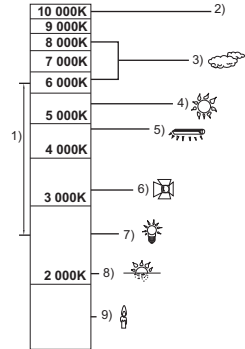

 $\bullet$ 

# <span id="page-67-0"></span>**Mais Automático Inteligente**

Por favor, consulte a página [66](#page-65-0) para mais detalhes acerca do efeito em cada modo.

 $\overline{a}$ 0

 $^{\circ}$ 

**(Retrato)/ (Paisagem)/ (Projetor)**\*1**/ (Pouca luz)**\*1**/ (Cenário noturno)**\*2**/ (Macro)**\*2**/ (Normal)**\*1**/ (Normal)**\*2

- \*1 Apenas no modo de gravação de filmes
- \*2 Apenas no modo de gravação de imagens paradas

# ● Altere o modo de gravação para **HATA** (→ [64\)](#page-63-0)

**1** (Quando ajustar a luminosidade)

Toque em **14**.

(Quando ajustar o equilíbrio da cor)

#### Toque em **III**.

- Lado R: Define o equilíbrio para um tom avermelhado. Lado B: Define o equilíbrio para um tom azulado.
- ≥ Exceto para quando ajustar a luminosidade ou equilíbrio da cor, se não tocar no ecrã durante algum tempo, o menu do toque desaparece. Para o ver de novo, toque em  $\Box$ .

# **2 Toque em**  $\blacksquare$  **/**  $\blacksquare$  **para ajustar as configurações.**

- Toque em  $\frac{1}{2}$  enquanto ajusta a luminosidade, ou toque em  $\Box$  enquanto ajusta o equilíbrio da cor para fazer com que a barra de ajuste desapareça.
- **3 Iniciar a gravação.**

#### <span id="page-67-1"></span>**Controlo criativo**  $\mathscr{C}$

- Defina [REC FORMAT] para [AVCHD]. (→ [102\)](#page-101-0)
- Altere o modo de gravação para ( **/** . ( → [64\)](#page-63-0)

#### **Escolha o modo de controlo criativo desejado, depois toque em [Enter].**

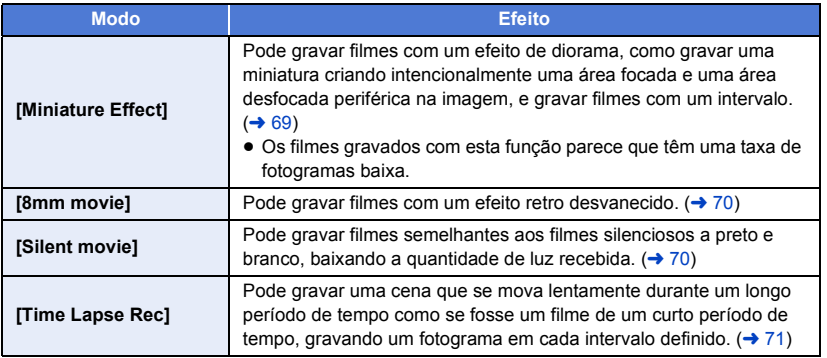

● Não pode tirar fotografias.

## <span id="page-68-0"></span>**MINI [Miniature Effect]**

- **1 Toque em**  $\prod$  **para ajustar a posição horizontal da parte focada.**
- ≥ Se tocar no ecrã, pode ajustar a posição horizontal da parte focada.
- Quando não efetuar qualquer operação de toque durante cerca de 1 segundo, [Reset], [SIZE] e [ENTER] são apresentados. Se tocar no ecrã, pode voltar a ajustar a posição horizontal da parte focada.
- ≥ Se premir [Reset], a parte focada é reiniciada na posição original.

#### **2 Toque em [SIZE].**

≥ O tamanho da parte focada é alterado sempre que tocar em [SIZE].

#### **Tamanho médio** # **Tamanho grande** # **Tamanho pequeno**

- ≥ Se tocar no ecrã, pode ajustar a posição horizontal da parte focada.
- ≥ Se premir [Reset], a parte focada é reiniciada na posição original e [SIZE] é reiniciado no tamanho médio.
- **3 Toque em [ENTER].**
- **4** (Quando ajustar a luminosidade) Toque em **4**.
- ≥ O nível de luminosidade é alterado sempre que tocar no ícone.
	- $\mathbf{Z}_{0}$ (Padrão)  $\rightarrow \mathbf{Z}_{+1}$ (Claro)  $\rightarrow \mathbf{Z}_{-1}$ (Escuro)
- **5** (Quando ajustar a vividez) Toque em  $\|\|$ .
- O nível de vividez é alterado sempre que tocar no ícone.  $||\mathbf{r}_0$ (Padrão)  $\rightarrow$   $||\mathbf{r}_1$ (Vívido)  $\rightarrow$   $||\mathbf{r}_2$ (Muito vívido)
- **6 Iniciar a gravação.**
- ≥ Grava com um intervalo. Será gravado 1 segundo por cada cerca de 5 segundos de gravação.
- ≥ Para ser mais fácil obter o efeito miniatura, grave objetos incorporando uma visualização distante dos que possam fornecer profundidade ou uma perspetiva assimétrica. Além disso, use um tripé e evite usar o zoom.
- ≥ Poderá ver muitas interferências na parte focada quando gravar objetos escuros, como cenários noturnos.
- O áudio não poderá ser gravado.
- ≥ [REC MODE] é definido para [HA].
- O tempo máximo de gravação é de 12 horas.
- ≥ Os filmes gravados com esta função parece que têm uma taxa de fotogramas baixa.
- $\bullet$  (Para  $(WXF1M)$ )

Verminication de miniatura define [RELAY REC] para [OFF]. (→ [104](#page-103-1))

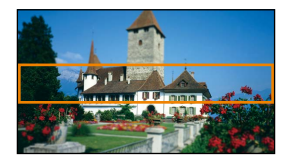

<span id="page-69-0"></span>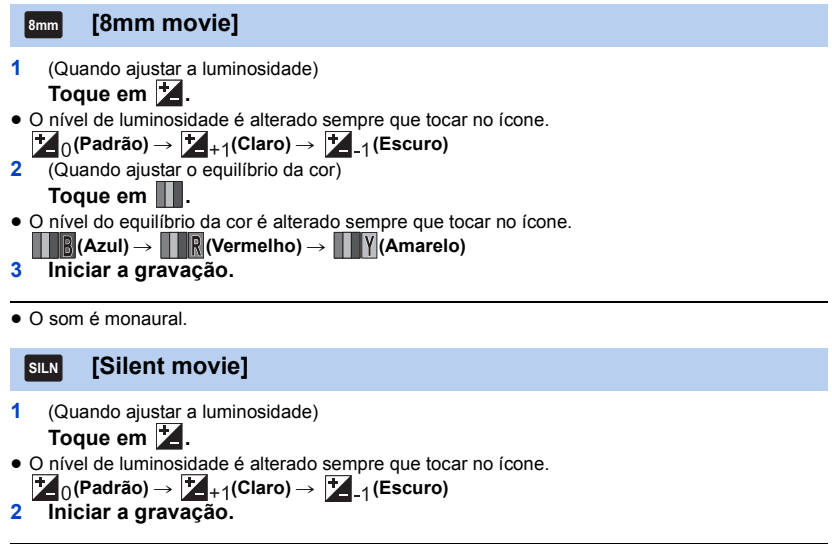

<span id="page-69-1"></span>≥ O áudio não poderá ser gravado.

#### <span id="page-70-1"></span>**[Time Lapse Rec] INTV**

#### **Toque no tempo de configuração desejado.**

#### **[1 SEC.]/[10 SEC.]/[30 SEC.]/[1 MINUTE]/[2 MINUTES]**

- Toque em [ENTER].
- ≥ Será gravado 1 fotograma a cada intervalo de gravação definido, e 25 fotogramas criarão um filme de 1 segundo.

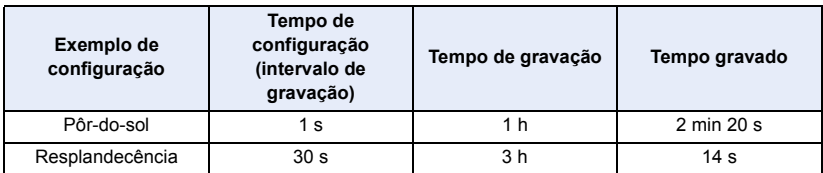

≥ "h" é uma abreviatura para hora, "min" para minutos e "s" para segundos.

- Estes tempos são aproximações.
- O tempo máximo de gravação é de 12 horas.
- O áudio não poderá ser gravado.
- ≥ [REC MODE] é definido para [HA].
- ≥ O tempo de gravação mais curto para filmes é de 1 segundo.
- ≥ O balanço da cor e a focagem poderão não ser ajustados automaticamente, dependendo da fonte de iluminação ou cenário. Se tal for o caso, ajuste manualmente estas definições.  $(\rightarrow 82,$  $(\rightarrow 82,$ [86\)](#page-85-0)
- $\bullet$  (Para  $(WXF1M)$ )

Definir a gravação temporizada define [RELAY REC] para [OFF]. (l [104\)](#page-103-1) WXF1M

≥ Quando gravar durante muito tempo, recomendamos que grave com o adaptador AC ligado.

# <span id="page-70-0"></span>**Modo de Filme HDR**

- Altere o modo de gravação para HDR. (→ [64](#page-63-0))
- ≥ Também pode premir o botão HDR para passar para este modo. Consulte a página [54](#page-53-0) para obter mais detalhes.

÷

#### <span id="page-71-0"></span> $\bullet$  Altere o modo de gravação para SCN . (→ [64](#page-63-0))

#### **Escolha o modo de cenário desejado, depois toque em [ENTER].**

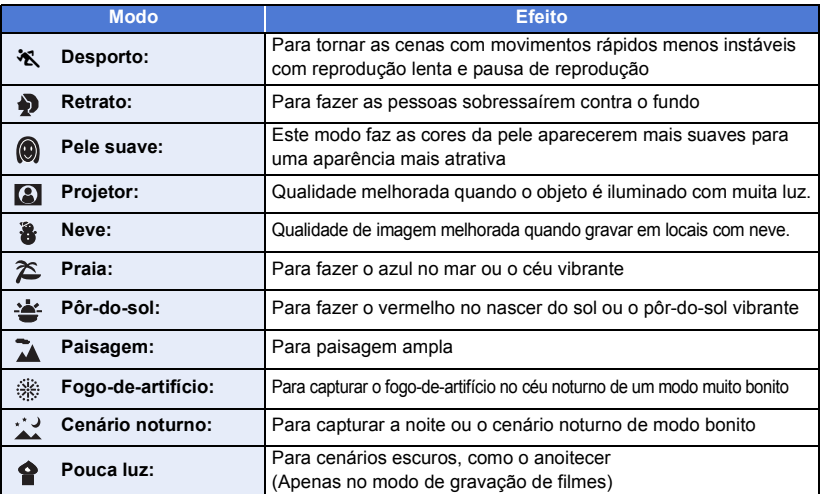

**20 C** 

- ≥ **(Desporto/Retrato/Pele suave/Projetor/Neve/Praia/Pôr-do-sol/Paisagem)**  $-$  A velocidade do obturador é 1/6 ou mais no modo de gravação de imagens paradas.
- ≥ **(Pôr-do-sol/Pouca luz)**
	- $-$  A velocidade do obturador é de 1/25 ou mais no modo de gravação de filmes. (1/24 ou mais quando [REC FORMAT] estiver definido para [24p])
- ≥ **(Pôr-do-sol/Paisagem/Fogo-de-artifício/Cenário noturno)**
	- $-$  A imagem pode ficar com manchas guando gravar um objeto próximo.
- ≥ **(Desporto)**
	- Durante a reprodução normal, o movimento da imagem pode não parecer uniforme.
	- $-$  A cor e luminosidade do ecrã podem mudar sob a luz no interior.
	- $-$  Se a luminosidade for insuficiente, o modo de desporto não funciona. A indicação  $\mathbf{\hat{X}}$  pisca.
- ≥ **(Retrato)**
	- A cor e luminosidade do ecrã podem mudar sob a luz no interior.
- ≥ **(Pele suave)**
	- Se o fundo ou qualquer outra coisa no cenário tiver uma cor semelhante à cor da pele, esta também poderá ficar mais suave.
	- Se a luminosidade não for suficiente, o efeito poderá não ficar perfeito.
	- $-$  Se gravar uma pessoa que esteja afastada, a cara pode não ser gravada nitidamente. Neste caso, cancele o modo de pele suave ou amplie a cara (grande plano) para gravar.
- ≥ **(Fogo-de-artifício)**
	- j A velocidade do obturador é de 1/25. (1/30 ou mais quando [REC FORMAT] estiver definido para [24p])  $-$  A imagem pode ficar degradada quando gravada em ambientes claros.
- ≥ **(Cenário noturno)**
	- $-$  A velocidade do obturador é de 1/2 ou mais no modo de gravação de imagens paradas.
	- $-$  Recomendamos a utilização de um tripé.
**Efeito do tipo cinema** 

**série [WXF1]/série [VXF1]/série [VX1]**

● Altere o modo de gravação para  $\boxed{ } \bullet$  (→ [64](#page-63-0))

# **Escolha o modo de efeito do tipo cinema e toque em [ENTER].**

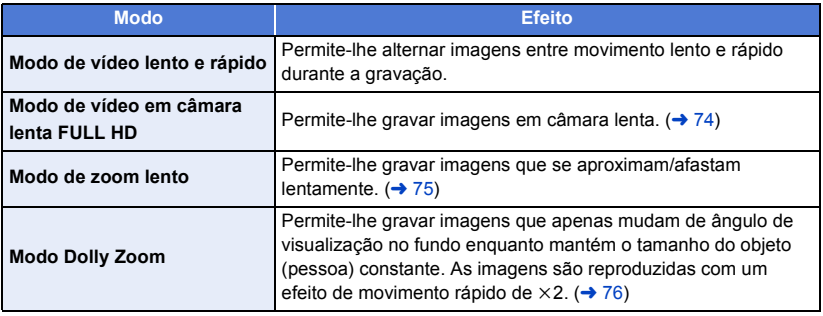

#### <span id="page-72-0"></span>**Modo de vídeo lento e rápido** التحتا

**1 Toque em [OK].**

# **2 Iniciar a gravação.**

- ≥ A imagem será gravada em câmara lenta.
- **3 Toque e mantenha tocado esta cena em que deseja passar para movimento rápido.**
	- ≥ A imagem será gravada em movimento rápido enquanto estiver a tocar no ícone.
	- ≥ A imagem será gravada em câmara lenta quando deixar de premir.
	- ≥ Pode passar repetidamente para o movimento rápido.

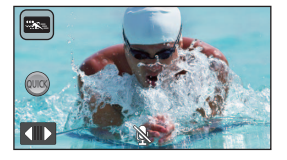

 $\bullet$ 

- ≥ **Quando gravar com o modo de vídeo lento e rápido, use um cartão SD em conformidade com a Classe 10 do nível da classe de velocidade SD.**
- ≥ O tempo de gravação com a bateria diminui com a utilização da gravação de vídeo lento e rápido.
- ≥ Esta função não se encontra disponível quando [REC FORMAT] estiver definido para [24p].
- As seguintes definições serão selecionadas:
	- $-$  [ZOOM MODE]: [Opt.Zoom 24 $\times$ ]
	- [REC FORMAT]: [MP4]<sup>\*</sup>
	- $-$  [REC MODE]: [1080/28M]<sup>\*</sup>
	- $-$  [HYBRID O.I.S.]: [OFF]
	- ILEVEL SHOTI: IOFFI
	- [AUTO SLOW SHTR]: [OFF]
- \* (Após passar para o modo de vídeo lento e rápido com [REC FORMAT] definido para [4K MP4]) Se passar para um modo de gravação diferente, [REC FORMAT] não será reiniciado em [4K MP4]. A definição de [REC FORMAT] [MP4] e a definição de [REC MODE] [1080/28M] serão mantidas.
- A velocidade do obturador é de 1/100 ou superior.
- Aplicam-se as seguintes limitações:
	- $-$  O áudio não é gravado. ( $\aleph$  é apresentado.)
	- $-$  As imagens paradas não podem ser gravadas.
	- j O tamanho da imagem apresentada no ecrã muda.
	- $-$  A imagem e o som não saem desta unidade para outro dispositivo.
- As seguintes definições serão canceladas:
	- Busca AF/AF
	- $-$  PRE-REC
	- Desvanecimento
- As seguintes operações não se encontram disponíveis enquanto tocar em @c.
	- Ligar/desligar a função do estabilizador de imagem
	- $-$  (Para a série  $(WXT1/série (VXF1))$ 
		- Notão de função da câmara, botão AUTO/MANUAL
- ≥ Quando passar para o modo de vídeo lento e rápido, o ecrã pode ficar momentaneamente preto.
- As cenas gravadas no modo de vídeo lento e rápido são apresentadas com a indicação  $\frac{m}{n}$ no ecrã de miniaturas no modo de reprodução, e reproduzidas em 1920×1080/50p.

# <span id="page-73-0"></span>**Modo de vídeo em câmara lenta FULL HD**

- **1 Toque em [OK].**
- **2 Escolha o menu.**

мєм⊍| : [RECORD SETUP] → [SLOW MOTION SETUP] → configuração desejada

**[Interval]:** Permite-lhe mudar entre a gravação normal e a gravação de vídeo em câmara lenta FULL HD durante a gravação.

**[Always]:** Grava toda a cena como vídeo em câmara lenta FULL HD.

- **3 Iniciar a gravação.**
- **4** (Quando selecionar [Interval])

# **Toque e mantenha tocado quando quiser usar a gravação de vídeo em câmara lenta FULL HD.**

- ≥ Enquanto tocar e mantiver tocado o ícone, a gravação do vídeo em câmara lenta FULL HD continua.
- ≥ Quando deixar de premir, começa a gravação normal.
- ≥ Para cada gravação que fizer, a gravação de vídeo em câmara lenta FULL HD é possível até 3 vezes.
- Para ver quantas mais vezes pode usar a gravação de vídeo em câmara lenta FULL HD, veja o número de luzes acesas a amarelo  $\Omega$ .
- ≥ **Para gravar a cena num cartão SD, use um cartão SD em conformidade com Class 10 da SD Speed Class Rating.**
- ≥ O tempo de gravação com a bateria diminui com a utilização da gravação de vídeo em câmara lenta FULL HD.
- ≥ Esta função não se encontra disponível quando [REC FORMAT] estiver definido para [24p].
- ≥ A gravação de vídeo em câmara lenta FULL HD usa as seguintes definições:
	- $-$  [ZOOM MODE]: [Opt.Zoom 24 $\times$ ]
	- $-$  [REC FORMAT]: [MP4] $^*$
	- $-$  [REC MODE]: [1080/28M]<sup>\*</sup>
	- $-$  [HYBRID O.I.S.]: [OFF]
	- $-$  [LEVEL SHOT]: [OFF]
	- [AUTO SLOW SHTR]: [OFF]

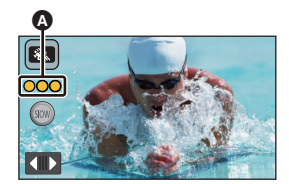

\* (Após passar para o modo de vídeo em câmara lenta FULL HD com [REC FORMAT] definido para [4K MP4])

Se passar para um modo de gravação diferente, [REC FORMAT] não será reiniciado em [4K MP4].

- A definição de [REC FORMAT] [MP4] e a definição de [REC MODE] [1080/28M] serão mantidas.
- A velocidade do obturador é de 1/100 ou superior.
- Aplicam-se as sequintes limitações:
	- $-$  O som das partes não será gravado. ( $\mathbb R$  será apresentado durante a gravação)
	- $-$  As imagens paradas não podem ser gravadas.
	- $-$  O tamanho da imagem apresentada no ecrã muda.
	- A imagem e o som não saem desta unidade para outro dispositivo.
- As seguintes definições serão canceladas:
	- Busca AF/AE
	- $-$  PRE-REC
	- Desvanecimento
- As sequintes operações não se encontram disponíveis enquanto tocar em (1999).
	- $-$  Ligar/desligar a função do estabilizador de imagem
	- $-$  (Para a série  $(WXT1/série (VXF1))$ 
		- Rotão de função da câmara, botão AUTO/MANUAL
- Quando passar para o modo de vídeo em câmara lenta FULL HD, o ecrã pode ficar momentaneamente preto.
- ≥ As cenas gravadas no modo de vídeo em câmara lenta FULL HD são apresentadas com a indicação  $\frac{1}{2}$ , no ecrã de miniaturas no modo de reprodução, e reproduzidas em 1920 $\times$ 1080/ 50p.
- Pode definir a velocidade de reprodução nesta unidade em [SLOW PLAY SPEED] (→ [123](#page-122-0)). Além disso, pode definir a velocidade de reprodução noutro aparelho para 1/4 da velocidade normal em [Slow Speed Conversion]  $(4 \rightarrow 157)$  $(4 \rightarrow 157)$  $(4 \rightarrow 157)$ .

#### <span id="page-74-0"></span>**Modo de zoom lento** ايرى»

- **1 Toque em [OK].**
- **2 Iniciar a gravação.**
- **3 Toque no ícone do botão do zoom lento ( ) para iniciar o zoom lento.** SLOW
	- ≥ A lente é ampliada a uma velocidade constante para a extremidade tele ou grande angular.
	- ≥ Se tocar de novo no mesmo ícone do botão do zoom lento durante o zoom lento, a operação pára.
	- ≥ Se tocar no outro ícone do botão do zoom lento durante o zoom lento, o zoom lento começa na direção oposta.

# *Para definir a velocidade do zoom*

- **1 Antes de iniciar o zoom lento, toque em**  $\mathbb{R}$ **.**
- **2 Toque em RORM** (Normal) ou **RLOW** (Lento).

# **Ícone do botão do zoom lento**

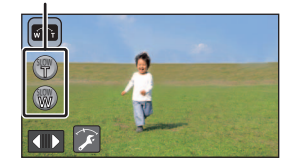

- ≥ A busca AF/AE ou o zoom digital não se encontram disponíveis.
- PRE-REC será cancelado.
- ≥ Não pode utilizar o zoom lento nem ajustar a velocidade do zoom quando usar as definições manuais.  $($   $\rightarrow$  [80\)](#page-79-0)
- ≥ Não pode efetuar operações de zoom com o seguinte durante o zoom lento.
	- j Alavanca do zoom e ícones do botão do zoom
	- $-$  (Para a série  $(WXT1/série (VXF1))$  $\overline{\phantom{a}}$   $\overline{\phantom{a}}$
	- Anel manual
- ≥ No ecrã de miniaturas no modo de reprodução, as cenas gravadas com o modo de zoom lento são apresentadas com a indicação  $\sqrt[n]{v_{\tau}}$ .

Tenha em conta que esta indicação não é apresentada em cenas gravadas com relé<sup>\*</sup>.

\* Apenas para  $\frac{1}{\sqrt{1-\frac{1}{2}}\sqrt{1-\frac{1}{2}}\left(\frac{1}{2}-\frac{1}{2}\right)}$ 

#### <span id="page-75-0"></span> $\mathbf{F}$ **Modo Dolly Zoom**

- **1 Toque em [OK].**
- **2 Alinhe a posição do objeto com a moldura central** B**.**
	- A moldura de deteção do rosto <a>
	B<br/>será apresentada em redor do rosto do objeto.
	- ≥ Ajuste, de modo a que a moldura de deteção do rosto e a moldura central apareçam com o mesmo tamanho. Quando aparecem com o mesmo tamanho, a cor da moldura central passa de vermelho para verde.
- **3 Iniciar a gravação.**
	- A imagem será gravada em movimento rápido.
- **4 Toque no ícone do botão do zoom automático ④ ( ⑦ / ⑧ ) para iniciar o zoom automático.** 
	- ≥ A lente é ampliada a uma velocidade constante para a extremidade tele ou grande angular.
	- ≥ Se tocar de novo no mesmo ícone do botão do zoom automático durante o zoom automático, a operação pára.
	- ≥ Se tocar no outro ícone do botão do zoom automático durante o zoom automático, o zoom automático começa na direção oposta.
- **5 Ajuste a posição desta unidade enquanto mantém o tamanho do objeto constante.**

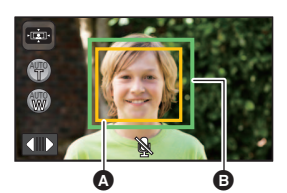

- **A** Moldura de detecão do rosto
- **B** A posição do objeto com a moldura central

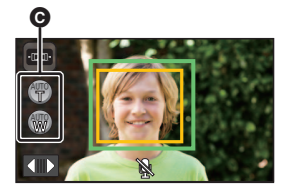

Ícone do botão do zoom automático

- Ajuste enquanto move a posição de gravação para a frente ou para trás.
- ≥ Efetuar o zoom automático enquanto ajusta a posição desta unidade permite-lhe criar um efeito Dolly Zoom.
- Se tiver tocado em (†), grave o objeto enquanto se afasta dele. Se tiver tocado em (,), grave o objeto enquanto se aproxima dele.
- ≥ Ajuste a posição desta unidade, de modo a que o objeto caiba na moldura central.
- ≥ Esta função não se encontra disponível quando [REC FORMAT] estiver definido para [24p].
- As sequintes definições serão selecionadas:
	- $-$  [ZOOM MODE]: [Opt.Zoom 24 $\times$ ]
	- $-$  [REC FORMAT]: [MP4]
	- $-$  [REC MODE]: [1080/28M]
	- [FACE FRAMING]: [PRIMARY]
- Aplicam-se as seguintes limitações:
	- $-$  O áudio não é gravado. ( $\aleph$  é apresentado.)
	- $-$  As imagens paradas não podem ser gravadas.
- As sequintes definições serão canceladas:
	- Busca AF/AE
	- $-$  PRE-REC
	- Desvanecimento
	- $-$  [LEVEL GAUGE]
	- [PICTURE ADJUST]
- (Para a série WXF1)/série (VXF1))
- O botão de função da câmara e o botão AUTO/MANUAL não funcionam. (→ [80](#page-79-0))
- ≥ Não pode efetuar operações de zoom com o seguinte durante o zoom automático.
	- j Alavanca do zoom e ícones do botão do zoom
	- (Para a série WXF1)/série (VXF1) Anel manual <u>www.</u>
- As cenas gravadas no modo Dolly Zoom são apresentadas com a indicação ·La · no ecrã de miniaturas no modo de reprodução, e reproduzidas em 1920×1080/50p.

 $\mathbf{e}$ 

 $\bullet$ 

- Altere o modo de gravação para  $\frac{2}{2}$  (→ [64\)](#page-63-0)
- ≥ Para mais informações sobre como usar este modo, consulte ["Modo de vídeo em câmara lenta](#page-73-0)  [FULL HD](#page-73-0)" na página [74.](#page-73-0)

# **Modo de Fotografia 4K**

**série [WXF1]/série [VXF1]/série [VX1]**

- Altere o modo de gravação para **[diverent]**. (→ [64](#page-63-0))
- **1 Gravar um filme.**
- **2 Passe esta unidade para o modo de reprodução e crie imagens paradas a partir do filme. (→ [121](#page-120-0))**
- ≥ As cenas gravadas com a função do modo de fotografia 4K são apresentadas com a indicação **Tak** no ecrã das miniaturas.
- ≥ **Use um cartão SD em conformidade com a Classe 10 da classe de velocidade SD quando quiser gravar cenas no modo de fotografia 4K no cartão SD.**
- ≥ Esta função não se encontra disponível quando [REC FORMAT] estiver definido para [24p].
- ≥ [REC FORMAT] é fixado em [4K MP4].
- [AUTO SLOW SHTR] é definido para [OFF].
- Se a função de disparo nivelado for definida para  $\frac{ }{\sqrt{2}}$ s (forte), será reiniciado para  $\frac{ }{\sqrt{2}}$ (normal).  $($   $\rightarrow$  [98](#page-97-0))

### <span id="page-78-0"></span>**Antes de gravar no modo auxiliar de animação parada**

Pode criar uma apresentação de diapositivos que parece que se movem, gravando o objeto, movendo um pouco de cada vez.

- ≥ Cada grupo de gravação pode guardar até 999 imagens paradas gravadas no modo auxiliar de animação parada.
- $\bullet$  (Para  $(WXF1M)$ )

vece compositivamentes.<br>Os grupos de gravação para o cartão SD e para a memória incorporada são criados em i separado.

- Altere o modo de gravação para (**)**. (→ [64\)](#page-63-0)
- **1 Prima o botão <b>O** para gravar as imagens paradas. ( $\rightarrow$  [35\)](#page-34-0)

# **2 Toque em [Enter].**

- ≥ Uma imagem parada será gravada e apresentada num estado semi-transparente no ecrã de gravação. Observe a imagem para avaliar até que ponto deverá mover o objeto para a gravação seguinte.
- ≥ Se já tiver imagens paradas gravadas no grupo de gravação, a última imagem parada será apresentada num estado semi-transparente no ecrã de gravação.
- Para gravar de novo, toque em < e grave de novo.

# **3 Mova o objeto e determine a composição da imagem.**

- ≥ Repita os passos 1-3 para continuar a gravação.
- ≥ Pode guardar imagens paradas no mesmo grupo de gravação até usar [Create Stop Motion].

# *Criar um novo grupo de gravação*

# **: [PICTURE]** # **[Create Stop Motion] MENU**

- ≥ Se tocar em [YES], será criado um novo grupo de gravação e o ecrã de gravação será apresentado.
- ≥ Quando criar um grupo de gravação, não pode guardar imagens paradas nos grupos de gravação antigos.
- [PICTURE SIZE] é definido para **[2.1M]** (1920×1080).
- (Para  $(WXF1)/(VXF1)/(VXF11)/(VX1)/(VX11)/(V800)/(V808)$ )

Quando quiser gravar imagens paradas num grupo de gravação em separado, use um cartão SD diferente.

 $\bullet$  (Para  $(WXF1M)$ )

vece componenta.<br>Quando quiser gravar imagens paradas num grupo de gravação em separado, altere o média de gravação ou use um cartão SD diferente.

≥ Para mais detalhes acerca da reprodução no modo auxiliar de animação parada, consulte a página [148.](#page-147-0)

# <span id="page-79-0"></span>**Gravação manual**

≥ **As definições da focagem manual, balanço de brancos, velocidade do obturador, luminosidade (Diafragma e Ganho) são mantidas quando mudar entre o modo de gravação de filme e modo de gravação de imagem parada.**

# Série **WXF1** /série **WXF1** Ajuste utilizando o anel manual

Pode ajustar o zoom, focagem e luminosidade (diafragma e ganho) utilizando o anel manual.

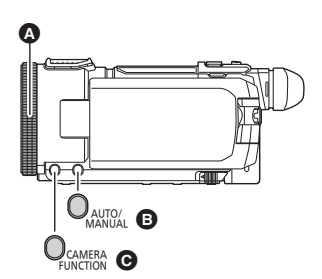

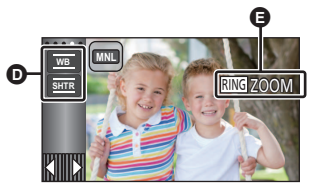

**D** *cone* manual E Definição do anel manual

- **A** Anel manual
- **B** Botão AUTO/MANUAL
- **G** Botão de função da câmara

# *1* **Prima o botão de função da câmara para alterar a definição do anel manual.**

● A definição muda sempre que premir o botão.

RING ZOOM → [RING] FOCUS → [RING] IRIS

# *2* **Rode o anel manual para ajustar.**

≥ Para mais detalhes acerca da focagem e luminosidade (diafragma e ganho), consulte as páginas seguintes.

 $-$  Foco ( $\rightarrow$  [86](#page-85-0))

- Ajuste do diafragma ( $\rightarrow$  [85\)](#page-84-0)

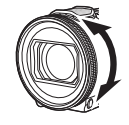

£

n

- $\bullet$  Para ajustar o balanço de brancos e a velocidade do obturador, toque no ícone manual. (→ [81\)](#page-80-0)
- ≥ Algumas funções estão desativadas, dependendo das definições, como o modo de gravação.
- ≥ Nos seguintes modos de gravação, o modo passa automaticamente para o modo manual quando o botão de função da câmara for premido.  $(464)$  $(464)$ 
	- $-$  Modo automático inteligente/Modo mais automático inteligente
	- Modo de Controlo Criativo
- ≥ Para cancelar as definições manuais, altere o modo de gravação para o modo automático inteligente.
- A definição do anel manual passa para RING ZOOM quando a unidade for desligada e ligada de novo.

# <span id="page-80-0"></span>**Ajuste tocando no ícone manual**

(Para a série (WXF1)/série (VXF1)

No de ajustar o balanço de brancos e a velocidade do obturador tocando no ícone manual.

(Para a série VX1 /série V800)

Pode ajustar a focagem, balanço de brancos, velocidade do obturador e luminosidade (diafragma e ganho) tocando no ícone manual.

# <span id="page-80-1"></span>**Toque em MNL** para passar para o modo manual.

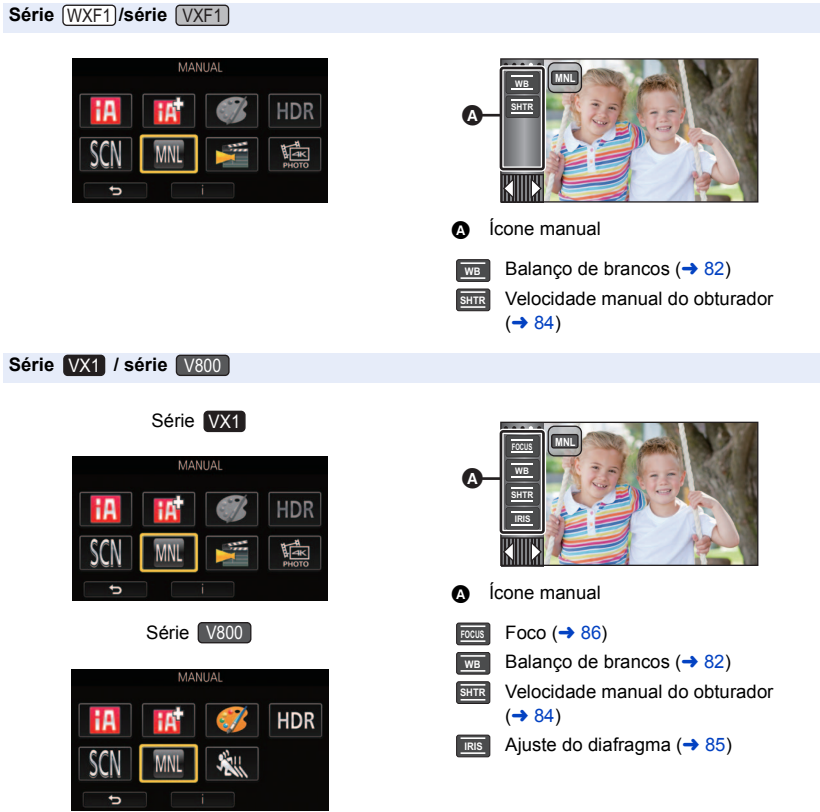

≥ Algumas funções estão desativadas, dependendo das definições, como o modo de gravação.

● Para cance[l](#page-63-0)ar as definições manuais, altere o modo de gravação para o modo automático inteligente. (→ 64)

<span id="page-81-0"></span>A função automática de balanço de brancos poderá não reproduzir cores naturais, dependendo dos cenários ou condições de iluminação. Se tal for o caso, ajuste manualmente o balanço de brancos.

- $\bullet$  Passar para o modo manual. ( $\rightarrow$  [81](#page-80-1))
- *1* **Toque em [WB].**
- **2** Toque em  $\blacksquare$  / **D** para escolher o modo do **balanço de brancos.**
- Toque em [WB] para selecionar o modo.

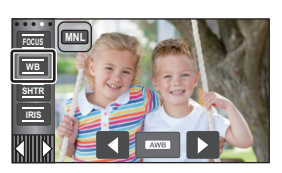

 $^{\circ}$ 

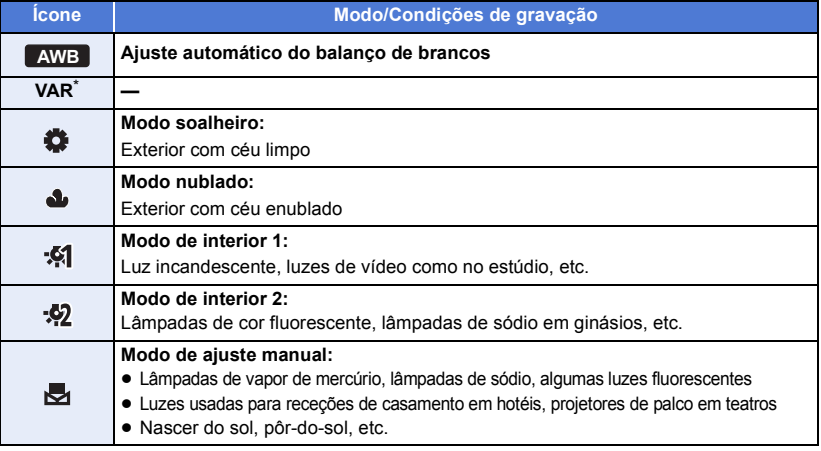

- \* Pode escolher [VAR] quando estiver a usar a série  $(WXF1)$  / série  $(VXF1)$ .
- → Pode fazer ajustes precisos no balanço de brancos para se adequar às condições de gravação quando escolher [VAR].
- Para voltar à configuração automática, escolha **AWB** ou altere o modo de gravação para o modo automático inteligente.  $(\rightarrow 64)$  $(\rightarrow 64)$
- Para fazer ajustes precisos no balanço de brancos **(série** *WXF1***) / série** *(VXF1)*

Quando definir o modo do balanço de brancos para [VAR], pode ajustar o balanço de brancos entre 2.000K e 15.000K.

- **1 Selecione [VAR] e toque em [SET].**
- **2 Toque em**  $\blacksquare$  **/**  $\blacksquare$  **para ajustar a cor.** 
	- Toque em [ENTER] para terminar as definições.

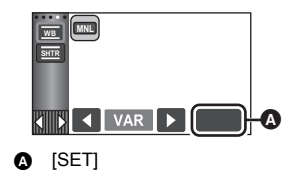

≥ Não é garantido que o valor definido seja um valor exato. Use-o apenas como guia.

- ∫ **Para definir manualmente o balanço de brancos**
- **1** Selecione , preencha o ecrã com um objeto **branco.**
- **2 Toque e defina o a piscar.**
- de piscar e acender constantemente, a configuração está completa.
- Se o ecrã <sub>co</sub> continuar a piscar, não é possível definir o balanço de brancos. Neste caso, use outros modos de balanço de brancos.
- Quando o ecrã v piscar, o balanço manual de brancos ajustado anteriormente é memorizado. Sempre que as condições de gravação se alterarem, redefina o balanço de brancos.
- AWB não é apresentado no ecrã quando AWB estiver a ser definido.
- Quando o ecrã ficar preto instantaneamente e o ecrã parar

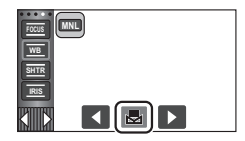

# <span id="page-83-0"></span>**Ajuste manual da velocidade do obturador**

**20 mm** 

Ajuste-a quando gravar objetos em movimentos rápidos.

- $\bullet$  Passar para o modo manual. ( $\rightarrow$  [81](#page-80-1))
- *1* **Toque em [SHTR].**
- **2** (Para a série  $(WXF1)$  / série  $(VXF1)$ )

Toque em AUTO<sub>MIN</sub> para passar para o obturador manual.

≥ O valor da velocidade do obturador (1/50, etc.) é apresentado no ecrã.

# **3** Toque em  $\blacksquare$  /  $\blacksquare$  para ajustar as configurações.

● Toque em [SHTR] para terminar o ajuste.

# **: Velocidade do obturador: SHTR**

# **1/50 a 1/8000**

- ≥ Se [AUTO SLOW SHTR] estiver definido para [ON], a velocidade do obturador será definida entre 1/25 e 1/8000.
- ≥ Se [REC FORMAT] estiver definido para [24p], a velocidade do obturador será definida entre 1/ 48 e 1/8000 (entre 1/24 e 1/8000 quando [AUTO SLOW SHTR] for definido para [ON]).
- ≥ A velocidade do obturador mais próxima de 1/8000 é mais rápida.
- ≥ A velocidade do obturador é definida entre 1/2 e 1/2000 no modo de gravação de imagens paradas.
- Para voltar à definição automática, efetue uma das seguintes operações:
	- Altere o modo de gravação para o modo automático inteligente ( $\rightarrow$  [64](#page-63-0))
	- $-$  (Para a série  $(WXT1/série (VXF1))$ 
		- Toque em **AUTO para passar para o obturador automático**
- (Para a série VX1 /série V800)

Quando definir tanto a velocidade do obturador como o diafragma/valor de ganho, defina primeiro a velocidade do obturador e depois o diafragma/valor de ganho.

- ≥ Quando a velocidade do obturador for definida para mais baixa do que 1/12 no modo de gravação de imagens paradas, recomendamos a utilização de um tripé. A velocidade do obturador será definida para 1/25 quando a unidade for ligada de novo.
- ≥ Poderá ver uma banda de luz em redor do objeto, que está a brilhar muito, ou com um elevado reflexo.
- ≥ Durante a reprodução normal, o movimento da imagem pode não parecer suave.
- ≥ Se gravar um objeto extremamente claro ou gravar sob iluminação no interior, a cor e a luminosidade do ecrã podem mudar, ou pode aparecer uma linha horizontal no ecrã. Neste caso, grave no modo automático inteligente ou ajuste manualmente a velocidade do obturador do seguinte modo:
	- Quando [REC FORMAT] estiver definido para [24p]: 1/50 ou 1/60.
	- $-$  Quando [REC FORMAT] for definido para outra definição sem ser [24p]: 1/100 ou 1/125.
- ≥ A luminosidade da imagem apresentada no monitor LCD pode ser diferente da luminosidade da imagem realmente gravada durante o modo de gravação de imagens paradas. Confirme a imagem no ecrã de reprodução após a gravação.

**20 m** 

<span id="page-84-0"></span>Ajuste-a quando o ecrã estiver demasiado claro ou escuro.

- Quando usar a série *WXF1* / série *WXF1*
- **1 Prima o botão de função da câmara para alterar a definição do anel manual para [IRIS]. (→ [80\)](#page-79-0)**
- *2* **Prima o botão AUTO/MANUAL para mudar para diafragma manual.**
- ≥ A abertura (OPEN, F2.0, etc.) e ganho (0dB, etc.) são apresentados no ecrã.
- *3* **Rode o anel manual para ajustar.**

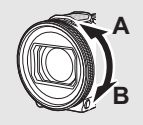

**Quando rodado na direção A:**

Aumento da luminosidade

**Quando rodado na direção B:**

Diminuição da luminosidade

### **■ Quando usar a série** *V***X1 / série** *V800* VX1 V800

 $\bullet$  Passar para o modo manual. ( $\rightarrow$  [81](#page-80-1))

*1* **Toque em [IRIS].**

# 2 Toque em **1/2** para ajustar as definições.

● Toque em [IRIS] para terminar o ajuste.

# **: Diafragma/Valor de ganho: IRIS**

# **CLOSE** !# **(F16 a F2.0)** !# **OPEN** !# **(0dB a 18dB)**

- Valor mais próximo de CLOSE escurece a imagem.
- ≥ Valor mais próximo de 18dB aclara a imagem.
- ≥ Quando o valor do diafragma é ajustado para ficar mais luminoso que OPEN, muda para o valor de ganho.
- ≥ Para voltar à configuração automática, altere o modo de gravação para o modo automático inteligente.  $(464)$  $(464)$  $(464)$
- (Para a série VX1 /série V800) Quando definir tanto a velocidade do obturador como o diafragma/valor de ganho, defina primeiro a velocidade do obturador e depois o diafragma/valor de ganho.
- ≥ Se o valor de ganho aumentar, a interferência no ecrã aumenta.
- ≥ Dependendo da ampliação do zoom, existem valores de diafragma que não serão exibidos.

# <span id="page-85-0"></span>**Ajuste de focagem manual**

Se for difícil fazer uma focagem automática, devido às condições, use a focagem manual.

≥ **Altere estas definições do menu para usar o Assist. MF.**

 $\textsf{MENU}$   $:$  [RECORD SETUP]  $\rightarrow$  [MF ASSIST]  $\rightarrow$  [ON]

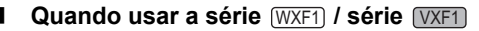

- 1 **Prima o botão de função da câmara para alterar a definição do anel manual para [FOCUS]. (→ [80\)](#page-79-0)**
- *2* **Prima o botão AUTO/MANUAL para passar para a focagem manual.**

● MF aparece no ecrã.

*3* **Rode o anel manual para ajustar a focagem.**

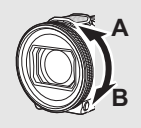

**Quando rodado na direção A:**

**direção B:**

aproximados

**Quando rodado na**  Para focar objetos afastados

Para focar objetos

As partes que são focadas são coloridas (apresentação "Peaking").

O ecrã normal volta a aparecer cerca de 2 segundos após terminar de focar o objeto.

≥ Para voltar à configuração automática, prima o botão AUTO/MANUAL ou altere o modo de gravação para o modo automático inteligente.  $(\rightarrow 64)$  $(\rightarrow 64)$ 

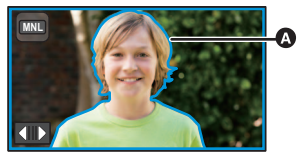

**20** 

Apresentação "Peaking"

# ■ Quando usar a série **WX1 / série <b>V800**

- Passar para o modo manual. (→ [81](#page-80-1))
- *1* **Toque em [FOCUS].**

# <span id="page-85-1"></span>*2* **Toque em [MF] para mudar para a focagem manual.**

● MF aparece no ecrã.

- $3$  Toque em  $\frac{MF}{4}$  /  $\frac{MF}{4}$  para ajustar a focagem.
- **:** Para focar objetos aproximados **MF**
- **:** Para focar objetos afastados **MF**

A área focada é apresentada a azul (apresentação "Peaking").

O ecrã normal volta a aparecer cerca de 2 segundos após terminar de focar o objeto.

≥ Para voltar à focagem automática, toque em [AF] no passo [2](#page-85-1) ou altere o modo de gravação para o modo automático inteligente.  $(\rightarrow 64)$  $(\rightarrow 64)$  $(\rightarrow 64)$ 

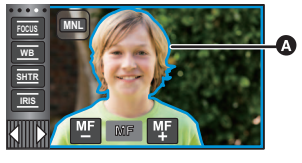

Apresentação "Peaking"

- ≥ A apresentação "Peaking" não é apresentada se [MF ASSIST] estiver definido para [OFF].
- ≥ A apresentação "Peaking" não é apresentada nas imagens que tenham sido realmente gravadas.
- $\bullet$  (Para a série  $(WXF1)$ /série  $(VXF1)$ ) A quantidade que a focagem move quando rodar o anel manual pode ser alterada com as definições de [FOCUS RING SETTING]. (→ [112\)](#page-111-0)

# **■ Para alterar a cor da apresentação "Peaking"** (série <u>WXF1</u>) / série <u>WXF1</u>) **Escolha o menu.**

 $\textsf{MENU}$  **: [RECORD SETUP] → [PEAKING COLOUR] → configuração desejada** 

**[Red]/[Blue]/[Yellow]/[White]**

# Série **WXF1**/série **WXF1**/série WX1 Usar a função de focagem expandida

Quando gravar com [REC FORMAT] definido para [4K MP4] ou [24p] (e com [REC MODE] definido para [2160/24p]), pode ampliar o ecrã para ajustar a focagem.

Também pode alterar o nível e posição da ampliação da janela de ampliação.

- ≥ Se [MF ASSIST] estiver definido para [ON], a apresentação "Peaking" é apresentada na parte focada.
- Os ecrãs em baixo são exemplos de quando usar a série **WX1**.  $\sim$

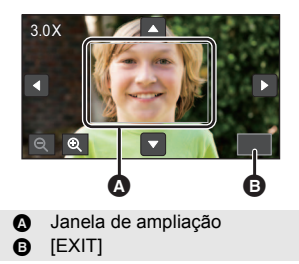

 $(Entre 3x e 5x)$  (Entre 5.5x e 10x)

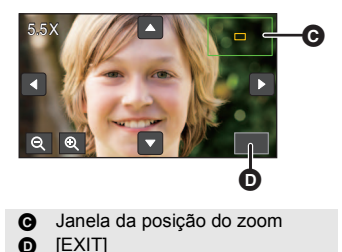

- ≥ **Defina [REC FORMAT] para [REC MODE] do seguinte modo, ou defina o modo de gravação para foto 4K.** - Defina [REC FORMAT] para [4K MP4].
	- s **Defina [REC FORMAT] para [24p] e [REC MODE] para [2160/24p].**
- **Passar para a focagem manual. (→ [86\)](#page-85-0)**

# *1* **Escolha o menu.**

# $\text{MENU}$  **: [RECORD SETUP] → [FOCUS EXPAND] → [ON]**

- *2* **Toque e mantenha tocado o monitor LCD enquanto estiver no ecrã de gravação, ou ajuste a focagem.**
- ≥ Para mais informação sobre como ajustar a focagem, consulte ["Ajuste de focagem manual"](#page-85-0).  $(36)$
- Uma parte do ecrã será ampliada.
- *3* (Para alterar o nível de ampliação)

# Toque em  $\mathbb{Q}/\mathbb{Q}$ .

- $\mathbf{\mathfrak{D}}$  : Aumenta o nível de ampliação em 0,5 $\times$ .
- $\mathbf{\mathsf{Q}}$  : Diminui o nível de ampliação em 0,5 $\times$ .
- Pode ajustar a ampliação de 3× a 10×.
- Quando a ampliação for definida entre 5,5× e 10×, a janela de ampliação é maximizada e a janela da posição do zoom é apresentada.

# (Mover a área ampliada)

# Toque em **1/7/1/1** ou faça deslizar o ecrã enquanto move a área ampliada.

# *4* **Ajuste a focagem.**

- *5* **Toque em [EXIT] para cancelar a janela de ampliação.**
- (Para a série (WXF1)/série (VXF1)) Também pode sair da janela de ampliação premindo o botão AUTO/MANUAL.
- ∫ **Para ajustar o nível ou posição da ampliação da janela de ampliação com o anel manual (série WXF1) / série VXF1)**  $\overline{\phantom{a}}$   $\overline{\phantom{a}}$

# **1 Rode o anel manual para ajustar a focagem.**

≥ Uma parte do ecrã será ampliada.

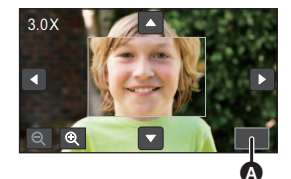

 $\bullet$  [EXIT]

# **2 Prima o botão de função da câmara.**

- ⊕ / ⊖ será selecionado e realçado a amarelo.
- ≥ O ícone selecionado muda sempre que premir o botão de função da câmara.
	- $\bigoplus$  /  $\bigoplus$   $\rightarrow$   $\blacksquare$ / $\blacksquare$   $\rightarrow$  Sem seleção
- ≥ Se tocar no ecrã, a seleção do ícone será cancelada.
- **3 Rode o anel manual para fazer ajustes.**
- A focagem não é ajustada.

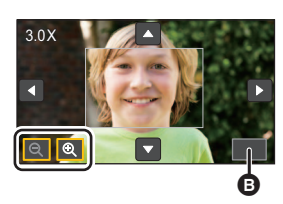

 $\bullet$  [EXIT]

- ≥ Alguma informação no ecrã desaparece quando o ecrã for ampliado.
- ≥ A janela de ampliação não é apresentada nas imagens gravadas.
- ≥ A janela de ampliação não é apresentada nas televisões.
- (Para a série WXF1)
	- A sub-janela não é apresentada quando a janela de ampliação for apresentada. WXF1
- ≥ A janela de ampliação desaparece nos seguintes casos:
	- Quando começar a gravar um filme
	- Quando continuar a ampliar até entrar no alcance do zoom digital
- ≥ A janela de ampliação não é apresentada nos seguintes casos:
	- Quando gravar um filme ou durante PRE-REC
	- Durante o zoom digital
	- Quando se gravar a si próprio
- ≥ Se rodar o monitor LCD para a frente para se gravar a si enquanto a janela de ampliação for apresentada, as operações apresentadas em baixo não podem ser efetuadas. Volte a virar o monitor LCD para a posição normal antes de efetuar estas operações:
	- Alterar o nível ou posição de ampliação da janela de ampliação
	- Sair da janela de ampliação
- ≥ [FOCUS EXPAND] está [OFF] quando usar as seguintes funções, e as definições não podem ser alteradas.
	- Modo de Controlo Criativo
	- j Modo de Filme HDR
	- Modo de efeito do tipo cinema (exceto quando escolher o zoom lento)

# **Gravar com a função de toque**

Pode gravar usando funções convenientes, através de uma operação fácil de tocar no ecrã.

- **1** Toque em ◁ (lado esquerdo)/▷ (lado direito) de <u>KIIIIX</u> no menu do toque para **visualizar os ícones da função do toque. (→ [26](#page-25-0))**
- *2* **Toque no ícone de função de toque.** (por ex. Busca AF/AE)
- ≥ Para cancelar, toque novamente no ícone de Função de Toque. (O bloqueio do Estabilizador Óptico de Imagem é cancelado libertando o dedo que está a tocar em  $\lceil \frac{1}{1} \rceil$ .)

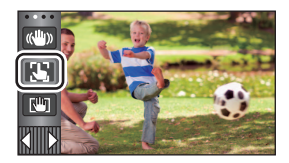

£

n

# **Ícones de função de toque**

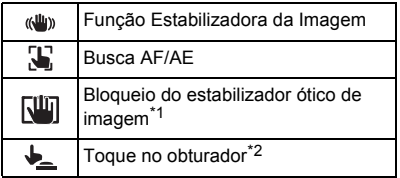

- \*1 Apenas no modo de gravação de filmes
- \*2 Apenas no modo de gravação de imagens paradas

#### <span id="page-90-0"></span> $\langle \langle \mathbf{u} | \mathbf{u} \rangle \rangle$ **Função Estabilizadora da Imagem**

# **Use o estabilizador de imagem para reduzir os efeitos de vibrações durante a gravação.**

Esta unidade está equipada com um estabilizador ótico de imagem híbrido.

O estabilizador ótico de imagem híbrido é um híbrido do estabilizador ótico e elétrico de imagem.

# **Toque em para ligar/desligar o estabilizador de imagem.**

≥ O ícone na posição A está ligado.

# Ŵ

 $\mathbf{e}$ 

n

# **(Modo de Gravação de Filmes)**

 $\blacktriangleleft$  ((U)  $\blacktriangleright$  / ((U)  $\blacktriangleright$   $\blacktriangleleft$  (N) (definição cancelada)

- Quando [HYBRID O.I.S.] estiver ligado [ON], aparece ((U) > Quando estiver desligado [OFF],  $aparece$  ( $\frac{1}{2}$ )
- ≥ Quando gravar utilizando um tripé no modo de gravação de filmes, recomendamos que desligue o estabilizador de imagem (www.) (desligar).

# **(Modo de gravação de imagens paradas)**

 $\langle \langle \psi \rangle \rangle_1 / \langle \langle \psi \rangle \rangle_2 \rightarrow \langle \langle \psi \rangle \rangle$  (definição cancelada)

• Quando [O.I.S.] for [MODE1], aparece  $\| \langle \psi \rangle \|_1$ . Quando [O.I.S.] for [MODE2],  $\| \langle \psi \rangle \|_2$  aparece.

# ∫ **Mudar o modo do estabilizador de imagem**

# **(Modo de Gravação de Filmes)**

# MENU | **: [RECORD SETUP] → [HYBRID O.I.S.] → [ON] ou [OFF]**

Quando definido para [ON], pode melhorar ainda mais a estabilização da imagem para gravar enquanto caminha, ou segurar a unidade e gravar um objeto distante com zoom.

≥ A configuração por defeito desta função é [ON].

### **(Modo de gravação de imagens paradas)**

# **: [RECORD SETUP]** # **[O.I.S.]** # **[MODE1] ou [MODE2] MENU**

**[MODE1]:** A função funciona constantemente.

**[MODE2]:** A função funciona quando o botão é premido. Recomendamo-la quando se estiver a gravar a si ou a gravar com um tripé no modo de gravação de imagem parada.

#### <span id="page-91-0"></span> $\mathbf{E}$ **Busca AF/AE**

**É possível definir a focagem e a exposição ao objeto especificado no ecrã tátil. A focagem e exposição continuam a seguir automaticamente o objeto, mesmo se este se mover.**

- **1** Toque em  $\downarrow$ .
- ≥ É apresentado um ícone B.
- **2 Toque no objeto e fixe o alvo.**
- ≥ Quando toca na cabeça do objeto, a moldura do alvo na cabeça fica fixada e a busca começa.
- Toque de novo no objeto a ser alterado quando quiser alterar o alvo.
- ≥ Quando selecionar o modo automático inteligente ou o modo mais automático inteligente, a definição torna-se HA/HA<sup>2</sup> (Normal) e o objeto tocado é seguido. A seleção torna-se  $\mathbb{F}$  /  $\mathbb{F}$ <sup>1</sup> (Retrato) quando a moldura alvo for fixada num rosto. (Esta poderá voltar a  $\mathbf{H} \cdot \mathbf{H}$  (Normal), mesmo que o alvo seja fixado no rosto quando uma luz está a brilhar, ou numa cena escura.)

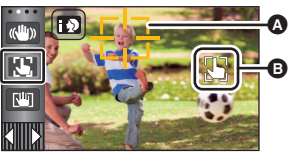

 $\mathbf{e}$ 

**A** Moldura alvo

# **3 Iniciar a gravação.**

# ∫ **Acerca da moldura alvo**

- ≥ Quando a fixação do alvo falhar, a moldura alvo pisca a vermelho e depois desaparece. Toque numa parte característica (cor, etc.) no objeto, para o fixar de novo.
- ≥ Quando o botão for premido até meio no Modo de Gravação de Imagem Parada, a focagem é definida no objeto que foi fixado. A moldura alvo fica verde quando foca e o alvo não pode ser alterado.
- ≥ Esta função pode ser usada no modo automático inteligente ou no modo mais automático inteligente. No modo de gravação de imagens paradas, esta função só pode ser usada com algumas definições no modo de cenário.
- ≥ Pode fazer uma busca de diferentes objetos, ou pode não fixar o alvo, dependendo das condições de gravação, como as seguintes:
	- $-$  Quando o objeto for muito grande ou muito pequeno
	- $-$  Quando a cor do objeto for semelhante ao fundo
	- Quando o cenário está escuro
- ≥ O ecrã pode escurecer quando fixar um alvo no modo de gravação de imagens paradas.
- ≥ Se usar a função de Desvanecer enquanto o alvo estiver bloqueado, o bloqueio do alvo é cancelado.  $\left(\rightarrow 95\right)$  $\left(\rightarrow 95\right)$  $\left(\rightarrow 95\right)$
- A busca AF/AE é cancelada nos seguintes casos.
	- $-$  Quando a alimentação é desligada
	- Prima o botão de gravação/reprodução
	- Toque no ícone de mudança do modo de gravação.
	- $-$  Toque no ícone do botão do modo de gravação
	- $-$  Ligue para se gravar a si

<span id="page-92-0"></span>**No modo de gravação de filmes, pode melhorar a estabilização ótica da imagem, tocando e**  mantendo tocado o ícone **[UI]**. Com esta função, pode reduzir ainda mais os efeitos de **oscilações que costumam ocorrer quando usa o zoom.**

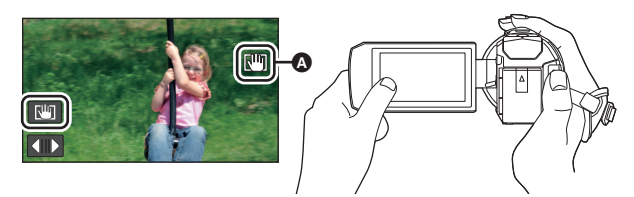

- **1 Toque em**  $\langle \psi \rangle$  **para ligar o estabilizador de imagem. (** $\rightarrow$  **[91\)](#page-90-0)**
- **2 Toque e mantenha tocado**  $\boxed{10}$ .
- O ícone é apresentado em  $\Omega$  enquanto estiver a tocar e a manter tocado  $\sqrt{m}$ .
- ≥ O bloqueio do estabilizador ótico de imagem é libertado quando retira o seu dedo do ícone.

# **■ Para fazer a apresentação de**  $\sqrt{w}$  **desaparecer**

A apresentação de  $\overline{\text{All}}$  não desaparece, mesmo quando não efetuar qualquer operação durante um tempo específico com a predefinição. Para fazer a apresentação de  $\overline{\text{min}}$  desaparecer, mude a definição de [O.I.S. LOCK DISPLAY].

<u>MENU</u> : [SETUP] → [O.I.S. LOCK DISPLAY] → configuração desejada

**[ON]:** Visualização constante.

**[OFF]:** O ícone desaparece passados cerca de 5 segundos sem que faça qualquer operação por toque.

- ≥ A função de bloqueio do estabilizador ótico de imagem não se encontra disponível nos seguintes casos:
	- Vídeo em câmara lenta FULL HD
	- $-$  (Para a série  $(WXF1)/s$ érie  $(VXF1)/s$ érie  $WX1$ ) Modo de vídeo lento e rápido
- Pode não ser possível estabilizar sob fortes abanões.
- ≥ Para gravar enquanto move a unidade rapidamente, liberte o bloqueio do estabilizador ótico de imagem.

# <span id="page-92-1"></span>**Toque no obturador**

**É possível focar e gravar uma imagem parada de um objeto que seja tocado.**

- **1 Toque em .**
- ≥ É apresentado um ícone A.
- **2 Toque no objeto.**
- ≥ A área de focagem apresenta a posição tocada e é gravada uma imagem parada.

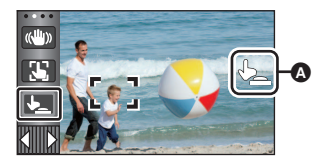

- ≥ Dependendo das condições de gravação ou reconhecimento da posição tocada, poderá não ser possível gravar a imagem desejada.
- ≥ Isto não funciona para se gravar a si.

# [Avançado \(Gravação\)](#page-51-0)

# **Funções de gravação dos ícones das operações**

Escolha os ícones da operação para adicionar diferentes efeitos nas imagens gravadas.

- **1** Toque em  $\triangleleft$  (lado esquerdo)/ $\triangleright$  (lado direito) de  $\Vert \Vert$  no menu do toque para **visualizar os ícones da operação. (→ [26\)](#page-25-0)**
- *2* **Toque num ícone de operação.** (por ex. PRE-REC)
- ≥ **Os ícones das operações que são apresentados no menu do toque podem ser alterados. ([SELECT OPERATION**   $ICONS$ :  $\rightarrow$  [46\)](#page-45-0)
- ≥ Selecione o ícone de operação novamente para cancelar a função.

Consulte as respetivas páginas para cancelar as seguintes funções.

- $-$  [Temporizador automático](#page-95-0) ( $\rightarrow$  [96](#page-95-0))
- $-$  [Guias de orientação](#page-95-1) ( $\rightarrow$  [96\)](#page-95-1)
- ≥ O ícone é apresentado quando definir o ícone da operação.

# **Ícones da operação**

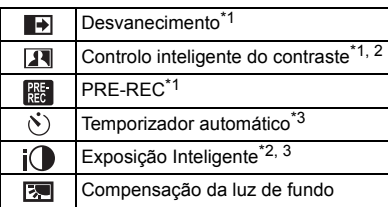

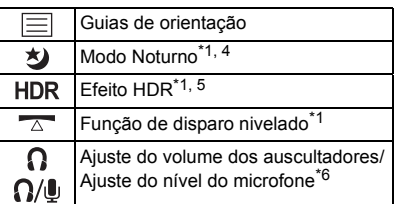

 $-Modo Noturno ( \rightarrow 97)$  $-Modo Noturno ( \rightarrow 97)$  $-Modo Noturno ( \rightarrow 97)$  $-Modo Noturno ( \rightarrow 97)$ 

- [Função de disparo nivelado](#page-97-0)  $\rightarrow$  [98\)](#page-97-0)

- \*1 Não é apresentado no modo de gravação de imagem parada.
- \*2 Disponível no modo manual.
- \*3 Não é apresentado no modo de gravação de filmes.
- \*4 Disponível nos seguintes modos de gravação:
	- Modo manual

 $-$  (Para a série  $\sqrt{WKT}$ )/série  $\sqrt{VKT}$ )/série  $\sqrt{VKT}$ ) Modo de zoom lento

- \*5  $\pm$  apresentado apenas quando definir o modo de gravação para o modo de filme HDR. ( $\rightarrow$  [54,](#page-53-0) [71](#page-70-0))
- \*6 É apresentado apenas quando ligar auscultadores ao terminal dos auscultadores. Quando [AUDIO LEVEL]/[MIC LEVEL] ( $\rightarrow$  [111](#page-110-0)) for definido para algo sem ser [AUTO], é apresentado o ícone da operação  $\bigcap_{\alpha}$ , a indicar que pode ajustar o nível de entrada do áudio.
- (Para a série **VX1** /série (V800 ) O modo noturno não se encontra disponível quando [REC MODE] for definido para [24p].
- ≥ Se desligar a unidade ou premir o botão de gravação/reprodução, as funções PRE-REC, temporizador automático, compensação da luz de fundo e modo noturno são canceladas.
- ≥ Se desligar a unidade, a função de desvanecimento é cancelada.
- ≥ É possível definir a partir do menu. (Exceto o ajuste do volume dos auscultadores)

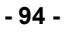

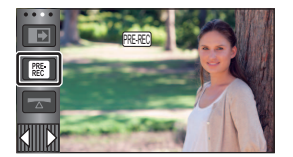

О

# <span id="page-94-0"></span>**Desvanecimento**

 $\blacksquare$ 

**Quando começar a gravar, a imagem/áudio aparece gradualmente. (Aparecimento gradual) Quando fizer uma pausa na gravação, a imagem/áudio desaparece gradualmente. (Desvanecimento gradual)**

≥ A configuração de desvanecimento é cancelada quando a gravação pára.

# ∫ **Para escolher a cor do aparecimento/ desaparecimento gradual**

**: [RECORD SETUP]** # **[FADE COLOUR]** # **MENU (Desaparecimento gradual) [WHITE] ou [BLACK]**

≥ As miniaturas das cenas gravadas utilizando o aparecimento gradual ficam pretas (ou brancas).

#### **Controlo inteligente do contraste**  $\overline{\mathbf{R}}$

**Isto ilumina as partes que estão sombreadas e difíceis de ver e elimina em simultâneo a saturação branca nas partes claras. Tanto as partes claras como escuras são gravadas claramente.**

≥ Se houver partes extremamente escuras ou claras, ou se a luminosidade não for suficiente, o efeito poderá não ficar perfeito.

#### **PRE-REC PRE**

**Isto impede que falhe uma cena.**

**Isto permite que a gravação de imagens e som comecem cerca de 3 segundos antes de premir o botão de iniciar/parar a gravação.**

- **PRF-RFC** aparece no ecrã.  $\equiv$
- ≥ **Aponte com antecedência a unidade para o objeto.**
- Não se ouve qualquer beep.
- PRE-REC é cancelado nos seguintes casos.
	- Prima o botão de gravação/reprodução
	- $-$  Toque no ícone de mudança do modo de gravação.
	- (Para [WXF1]/ [VXF1]/ [VXF11]/ **VX1 / VX11 /** V800 **/** V808 **)** Se retirar o cartão SD
	- $-$  (Para  $(WXF1M)$ ) Se retirar o cartão SD enquanto [MEDIA SELECT] estiver definido para [VIDEO]/[SD CARD]
	- $-$  Se tocar em **MENU**
	- (Para a série <u>(WXF1</u>)/série <u>(VXF1</u>))

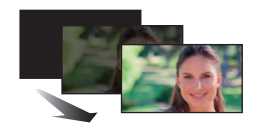

 $\bullet$ 

**(Aparecimento gradual)**

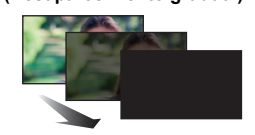

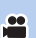

 $\cdot$ 

Se premir o botão de seleção do modo de gravação

- Se premir o botão HDR
- Se premir o botão Wi-Fi
- Se desligar a unidade
- Se iniciar a gravação
- Após terem passado 3 horas
- ≥ Após definir PRE-REC, se a gravação começar em menos de 3 segundos, os filmes gravados 3 segundos antes de premir o botão de iniciar/parar a gravação não podem ser gravados.
- ≥ As imagens apresentadas como miniaturas no modo de reprodução diferem dos filmes apresentados no início da reprodução.

#### <span id="page-95-0"></span>**Temporizador automático**  $\mathcal{S}(\mathcal{S})$

# $\bullet$

n

О

# **Pode gravar imagens paradas utilizando o temporizador.**

Cada vez que selecionar o ícone, a indicação muda uma definição na seguinte ordem:  $\Diamond$ 10 (Grava após 10 segundos)  $\rightarrow$   $\Diamond$ 2 (Grava após 2 segundos)  $\rightarrow$  definição cancelada

- (Para a série WXF1)/série (VXF1) Quando [  $\Diamond$  [\(Temporizador automático\)](#page-95-0)] for definido para um botão Fn com [FN BUTTON SETTING], a definição muda sempre que premir o botão Fn.
- Quando prime o botão ( ,  $\Diamond$ 10 ou  $\Diamond$ )2 pisca para o período definido antes de uma imagem parada ser gravada. Depois da gravação, o temporizador automático é cancelado.
- No modo de focagem automática, se premir até meio o botão e depois o premir completamente, a lente foca o objeto quando o botão for premido até meio. Se o botão **forma** for premido completamente tudo de uma vez, a lente foca o objeto antes da gravação.

# *Para parar o temporizador a meio*

Toque em [CANCEL].

● Uma boa forma de evitar o tremor da imagem quando premir o botão  $\Diamond$ 2 usando um tripé, é regular o temporizador automático em  $\Box$ .

#### $i\Omega$ **Exposição Inteligente**

**Isto ilumina as partes escuras, de modo a que a imagem possa ser gravada claramente.**

≥ Se houver partes extremamente escuras ou se a luminosidade não for suficiente, o efeito poderá não ficar perfeito.

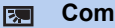

⊫

**Compensação da luz de fundo**

**Isto torna a imagem mais clara, para impedir que um objeto iluminado por trás fique escuro.**

# <span id="page-95-1"></span>**Guias de orientação**

**Pode verificar se a imagem está nivelada enquanto grava ou reproduz filmes e imagens paradas. A função também pode ser utilizada para avaliar o equilíbrio da composição.** Liga cada vez que tocar no ícone.

- $|\equiv|$   $\rightarrow$   $|\ddot{\pm}|$   $\rightarrow$   $|\ddot{\pm}|\rightarrow$  definição cancelada
- (Para a série [WXF1]/série [VXF1]) Quando [ $\sqrt{\frac{1}{2}}$  [\(Guias de orientação\)](#page-95-1)] for definido para um botão Fn com [FN BUTTON SETTING<sub>I</sub>, a definição muda sempre que premir o botão Fn.
- As linhas guia não aparecem nas imagens que foram gravadas.

#### <span id="page-96-0"></span>夕 **Modo Noturno**

(Para a série WXF1)/série (VXF1))

www.com and the man of the state of the muito pouca luz (iluminação mínima **necessária: Cerca de 0,5 lx) ou no escuro.**

Cada vez que selecionar o ícone, a indicação muda uma definição na seguinte ordem:  $\bigotimes$  ([COLOUR])  $\rightarrow$   $\bigotimes$  ([Infrared])  $\rightarrow$  [OFF]

≥ Quando [ [\(Modo Noturno\)](#page-96-0)] for definido para um botão Fn com [FN BUTTON SETTING], a definição muda sempre que premir o botão Fn.

 **([COLOUR]):** Permite-lhe gravar imagens coloridas em situações de fraca luminosidade.

 $\frac{1}{2}$ 

**\*** ([Infrared]): Permite-lhe gravar imagens no escuro.

**OFF:** Cancelar a configuração.

- Quando [REC MODE] estiver definido para [24p], 3 ([COLOUR]) não é apresentado.
- $\bullet$  (Para a série  $(WXF1)$ ) Quando uma sub-janela for apresentada durante a gravação com a função de câmara dupla, WXF1 ([Infrared]) não é apresentado.

# ∫ **Ligar/desligar a luz por infravermelhos para ([Infrared])**

# MENU : [RECORD SETUP] → [INFRARED LIGHT] → [ON] ou [OFF]

- Quando  $\frac{1}{2}$  for apresentado após definir o item para [ON], pode gravar imagens no escuro.
- ≥ Quando estiver num local pouco iluminado ou noutras situações onde seja difícil focar com a focagem automática, defina o item para [OFF].
- Se desligar e voltar a ligar esta unidade e selecionar **>** ([Infrared]), [INFRARED LIGHT] será definida para [ON].

# (Para a série VX1 /série V800 )

# **Esta função permite-lhe gravar imagens coloridas em situações de fraca luminosidade. (Iluminação mínima necessária: Cerca de 0,5 lx)**

Liga cada vez que tocar no ícone.

 $\bigotimes$  ([COLOUR])  $\rightarrow$  [OFF]

- Recomendamos a utilização de um tripé.
- ≥ Em áreas mais escuras, a focagem automática pode focar de um modo um pouco mais lento. Isto é normal.
- $\bullet$  (Para a série  $(WXF1)/s$ érie  $(VXF1)$ ) N definição do modo noturno não pode ser alterada com o zoom lento em funcionamento. (→ [75\)](#page-74-0)

Modo Noturno ([COLOUR])

- ≥ **O cenário gravado é visto como se faltassem imagens.**
- ≥ Se for ajustado num local iluminado, o ecrã pode ficar branco durante um curto espaço de tempo.
- ≥ Os pontos claros que costumam ser invisíveis podem ser vistos, mas isto não significa que haja um mau funcionamento.

(Para a série [WXF1]/série [VXF1])

Modo Noturno ([Infrared])

- ≥ Retire a cobertura da lente quando usar o modo noturno ([Infrared]).
- Não use い ([Infrared]) num local claro. Se o fizer, pode dar origem a um mau funcionamento.
- Quando escolher 3 ([Infrared]), tenha em conta os seguintes pontos:  $-$  Não cubra a luz por infravermelhos com a mão ou quaisquer outros objetos.
- ≥ A distância máxima que a luz por infravermelhos pode atingir é de cerca de 3 m.
- ≥ Pode gravar uma imagem nítida posicionando a área central do ecrã sobre o objeto.
- Quando a carga restante da bateria ficar fraca enquanto tiver escolhido <a>
([Infrared]), não pode cancelar o modo noturno nem passar para ([COLOUR]).

#### <span id="page-97-1"></span>**HDR Efeito HDR**

**Pode alterar o nível da correção do contraste de imagem no modo de filme HDR. (→ [54,](#page-53-0) [71](#page-70-0))** O ícone muda sempre que lhe tocar.

£

£

 $HDR_{III}$  (Baixo)  $\rightarrow HDR_{III}$  (Elevado)

• (Para a série WXF1)/série (VXF1)) Quando [ **FIDRE** [\(Efeito HDR](#page-97-1))] for definido para um botão Fn com [FN BUTTON SETTING], a definição muda sempre que premir o botão Fn.

HDR<sub>I</sub> (Baixo): Define o nível de correção para baixo.

**(Elevado):** Define o nível de correção para elevado.

- ≥ Não pode alterar o nível deste efeito quando gravar um filme ou durante PRE-REC.
- ≥ Pode não ver o efeito por completo, dependendo das condições de gravação.

# <span id="page-97-0"></span>**Função de disparo nivelado**

### **Esta função deteta a inclinação horizontal da unidade e corrige-a automaticamente para a posição nivelada.**

Cada vez que tocar neste ícone altera a função de disparo nivelado.

 $\overline{\triangle}$  (Normal)  $\rightarrow \overline{\triangle}$  **s** (Forte)  $\rightarrow$  Desligado

- (Para a série (WXF1)/série (VXF1)) Quando [  $\sim$  [\(Função de disparo nivelado\)](#page-97-0)] for definido para um botão Fn com [FN BUTTON SETTING<sub>I</sub>, a definição muda sempre que premir o botão Fn.
- **TA (Normal):** Corrige a inclinação. **TA S (Forte):** Reforça a correção da inclinação. **Desligado:** Cancelar a configuração.
- ≥ O ícone muda quando a inclinação exceder o raio de correção.

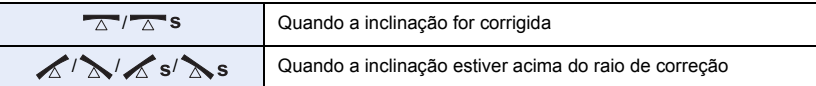

 $\bullet$  Quando a inclinação exceder o raio de correção, mova a unidade para a posição onde  $\overline{\wedge}$  $\overline{\triangle}$  s é apresentado.

- A predefinição desta função é △ (Normal).
- ≥ O alcance com que este ícone pode ser apresentado corretamente é uma inclinação de cerca de 45° na horizontal.
- ≥ A função de disparo nivelado é cancelada quando [LEVEL GAUGE] for definido para [ON].  $(4 105)$  $(4 105)$  $(4 105)$
- ≥ Quando gravar imagens na horizontal com um tripé, fixe a unidade ao tripé com [LEVEL GAUGE] e defina a função de disparo nivelado para  $\overline{\triangle}$  (Normal) ou  $\overline{\triangle}$  s (Forte) antes da utilização.
- ≥ Quando alterar a definição da função de disparo nivelado, o ecrã pode ficar momentaneamente preto.
- $\bullet$  Se definir a opção para  $\overline{\wedge}$  S (Forte), o ângulo de visão muda.
- ≥ Esta função não pode ser definida quando gravar um filme ou durante PRE-REC.
- (Para a série WXF1)/série VXF1)/série VX1) Nos seguintes casos, não pode definir a função de disparo nivelado para  $\overline{\phantom{a}}\$  s (forte). Mesmo que a defina para  $\overline{\wedge}$  s (forte), é reiniciada em  $\overline{\wedge}$  (normal).
	- Quando [REC FORMAT] estiver definido para [4K MP4].
	- Defina [REC FORMAT] para [24p] e [REC MODE] para [2160/24p].
	- Quando o modo de gravação for o modo de fotografia 4K

### $\Omega$ **Ajuste do volume dos auscultadores**

**Ajusta o volume dos auscultadores enquanto está a gravar.**

- $\triangleright$ : Aumenta o volume
- : Diminui o volume
- O volume atual a ser gravado não muda.

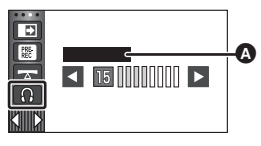

 $\bullet$ 

0

**4** [HEADPHONE LEVEL]

# **Funções de gravação dos menus**

# **[SCENE MODE]**

Esta função é idêntica ao modo de cenário no modo de gravação.  $\rightarrow$  [72](#page-71-0)) A velocidade do obturador e abertura, etc., são ajustadas automaticamente para corresponder à cena que deseja gravar.

≥ **Este item é apresentado no menu apenas quando [Time Lapse Rec] no modo de controlo criativo for escolhido. (→ [71](#page-70-1))** 

# MENU : [RECORD SETUP] → [SCENE MODE] → configuração desejada

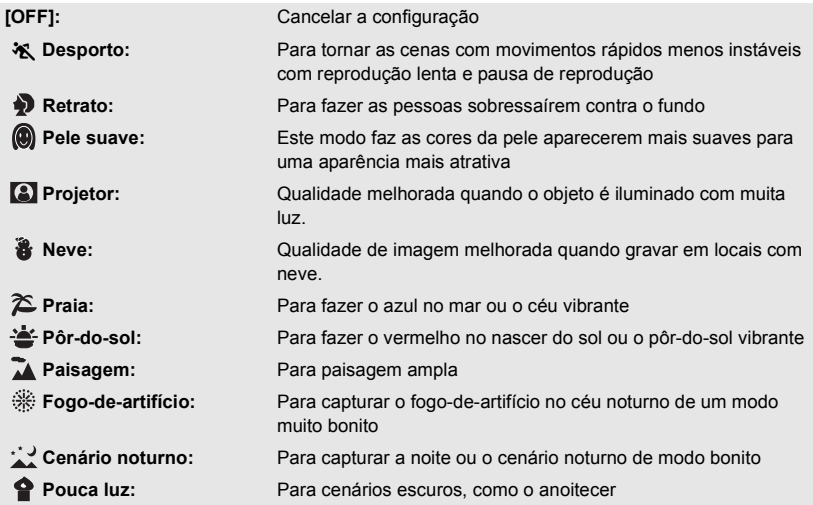

≥ Por favor, consulte a página [72](#page-71-0) para mais detalhes acerca do efeito em cada modo.

 $\frac{1}{\sqrt{2}}$ O

<u>ee</u>

**[ZOOM MODE]**

Escolha a taxa máxima do zoom para o modo de gravação de filmes.

### MENU : [RECORD SETUP] → [ZOOM MODE] → configuração desejada

(Para a série <u>(WXF1</u>)/ <mark>(VXF1)/ (VX1</mark> / (V800 ))

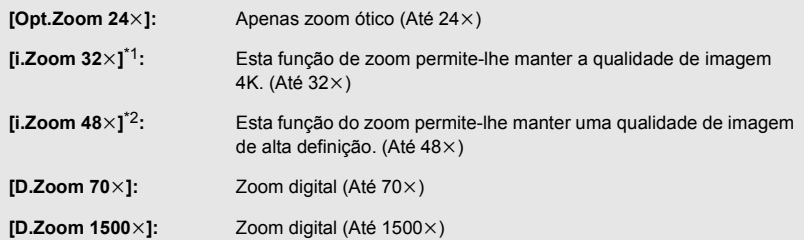

(Para <u>(VXF11</u>)/ (VX11 / V808 )

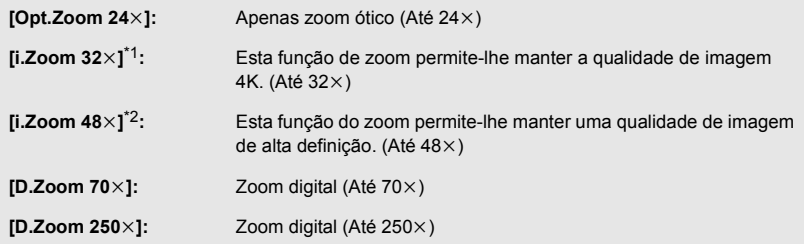

- \*1 Não é apresentado nas seguintes situações:
	- Quando [REC FORMAT] estiver definido para [AVCHD] ou [MP4].
	- Quando [REC MODE] estiver definido para [1080/24p].
	- Ao utilizar o zoom série V800
- \*2 (Para a série WXF1)/série (VXF1)/série (VX1) Não é apresentado nas seguintes situações:
	- Quando [REC FORMAT] estiver definido para [4K MP4].
	- Quando [REC MODE] estiver definido para [2160/24p]
	- Quando o modo de gravação for o modo de fotografia 4K
- Quanto maior for a ampliação do zoom digital, menor é a qualidade da imagem.
- ≥ Esta função não pode ser usada em modo de gravação de imagens paradas.

# **[ACTIVE CONTRAST]**

Isto ajusta automaticamente o contraste para se adequar à cena.

# $\text{MENU}$  **: [RECORD SETUP] → [ACTIVE CONTRAST] → [ON]**

- $\sqrt{2}$  é apresentado no ecrã quando isto estiver definido para [ON].
- ≥ Isto é definido para [ON] quando alterar o modo de gravação para o modo automático inteligente/ modo mais automático inteligente.
- ≥ Isto é [OFF] quando usar as seguintes funções e a definição não puder ser alterada. - Modo de Filme HDR
	- Modo de Controlo Criativo ([Miniature Effect]/[8mm movie]/[Silent movie])
	- $-$  (Para a série  $\sqrt{WXT}$ /série  $\sqrt{VXT}$ )
		- Modo Noturno ([Infrared])

# <span id="page-101-0"></span>**[REC FORMAT]**

 $\bullet$ 

Muda o formato de gravação do filme.

MENU : [RECORD SETUP] → [REC FORMAT] → configuração desejada

(Para a série <u>(WXF1</u>)/série <u>(VXF1</u>)/série **(VX1**)

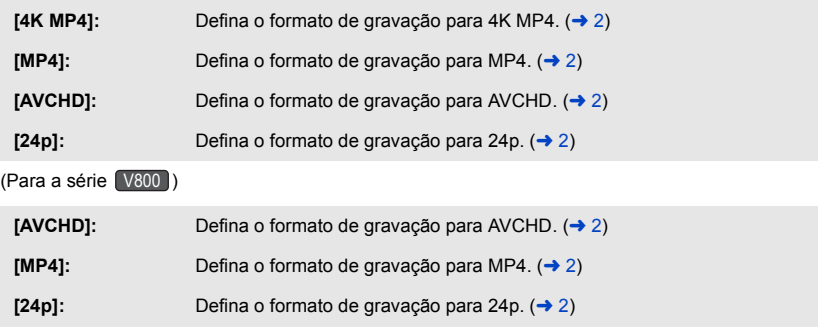

- ≥ **Use um cartão SD em conformidade com a Classe 10 da SD Speed Class Rating quando quiser gravar filmes para o cartão SD usando a definição [4K MP4]**\*  **ou [24p].**
- (Para a série WXF1)/série VXF1 /série VX1) A definição padrão desta função é o modo [4K MP4]. (Para a série V800)

A definição padrão desta função é o modo [AVCHD].

- Esta unidade será reiniciada nos seguintes casos:
	- Alterar a definição para [24p]
	- Alterar a definição de [24p] para outra definição
- \* Para a série WXF1 /série VXF1 /série WX1  $\overline{\phantom{a}}$  values  $\overline{\phantom{a}}$

# **[REC MODE]**

Muda a qualidade de imagem e formato de gravação dos filmes a serem gravados. Os formatos de gravação que podem ser escolhidos mudam de acordo com a definição de [REC FORMAT].

<u>..</u>

MENU : [RECORD SETUP] → [REC MODE] → configuração desejada

- (Para a série WXF1)/série VXF1 /série WX1) Quando [REC FORMAT] estiver definido para [4K MP4]. Defina o formato de gravação para 2160/25p (72 Mbps).
	- ≥Este é um formato de gravação adequado para editar imagens. Este formato pode gravar filmes 4K (3840 $\times$ 2160/25p), que oferecem uma resolução quatro vezes superior à dos filmes de alta definição.
- ≥ **Quando [REC FORMAT] estiver definido para [MP4]**

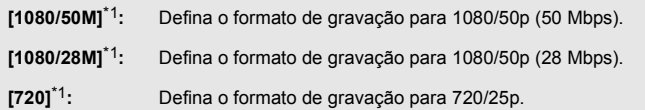

≥ **Quando [REC FORMAT] estiver definido para [AVCHD]**

**[PH]/[HA]/[HG]/[HE]:** Defina o formato de gravação para 1080/50i.

 $\left( 0 \right\uparrow$   $\longrightarrow$   $\left( 0 \right)$ 

**[1080/50p]**\*2**:** Defina o formato de gravação para 1080/50p.

**A** Prioridade à qualidade de imagem

**B** Prioridade ao tempo de gravação

≥ **Quando [REC FORMAT] estiver definido para [24p]**

```
(Para a série WXF1)/série VXF1 /série WX1)
                                                                                        \overline{\phantom{a}} \overline{\phantom{a}} \overline{\
```
**[2160/24p]:** Defina o formato de gravação para 2160/24p (72 Mbps).

**[1080/24p]:** Defina o formato de gravação para 1080/24p (50 Mbps).

(Para a série [ V800 <mark>)</mark>

Defina o formato de gravação para 1080/24p (50 Mbps).

- \*1 [1080/50M]/[1080/28M] e [720] são modos de gravação adequados para reproduzir ou editar num PC.
- \*2 Pode gravar filmes em 1080/50p (1920 $\times$ 1080/50 progressivo), a melhor qualidade de imagem AVCHD para esta unidade.
- ≥ **Consulte a página [14](#page-13-0) para obter mais detalhes acerca do tempo de gravação usando a bateria.**
- ≥ **Use um cartão SD em conformidade com a Classe 10 do Nível da Classe de Velocidade SD quando quiser gravar filmes para o cartão SD usando a definição [1080/50M].**
- ≥ Por favor, consulte a página [278](#page-277-0) para obter mais detalhes quanto ao tempo de gravação aproximado.
- ≥ Quando a unidade é muito movida, ou movida rapidamente, ou quando grava um objeto a mover-se rapidamente, poderão aparecer interferências do tipo mosaico durante a reprodução.

# **[RELAY REC]**

É possível gravar continuamente filmes para um cartão SD quando não houver mais espaço disponível na memória incorporada. (Este permite-lhe gravar apenas para o cartão SD a partir da memória incorporada.)

- ≥ **Defina [MEDIA SELECT] para [Built-inMemory].**
- Defina [REC FORMAT] para [AVCHD]. (→ [102\)](#page-101-0)
- ≥ **Insira um cartão SD.**

# $\text{MENU}$  **: [RECORD SETUP]**  $\rightarrow$  **[RELAY REC]**  $\rightarrow$  **[ON]**

- $\preceq$  é apresentado no ecrã.  $\preceq$  desaparece quando não houver mais espaço na memória incorporada e começa a gravação no cartão SD.
- A gravação relé só pode ser efetuada uma vez.
- ≥ **Combine as cenas que foram gravadas com relé usando [RELAY SCENE COMBINE] no cartão SD (→ [158,](#page-157-0) [166\)](#page-165-0)**
- ≥ Se efetuar [RELAY SCENE COMBINE], será possível efetuar de novo a gravação relé. Se [RELAY REC] estiver definido para [ON] sem efetuar [RELAY SCENE COMBINE], é apresentada uma mensagem. Poderá efetuar a gravação relé tocando em [YES], mas não poderá efetuar a [RELAY SCENE COMBINE] após essa situação.
- ≥ As imagens paradas são gravadas no cartão SD após a gravação relé.
- ≥ é apresentado na apresentação de miniaturas durante a reprodução da cena que foi gravada com relé na memória incorporada.

# **[FACE FRAMING]**

Os rostos detetados aparecem com molduras.

# MENU : [RECORD SETUP] → [FACE FRAMING] → configuração desejada

### **[PRIMARY]:**

Só a moldura do rosto com prioridade é apresentada. **[ALL]:** São apresentadas todas as molduras de deteção do rosto. **[OFF]:** Cancelar a configuração.

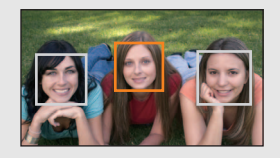

n

≥ São indicadas até 5 molduras. Os rostos maiores e rostos perto do centro do ecrã têm prioridade sobre os outros.

# ∫ **Moldura do rosto com prioridade**

A moldura do rosto com prioridade é apresentada como molduras cor-de-laranja. A focagem e o ajuste da luminosidade serão efetuados na moldura do rosto com prioridade.

- ≥ A moldura do rosto com prioridade só é apresentada com o modo de retrato no modo automático inteligente ou modo mais automático inteligente.
- ≥ A moldura branca é apenas para a deteção do rosto.
- A focagem será definida para a moldura do rosto com prioridade quando premir o botão (o ) até meio quando gravar imagens paradas. A moldura do rosto com prioridade fica verde quando a focagem for definida.
- Os rostos não são detetados no modo de fi[l](#page-53-0)me HDR ou modo auxiliar de animação parada. (→ 54, [79\)](#page-78-0)

# <span id="page-104-0"></span>**[LEVEL GAUGE]**

n

Esta função apresenta a inclinação horizontal/vertical da unidade com o nível eletrónico.

Α

# $\text{MENU}$  **: [RECORD SETUP] → [LEVEL GAUGE] → [ON]**

# ∫ **Para corrigir a inclinação**

### **(Direção horizontal) (Direção vertical)**

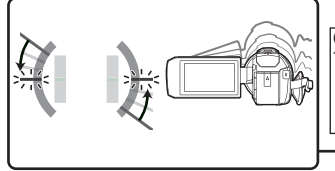

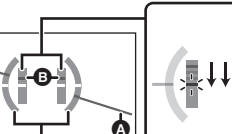

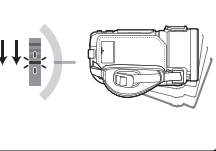

Quando corrigir a inclinação para a esquerda

Quando corrigir a inclinação para baixo

- A apresentação da inclinação horizontal **O** e a apresentação da inclinação vertical **B** aparecem a amarelo quando houver uma inclinação, e aparecem a verde quando não houver quase inclinação nenhuma.
- $\bullet$  Os ângulos de apresentação da inclinação máxima são cerca de 45° na direção horizontal e 10° na direção vertical.
- O nível eletrónico não afeta as imagens gravadas.
- ≥ O nível eletrónico não é apresentado quando se gravar a si ou o monitor LCD for fechado com o ecrã virado para fora.
- Mesmo quando a inclinação está correta, pode ocorrer um erro de cerca de 1°.
- ≥ Nos seguintes casos, o nível eletrónico pode não ser apresentado corretamente:
	- $-$  Quando mover esta unidade
	- $-$  Quando apontar esta unidade para cima ou para baixo a um ângulo perto do perpendicular

# **[AGS]**

Se a unidade continuar a ser agitada virada para baixo a partir da posição horizontal normal durante a gravação de filmes, entra automaticamente em pausa de gravação.

# $\text{MENU}:\left[\text{RECORD SETUP}\right]\rightarrow\left[\text{AGS}\right]\rightarrow\left[\text{ON}\right]$

≥ A função AGS poderá funcionar e fazer com que a unidade entre em pausa na gravação se estiver a gravar um sujeito diretamente por cima ou por baixo de si.

# **[AUTO SLOW SHTR]**

No modo automático inteligente, os rostos detetados aparecem com molduras.

 $\bullet$  Passar para o modo manual. ( $\rightarrow$  [81](#page-80-1))

# $\text{MENU}$  **: [RECORD SETUP] → [AUTO SLOW SHTR] → [ON]**

- ≥ A velocidade do obturador é definida para 1/25 ou mais (1/24 ou mais quando [REC FORMAT] for definido para [24p]), dependendo da luminosidade ambiente.
- ≥ Esta função não pode ser usada em modo de gravação de imagens paradas.
- ≥ Quando a velocidade do obturador for 1/25 ou 1/24, o ecrã é visto como se faltassem fotogramas e podem aparecer pós-imagens.

# **[Digital Cinema Colour]**

Gravar filmes com cores mais vívidas, usando a tecnologia x.v.Colour™.

- $\bullet$  Passar para o modo manual. ( $\rightarrow$  [81](#page-80-1))
- Defina [REC FORMAT] para [AVCHD]. (→ [102\)](#page-101-0)

 $\text{MENU}$  **: [RECORD SETUP]**  $\rightarrow$  **[Digital Cinema Colour]**  $\rightarrow$  **[ON]** 

- ≥ Para cores mais realistas, use um cabo micro HDMI (fornecido) com uma TV que suporte x.v.Colour™.
- ≥ **Quando filmes gravados enquanto esta função está em [ON] são reproduzidos com uma televisão que não seja compatível com x.v.Colour**™**, as cores podem não ser reproduzidas adequadamente.**
- ≥ Quando estas imagens são reproduzidas com aparelhos que não sejam compatíveis com x.v.Colour™, recomendamos que grave as imagens após definir esta função para [OFF].
- ≥ x.v.Colour™ é um nome para aparelhos que são compatíveis com o formato xvYCC, um padrão internacional para cores expandidas em imagens em movimento e que segue as regras para a transmissão do sinal.

# **[SHOOTING GUIDE]**

A mensagem é apresentada quando esta unidade é movida rapidamente.

# $\text{MENU}$  **: [RECORD SETUP] → [SHOOTING GUIDE] → [ON]**

Quando "CAMERA PANNING IS TOO FAST." aparecer, mova a unidade lentamente enquanto estiver a gravar.

- ≥ Nos seguintes casos, a mensagem não aparece.
	- Durante a pausa na gravação
	- Quando [LEVEL GAUGE] estiver definido para [ON]

 $\bullet$ 

<u>00</u>

# **[Wind Noise Canceller]**

Isto reduz o ruído do vento que vai contra os microfones incorporados, enquanto mantém o realismo.

 $\bullet$  Passar para o modo manual. ( $\rightarrow$  [81](#page-80-1))

# $\textsf{MENU}$  **: [RECORD SETUP]**  $\rightarrow$  **[Wind Noise Canceller]**  $\rightarrow$  **configuração desejada**

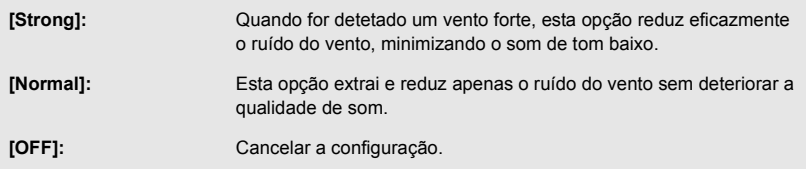

- ≥ Quando escolher [Strong], pode verificar a eficácia com que o ruído do vento é reduzido com o ícone apresentado no ecrã. Por ordem descendente da força do efeito de redução, é apresentado ※ / ※ / ※ / ※ .
- Quando escolher [Normal],  $\approx$  é apresentado no ecrã.
- A configuração por defeito desta função é [Normal].
- ≥ Quando passar para o modo automático inteligente ou o modo mais automático inteligente, [Wind Noise Canceller] é definido para [Strong] e a configuração não pode ser alterada.
- ≥ Pode não ver o efeito por completo, dependendo das condições de gravação.
- ≥ Isto não pode ser escolhido quando tiver ligado um microfone externo ou um dispositivo de áudio\* .
- \* Pode ligar um equipamento de áudio quando usar a série  $(WXF1)$  / série  $(VXF1)$ .  $\overline{\phantom{a}}$   $\overline{\phantom{a}}$

# Série **WXF1** /série **WXF1 EXHIPT SELECT]**

Ligue a definição de áudio para o terminal MIC/LINE IN para se adequar ao dispositivo de entrada que está ligado.

# MENU : [RECORD SETUP] → [AUDIO INPUT SELECT] → configuração desejada

**[MIC INPUT]:** Selecione quando ligar um microfone externo.

**[LINE INPUT]:** Selecione quando ligar equipamento de áudio, etc., compatível com a entrada de linha.

# **[LOWCUT]**

(Para a série WXF1)/série (VXF1)

Esta função reduz o som de tom baixo quando usar um microfone externo ou dispositivo de áudio.

(Para a série VX1 /série V800)

Esta função reduz o som de tom baixo quando usar um microfone externo.

 $\bullet$  Passar para o modo manual.  $(\rightarrow 81)$  $(\rightarrow 81)$  $(\rightarrow 81)$ 

 $\text{MENU}:\left[\text{RECORD SETUP}\right]\rightarrow\left[\text{LOWCUT}\right]\rightarrow\left[\text{ON}\right]$ 

≥ Isto pode ser escolhido quando ligar um microfone externo ou dispositivo de áudio.

# **[Sound Scene Select]**

Pode definir a qualidade do som do microfone incorporado conforme adequado para a cena que deseja gravar.

- Defina [MIC SETUP] para [SURROUND] ou [STEREO MIC]. (→ [110\)](#page-109-0)
- **1 Escolha o menu.**

MENU : [RECORD SETUP] → [Sound Scene Select] → configuração desejada

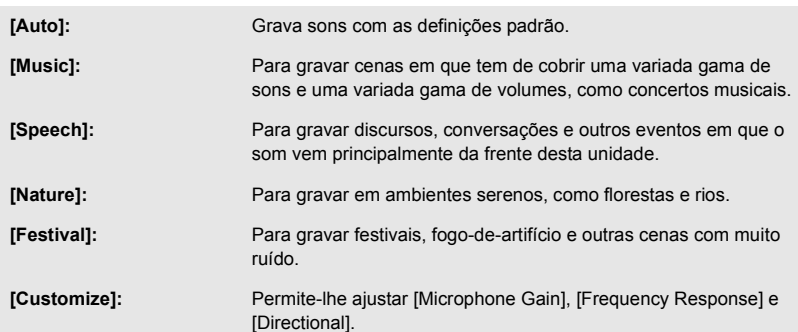

# **2** (Quando [Customize] for selecionado) **Selecione o item desejado.**

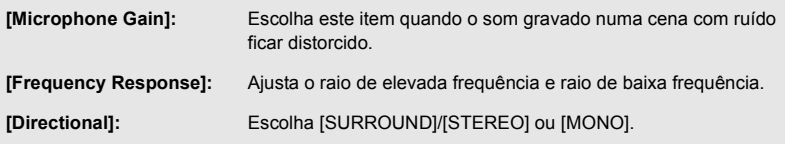

å
#### **3** (Quando [Microphone Gain] for selecionado no Passo 2) **Selecione um item.**

**[Normal]:** Ajusta automaticamente a qualidade do som.

**[Attenuate]:** Grava sons de cenas com muito ruído a um volume adequado.

(Quando [Frequency Response] for selecionado no Passo 2)

#### Toque em **1/2** para ajustar.

- Antes de gravar, verifique o efeito selecionado com auscultadores, etc.
- ≥ O raio de elevada frequência (dB) e raio de baixa frequência (dB) podem ser ajustados.
- ≥ Se ruídos, como o som causado pelo vento, o incomodarem, defina os baixos para [LowCut].
- Para terminar os ajustes, toque em [EXIT].

(Quando [Directional] for selecionado no Passo 2) **Selecione um item.**

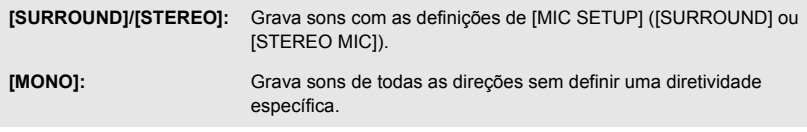

#### **4 Toque em [EXIT].**

- e aparece no ecrã.
- ≥ Dependendo das condições de gravação ou qualidade do som, o efeito desejado pode não ser obtido.
- ≥ A definição fica [Auto] quando tiver ligado um microfone externo ou dispositivo de áudio\* .
- \* Pode ligar um equipamento de áudio quando usar a série  $\frac{(\text{WXF1})}{(\text{WXF1})}$  série  $\frac{(\text{VXF1})}{(\text{WXF1})}$ .
- ≥ **(Quando escolher [Music] ou [Festival])** O volume dos sons gravados pode ser inferior ao dos sons gravados com [Auto].
- ≥ **(Quando escolher [Speech] ou [Nature])** Os sons gravados com estes efeitos são menos realistas do que os gravados com [SURROUND] ou [STEREO MIC] em [MIC SETUP].

### <span id="page-108-0"></span>**[5.1ch/2ch]**

Pode alterar a definição do número do canal do microfone incorporado. ● Defina [REC FORMAT] para [AVCHD]. (→ [102\)](#page-101-0)

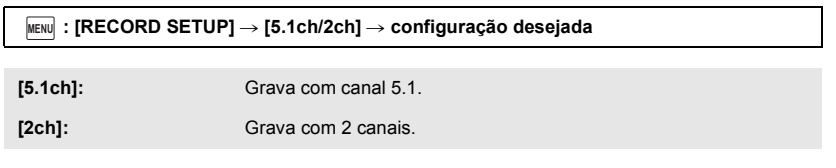

≥ [2ch] será selecionado nos seguintes casos:

- Quando [REC FORMAT] for definido para outra definição sem ser [AVCHD]
- $-$  Quando tiver ligado um microfone externo ou dispositivo de áudio $^*$
- \* Pode ligar um equipamento de áudio quando usar a série  $\sqrt{WXF1}$  / série  $\sqrt{WFI}$ .

Pode ajustar a definição de gravação do microfone incorporado.

● Defina [REC FORMAT] para [AVCHD]. (→ [102\)](#page-101-0)

#### MENU : [RECORD SETUP] → [MIC SETUP] → configuração desejada

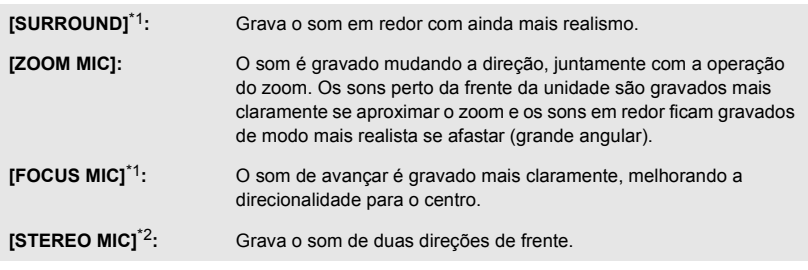

- \*1 A opção só é apresentada quando [5.1ch/2ch] estiver definido para [5.1ch].
- \*2 A opção só é apresentada quando [5.1ch/2ch] estiver definido para [2ch].
- ≥ Se desejar gravar som com melhor qualidade e manter o realismo quando estiver a ampliar, por exemplo, ao gravar um recital musical, recomendamos que defina [MIC SETUP] para [SURROUND].
- ≥ [STEREO MIC] será selecionado nos seguintes casos:
	- Quando [REC FORMAT] for definido para outra definição sem ser [AVCHD]
	- $-$  Quando tiver ligado um microfone externo ou dispositivo de áudio<sup>\*3</sup>
- \*3 Pode ligar um equipamento de áudio quando usar a série  $(WXF1)$  / série  $(VXF1)$ .
- Quando [Directional] em [Customize] em [Sound Scene Select] for definido para [MONO], não pode escolher [SURROUND] nem [STEREO MIC]. (Se escolher [MONO], [SURROUND] e [STEREO MIC] passam para [ZOOM MIC])

### Série **WXF1/série WXF1 EXAMPLE CONDUCTS** Série **WX1 /série V800 EXAMPLE DELANDED**

(Para a série WXF1)/série (VXF1)

Niuste o nível de entrada do microfone incorporado e do microfone externo/dispositivo de áudio ligado a esta unidade quando gravar.

≥ Altere [AUDIO INPUT SELECT] para se adequar ao dispositivo de entrada que está ligado.

#### (Para a série VX1 /série V800 )

Quando gravar, pode ajustar o nível de entrada dos microfones incorporados e do terminal do microfone externo.

#### **1 Escolha o menu.**

(Para a série WXF1)/série (VXF1)) WXF1 VXF1

MENU : [RECORD SETUP] → [AUDIO LEVEL] → configuração desejada

(Para a série VX1 /série V800) <u>V</u>

MENU : [RECORD SETUP] → [MIC LEVEL] → configuração desejada

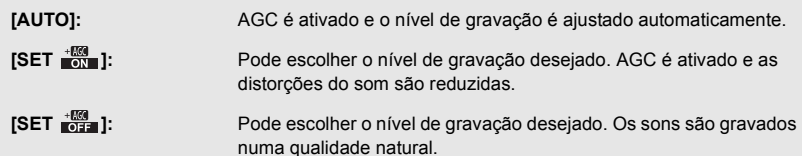

- **2** (Quando [SET  $\frac{400}{100}$  ]/[SET  $\frac{400}{1000}$ ] é selecionado) Toque em **| | | | para ajustar.**
- ≥ O ecrã de ajuste a ser apresentado depende da definição de  $[5.1ch/2ch]$ .  $(\rightarrow 109)$  $(\rightarrow 109)$  $(\rightarrow 109)$
- ≥ Ajuste o nível de entrada do microfone, de modo a que as últimas 2 barras do valor de ganho não acendam a vermelho. (Caso contrário, o som fica distorcido.) Escolha uma configuração inferior para o nível de entrada do áudio.

#### **3 Toque em [ENTER].**

**≥ Toque em [ENTER].**<br>● Toque em [EXIT] para completar as configurações. <br>FE 4 ab1)

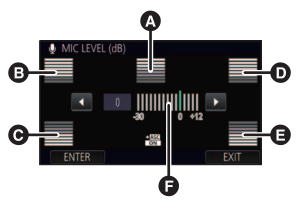

竺

[5.1ch])

- A Centro
- **B** Dianteira esquerda
- **Q** Traseira esquerda
- **D** Dianteira direita
- **a** Traseira direita
- **a** Nível de entrada do áudio

≥ Quando [MIC SETUP] estiver em [ZOOM MIC], o volume será diferente, dependendo da taxa do zoom.

- ≥ (medidor do nível de entrada do áudio) é apresentado no ecrã quando [5.1ch/2ch] for definido para [5.1ch], e  $\equiv_{\text{2ch}}$  (medidor do nível de entrada do áudio) é apresentado quando [5.1ch/2ch] for definido para [2ch] e [AUDIO LEVEL]/[MIC LEVEL] for definido para outra definição sem ser [AUTO].
- Não pode gravar com o áudio completamente desligado.

### **[PICTURE ADJUST]**

≝ Ο

Ajusta a qualidade da imagem enquanto está a gravar.

Ajuste, ligando a uma televisão enquanto ajusta a qualidade da imagem.

- ≥ **Esta definição é mantida quando mudar entre o modo de gravação de filme e o modo de gravação de imagem parada.**
- $\bullet$  Passar para o modo manual. ( $\rightarrow$  [81](#page-80-0))
- **1 Escolha o menu.**

**kenu** $|:$  **[RECORD SETUP]**  $\rightarrow$  **[PICTURE ADJUST]** 

**2 Toque nos itens de configuração desejados.**

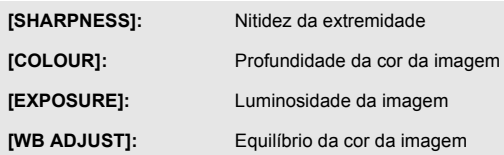

**3 Toque em**  $\Box$  **para ajustar as definições.** 

#### **4 Toque em [ENTER].**

- ≥ Toque em [EXIT] para completar as configurações.
- ≥ aparece no ecrã.

### Série **WXF1**)/série **[VXF1] EXAMPLE TO BE SETTING**

A quantidade que a focagem move quando rodar o anel manual para ajustar a focagem.

#### MENU : [RECORD SETUP] → [FOCUS RING SETTING] → configuração desejada

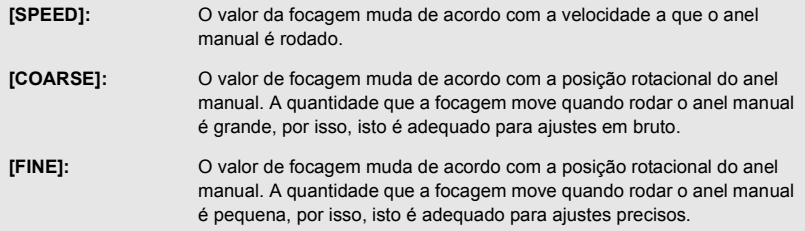

Quanto maior for o número de pixéis, maior é a claridade da imagem quando for imprimida.

#### MENU : [PICTURE] → [PICTURE SIZE] → configuração desejada

≥ O número de pixéis de gravação que pode ser escolhido difere, dependendo do formato do ecrã selecionado.  $\rightarrow$  [114](#page-113-0))

### ∫ **Tamanho de imagem e taxa máxima do zoom no modo de gravação de imagens paradas**

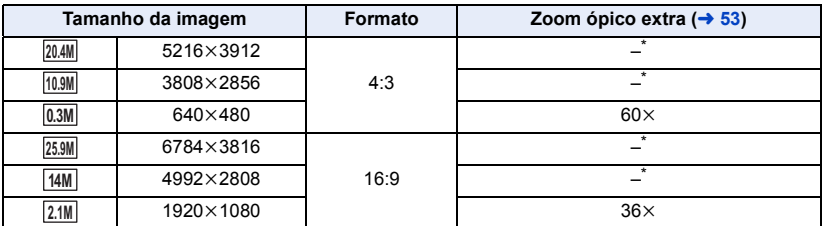

\* Não pode usar o zoom ótico extra. A ampliação máxima do zoom é de 24k.

### ∫ **Tamanho da imagem no modo de gravação de filmes**

● Defina esta unidade para o modo de gravação de filmes (→ [21\)](#page-20-0)

#### $\textsf{MENU}$  **: [PICTURE] → [PICTURE SIZE] → configuração desejada**

≥ Os tamanhos de imagem disponíveis variam, dependendo das definições de [REC FORMAT] e [REC MODE].

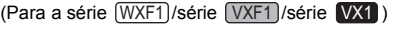

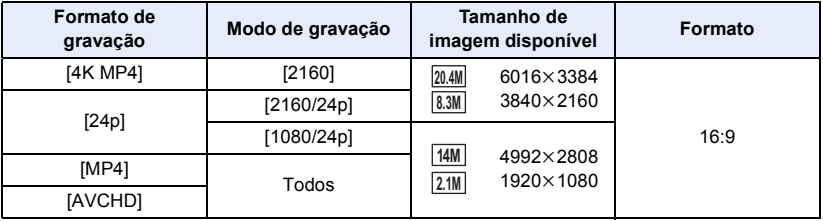

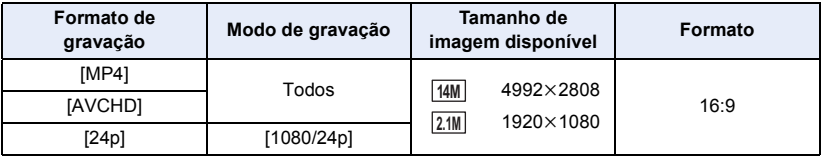

• (Para a série WXF1)/série VXF1 /série VX1)

A predefinição é **25.9M** no modo de gravação de imagens paradas e **20.4M** no modo de gravação de filmes.

(Para a série  $\left\lceil \sqrt{800} \right\rceil$ )

 $\overline{A}$  predefinição é <u>⊠.</u>∭ no modo de gravação de imagens paradas e ∏4M no modo de gravação de filmes.

- ≥ A gravação torna-se mais comprida, dependendo dos pixéis de gravação.
- ≥ Por favor, consulte a página [279](#page-278-0) para mais detalhes acerca do número de imagens graváveis.

### <span id="page-113-0"></span>**[ASPECT RATIO]**

Isto permite-lhe escolher o formato das imagens, para ser adequado ao método de impressão ou de reprodução.

Ω

Ω

#### MENU : [PICTURE] → [ASPECT RATIO] → configuração desejada

**[4:3]:** Formato de uma televisão 4:3

**[16:9]:** Formato de uma televisão de alta definição, etc.

- ≥ A configuração por defeito desta função é [16:9].
- ≥ Quando o formato estiver definido para [4:3], podem aparecer bandas pretas no lado direito e esquerdo do ecrã.
- ≥ As extremidades das imagens paradas gravadas nesta unidade com o formato de 16:9 podem ficar cortadas durante a impressão. Verifique a impressora ou o estúdio de fotografia antes da impressão.

### **[SHTR SOUND]**

Pode adicionar um som de obturador ao gravar imagens paradas.

#### MENU **: [PICTURE] → [SHTR SOUND] → configuração desejada**

- **2** : Volume baixo
- *i* : Volume alto

**[OFF]:** Cancelar a configuração.

≥ Não é emitido qualquer som do obturador durante o modo de gravação de filmes.

# **Usar os botões Fn**

## **série [WXF1] / série [VXF1]**

Os botões Fn permitem-lhe registar 1 função para cada botão entre um conjunto de 23 funções.

 $\mathbf{e}$ 

О

≥ Definir os botões Fn1 a Fn4.

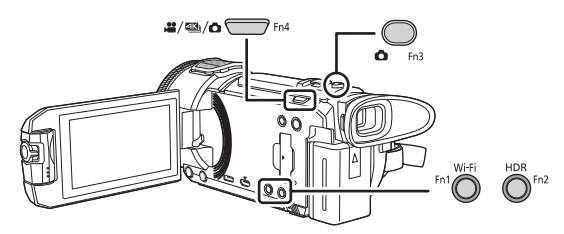

### ∫ **Usar os botões Fn**

#### **Prima o botão Fn no ecrã de gravação.**

- Algumas funções também podem ser usadas no modo de reprodução. (→ [117](#page-116-0))
- ≥ Para cancelar, prima de novo o botão Fn. Para mais informação sobre como cancelar as funções do botão Fn em baixo e como as usar, consulte as respetivas páginas.
	- $-[$ **[**  $\bullet]$  (PHOTOSHOT)] ( $\rightarrow$  [35](#page-34-0))
	- $-[$   $\frac{10}{26}$  (REC MODE CHANGE)] ( $\rightarrow$  [22\)](#page-21-0)
	- $-[$ <sup>LO<sub>EVE</sub></sup> (LCD/EVF CHANGE)] ( $\rightarrow$  [24\)](#page-23-0)
	- $-$  [ $\blacksquare$  (Guias de orientação)] ( $\rightarrow$  [96\)](#page-95-0)
	- $-$  [  $\overline{v}$  (Modo Noturno)] ( $\rightarrow$  [97\)](#page-96-0)
	- $-[$  HDRE (Efeito HDR)] ( $\rightarrow$  [98](#page-97-0))
	- $-$  [  $\rightarrow$  (Função de disparo nivelado)] ( $\rightarrow$  [98](#page-97-1))
	- $\begin{bmatrix} \bullet & \bullet \end{bmatrix}$  (Temporizador automático)] ( $\rightarrow$  [96\)](#page-95-1)

## <span id="page-115-0"></span>*1* **Escolha o menu.**

### мем⊍|: [SETUP] → [FN BUTTON SETTING] → [Fn1] а [Fn4]

≥ As definições voltam ao modo predefinido quando tocar em [Reset].

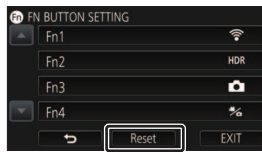

## *2* **Toque no item a ser partilhado.**

≥ Para mais informação sobre as funções do botão Fn que podem ser partilhadas, consulte a página [117](#page-116-0).

### *3* **Toque em [ENTER].**

≥ Toque em [EXIT] para terminar as definições.

● As predefinições são as seguintes:

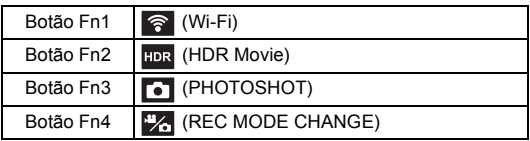

## **Funções do botão Fn**

### <span id="page-116-0"></span>∫ **Lista de funções do botão Fn**

"": Disponível; "-": Indisponível

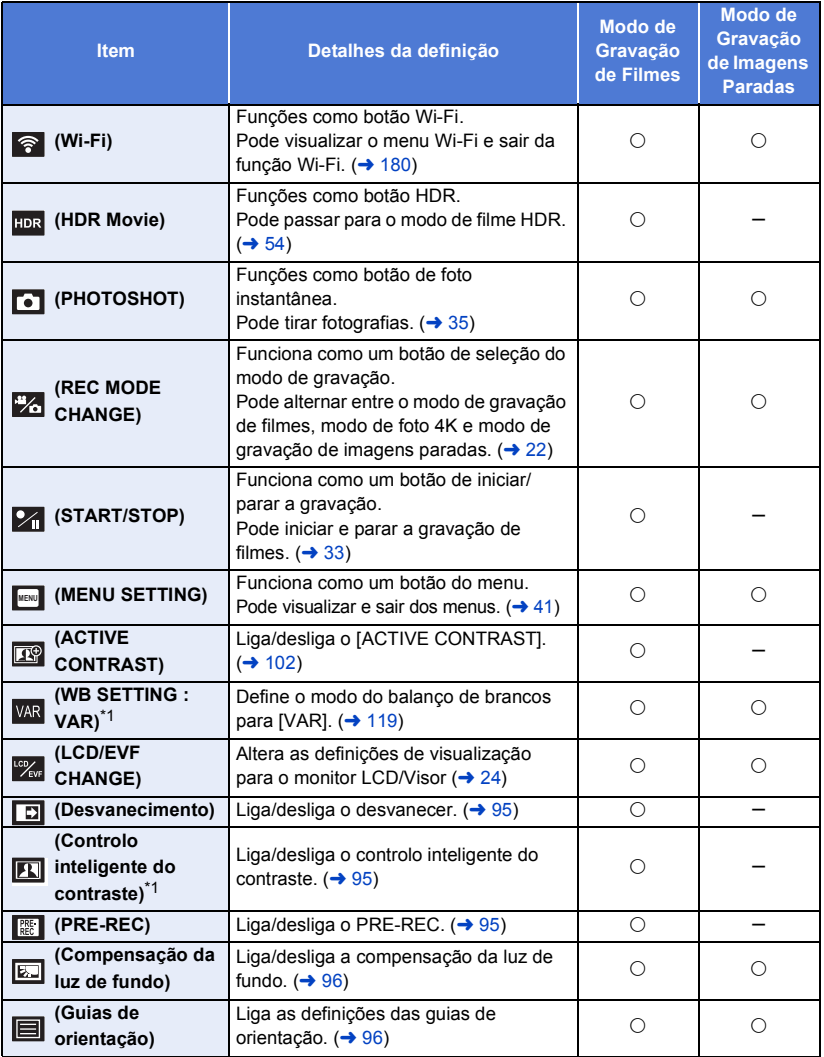

\*1 Disponível no modo manual.

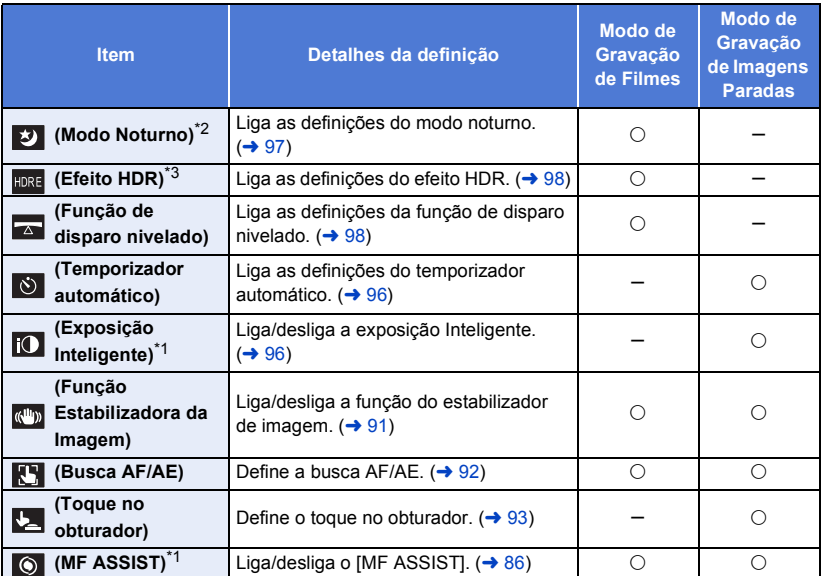

- \*1 Disponível no modo manual.
- \*2 Disponível nos seguintes modos de gravação:
	- Modo manual
	- Modo de zoom lento
- \*3 Disponível quando o modo de gravação for definido para o modo de filme HDR.
- [ ଵ (Wi-Fi)], [ **ା** (PHOTOSHOT)], [ (MENU SETTING)] e [ ヅ, (LCD/EVF CHANGE)] também podem ser usados no modo de reprodução.
- ≥ [ (Função Estabilizadora da Imagem)], [ (Busca AF/AE)] e [ (Toque no obturador)]  $também podem ser definidos com as funções táteis.$  ( $\rightarrow$  [90](#page-89-0))
- Também pode definir as funções do botão Fn tocando nos seguintes ícones da operação. (→ [94\)](#page-93-0)
	- $-$  Desvanecimento
	- Controlo inteligente do contraste
	- $-$  PRE-REC
	- Compensação da luz de fundo
	- Guias de orientação
- Exposição Inteligente ≥ Também pode definir as funções do botão Fn a partir dos seguintes menus.
	- [ACTIVE CONTRAST]
	- $-$  [FADE]
	- [INTELLIGENT CONTRAST]
	- $-$  [PRE-REC]
	- [BACKLIGHT COMPENS.]
	- [GUIDE LINES]
- $-$  [NIGHT MODE]
- $-$  [HDR EFFECT]

- Modo Noturno  $-$  Efeito HDR

- Função de disparo nivelado - Temporizador automático

- $-$  [LEVEL SHOT]
- $-$  [SELF TIMER]
- [I.EXPOSURE]
- $-$  [MF ASSIST]

#### <span id="page-118-0"></span>**WB SETTING : VAR VAR**

Define o modo do balanço de brancos para [VAR].

- Definir [VAR] para um botão Fn. (→ [116](#page-115-0))
- $\bullet$  Passar para o modo manual. ( $\rightarrow$  [81](#page-80-0))

#### **Prima o botão Fn no ecrã de gravação.**

- ≥ O modo do balanço de brancos passa para [VAR].
- ≥ Se tocar num botão Fn enquanto define o modo do balanço de brancos, o ecrã para ajustar [VAR] é apresentado.  $($   $\rightarrow$  [82\)](#page-81-0)
- Premir de novo o botão Fn altera o modo do balanço de brancos para **AWB**.
- Esta função não se encontra disponível nos seguintes casos:
	- No modo automático inteligente/modo mais automático inteligente
	- j Quando [SCENE MODE] for definido para (Praia)/ (Pôr-do-sol)/ (Fogo-de-artifício)/  $\cdot$  (Cenário nocturno) ( $\rightarrow$  [72](#page-71-0))

 $\mathbf{e}$ 

О

<span id="page-119-0"></span>Avançadas (Reprodução)

# **Operações de reprodução**

## **Reprodução de filmes usando o ícone da operação**

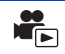

Para mais detalhes acerca das operações de reprodução básicas, consulte a página [38](#page-37-0).

<span id="page-119-1"></span>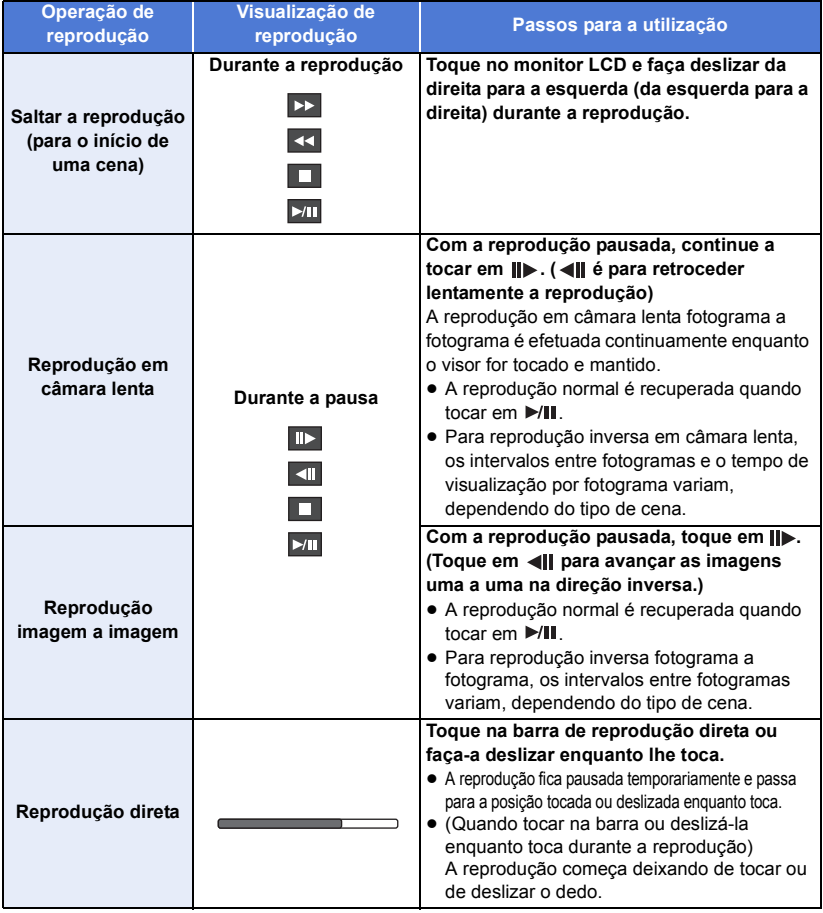

≥ As cenas que tiverem um tamanho de ficheiro maior podem fazer com que esta unidade responda mais lentamente a operações efetuadas pelo utilizador, ou fazer com que certas operações efetuadas por esta unidade fiquem mais lentas.

## <span id="page-120-0"></span>**Criar uma imagem parada a partir de um filme**

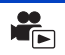

Pode guardar uma única imagem de um filme como imagem parada. O tamanho das imagens a serem gravadas é determinado pelo seu tipo de cena.

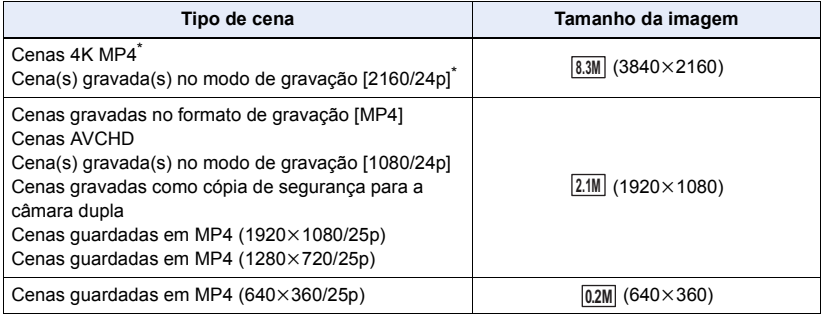

\* Para a série <u>(WXF1</u>)/série <u>(VXF1</u>)/série **(VX1** 

### Prima o botão **O** por completo no local a ser guardado como imagem parada **durante a reprodução.**

- ≥ Aconselhamos a usar a pausa, reprodução em câmara lenta e a reprodução fotograma a fotograma.
- ≥ A data em que o filme foi gravado fica registada como a data da imagem parada.
- ≥ A qualidade será diferente de uma imagem parada normal.

## **Índice da moldura do tempo**

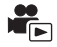

É apresentada uma imagem de uma cena como miniatura na condição de busca definida. A cena pode ser reproduzida desde qualquer ponto intermédio da cena que deseja ver.

- $1$  Mova a alavanca do zoom para o lado  $Q$  e mude a **apresentação de miniaturas para o índice da moldura do tempo. (→ [39\)](#page-38-1)**
- O ícone do modo de gravação <a é apresentado com as miniaturas.
	- Quando selecionar uma cena MP4 4KMP4, 1080/50p (Vermelho), 1080/25p (Vermelho), 720/25p (Vermelho), 360/25p (Vermelho)
	- Quando selecionar uma cena [AVCHD]
	- $1080/50p$ ,  $1080/50i$ ,  $\Rightarrow$   $\Rightarrow$   $\Box$ - Quando selecionar uma cena [24p] 2160/24p (Vermelho), 1080/24p (Vermelho)

## $2$  Toque em  $\mathbb{R}$ .

- Para visualizar a página seguinte (anterior):
	- $-$  Faça deslizar a miniatura para cima (para baixo) enquanto lhe toca.
	- $-$  Toque em  $\triangle$  (para cima) /  $\blacktriangledown$  (para baixo) na alavanca de deslizamento de miniaturas.  $(439)$  $(439)$
- *3* **Toque na condição de busca desejada.**
- **[3 SEC.]/[6 SEC.]/[12 SEC.]/[MINUTES]**
- *4* (Quando [MINUTES] for selecionado) Toque em **1** / **para acertar as horas.**
- Pode definir até um máximo de 60 minutos.
- Toque em [ENTER].

### *5* **Toque na miniatura a ser reproduzida.**

● A miniatura seguinte (anterior) pode ser apresentada, tocando em | / | > .

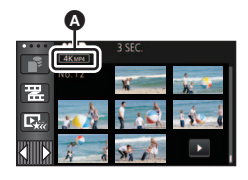

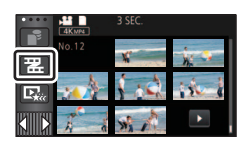

## **Repetição da reprodução**

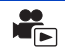

A reprodução da primeira cena começa após terminar a reprodução da última cena.

<u>MEN⊍</u> : [VIDEO SETUP] → [REPEAT PLAY] → [ON]

A indicação  $\bullet$  aparece nas apresentações de ecrã completo.

≥ Todas as cenas são reproduzidas repetidamente. (Quando reproduzir filmes por data, todas as cenas na data selecionada são reproduzidas repetidamente.)

## **Continuar a reprodução anterior**

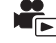

Se a reprodução de uma cena parar a meio, pode continuar a reprodução a partir do ponto em que parou.

<u>MENU</u> : [VIDEO SETUP] → [RESUME PLAY] → [ON]

Se a reprodução de um filme for interrompida, aparece  $\forall \mathbb{N}$  na miniatura da cena interrompida.

≥ A posição de continuação memorizada é apagada se desligar a unidade ou premir o botão de gravação/reprodução.

(A definição de [RESUME PLAY] não muda.)

## **Definir a velocidade de reprodução do vídeo em câmara lenta FULL HD**

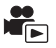

Pode definir a velocidade a que a unidade reproduz partes gravadas como vídeo em câmara lenta FULL HD.

 $\bullet$  Toque em [MP4] no separador de filme/imagem parada (→ [38](#page-37-0))

MENU : [VIDEO SETUP] → [SLOW PLAY SPEED] → configuração desejada

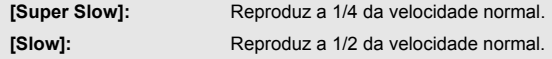

- ≥ Se reproduzir as partes noutro aparelho, elas serão reproduzidas a metade da velocidade normal. Para as reproduzir a 1/4 da velocidade normal, efetue [Slow Speed Conversion] (→ [157\)](#page-156-0).
- ≥ Quando efetuar [Slow Speed Conversion] nas cenas, as partes serão reproduzidas a 1/4 da velocidade normal.

## **Aproximação numa imagem parada durante a reprodução (Zoom de reprodução)**

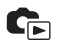

Pode ampliar, tocando numa imagem parada durante a reprodução.

- *1* **Toque e mantenha tocada na parte que deseja ampliar durante a reprodução da imagem parada.**
- $\bullet$  É apresentado ampliado na ordem da visualização normal  $(x1) \rightarrow x2 \rightarrow x4$ . Continue a tocar no ecrã para aumentar ( $\times$ 1) a  $\times$ 2. Toque no ecrã para aumentar  $\times$ 2 a  $\times$ 4.
- A imagem parada é ampliada a partir da parte em que tocou.
- *2* **Passe para a posição ampliada tocando em / / / ou faça deslizar enquanto toca no ecrã.**
- ≥ A localização do zoom aparece durante cerca de 1 segundo quando ampliar (afastar a ampliação) ou mover a localização apresentada.

#### *Afastar a partir da imagem parada ampliada*

Toque em  $\Theta$  para diminuir a ampliação. ( $\times$ 4  $\rightarrow$   $\times$ 2  $\rightarrow$   $\times$ 1)

• Toque em  $\boxed{1 \times}$  para voltar à reprodução normal (×1).

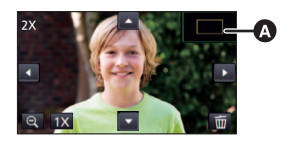

- **A** Localização apresentada do zoom
- ≥ Também pode efetuar operações do zoom com a alavanca do zoom.
- Quanto mais a imagem for ampliada, menor será a qualidade desta.

# **Diversas funções de reprodução**

## **Reprodução de filmes/imagens paradas por data**

As cenas ou imagens paradas gravadas no mesmo dia podem ser reproduzidas em sucessão.

**1 Toque no ícone de seleção da data. (→ [26](#page-25-0))** 

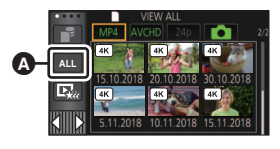

 $\blacktriangleright$ 

Ícone de seleção da data

### *2* **Toque na data de reprodução.**

As cenas ou imagens paradas gravadas na data selecionada são apresentadas como miniaturas.

#### *3* **Toque na cena ou na imagem parada a ser reproduzida.**

- ≥ Se premir o botão de gravação/reprodução para alternar entre o modo de gravação e modo de reprodução, o ecrã [VIEW ALL] é apresentado de novo.
- ≥ Nos casos como os descritos em baixo, as cenas e imagens paradas são agrupadas separadamente por lista de data e –1, –2… pode ser adicionado após a data:
	- Quando o número de cenas exceder 99
	- $-$  Quando o número de imagens paradas exceder 999
	- Quando mudar [REC MODE] em [AVCHD]
	- $-$  Quando o som de entrada do microfone (5.1 canais/2 canais) for alterado
	- $-$  Quando for gravado no modo de controlo criativo.
	- $-$  Quando a definição de [ON]/[OFF] para a cópia de segurança para a câmara dupla for alterada  $\left( \rightarrow 62\right)$
	- $-$  Quando for gravado na função de monitor doméstico. ( $\rightarrow$  [192\)](#page-191-0)
	- $-$  (Para a série  $\sqrt{WKT}$ )/série  $\sqrt{VKT}$ )/série  $\sqrt{VKT}$ ) Cenas gravadas como recorte  $4K$  ( $\rightarrow$  [126\)](#page-125-0)
	- $-$  Quando for guardado na edição manual ( $\rightarrow$  [142\)](#page-141-0)
	- Quando [NUMBER RESET] é efetuado

≥ As seguintes cenas e imagens paradas são agrupadas em separado na lista de data, e os ícones são apresentados de acordo com a categoria:

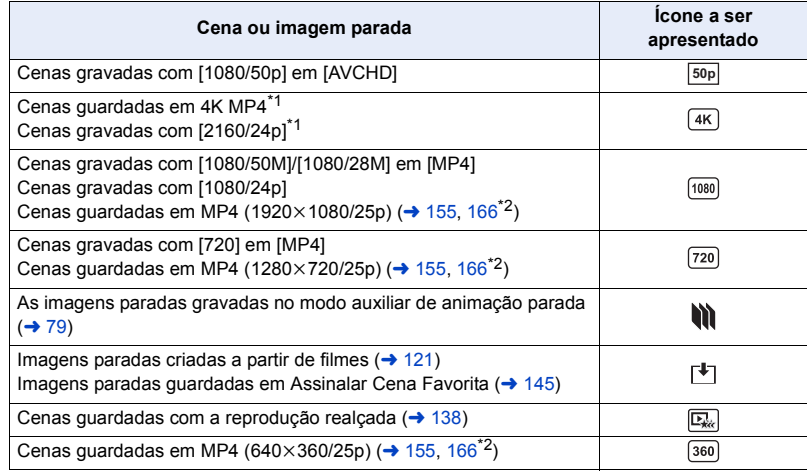

- \*1 Para a série /série /série WXF1 VXF1 VX1
- \*2 [WXF1M] apenas

## <span id="page-125-0"></span>**Recorte 4K série [WXF1]/série [VXF1]/série [VX1]**

Pode adicionar vários efeitos nas cenas 4K MP4 e guardá-las como cenas 1080/25p.

- $\bullet$  Toque em [MP4] no separador de filme/imagem parada (→ [38](#page-37-0))
- $1$  Toque em  $\overline{48}$ . ( $\rightarrow$  [26](#page-25-0))
- *2* **Toque na função que deseja atribuir.**

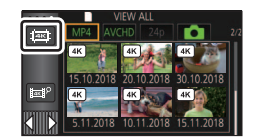

 $\mathbf{r}_{\mathrm{E}}$ 

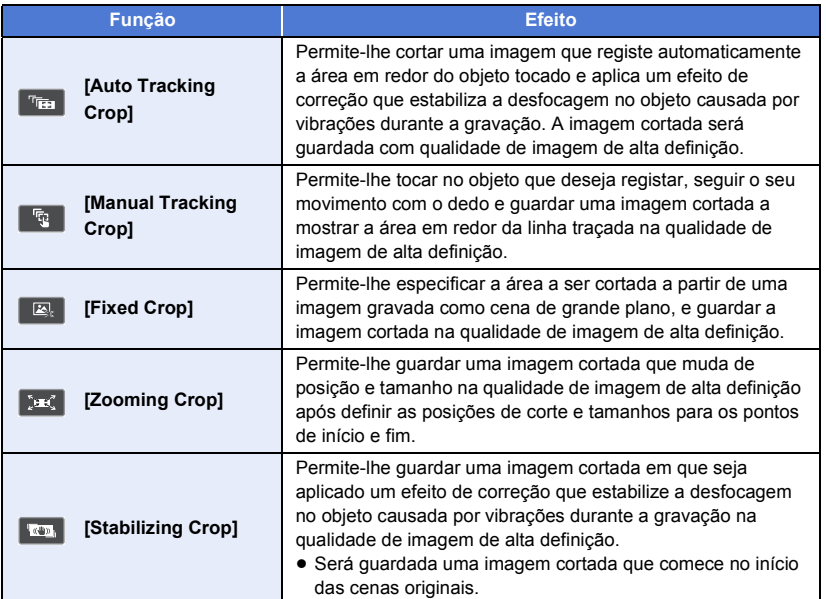

● Toque em [ENTER].

### *3* **Escolha a função selecionada e inicie uma pré-visualização.**

## <sup>*4*</sup> **Efetue as operações de reprodução. (→ [39](#page-38-2))**

- ≥ Quando a pré-visualização terminar ou a reprodução parar, será apresentado um ecrã a pedir para selecionar  $[REPLAN]^{\dagger}$ <sup>1</sup>,  $[SAVE]$  ( $\rightarrow$  [132](#page-131-0)),  $[SELECT AGAIN]^{\dagger}$  ou  $[EXIT]$ . Toque no item desejado.
- \*1 Não pode ser selecionado quando selecionar [Auto Tracking Crop].
- \*2 Não pode ser selecionado quando selecionar [Stabilizing Crop].
- ≥ Não pode efetuar a reprodução com avanço/retrocesso rápido, saltar a reprodução, reprodução lenta, reprodução fotograma a fotograma ou reprodução direta durante uma pré-visualização ou reprodução [Manual Tracking Crop].
- ≥ As cenas gravadas com outros dispositivos e cenas editadas com HD Writer AE 5.4 podem não funcionar corretamente.

### **Aplicar [Auto Tracking Crop]**

- **1 Toque na cena onde deseja aplicar a função.**
	- Toque em [OK].
- **2 Efetue operações de reprodução para definir um ponto inicial de prévisualização.**
	- ≥ Poderá achar conveniente usar a reprodução em câmara lenta e reprodução fotograma a fotograma.  $($   $\rightarrow$  [120\)](#page-119-1)
	- Faça uma pausa na cena no ponto inicial desejado.
- **3 Coloque o botão estabilizador de imagem em ON ou OFF.**
	- Objetos na área meio transparente não podem ser fixados como alvos quando o estabilizador de imagem for definido para ON.
	- A configuração predefinida é [ON].
- **4 Toque no objeto para fixar o alvo.**
	- **A** Moldura alvo
	- **B** Fotograma de recorte
		- O fotograma de recorte **B** será apresentado num tamanho que corresponda ao objeto.
		- Para tocar noutro objeto, toque em **.**
- **5 Toque em**  $\mathbb{Z}$ **.** 
	- ≥ É iniciada uma pré-visualização.
- **6 Toque em para terminar a pré-visualização.**
	- ≥ Aparece uma mensagem de confirmação. Toque em [EXIT] para terminar a pré-visualização.

### ∫ **Notas sobre a moldura alvo**

- ≥ Se a moldura alvo não conseguir fixar o alvo, pisca a vermelho e desaparece. Toque numa parte distinta do objeto (cor, etc.), ou reinicie o ponto inicial da pré-visualização e volte a fixar o alvo.
- ≥ Quando uma pré-visualização é reproduzida até ao final da cena ou o tempo de reprodução de uma pré-visualização exceder 20 minutos (aproximadamente), a pré-visualização termina automaticamente.

Se guardar a imagem, a parte de pré-visualização (do ponto inicial ao ponto final) será guardada.

- ≥ Dependendo da porção tocada, poderá não ser capaz de registar ou fixar outro objeto em situações como as seguintes:
	- $-$  Quando o objeto for muito grande ou muito pequeno
	- Quando o fundo e o objeto têm uma cor semelhante
	- Quando tiver tocado numa parte escura

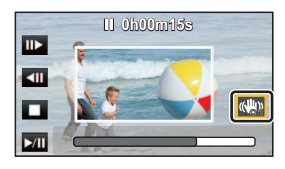

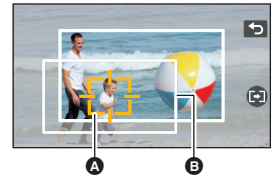

### **Aplicar [Manual Tracking Crop]**

- **1 Toque na cena onde deseja aplicar a função.**
	- Toque em [OK].
- **2 Efetue operações de reprodução para definir um ponto inicial de prévisualização.**
	- ≥ Poderá achar conveniente usar a reprodução em câmara lenta e reprodução fotograma a fotograma.  $($   $\rightarrow$  [120\)](#page-119-1)
	- Faça uma pausa na cena no ponto inicial desejado.
- **3 Ajuste o tamanho e posição do fotograma de recorte para o ponto inicial.**
	- Tocar em **A** altera o tamanho e cor da moldura de  $reccote. (braneo \rightarrow amarelo)$
	- ≥ O tamanho da moldura alterna entre duas definições sempre que tocar no ícone.
	- ≥ Pode mover a moldura de recorte, tocando no ecrã.
	- ≥ Se sair do ecrã sem lhe tocar, o tamanho e posição da moldura de recorte serão definidos automaticamente.
- **4** Toque em  $\mathbf{\mathbf{\mathbb{D}}}.$ 
	- Toque em [OK].

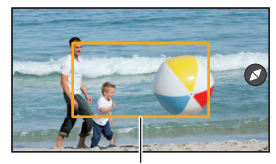

Fotograma de recorte

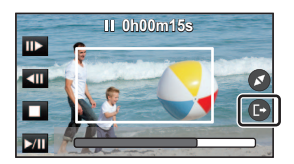

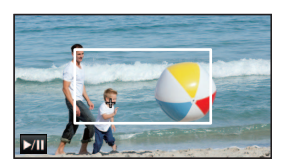

- **5 Toque no botão de reprodução ou na parte que deseja recortar para reproduzir a cena.**
	- A reprodução começa automaticamente se tocar no ecrã.
	- ≥ Pode mover a moldura de recorte arrastando-a com o seu dedo.
- **6 Toque em cm** para definir o ponto final.
	- ≥ É iniciada uma pré-visualização.

≥ A reprodução pára automaticamente quando a cena for reproduzida até ao fim da reprodução, ou o tempo de reprodução exceder (aproximadamente) os 20 minutos. Se guardar a cena, a parte que foi reproduzida (a secção entre o ponto inicial e o ponto final)

será guardada.

### **Aplicar [Fixed Crop]**

- **1 Toque na cena onde deseja aplicar a função.**
	- Toque em [OK].
- **2 Efetue operações de reprodução para definir um ponto inicial de prévisualização.**
	- ≥ Poderá achar conveniente usar a reprodução em câmara lenta e reprodução fotograma a fotograma.  $($   $\rightarrow$  [120\)](#page-119-1)
	- Faça uma pausa na cena no ponto inicial desejado.
- **3 Ajuste o tamanho e posição do fotograma de recorte para o ponto inicial.**
	- Tocar em 3 altera o tamanho e cor da moldura de  $recorte. (braneo \rightarrow amarelo)$
	- ≥ O tamanho da moldura alterna entre duas definições sempre que tocar no ícone.
	- Pode mover a moldura de recorte, tocando no ecrã.
	- ≥ Se sair do ecrã sem lhe tocar, o tamanho e posição da moldura de recorte serão definidos automaticamente.
- **4 Toque em**  $\mathbb{E}$ .
- **5 Defina o ponto final.**

#### **[Until stop position]/[Until end]**

≥ Será iniciada uma pré-visualização. Esta pode ser parada a meio.

(Se tiver selecionado [Until stop position])

#### Toque em **para definir o ponto final.**

- Toque em [EXIT].
- ≥ Para alterar o ponto final, toque em [Continue] para continuar a pré-visualização.
- (Se tiver selecionado [Until end])

Quando uma pré-visualização for reproduzida durante cerca de 1 hora, ela termina automaticamente. Se guardar a cena, a parte entre o ponto inicial e o fim da cena será guardada. Se o tempo de reprodução da cena desde o ponto inicial exceder 1 hora, a parte de 1 hora desde o ponto inicial será guardada.

● (Se tiver selecionado [Until stop position]) Quando uma pré-visualização for reproduzida até ao final de uma cena, ou se o tempo de reprodução exceder cerca de 1 hora, a pré-visualização termina automaticamente. Se guardar a imagem, a parte pré-visualizada (a secção entre o ponto inicial e o ponto final) será guardada.

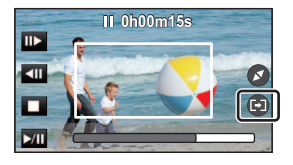

### **Aplicar [Zooming Crop]**

- **1 Toque na cena onde deseja aplicar a função.**
	- Toque em [OK].
- **2 Efetue operações de reprodução para definir um ponto inicial de prévisualização.**
	- ≥ Defina um ponto inicial, de modo a que o comprimento entre o ponto inicial e o ponto final tenha, pelo menos, 3 segundos (aproximadamente).
	- ≥ Poderá achar conveniente usar a reprodução em câmara lenta e reprodução fotograma a fotograma.  $($  [120\)](#page-119-1)
	- ≥ Faça uma pausa na cena no ponto inicial desejado.
- **3 Ajuste o tamanho e posição do fotograma de recorte para o ponto inicial.**
	- Tocar em **△** altera o tamanho da moldura de  $reccote e a cor (braneo \rightarrow amarelo).$ O tamanho muda pela seguinte ordem de cada vez que tocar no ícone:

**Grande** # **Médio** # **Pequeno**

- ≥ Pode mudar a posição do fotograma de recorte médio ou pequeno tocando no ecrã.
- ≥ Se sair do ecrã sem lhe tocar, o tamanho e posição da moldura de recorte serão definidos automaticamente.

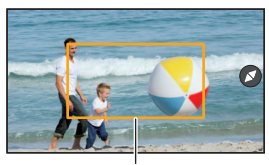

Fotograma de recorte

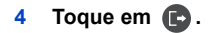

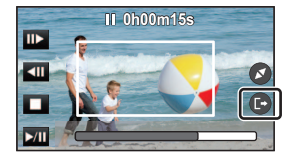

**5 Toque na velocidade desejada do zoom.**

#### **[Fast]/[Slow]**

- ≥ A cena passa para o ponto final. Dependendo da velocidade do zoom definida, o ponto final varia.
- Toque em [OK].

#### **6 Ajuste o tamanho e posição do fotograma de recorte para o ponto final.**

- ≥ O fotograma de recorte para o ponto final será apresentado na mesma posição que o fotograma de recorte para o ponto inicial.
- ≥ O fotograma de recorte para o ponto inicial é indicado a cinzento, enquanto o fotograma de recorte para o ponto final é indicado a branco.
- Para reiniciar o fotograma de recorte para o ponto inicial, toque em  $\Box$ .
- ≥ Efetue as mesmas operações que no Passo 3 para alterar o tamanho e posição do fotograma de recorte.

### **7 Toque em**  $\bullet$ .

≥ É iniciada uma pré-visualização.

≥ Não pode aplicar esta função em cenas mais curtas do que 3 segundos (aproximadamente).

### **Aplicar [Stabilizing Crop]**

- **1 Toque na cena onde deseja aplicar a função.**
	- Toque em [OK].
- **2 Toque em <b>in**.
	- ≥ Uma pré-visualização volta ao início da cena.
- ≥ Quando uma pré-visualização for reproduzida durante cerca de 1 hora, termina automaticamente. Se guardar a imagem, toda a cena desde o início ao fim será guardada. Se o tempo de reprodução da cena exceder cerca de 1 hora, a primeira hora (aproximadamente) da cena será guardada.

### <span id="page-131-0"></span>**Guardar pré-visualizações**

Pode guardar uma cena pré-visualizada como uma única cena.

(Para WXF1)/ VXF1)/ VXF11)/ VX1 / VX11 / V800 / V808 ) As cenas gravadas podem ser guardadas no cartão SD.  $(Para (WXF1M))$ 

As cenas gravadas podem ser guardadas na memória incorporada. WXF1M

- **1 Terminar uma pré-visualização.**
- **2 Toque em [SAVE].**
- **3 Toque em [YES].**
- ≥ Se estiver a usar a bateria, será apresentada uma mensagem a recomendar que use o adaptador. Para começar a operação de guardar, toque em [START].
- **4** (Para  $\overline{WXF1}/\overline{WXF1}/\overline{WXF1}/\overline{WX1}/\overline{WX1}/\overline{V800}/\overline{V808})$ ) **Toque em [EXIT].**

### **(Para**  $(WXF1M)$ )

### **Toque em [COPY] ou [EXIT].**

- ≥ Pode copiar a cena guardada no cartão SD. Selecione [COPY] para copiar para o cartão SD.
- Utilize de acordo com a mensagem e toque [EXIT] no final.
- ≥ Pode guardar cenas, mesmo quando usar a bateria, mas recomendamos a utilização do adaptador AC.
- ≥ As cenas serão guardadas de diferentes modos, dependendo da sua definição de recorte 4K.
	- j [Auto Tracking Crop]: Apenas a parte pré-visualizada é guardada.
	- [Manual Tracking Crop]: Apenas a parte que foi reproduzida é guardada.
	- j [Fixed Crop]: Se selecionar [Until end], uma parte entre a posição inicial e o final da cena é guardada.

Se selecionar [Until stop position], apenas a parte pré-visualizada é guardada.

- [Zooming Crop]: É guardada uma parte desde o ponto inicial ao ponto final.
- $-$  [Stabilizing Crop]: É guardada toda a cena, do início ao fim da primeira hora (aproximadamente) da cena.

(Quando guardar uma cena em que seja aplicado [Fixed Crop])

- ≥ Se a cena recortada for comprida, pode levar algum tempo a guardá-la.
- ≥ Uma cena que exceda cerca de 4 GB ou cerca de 30 minutos será dividida automaticamente.

(Quando guardar uma cena em que seja aplicado [Stabilizing Crop])

- ≥ Pode levar algum tempo para guardar uma cena comprida.
- ≥ Uma cena que exceda cerca de 4 GB ou cerca de 30 minutos será dividida automaticamente.

A parte que foi reconhecida como estando claramente gravada é extraída de várias cenas e pode

ser reproduzida ou guardada num curto espaço de tempo com efeitos e música adicionada. Também pode criar uma reprodução realçada original verificando as suas cenas favoritas e definindo para extrair essas cenas.

## **1** Toque em  $\mathbb{R}$ ,  $($   $\rightarrow$  [26](#page-25-0))

*2* (Quando efetuar o passo 1 numa cena MP4 quando as miniaturas forem apresentadas)

#### **Toque no formato de gravação da cena a ser reproduzida.**

(Para a série <u>(WXF1</u>)/série <u>(VXF1</u>)/série **(VX1)**)

### **[2160/25p]/[1080/50p]/[1080/25p]/[720/25p]/[360/25p]**

(Para a série V800) V800

**[1080/50p]/[720/25p]**

### *3* **Toque no efeito desejado.**

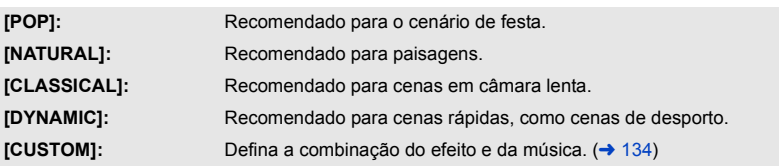

- ≥ As cenas que equivalham ao efeito serão extraídas e apresentadas no ecrã das miniaturas.
- ≥ São inseridos efeitos como desvanecimento, câmara lenta, imagem parada (pausa), ou reprodução resumida.
- ≥ A data na reprodução é a data que foi gravada pela última vez numa cena extraída.
- ≥ Para alterar as definições, consulte a página [135.](#page-134-0)

## **4 Toque em ►** na visualização de miniaturas.

### $\overline{5}$  Selecione a operação de reprodução. ( $\rightarrow$  [39](#page-38-2))

≥ Quando a reprodução tiver terminado ou parado, é apresentado o ecrã para selecionar [REPLAY], [SAVE] (→ [138](#page-137-0)), [SELECT AGAIN] ou [EXIT]. Toque no item desejado.

#### ≥ **A reprodução realçada não se encontra disponível para as seguintes cenas:**  $-$  Cenas 24<sub>p</sub>

- $-$  Cenas gravadas com o modo de controlo criativo (→ [68](#page-67-0)), modo de filme HDR (→ [54,](#page-53-1) [71](#page-70-0)) **e vídeo em câmara lenta FULL HD (→ [74](#page-73-0), [78\)](#page-77-0)**
- s **Cenas gravadas como cópia de segurança para a câmara dupla**
- **(Para a série WXF1)/série VXF1 /série VX1)** Cenas gravadas como recorte 4K (→ [126](#page-125-0))
- s **Cenas guardadas como reprodução realçada**
- $-$  **Cenas guardadas como cenas editadas manualmente (→ [139](#page-138-0))**

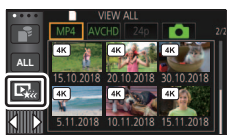

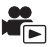

**- (Para**  $(WXF1)/(VXF1)/(VXF11)/ (VX1)/(VX11)/ (V800)/ (V808)$ 

As cenas que foram convertidas para cenas MP4 e copiadas (com a função de conversão para MP4) (<mark>→ 155</mark>)<sup>\*</sup>

**(Para**  $(WXF1M)$ )

ware <u>componente</u><br>Cenas que foram convertidas em cenas MP4 e copiadas (com a função de conversão para MP4 ou a função de conversão do formato de gravação) (→ [155,](#page-154-0) [167\)](#page-166-0)<sup>\*</sup>

- **(Para a série WXF1)/série VXF1 /série VX1)**
- Cenas gravadas com o modo de vídeo lento e rápido (→ [73\)](#page-72-0) e modo Dolly Zoom (→ [76](#page-75-0)) \* Excluindo cenas que foram convertidas a partir de cenas 4K MP4.
- (Para a série WXF1)/série VXF1 /série VX1)
- Não é possível saltar a reprodução, reprodução em câmara lenta, reprodução fotograma a fotograma e reprodução direta.

### <span id="page-133-0"></span>∫ **Definir o efeito personalizado**

Pode desfrutar da reprodução realçada com o seu efeito preferido, definindo a combinação de um efeito de imagem e música.

- **1 Toque em [CUSTOM].**
- **2 Toque em [EFFECT SETUP] ou [MUSIC SELECT].**

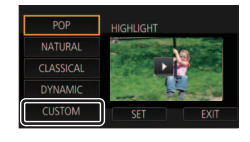

 $POP$ NATURAL **CLASSICAL** 

**DYNAMIC** 

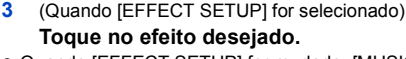

● Quando [EFFECT SETUP] for mudado, [MUSIC SELECT] será definido tal como [EFFECT SETUP]. (Para definir [EFFECT SETUP] e [MUSIC SELECT] para definições diferentes, mude [MUSIC SELECT] após definir [EFFECT SETUP].)

(Quando [MUSIC SELECT] for selecionado)

### **Toque no som desejado.**

- ≥ [USER BGM] permite-lhe usar a música guardada no seu Smartphone. Para escolher [USER BGM], use a função Wi-Fi [Remote Ctrl] e crie a reprodução realçada a partir da aplicação para Smartphone "Image App". Os dados de música serão guardados nesta unidade como [USER BGM].
- ≥ Apenas uma faixa pode ser guardada nesta unidade como dados de música para [USER BGM]. Sempre que criar uma reprodução realçada usando "Image App", os dados de música serão substituídos.
- ≥ Para mais informações acerca do formato do ficheiro e tempo de reprodução dos dados de música que podem ser usados como [USER BGM], consulte a "Image App".
- ≥ Para apagar os dados de música guardados como [USER BGM] nesta unidade, efetue [DELETE USER BGM].  $($   $\rightarrow$  [48\)](#page-47-0)
- ≥ Quando [EFFECT SETUP] estiver definido para [NONE], poderá selecionar [NO MUSIC]. Quando selecionar [NO MUSIC], o áudio gravado na altura da gravação é reproduzido.

(Para testar o áudio da música)

### **Toque em [START].**

- ≥ Toque na outra opção de música para alterar a música a ser testada.
- ≥ Quando tocar em [STOP], a reprodução da música pára.
- **4 Toque em [ENTER].**

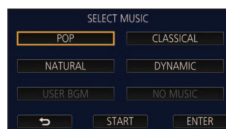

### <span id="page-134-0"></span>**Reproduzir com as definições alteradas**

#### **Toque em [SET] para escolher o item a alterar.**

#### **[SCENE SETUP]**\*1**:**

Selecione a cena ou a data a ser reproduzida.

## **[FAVOURITE SCENE SETUP]**\*2**:**

Definir as cenas favoritas.  $($   $\rightarrow$  [136\)](#page-135-0)

### **[FAVOURITE SCENE PLAY]**\*2**:**

Defina se vai incluir as cenas favoritas na reprodução realçada ou não.  $($  [136\)](#page-135-1)

#### **[PRIORITY SETUP]:** Selecione o alvo a dar prioridade à reprodução. (+ [136\)](#page-135-2)

**[PLAYBACK TIME]:** Selecione o tempo de reprodução. (→ [137](#page-136-0))

#### **[TITLE SETUP]:**

Escolha a folha de título a ser apresentada no início, e insira o título.  $($   $\rightarrow$  [137](#page-136-1))

- \*1 Se tocar em [SET] da reprodução realçada quando o calendário do bebé for apresentado, [SELECT DATE] e [SELECT SCENES] não estarão disponíveis. (→ [143\)](#page-142-0)
- \*2 Se tocar em [SET] da reprodução realçada quando o calendário do bebé for apresentado, estes itens não serão apresentados.  $(4143)$  $(4143)$
- Quando terminar de alterar as definições, toque em [EXIT].

### ∫ **Configuração da cena**

**1** (Quando a reprodução realçada for iniciada enquanto apresenta miniaturas da cena AVCHD) **Toque no formato de gravação da cena a ser reproduzida.**

#### **[1080/50p]/[1080/50i]**

#### **2 Toque em [SELECT DATE] ou [SELECT SCENES].**

- **3** (Quando [SELECT DATE] for selecionado) **Toque na data a ser reproduzida.**
- Pode selecionar um máximo de 7 dias.
- ≥ Quando lhe toca, a data é selecionada e rodeada a vermelho. Toque de novo na data para cancelar a operação.

(Quando selecionar [SELECT SCENES])

#### **Toque nas cenas a serem reproduzidas.**

- Podem ser escolhidas até 99 cenas em sucessão.
- Quando lhe toca, a cena é selecionada e é apresentado  $\bigvee$ . Toque de novo no ecrã para cancelar a operação.
- **4 Toque [Enter]/[ENTER].**

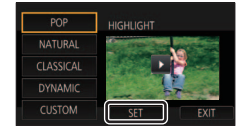

### <span id="page-135-0"></span>∫ **Verificar as cenas favoritas**

- **1 Toque nas cenas a serem reproduzidas.**
- **2 Toque em [Add] e adicione a parte favorita.**
- ≥ Cerca de 4 segundos antes e após tocar no botão [Add] será adicionado como favorito.
- ≥ O número de cenas favoritas que podem ser adicionadas são de 1 a 14. (O número de cenas que podem ser adicionadas difere, dependendo das cenas selecionadas.)
- $\bullet$  A verificação dos favoritos  $\sqrt{a}$ ) é apresentada a cor-delaranja, e a verificação dos favoritos  $\boldsymbol{\Theta}$  é apresentada na barra deslizante.
- ≥ Para cancelar os favoritos, volte à posição marcada como favorita e toque em [Cancel].
- ≥ Aconselhamos a usar a reprodução em câmara lenta e a reprodução fotograma a fotograma.  $(\rightarrow 120)$  $(\rightarrow 120)$  $(\rightarrow 120)$

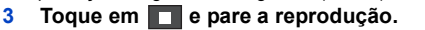

- Volta ao ecrã de apresentação de miniaturas e ★ é apresentado nas cenas adicionadas como favoritas.
- **4 Toque em [Return].**
- ≥ Todas as cenas marcadas como favoritas podem não ser reproduzidas, dependendo do tempo de reprodução.  $\left(\rightarrow$  [137](#page-136-0))
- ≥ Partes adicionadas como cenas favoritas não são reconhecidas como cenas registadas para ["Assinalar Cena Favorita"](#page-144-0)  $($   $\rightarrow$  [145\)](#page-144-0).

### *Para limpar as cenas favoritas da apresentação de miniaturas*

- **1 Toque em [Reset].**
- **2 Toque em [RESET ALL] ou [RESET SELECTED].**
- ≥ Escolhe todas as cenas favoritas para serem apagadas, se escolher a opção [RESET ALL].
- **3** (Quando [RESET SELECTED] for selecionado no passo 2) **Toque na cena a ser apagada.**

### <span id="page-135-1"></span>■ Reproduzir as cenas favoritas

#### **Toque em [ON] ou [OFF].**

- **[ON]:** Incluir as cenas adicionadas em [FAVOURITE SCENE SETUP] na reprodução realçada.
- **[OFF]:** Não incluir as cenas adicionadas em [FAVOURITE SCENE SETUP] na reprodução realçada.

### <span id="page-135-2"></span>∫ **Configurações prioritárias**

### **Toque em [NONE] ou [FACE].**

≥ Se tocar em [FACE], é dada prioridade à parte detetada como rosto.

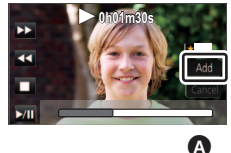

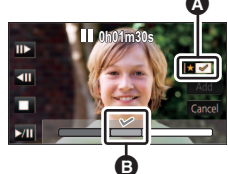

## <span id="page-136-0"></span>∫ **Configuração do tempo de reprodução**

### **Toque no tempo de reprodução.**

### **[APPROX 90 SEC.]/[APPROX 3 MIN.]/[AUTO]**

- O tempo de reprodução de [AUTO] tem um máximo de 5 minutos.
- ≥ O tempo de reprodução pode ficar mais curto do que a configuração, ou pode nem ser reproduzido, se a parte reconhecida como estando claramente gravada for curta.
- <span id="page-136-1"></span>∫ **Definir o título**
- **1 Toque em**  $\blacksquare$  **/**  $\blacksquare$  **para selecionar a folha de título favorita.**

 **[NONE]/[PICTURE 1]/[PICTURE 2]/[PICTURE 3]/[PICTURE 4]**

- ≥ O título e a data não serão apresentados quando selecionar [NONE].
- **2 Toque em [TITLE].**

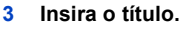

- ≥ Toque no ícone de entrada do texto no centro do ecrã e insira o título.
- Após inserir o título, toque em [Enter].

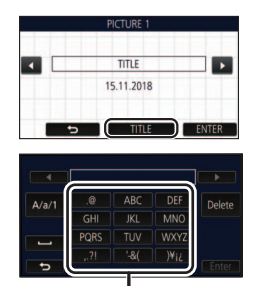

A Ícone de entrada de texto φ

### <span id="page-136-2"></span>*Inserir texto*

≥ Os caracteres podem ser inseridos convenientemente sem mover o cursor quando [Auto Cursor Position] for definido para [ON].  $($   $\rightarrow$  [48\)](#page-47-1)

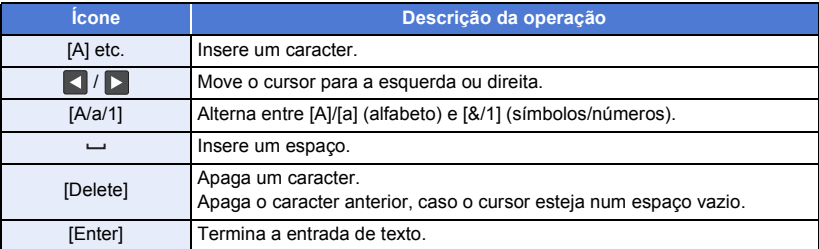

● Pode inserir um máximo de 18 caracteres.

#### **4 Toque em [ENTER] para terminar o registo.**

≥ A data da primeira cena da reprodução realçada é apresentada como sendo a data.

≥ O título inserido será apagado quando a energia for desligada, ou terminar a reprodução realçada.

### <span id="page-137-0"></span>**Guardar a reprodução realçada**

As cenas unidas como reprodução realçada podem ser guardadas como uma única cena. (Para  $\frac{WXF1}{WXF1}/\frac{WXF1}{WXF1}/\frac{WX1}{WX1}/\frac{WX11}{WX100}/\frac{W800}{WX100}$ 

As cenas gravadas podem ser guardadas no cartão SD.  $(Para (WXF1M))$ 

(n. 11. <u>m. 11. 11. 11. 1</u>),<br>As cenas gravadas podem ser guardadas na memória incorporada.

- **1 Pare a reprodução realçada ou espere até que a reprodução realçada termine.**
- **2 Toque em [SAVE].**
- **3 Escolha o formato a guardar.**

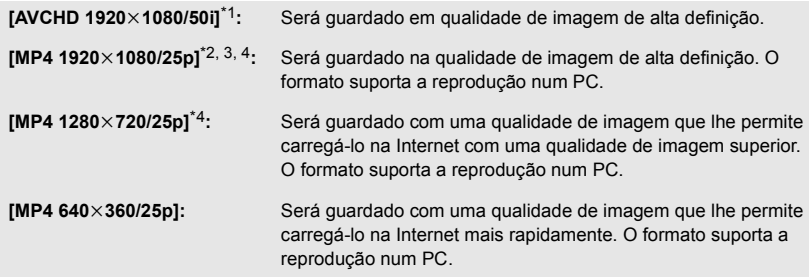

- \*1 Este formato é apresentado apenas quando selecionar uma cena AVCHD.
- \*2 Este formato não é apresentado quando selecionar uma cena AVCHD.
- \*3 [MP4 1920k1080/25p] não pode ser selecionado quando selecionar uma cena MP4 [720/25p].
- \*4 [MP4 1920k1080/25p] e [MP4 1280k720/25p] não podem ser selecionados quando selecionar uma cena MP4 [360/25p].

(Quando [AVCHD 1920×1080/50i] é selecionado)

- ≥ As cenas gravadas em 1080/50p são convertidas para 1080/50i (qualidade de imagem [HA] de [REC MODE]) e guardadas.
- ≥ As cenas gravadas em 1080/50i são gravadas em [HA], não importa o [REC MODE] ([PH]/[HA]/ [HG]/[HE]) de uma cena.
- **4 Toque em [YES].**
- **5** (Para  $\sqrt{\frac{WXT1}{WXT1}}$ /  $\sqrt{\frac{WXT1}{WXY1}}$ /  $\sqrt{\frac{WX11}{WXY1}}$  /  $\sqrt{\frac{W800}{WXY1}}$ Toque em [EXIT].

#### $(Para (WXF1M))$

### Toque em [COPY] ou [EXIT].

- ≥ A reprodução realçada guardada na memória incorporada pode ser copiada para o cartão SD. Para copiar para o cartão SD, escolha [COPY].
- Utilize de acordo com a mensagem e toque [EXIT] no final.
- ≥ é apresentado na miniatura das cenas guardadas pela reprodução realçada.

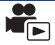

<span id="page-138-0"></span>Pode juntar cenas AVCHD desejadas, cenas gravadas como cópia de segurança para a câmara dupla ou partes destas cenas, pela ordem em que foram gravadas, para reproduzir ou guardar como uma única cena, adicionando música.

#### $\bullet$  Toque em [AVCHD] no separador de filme/imagem parada (→ [38](#page-37-0))

### *1* **Escolha o menu.**

**MENU** : [EDIT SCENE]  $\rightarrow$  [MANUAL EDIT]

### *2* **Toque em [1080/50p] ou [1080/50i].**

● Toque em [Enter].

● As miniaturas são apresentadas por cada cena.

## *3* **Selecione a cena ou parte da cena a reproduzir, e defina a música.**

- $\bullet$  Para selecionar uma cena (→ [140](#page-139-0))
- Para selecionar parte de uma cena (→ [140](#page-139-1))
- Para definir a música (→ [141\)](#page-140-0)
- ≥ Tocar em [Return] após selecionar uma cena pode cancelar a cena selecionada.

### *4* **Toque em [Enter].**

### *5* **Toque em [YES], e selecione a operação de reprodução para a cena editada.**   $(39)$  $(39)$  $(39)$

- Nos casos seguintes, é apresentado o ecrã para selecionar [PREVIEW], [SAVE] (→ [142](#page-141-0)), [SELECT AGAIN] e [EXIT]. Toque no item desejado.
	- Toque em [NO]
	- A reprodução termina
	- Pare a reprodução
- ≥ Também pode selecionar combinações de cenas e partes de cenas.
- ≥ Pode selecionar até 99 cenas. (Cada miniatura de 3 segundos de parte de uma cena é tratada como uma única cena.)
- Pode criar uma cena combinada com até 6 horas.
- ≥ Não é possível saltar a reprodução, reprodução em câmara lenta, reprodução fotograma a fotograma e reprodução direta.
- (Para  $\sqrt{WXT1}/\sqrt{WFI}/\sqrt{W1}/\sqrt{W1}/\sqrt$ Quando guardar uma cena editada manualmente, verifique o espaço livre no cartão SD.  $(Para (WXF1M))$

Quando guardar uma cena editada manualmente, verifique o espaço livre na memória incorporada.

Antes de selecionar a cena, verifique a tabela em baixo e crie espaço livre suficiente para a guardar.

#### <span id="page-139-2"></span>**(Requisitos aproximados do espaço livre para guardar uma cena editada manualmente)**

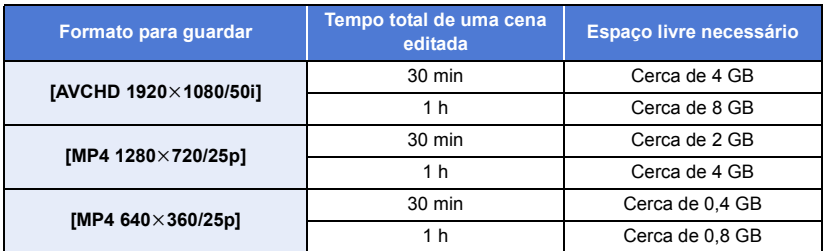

≥ "h" é uma abreviatura para hora, "min" para minutos e "s" para segundos.

### <span id="page-139-0"></span>∫ **Para selecionar uma cena**

#### **Toque na cena a ser reproduzida.**

- A escolha da cena é feita mal lhe toque, e a indicação  $\widehat{M}$  aparece na miniatura. Para cancelar a operação, toque de novo na cena.
- Quando parte de uma cena for selecionada, o indicador  $\sqrt{ }3S$  aparece nas miniaturas. Se tocar na miniatura, a cena será apresentada por miniaturas de 3 segundos.
- A página anterior (seguinte) pode ser apresentada, tocando em | 1 / 1 .

### <span id="page-139-1"></span>■ Para selecionar parte de uma cena

#### **1 Toque em [3 sec].**

● Para cancelar a operação, toque de novo.

#### **2 Toque na cena desejada.**

- A cena tocada é apresentada por miniaturas de 3 segundos.
- **3** (Para selecionar uma única miniatura)

### **Toque na miniatura da parte que deseja reproduzir.**

- A escolha da miniatura é feita mal lhe toque, e a indicação (branco) aparece na miniatura. Para cancelar a seleção, toque de novo na miniatura.
- A miniatura anterior (seguinte) pode ser apresentada, tocando em | / | > .
- Tocar em [Return] quando a miniatura tiver sido selecionada fá-lo voltar ao ecrã que apresenta as miniaturas de cenas. A indicação  $\sqrt{ }3S$  aparece na miniatura da cena que tem a parte selecionada.
- **4** (Para selecionar miniaturas especificando um intervalo) **Toque em [Range].**
- Para cancelar a operação, toque de novo.
- **5** (Para selecionar miniaturas especificando um intervalo) **Toque no intervalo (pontos de início e fim) que deseja reproduzir.**
- ≥ É selecionado o intervalo entre os pontos do início e fim e a indicação  $\mathcal N$  (branco) aparece nas miniaturas.
- ≥ Para cancelar as miniaturas selecionadas, de entre as miniaturas com a indicação  $\overline{\mathcal{M}}$  (branco), toque no intervalo (pontos de início e fim) que deseja cancelar.
- ≥ Se tocar em [Enter]/[Return]/[Music]/[Range] quando tiver selecionado um ponto de início, a miniatura do ponto de início será cancelada.
- ≥ Tocar em [Return] quando a miniatura tiver sido selecionada fálo voltar ao ecrã que apresenta as miniaturas de cenas. A indicação  $\sqrt{3}S$  aparece na miniatura da cena que tem a parte selecionada.
- Pode também selecionar vários intervalos dentro da mesma cena.
- A miniatura anterior (seguinte) pode ser apresentada, tocando em | / | .
- ≥ Para selecionar outras cenas, toque em [Return] para voltar ao ecrã que apresenta as miniaturas das cenas, e efetue as seguintes operações.
	- Quando selecionar uma cena: Toque na cena desejada.
	- Quando selecionar parte de uma cena: Efetue as operações nos passos 1 a 5.

### <span id="page-140-0"></span>∫ **Para definir a música**

- **1 Toque em [Music].**
- **2 Toque no som desejado.**
- ≥ [USER BGM] permite-lhe usar a música guardada no seu Smartphone. Para escolher [USER BGM], use a função Wi-Fi [Remote Ctrl] e crie a reprodução realçada a partir da aplicação para Smartphone "Image App". Os dados de música serão guardados nesta unidade como [USER BGM].
- ≥ Apenas uma faixa pode ser guardada nesta unidade como dados de música para [USER BGM]. Sempre que criar uma reprodução realçada usando "Image App", os dados de música serão substituídos.
- ≥ Para mais informações acerca do formato do ficheiro e tempo de reprodução dos dados de música que podem ser usados como [USER BGM], consulte a "Image App".
- ≥ Para apagar os dados de música guardados como [USER BGM] nesta unidade, efetue [DELETE USER BGM].  $($   $\rightarrow$  [48\)](#page-47-0)
- ≥ Quando selecionar [NO MUSIC], o áudio gravado na altura da gravação é reproduzido.

(Para testar o áudio da música)

### **Toque em [START].**

- ≥ Toque na outra opção de música para alterar a música a ser testada.
- ≥ Quando tocar em [STOP], a reprodução da música pára.
- **3 Toque em [ENTER].**

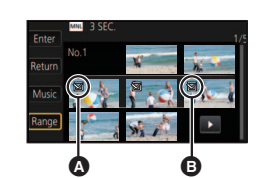

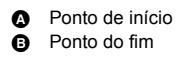

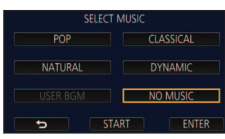

### <span id="page-141-0"></span>∫ **Para guardar uma cena editada manualmente**

Pode guardar cenas editadas manualmente como uma única cena.

(Para WXF1)/ VXF1)/ VXF11)/ VX1 / VX11 / V800 / V808 )

As cenas gravadas podem ser guardadas no cartão SD.

 $(Para (WXF1M))$ 

(n. 11. <u>m. 11. 11. 11. 1</u>),<br>As cenas gravadas podem ser guardadas na memória incorporada.

- **1 Pare a reprodução de uma cena editada manualmente ou espere até que a reprodução termine.**
- **2 Toque em [SAVE].**
- **3 Escolha o formato a guardar.**

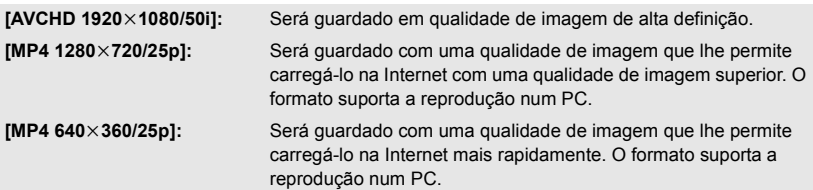

(Quando [AVCHD 1920×1080/50i] é selecionado)

- ≥ As cenas gravadas em 1080/50p são convertidas para 1080/50i (qualidade de imagem [HA] de [REC MODE]) e guardadas.
- ≥ As cenas gravadas em 1080/50i são gravadas em [HA], não importa o [REC MODE] ([PH]/[HA]/ [HG]/[HE]) de uma cena.

### **4 Toque em [YES].**

≥ Se estiver a usar a bateria, será apresentada uma mensagem a recomendar que use o adaptador. Para começar a operação de guardar, toque em [START].

## **5** (Para  $\frac{WXF1}{WXF1}$ /  $\frac{WXF1}{WXF1}$ /  $\frac{WX1}{WX1}$ /  $\frac{V800}{W800}$ /  $\frac{V808}{W800}$

**Toque em [EXIT].**  $(Para (WXF1M))$ Toque em [COPY] ou [EXIT].

- ≥ As cenas guardadas na memória incorporada podem ser copiadas para o cartão SD. Para copiar para o cartão SD, escolha [COPY].
- Utilize de acordo com a mensagem e toque [EXIT] no final.
- ≥ Pode guardar cenas, mesmo quando usar a bateria, mas recomendamos a utilização do adaptador AC.
- ≥ Cenas editadas manualmente gravadas como cópia de segurança para a câmara dupla serão guardadas como cenas normais AVCHD ou MP4.
- ≥ Para mais informação quanto aos requisitos aproximados do espaço livre para guardar uma cena editada manualmente, consulte a página [140](#page-139-2).

<span id="page-142-0"></span>Quando o nascimento e o nome de um bebé são registados, as cenas gravadas desde o nascimento do bebé são apresentadas como miniaturas para cada idade em meses.

- ≥ Não pode selecionar cenas gravadas como 24p ou cópia de segurança para a câmara dupla.
- Cenas gravadas antes do nascimento não são apresentadas.
- As cenas sem o bebé também são apresentadas.
- Pode registar até 3 bebés.

## **17 Toque em**  $\frac{2}{3}$ .

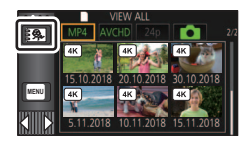

### <span id="page-142-1"></span>*2* (Quando registar pela primeira vez) **Insira a data de aniversário do bebé.**

● Toque na data a ser definida, depois escolha o valor desejado com | | | | |

- ≥ O ano pode ser acertado entre 2000 e 2039.
- Toque em [Enter].
- <span id="page-142-2"></span>*3* (Quando registar pela primeira vez)

#### **Toque em [YES] e insira o nome do bebé.**

- ≥ Se tocar em [NO], o calendário do bebé será apresentado sem o nome do bebé registado. ([Baby 1] é apresentado.)
- O método de inserção é o mesmo que para definir o título. (→ [137\)](#page-136-2)
- Após inserir o nome, toque em [Enter].
- ≥ Pode inserir um máximo de 9 caracteres.

### *4* **Verifique o calendário do bebé.**

- ≥ É apresentado o nome do bebé registado e a sua idade em meses.
- ≥ Pode ligar a apresentação da idade em meses tocando em  $R/\sqrt{2}$ .

#### **: Altera a apresentação da idade em meses para a do mês anterior**

Se tocar neste ícone quando for apresentada a idade mais nova em meses, a idade mais antiga em meses será apresentada.

#### **: Altera a apresentação da idade em meses para a do mês seguinte**

Se tocar neste ícone quando for apresentada a idade mais antiga em meses, a idade mais nova em meses será apresentada.

≥ Exceto nos meses sem gravações, a apresentação da idade em meses está disponível para todos os meses.

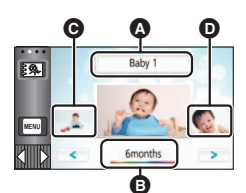

- <span id="page-142-3"></span>**A** Apresentação do nome
- **B** Apresentação da idade em meses
- **<sup>O</sup>** Miniatura para a idade anterior em meses
- **O** Miniatura para a idade seguinte em meses

≥ Se tocar na apresentação do nome, é apresentado o ecrã para selecionar um bebé registado. Dos 3 bebés registados, selecione o bebé que deseja visualizar e toque [ENTER]. Se tocar num nome sem qualquer aniversário registado ([Baby 1]/[Baby 2]/[Baby 3]), pode registar um novo bebé. Efetue o passo [2-](#page-142-1)[3.](#page-142-2)

### *5* **Toque na miniatura no centro.**

- ≥ São apresentadas as miniaturas das cenas gravadas na mesma idade em meses. Toque na cena desejada para selecionar a operação de reprodução.  $(439)$  $(439)$  $(439)$
- ≥ A apresentação da miniatura não pode ser definida para apresentação de 1 cena/6 cenas ou para o índice da moldura do tempo.
- ≥ Não pode efetuar a reprodução realçada, se o número de cenas exceder as 99.
- Tocar em selection fá-lo voltar ao ecrã que lhe permite selecionar a idade em meses.

### *Para voltar à apresentação normal de miniaturas*

Toque em  $\frac{2}{3}$  enquanto o calendário do bebé for apresentado.

#### *Para alterar/adicionar os dados registados de um bebé*

**1 Toque na apresentação do nome no calendário do bebé (→ [143\)](#page-142-3) ou selecione o menu.** 

**: [VIDEO SETUP]** # **[Baby Calendar Setup] MENU**

#### **2 Toque no nome do bebé cujos detalhes deseje alterar.**

- ≥ Quando [Baby 1]/[Baby 2]/[Baby 3] for apresentado, o aniversário e nome, ou apenas o nome, não são registados.
- **3 Toque no item desejado.**

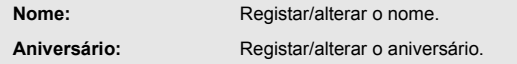

- O método de definição é o mesmo que para quando regista pela primeira vez. (→ [143\)](#page-142-1)
- **4 Toque em [ENTER].**
- ≥ É apresentado o calendário do bebé registado.

#### *Para apagar os dados registados de um bebé*

**1 Toque na apresentação do nome no calendário do bebé (**l **[143\)](#page-142-3) ou selecione o menu.**

**: [VIDEO SETUP]** # **[Baby Calendar Setup] MENU**

**2 Toque no nome do bebé cujos detalhes deseje apagar.**

#### **3 Toque em [DELETE].**

- ≥ Para apagar os dados registados de outros bebés, repita os passos 2 a 3.
- ≥ Quando o calendário do bebé for apresentado, as seguintes operações não estão disponíveis:
	- (Para a série [WXF1]/série [VXF1]/série [VX1]) Recorte 4K  $\frac{(W \times F1 M)}{P \times P}$  (Para  $\frac{(W \times F1 M)}{P \times P}$
	- Assinalar Cena Favorita
	- $-$  [SCENE PROTECT]
	- $-$  [SECTION DELETE]
	- [DIVIDE]
	- [MANUAL EDIT]
	- [SPLIT&DELETE]
	- $-$  [CONVERT TO MP4]
	- [Slow Speed Conversion]
- 
- $-$  [RELAY SCENE COMBINE]
- [RELAY INFO CANCEL]
Pode extrair partes de uma cena 4K MP4 que tenham sido reconhecidas por esta unidade como nitidamente gravadas, ou que tenha registado como cenas favoritas enquanto gravava a cena 4K MP4, e guardar as partes extraídas como imagens paradas.

- ≥ Para obter informações acerca do registo das cenas favoritas, consulte a páginas [37](#page-36-0).
- $\bullet$  Toque em [MP4] no separador de filme/imagem parada (→ [38](#page-37-0))
- **10 Toque em**  $lim^{\circ}$ 
	- Toque em [OK].

# *2* **Toque na cena desejada.**

- $\bullet$  As cenas cujas cenas favoritas estejam registadas são apresentadas com a indicação  $\mathcal P$ .
- As cenas protegidas não podem ser selecionadas.

# *3* **Toque em [SAVE ALL] ou [SAVE SELECTED].**

- ≥ Tocar em [SAVE ALL] guarda todas as imagens no mesmo média onde a cena selecionada é guardada.
- *4* (Quando tiver tocado em [SAVE SELECTED] no Passo 3) **Toque em [OK] e selecione as imagens a serem guardadas.**
	- As imagens registadas como cenas favoritas são apresentadas com a indicação  $\mathcal P$ .
	- $\bullet$  Toque numa miniatura para selecionar a imagem.  $\bigtriangledown$  será apresentado. Para cancelar a imagem selecionada, toque de novo na miniatura.
- *5* (Quando tiver tocado em [SAVE SELECTED] no Passo 3) **Toque em [Enter].**
	- ≥ As imagens serão guardadas no mesmo média onde a cena selecionada é guardada.

● Esta operação não se encontra disponível para reprodução quando usar S (USB HDD).

**- 145 -**

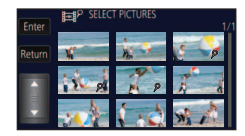

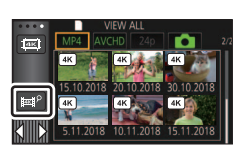

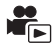

# <span id="page-145-0"></span>**Mudar as definições de reprodução e reproduzir a apresentação de diapositivos**

# $1$  Toque em  $\Box$   $\rightarrow$  [26\)](#page-25-0)

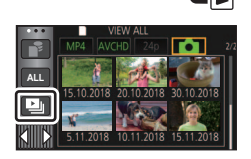

# *2* (Apenas quando quiser alterar as definições) **Toque em [SET] para escolher o item a ser alterado.**

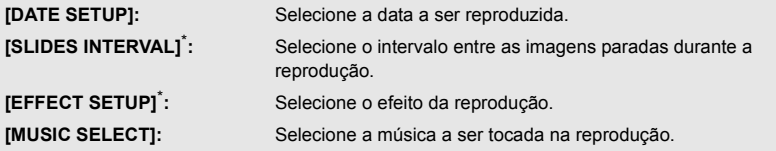

- A definição não é possível quando a operação no passo 1 for efetuada enquanto forem apresentadas as miniaturas no modo auxiliar de animação parada.  $(4148)$  $(4148)$
- **3** (Quando [DATE SETUP] for selecionado)

#### **Toque na data de reprodução.**

(Quando [SLIDES INTERVAL] for selecionado)

**Toque no intervalo de reprodução para a apresentação de diapositivos.**

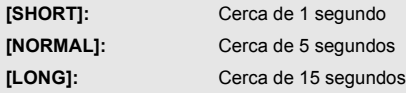

(Quando [EFFECT SETUP] for selecionado) **Toque no efeito desejado.**

- Toque em [ENTER].
- Quando [EFFECT SETUP] for mudado, [MUSIC SELECT] será definido tal como [EFFECT SETUP]. (Para definir [EFFECT SETUP] e [MUSIC SELECT] para definições diferentes, mude [MUSIC SELECT] após definir [EFFECT SETUP].)

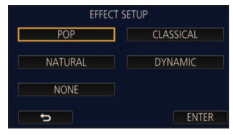

≥ Não pode escolher [SLIDES INTERVAL] quando escolher [EFFECT SETUP].

(Quando [MUSIC SELECT] for selecionado)

#### **Toque no som desejado.**

- ≥ [USER BGM] permite-lhe usar a música guardada no seu Smartphone. Para escolher [USER BGM], use a função Wi-Fi [Remote Ctrl] e crie a reprodução realçada a partir da aplicação para Smartphone "Image App". Os dados de música serão guardados nesta unidade como [USER BGM].
- ≥ Apenas uma faixa pode ser guardada nesta unidade como dados de música para [USER BGM]. Sempre que criar uma reprodução realçada usando "Image App", os dados de música serão substituídos.
- ≥ Para mais informações acerca do formato do ficheiro e tempo de reprodução dos dados de música que podem ser usados como [USER BGM], consulte a "Image App".
- ≥ Para apagar os dados de música guardados como [USER BGM] nesta unidade, efetue [DELETE USER BGMI.  $($   $\rightarrow$  [48\)](#page-47-0)
- Toque em [ENTER].

(Para testar o áudio da música)

#### **Toque em [START] e inicie o teste de áudio.**

- ≥ Toque na outra opção de música para alterar a música a ser testada.
- ≥ Quando tocar em [STOP], a reprodução da música pára.

# *4* **Toque em [START].**

# $\overline{5}$  Selecione a operação de reprodução. ( $\rightarrow$  [39](#page-38-0))

≥ Quando a reprodução tiver terminado ou parado, é apresentado o ecrã para selecionar [REPLAY], [SELECT AGAIN] ou [EXIT]. Toque no item desejado.

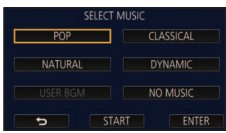

# <span id="page-147-0"></span>**Reproduzir imagens paradas gravadas no modo auxiliar de animação parada como apresentação de diapositivos**

≥ Para mais detalhes acerca da gravação no modo auxiliar de animação parada, consulte a página [79.](#page-78-0)

# $1$  **Toque em**  $\mathbf{N}$ .

- ≥ É apresentado o grupo de gravação criado mais recentemente no modo auxiliar de animação parada.
- Ao tocar novamente em  $\sum$  faz com que volte à apresentação normal de miniaturas.
- *2* **Toque numa miniatura para reproduzir a apresentação de diapositivos.**
- ≥ A apresentação da miniatura não pode ser definida para apresentação de 6 cenas.

#### $3$  Selecione a operação de reprodução.  $(4.39)$  $(4.39)$  $(4.39)$

≥ O visor volta à apresentação de miniaturas quando a reprodução terminar ou for parada.

#### *Reproduzir outros grupos de gravação:*

Pode reproduzir outros grupos de gravação tocando no ícone de seleção da data.

**1 Toque no ícone de seleção da data.**

### **2 Toque na data de reprodução.**

- Toque numa data com a indicação **.**.
- ≥ São apresentados os grupos de gravação na data selecionada.
- Toque numa miniatura para reproduzir a apresentação de diapositivos.

● As apresentações de diapositivos podem ser reproduzidas com as definições alteradas. (→ [146](#page-145-0))

≥ O grupo de gravação reproduzido como apresentação de diapositivos não pode ser guardado como uma única cena.

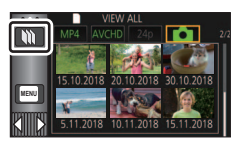

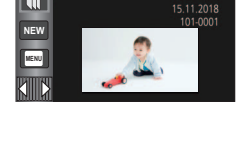

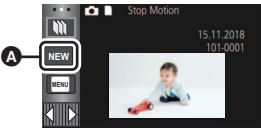

Ícone de selecão da data

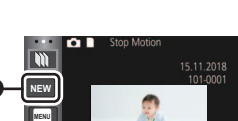

# <span id="page-148-3"></span>**Apagar cenas/imagens paradas**

**As cenas apagadas/imagens paradas não podem ser recuperadas, por isso efetue a confirmação adequada dos conteúdos antes de continuar com o apagamento.**

 $\Diamond$  Prima o botão de gravação/reprodução para passar para o modo de **reprodução.**

∫ **Para apagar a cena ou imagem parada a ser reproduzida**

**Toque em enquanto as cenas ou imagens paradas a serem apagadas são reproduzidas.**

- Para apagar cenas ou imagens paradas a partir da apresentação de **miniaturas**
- $\bullet$  Passe para a apresentação de miniaturas das cenas ou imagens paradas a apagar. (→ [38](#page-37-0))
- Toque em  $\overline{m}$ . ( $\rightarrow$  [26\)](#page-25-0)
- ≥ Quando a apresentação de miniaturas for a apresentação de 1 cena ou índice da moldura do tempo, a cena ou imagem parada apresentada é apagada.
- ≥ Quando forem apresentadas as miniaturas de imagens paradas gravadas no modo auxiliar de animação parada, as imagens paradas não podem ser apagadas.  $\rightarrow$  [148\)](#page-147-0)

# <span id="page-148-0"></span>*2* **Toque em [ALL SCENES], [MULTI] ou [SINGLE].**

- ≥ Todas as cenas ou imagens paradas apresentadas como miniaturas serão apagadas, selecionando [ALL SCENES]. (No caso de reproduzir cenas ou imagens paradas por data, todas as cenas ou imagens paradas na data selecionada serão apagadas.)
- ≥ As cenas/imagens paradas protegidas não podem ser apagadas.
- <span id="page-148-1"></span>*3* (Quando [MULTI] for selecionado no passo [2\)](#page-148-0) **Toque na cena/imagem parada a ser apagada.**
- Quando lhe toca, a cena/imagem parada é selecionada e a indicação  $\overline{\text{m}}$  aparece nas miniaturas. Toque de novo na cena/imagem parada para cancelar a operação.
- ≥ Podem ser escolhidas até 99 cenas a serem apagadas.

(Quando [SINGLE] for selecionado no passo [2](#page-148-0)) **Toque na cena/imagem parada a ser apagada.**

- <span id="page-148-2"></span>*4* (Quando [MULTI] for selecionado no passo [2\)](#page-148-0) **Toque em [Delete].**
- ≥ Para apagar continuamente outras cenas/imagens paradas, repita os passos [3](#page-148-1) a [4.](#page-148-2)

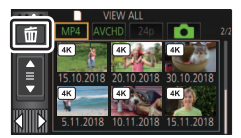

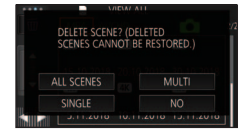

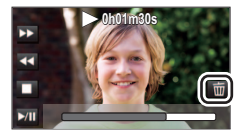

#### *Quando parar o apagamento a meio:*

Toque em [CANCEL] enquanto apaga.

≥ As cenas ou imagens paradas que já tenham sido apagadas quando o apagamento for cancelado não podem ser recuperadas.

#### *Para completar a edição:*

Toque em [Return].

- $\bullet$  Também pode apagar as cenas tocando em  $\frac{MENU}{P}$ , escolhendo [EDIT SCENE]  $\rightarrow$  [DELETE]  $\rightarrow$ [ALL SCENES], [MULTI] ou [SINGLE].
- $\bullet$  Também pode apagar as cenas tocando em  $\,$ <sup>MENU</sup>, escolhendo [PHOTO SETUP]  $\rightarrow$  [DELETE]  $\rightarrow$ [ALL SCENES], [MULTI] ou [SINGLE]. Quando forem apresentadas as miniaturas de imagens paradas gravadas no modo auxiliar de animação parada, as imagens paradas não podem ser apagadas a partir do menu.  $\leftrightarrow$  [148\)](#page-147-0)
- ≥ O apagamento não é possível nos seguintes casos:  $-$  (Para a série  $\sqrt{WXT}$ /série  $\sqrt{WAT}$ ) Durante a pré-visualização do recorte 4K
	- Durante a reprodução realcada
- Os ficheiros que não puderem ser reproduzidos (as miniaturas são apresentadas como  $\boxed{\bullet}$ ) não podem ser apagados.
- ≥ No caso de [ALL SCENES], o apagamento poderá demorar algum tempo se existirem muitas cenas ou imagens paradas.
- ≥ Se apagar cenas gravadas noutros produtos ou imagens paradas em conformidade com o padrão DCF com esta unidade, todos os dados relacionados com as cenas/imagens paradas podem ser apagados.
- ≥ Quando imagens paradas gravadas num cartão SD por outros produtos forem apagadas, uma imagem parada (sem ser JPEG) que não possa ser reproduzida nesta unidade pode ser apagada.

# **Apagar parte de uma cena (AVCHD/cópia de segurança para a câmara dupla)**

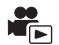

Pode apagar uma parte desnecessária de uma cena AVCHD ou cena gravada como cópia de segurança para a câmara dupla.

**As cenas apagadas não podem ser recuperadas.**

 $\bullet$  Toque em [AVCHD] no separador de filme/imagem parada (→ [38](#page-37-0))

# *1* **Escolha o menu.**

## **MENU** : **[EDIT SCENE]**  $\rightarrow$  **[SECTION DELETE]**

- *2* **Toque na cena com uma parte a ser apagada.**
- *3* **Defina a secção a apagar, tocando e deslizando os**  botões de seleção da secção superior e inferior  $\ggg$ .
- ≥ Aconselhamos a usar a reprodução em câmara lenta e a reprodução fotograma a fotograma.  $(4120)$  $(4120)$  $(4120)$

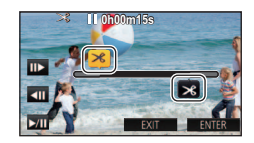

## *4* **Toque em [ENTER].**

- *5* **Confirme (reproduza) a cena após a edição, tocando em [YES].**
- ≥ Aparece uma mensagem de confirmação quando tocar em [NO]. Passe para o passo 7.

## *6* **Pare a reprodução.**

● Aparece uma mensagem de confirmação.

# *7* **Toque em [ENTER].**

≥ Repita os passos 2 a 7 para apagar continuamente partes de outras cenas.

#### *Para completar a edição*

Toque em [Return].

- ≥ Não pode apagar uma parte de uma cena quando existirem 99 cenas numa única data.
- ≥ Pode não ser possível apagar uma parte de uma cena com um tempo curto de gravação.
- ≥ A cena é dividida em duas cenas quando a parte do meio de uma cena for apagada.

 $\bullet$  (Para  $(WXF1M)$ )

w Encementa.<br>A informação relé é apagada quando parte de uma cena que foi gravada com relé for apagada, tornando impossível efetuar a combinação da cena relé.  $($   $\rightarrow$  [158](#page-157-0))

# <span id="page-151-2"></span>**Dividir uma cena (AVCHD/cópia de segurança para a câmara dupla)**

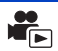

Pode dividir uma cena AVCHD ou uma cena gravada como cópia de segurança para a câmara dupla.

Quaisquer partes indesejadas na cena podem ser apagadas após dividir.

#### $\bullet$  Toque em [AVCHD] no separador de filme/imagem parada (→ [38](#page-37-0))

# *1* **Escolha o menu.**

#### $\textsf{MENU}:\left[\textsf{EDIT SCENE}\right]\rightarrow \left[\textsf{DIVIDE}\right]\rightarrow \left[\textsf{SET}\right]$

#### <span id="page-151-0"></span>*2* **Toque e reproduza a cena que deseja dividir.**

≥ Aconselhamos a usar a reprodução em câmara lenta e a reprodução fotograma a fotograma.  $($  [120](#page-119-1))

# <span id="page-151-1"></span>*3* **Toque em para definir o ponto de divisão.**

- Toque em [YES].
- ≥ Toque em [YES] para continuar a dividir a mesma cena. Para continuar a dividir outras cenas, toque em [NO] e repita os passos [2](#page-151-0) a [3.](#page-151-1)

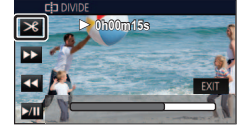

#### *4* **Toque em [Return] para completar a divisão.**

● As partes indesejadas podem ser apagadas. (→ [149](#page-148-3))

#### *Para apagar todos os pontos divididos*

#### $\text{MENU}$  **: [EDIT SCENE] → [DIVIDE] → [CANCEL ALL]**

● As cenas que foram apagadas após a divisão não podem ser recuperadas.

- ≥ Não pode dividir uma cena se o número de cenas de uma certa data exceder as 99 cenas.
- ≥ Pode não ser possível dividir cenas com um tempo de gravação curto.
- Os dados que tenham sido gravados ou editados noutro aparelho não podem ser divididos e os pontos divididos não podem ser apagados.

# **Dividir uma cena para apagar parcialmente (4K MP4, MP4)**

Divida as cenas 4K MP4<sup>\*</sup> ou cenas MP4, e apague as partes desnecessárias. Isto divide as cenas gravadas em duas e apaga a metade da frente ou de trás.

**As cenas apagadas por divisão não podem ser recuperadas.**

- \* Para a série (WXF1)/série (VXF1)/série (VX1 <u>www.</u>in value
- $\bullet$  Toque em [MP4] no separador de filme/imagem parada (→ [38](#page-37-0))

# *1* **Escolha o menu.**

#### **: [EDIT SCENE]** # **[SPLIT&DELETE] MENU**

#### <span id="page-152-1"></span>*2* **Toque e reproduza a cena que deseja dividir.**

≥ Aconselhamos a usar a reprodução em câmara lenta e a reprodução fotograma a fotograma.  $($  [120](#page-119-1))

### *3* **Toque em para definir o ponto de divisão.**

- ≥ Defina o ponto de divisão, de modo a que haja 2 segundos ou mais para a parte a ser apagada, e 3 segundos ou mais para a parte a ser mantida.
- *4* **Toque na parte a ser apagada ([FRONT] ou [BACK]).**

## *5* **Toque em [YES] e confirme (reprodução) a parte a ser apagada.**

≥ Aparece uma mensagem de confirmação quando tocar em [NO]. Passe para o passo [7.](#page-152-0)

#### *6* **Pare a reprodução.**

● Aparece uma mensagem de confirmação.

## <span id="page-152-0"></span>*7* **Toque em [YES].**

≥ Para continuar a dividir e apagar outras cenas. Repita os passos de [2](#page-152-1) a [7](#page-152-0).

#### *Para completar a edição*

Toque em [Return].

- ≥ [SPLIT&DELETE] não está disponível para cenas 24p.
- ≥ Pode não ser possível dividir cenas com um tempo de gravação curto.
- A divisão atual pode ser ligeiramente diferente do ponto de divisão designado anteriormente.

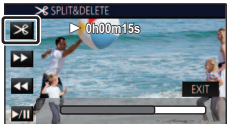

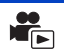

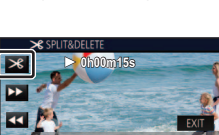

# <span id="page-153-0"></span>**Proteger cenas/imagens paradas**

As cenas/imagens paradas podem ser protegidas, de modo a que não sejam apagadas por engano.

**(Mesmo que proteja algumas cenas/imagens paradas num disco, se formatar o média, acaba por apagá-las.)**

 $\blacksquare$ 

≥ **Prima o botão de gravação/reprodução para passar para o modo de reprodução.**

#### *1* **Escolha o menu.**

#### $\boxed{\text{MENU}}$  : [VIDEO SETUP] ou [PHOTO SETUP]  $\rightarrow$  [SCENE PROTECT]<sup>\*</sup>

[TRANSFER/PROTECT] é apresentado quando usar o cartão Eye-Fi que esteja definido com antecedência como dispositivo de definição de transferência selecionado no computador.

### *2* **Toque na cena/imagem parada a ser protegida.**

- Quando lhe toca, a cena/imagem parada é selecionada e a indicação O aparece nas miniaturas. Toque de novo na cena/imagem parada para cancelar a operação.
- ≥ Toque em [Return] para completar as configurações.
- ≥ Quando forem apresentadas as miniaturas de imagens paradas gravadas no modo auxiliar de animação parada, não pode definir a proteção nas imagens paradas.

# **Converter para MP4**

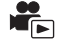

Pode converter e copiar cenas AVCHD, cenas gravadas como cópia de segurança para a câmara dupla, e cenas MP4. A qualidade de imagem será convertida num formato que suporte a reprodução num PC e partilha online (MP4 (1280×720/25p) ou MP4 (640×360/25p)).

- (Para a série WXF1)/série VXF1 /série VX1) No cenas 4K MP4 também podem ser convertidas para cenas com qualidade de imagem de alta definição (MP4 (1920 $\times$ 1080/25p)) e copiadas.
- $\bullet$  Toque em [AVCHD] ou [MP4] no separador de filme/imagem parada (→ [38\)](#page-37-0)

# *1* **Escolha o menu.**

#### MENU : [EDIT SCENE] → [CONVERT TO MP4]

## *2* **Toque na cena que deseja converter.**

- A escolha da cena é feita mal lhe toque, e a indicação □ aparece na miniatura. Para cancelar a operação, toque de novo na cena.
- Pode escolher até 99 cenas em sucessão.
- *3* **Toque em [Enter].**

#### *4* **Selecione a qualidade após a conversão.**

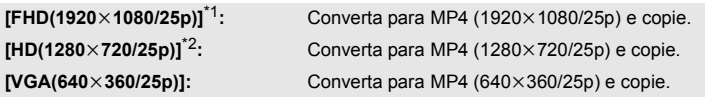

\*1 (Para a série WXF1)/série VXF1 /série VX1) Esta qualidade é apresentada apenas quando selecionar uma cena 4K MP4.

- \*2 Não pode converter nem copiar cenas MP4 [720/25p].
- ≥ As cenas MP4 após conversão são guardadas no mesmo média que as cenas antes da conversão.

# *5* **Toque em [YES].**

≥ Para continuar a converter cenas para MP4, repita os passos 2 a 5.

#### *Para parar de converter para MP4 a meio*

Toque em [CANCEL] durante a conversão do formato.

#### *Para sair da conversão MP4*

Toque em [Return].

- ≥ **[CONVERT TO MP4] não se encontra disponível nas seguintes cenas:**
	- $-$  Cenas 24p
	- s **Cenas guardadas em MP4 (640**k**360/25p)**
- ≥ Uma cena gravada ao longo de um grande período de tempo pode levar o seu tempo.
- ≥ Quando as seguintes cenas forem convertidas para MP4 e copiadas, as que excedam cerca de 4 GB ou cerca de 30 minutos serão divididas automaticamente.
	- Cenas gravadas com [1080/50M] de [MP4]
	- $-$  (Para a série  $\sqrt{WXT}$ /série  $\sqrt{WXT}$ ) Cenas 4K MP4  $\frac{1}{1}$
	- Cenas AVCHD
	- Cenas gravadas como cópia de segurança para a câmara dupla
- ≥ Se converter cenas protegidas para MP4, a sua proteção será anulada após a conversão.
- ≥ Cenas gravadas como cópia de segurança para a câmara dupla serão guardadas como cenas normais MP4 quando convertidas para cenas MP4 e copiadas.

[Avançadas \(Reprodução\)](#page-119-0)

# **Conversão de baixa velocidade**

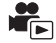

Pode converter a velocidade de reprodução de partes gravadas no modo de vídeo de câmara lenta FULL HD ( $\rightarrow$  [74,](#page-73-0) [78](#page-77-0)) para 1/4 da velocidade normal e copiá-las.

Quando converter cenas gravadas no modo de vídeo em câmara lenta FULL HD, pode reproduzilas noutro aparelho a 1/4 da velocidade normal.

#### $\bullet$  Toque em [MP4] no separador de filme/imagem parada (→ [38](#page-37-0))

## *1* **Escolha o menu.**

**MENU : [EDIT SCENE]** # **[Slow Speed Conversion]**

### *2* **Toque numa cena gravada em vídeo em câmara lenta FULL HD.**

- ≥ No ecrã de miniaturas no modo de reprodução, as cenas gravadas como vídeo em câmara lenta FULL HD são apresentadas com a indicação  $\mathbf{\hat{x}}$
- A escolha da cena é feita mal lhe toque, e a indicação  $\bigvee$  aparece na miniatura. Para cancelar a operação, toque de novo na cena.
- Podem ser escolhidas até 99 cenas em sucessão.

### *3* **Toque em [Enter].**

- A cena convertida é guardada no mesmo média que guarda a cena original.
- ≥ Será apresentada uma mensagem a perguntar-lhe se deseja apagar a cena original. Para apagar a cena, selecione [YES]. Para a manter, selecione [NO].

#### *Para cancelar a conversão de velocidade lenta ou o apagamento da cena original a meio*

Durante a conversão ou apagamento, toque em [CANCEL].

#### *Para sair da conversão de velocidade lenta*

Toque em [Return].

- ≥ Quando uma cena convertida é guardada num média, a cena fica maior em tamanho do que a cena original. A cena convertida pode ser dividida, dependendo do seu tamanho.
- Pode levar algum tempo para converter uma cena comprida.
- ≥ Se efetuar [Slow Speed Conversion] em cenas protegidas, a sua proteção será anulada após a conversão.

[Avançadas \(Reprodução\)](#page-119-0)

# <span id="page-157-0"></span>**Combinação da cena relé [WXF1M]**

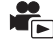

Pode combinar a cena relé (→ [104\)](#page-103-0) na memória incorporada e a cena continuada no cartão **SD para serem uma só no cartão SD.**

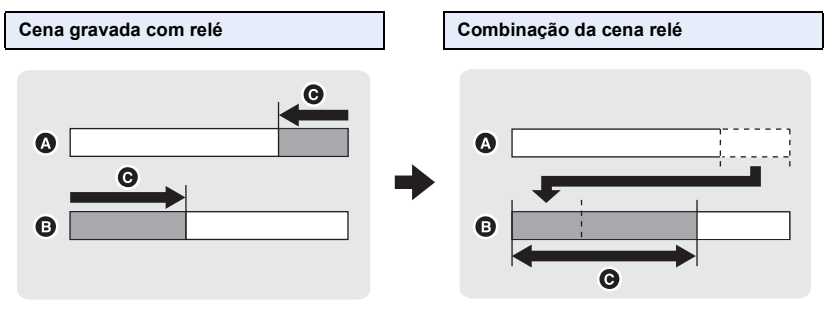

- **A** Memória incorporada
- **B** Cartão SD
- **G** Alcance da gravação relé
- $\bullet$  Toque em [AVCHD] no separador de filme/imagem parada (→ [38](#page-37-0))
- *1* **Insira o cartão SD que foi usado para a gravação relé.**
- *2* **Escolha o menu.**

#### **MENU** : [EDIT SCENE] → [RELAY SCENE COMBINE]

#### *3* **Quando a mensagem de confirmação aparecer, toque em [YES].**

- ≥ A cena na memória incorporada será apagada. (As cenas protegidas na memória incorporada não são apagadas.)
- *4* **Toque em [EXIT] quando aparecer a mensagem completa da combinação da cena relé.**
- ≥ É indicada a visualização de miniaturas do cartão SD.
- ≥ A informação da gravação relé será apagada quando as cenas relé forem combinadas e volta a ser possível a gravação relé.
- ≥ Quando as cenas relé na memória incorporada ou cartão SD são apagadas, não é possível combinar as cenas relé.

#### MENU **: [EDIT SCENE] → [RELAY INFO CANCEL]**

≥ Quando a informação relé é cancelada, deixa de ser possível a combinação de cenas relé.

A combinação de cenas relé não pode ser efetuada se o espaço disponível no cartão SD for inferior ao volume da cena relé na memória incorporada. Recomendamos que combine a cena relé usando o HD Writer AE 5.4.

≥ [RELAY SCENE COMBINE] não está disponível para cenas gravadas como cópia de segurança para a câmara dupla.

# **Ver Vídeo/Imagens na sua televisão**

#### ≥ **Use o cabo micro HDMI (fornecido).**

≥ HDMI é o interface dos aparelhos digitais. Se ligar esta unidade a uma televisão de alta definição compatível com HDMI e depois reproduzir as imagens de alta definição gravadas, pode desfrutar delas em alta resolução com som de alta qualidade.

 $\blacksquare$ 

• (Para a série WXF1)/série VXF1 /série WX1) Pode desfrutar de filmes 4K com elevado detalhe, ligando esta unidade a uma TV que suporte filmes 4K e reproduzindo cenas 4K MP4 ou cenas gravadas no modo de gravação [2160/24p]. Apesar da resolução de saída ser inferior, também as pode reproduzir ligando esta unidade a uma televisão de alta definição ou outro dispositivo que não suporte filmes 4K.

#### <span id="page-159-0"></span>*1* **Ligue esta unidade a uma televisão.**

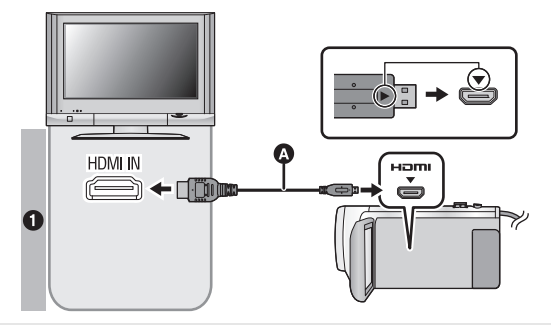

- A Cabo micro HDMI (fornecido)
- ≥ Certifique-se de que liga ao terminal HDMI. (Insira o conetor com o lado da seta virado para cima.)
- $\bullet$  Ligar com um cabo micro HDMI ( $\rightarrow$  [162\)](#page-161-0)
- Escutar em som do canal 5.1 (AVCHD) (→ [163](#page-162-0))
- Reprodução com VIERA Link (→ [164](#page-163-0))

#### **Qualidade de imagem**

- **1** Para reproduzir imagens gravadas em 4K<sup>\*</sup> ou qualidade de imagem de alta definição, ligue esta unidade ao terminal HDMI da televisão.
- \* Para a série (WXF1)/série (VXF1)/série (VX1) <u>wax</u> v v <del>analy</del> v v **analy**
- ≥ Verifique se as fichas estão bem colocadas até ao fim.
- ≥ Não use quaisquer outros cabos micro HDMI à exceção do fornecido.

#### *2* **Escolha a entrada de vídeo na televisão.**

- ≥ Exemplo: Selecione o canal [HDMI] com um cabo micro HDMI. (O nome do canal pode diferir, dependendo da TV ligada.)
- ≥ Verifique a configuração de entrada (interruptor de entrada) e a configuração da entrada do áudio na televisão. (Para mais informações, leia as instruções de funcionamento da televisão.)
- **Passe o modo para**  $\blacktriangleright$  **para reproduzir.**
- ≥ Quando esta unidade e a TV forem ligadas com o cabo micro HDMI (fornecido) em qualquer uma das seguintes situações, não será apresentada qualquer imagem na TV. Use o monitor LCD desta unidade.
	- Quando gravar um filme ou usar PRE-REC no modo de filme HDR
	- Quando [HDMI RESOLUTION] for definido para [576p] no modo de filme HDR
	- Vídeo em câmara lenta FULL HD
	- $-$  Quando gravar um filme com [Backup for Twin Camera] definido para [ON] ou durante PRE-REC
	- $-$  Quando gravar um filme com [REC FORMAT] definido para [24p] ou durante PRE-REC
	- $-$  Quando guardar a cena em reprodução realçada ou uma cena editada manualmente
	- Quando copiar<sup>\*1</sup>/efetuar [CONVERT TO MP4]/efetuar [Slow Speed Conversion]
	- (Para a série WXF1)/série VXF1 /série VX1)
		- Quando [REC FORMAT] for definido para [4K MP4], quando gravar um filme no modo de fotografia 4K ou durante PRE-REC
		- Quando guardar uma cena pré-visualizada com Recorte 4K
		- j Modo de vídeo lento e rápido
- ≥ Se ligar esta unidade à TV quando a unidade estiver definida para o modo de gravação, poderá ouvir um som agudo\*2. Antes de ligar esta unidade, defina-a para o modo de reprodução.
- ≥ Quando ligada a uma TV, o som no modo de reprodução não sai da unidade. Além disso, como o volume não pode ser ajustado com esta unidade, ajuste o volume da TV.
- ≥ Algumas cenas, como o ecrã do menu, podem ser apresentadas em tamanhos reduzidos na TV.
- ≥ A imagem e o áudio não são apresentados pela unidade enquanto usar a função Wi-Fi.
- $*1$  (Para  $(WXF1M)$ )

Quando copiar entre o cartão SD e a memória incorporada, esta restrição aplica-se apenas se converter o formato de gravação.

\*2 O microfone pode apanhar o som dos altifalantes, produzindo um som anormal.

### ∫ **Para apresentar as informações no ecrã da televisão**

Quando alterar a configuração do menu, a informação apresentada no ecrã (ícone de operação e código de tempo, etc.) pode ser apresentada/não apresentada na televisão.

#### $\textsf{MENU}$  **: [SETUP] → [EXT. DISPLAY] → configuração desejada**

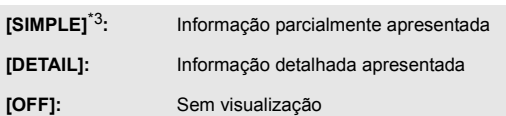

\*3 Esta definição só está disponível no modo de gravação de filmes ou no modo de gravação de imagens paradas.

# <span id="page-161-0"></span>**Ligar com um cabo micro HDMI**

Selecione o método desejado de saída HDMI.

(Para a série [<u>WXF1</u>]/série [<u>VXF1</u>]/série **[VX1**])

#### MENU| : [SETUP] → [HDMI RESOLUTION] → [AUTO]/[2160p]/[1080p]/[1080i]/[576p]

- ≥ [AUTO] determina automaticamente a resolução de saída, de acordo com a informação da televisão ligada. Se as imagens não forem apresentadas na televisão quando as configurações estiverem definidas para [AUTO], passe para o método [2160p], [1080p], [1080i] ou [576p] que permite que as imagens sejam apresentadas na sua televisão. (Por favor, leia as instruções de funcionamento da sua televisão.)
- ≥ As imagens podem não ser apresentadas na televisão durante vários segundos nalguns casos, como quando muda entre cenas.
- ≥ Mesmo que selecione [2160p], as imagens são apresentadas em 1080p nos seguintes casos:
	- Quando esta unidade for ligada a uma TV que não suporte filmes 4K
	- Quando [REC FORMAT] for definido para [AVCHD] ou [MP4] no modo de gravação
	- j Quando [REC FORMAT] estiver definido para [24p] e [REC MODE] estiver definido para [1080/ 24p] no modo de gravação
	- $-$  Quando uma cena sem ser uma cena [4K MP4] ou [2160/24p] for reproduzida no modo de reprodução
	- $-$  Quando começa uma pré-visualização de recorte 4K no modo de reprodução
	- Quando esta unidade for definida para o modo de gravação de imagens paradas ou quando reproduzir uma imagem parada
- ≥ Pode enviar cenas 2160/24p\*1 em 24 fotogramas por segundo, ligando esta unidade a uma TV que suporte filmes 4K e definindo [HDMI RESOLUTION] para [AUTO] ou [2160p]. No entanto, as cenas não podem ser enviadas em 24 fotogramas por segundo nas situações seguintes. Em vez disso, elas serão enviadas em 1080/60p, 1080/60i ou 480/60p. (A definição varia, dependendo das especificações da TV e das definições de [HDMI RESOLUTION].)
	- Quando esta unidade for ligada a uma TV que não suporte filmes 4K
	- Quando [HDMI RESOLUTION] for definido para outra definição sem ser [AUTO] ou [2160p]
- ≥ Cenas 1080/24p\*2 não podem ser enviadas em 24 fotogramas por segundo. Em vez disso, serão enviadas em 1080/60p, 1080/60i ou 480/60p. (A definição varia, dependendo das especificações da TV e da definição de [HDMI RESOLUTION].)
- \*1 No modo de gravação: Quando [REC FORMAT] for definido para [24p] e [REC MODE] for definido para [2160/24p] No modo de reprodução: Quando forem reproduzidas cenas 2160/24p
- \*2 No modo de gravação: Quando [REC FORMAT] for definido para [24p] e [REC MODE] for definido para [1080/24p] No modo de reprodução: Quando forem reproduzidas cenas 1080/24p

(Para a série V800)  $\overline{\phantom{0}}$ 

### MENU| : [SETUP] → [HDMI RESOLUTION] → [AUTO]/[1080p]/[1080i]/[576p]

- ≥ [AUTO] determina automaticamente a resolução de saída, de acordo com a informação da televisão ligada. Se as imagens não forem apresentadas na televisão quando as configurações estiverem definidas para [AUTO], passe para o método [1080p], [1080i] ou [576p] que permite que as imagens sejam apresentadas na sua televisão. (Por favor, leia as instruções de funcionamento da sua televisão.)
- ≥ As imagens podem não ser apresentadas na televisão durante vários segundos nalguns casos, como quando muda entre cenas.
- ≥ Cenas 1080/24p\* não podem ser enviadas em 24 fotogramas por segundo. Em vez disso, serão enviadas em 1080/60p, 1080/60i ou 480/60p. (A definição varia, dependendo das especificações da TV e da definição de [HDMI RESOLUTION].)
- \* No modo de gravação: Quando [REC FORMAT] for definido para [24p] e [REC MODE] for definido para [1080/24p] No modo de reprodução: Quando forem reproduzidas cenas 1080/24p

# <span id="page-162-0"></span>**Escutar em som do canal 5.1 (AVCHD)**

Ainda pode ouvir o som em 5.1 gravado com os microfones internos quando esta unidade estiver ligada ao amplificador AV compatível com canal 5.1 ou televisão, usando o cabo micro HDMI. Por favor, leia as instruções de funcionamento da televisão e do amplificador AV em relação ao modo de ligar esta unidade à televisão e ao amplificador AV.

- ≥ Se ligar esta unidade a um amplificador AV da Panasonic compatível com VIERA Link, as operações ligadas (VIERA Link) tornam-se possíveis. (→ [164\)](#page-163-0)
- ≥ O áudio gravado quando [5.1ch/2ch] estiver definido para [2ch] ou gravado a partir de um microfone externo\* é feito em estéreo (2 canais).
- \* Pode ligar um equipamento de áudio quando usar a série  $(WXF1)$  / série  $(VXF1)$ .

[Avançadas \(Reprodução\)](#page-119-0)

# <span id="page-163-0"></span>**Reprodução com VIERA Link**

#### **O que é VIERA Link (HDAVI Control**™**)?**

≥ Esta função permite-lhe usar o seu telecomando da TV da Panasonic para operações fáceis quando esta unidade estiver ligada a um aparelho compatível com VIERA Link, usando um cabo micro HDMI (fornecido) para operações ligadas automáticas (nem todas as operações são possíveis).

 $\blacksquare$ 

≥ VIERA Link é uma função única da Panasonic incorporada numa função de controlo HDMI usando a especificação HDMI CEC (Consumer Electronics Control) padrão. As operações ligadas com aparelhos compatíveis com HDMI CEC feitos por outras empresas não são garantidas.

Quando usar aparelhos feitos por outras empresas, que sejam compatíveis com VIERA Link, consulte as instruções de funcionamento para os respetivos aparelhos.

≥ Esta unidade suporta a função "VIERA Link Ver.5". "VIERA Link Ver.5" é a norma para equipamento compatível com VIERA Link da Panasonic. Esta norma é compatível com o equipamento convencional VIERA Link da Panasonic.

#### $\Diamond$  Prima o botão de gravação/reprodução para passar para o modo de **reprodução.**

*1* **Escolha o menu.**

#### $MENU$  :  $[SETUP] \rightarrow [VIERA Link] \rightarrow [ON]$

≥ Se não estiver a usar VIERA Link, configure para [OFF].

#### *2* **Ligue esta unidade a uma televisão Panasonic compatível com VIERA Link com um cabo micro HDMI. (→ [160](#page-159-0))**

- ≥ Recomendamos que ligue esta unidade a um terminal HDMI para além do HDMI1 se houver mais do que um terminal de entrada HDMI na televisão.
- ≥ VIERA Link tem de ser ativada na televisão onde fez a ligação. (Leia as instruções de funcionamento da televisão para saber como fazer a configuração, etc.)

#### *3* **Utilizar o telecomando da televisão.**

≥ Pode escolher a cena ou imagem que deseja reproduzir, premindo o botão para cima, baixo, esquerda ou direita, e depois o botão no centro.

**(Quando selecionar cenas) (Quando reproduzir)**

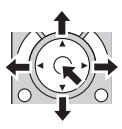

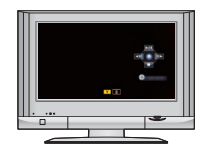

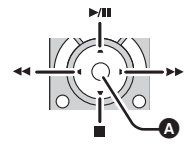

**A** Apresenta/cancela os ícones de operação

≥ As seguintes operações encontram-se disponíveis premindo os botões de cor no comando à distância.

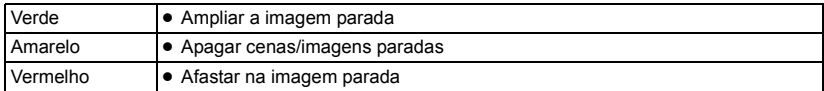

## ∫ **Outras operações associadas**

#### **Desligar a alimentação:**

Se utilizar o telecomando da televisão para desligar a alimentação, a energia desta unidade também é desligada.

#### **Mudança automática da entrada:**

Se fizer a ligação com um cabo micro HDMI e depois ligar esta unidade, o canal de entrada na televisão passa automaticamente para o ecrã desta unidade. Se a energia da televisão estiver no estado de espera, liga-se automaticamente (se tiver escolhido [Set] para a definição [Power on link] da televisão).

- ≥ Dependendo do terminal HDMI da televisão, o canal de entrada poderá não ser ligado automaticamente. Neste caso, utilize o telecomando da televisão para alterar o canal de entrada.
- ≥ Se não tem a certeza se a televisão ou o amplificador AV que está a utilizar sejam compatíveis com VIERA Link, leia as instruções de funcionamento para os aparelhos.
- ≥ As operações de ligação disponíveis entre esta unidade e uma televisão da Panasonic são diferentes, dependendo dos tipos de televisão Panasonic, mesmo que estas sejam compatíveis com VIERA Link. Consulte as instruções de funcionamento da televisão para as operações que são suportadas na televisão.
- ≥ A operação não é possível com um cabo que não se baseie no padrão HDMI.

# <span id="page-165-1"></span><span id="page-165-0"></span>**Cópia entre o cartão SD e a memória incorporada [WXF1M]**

Filmes ou imagens paradas gravados com esta unidade podem ser copiados entre um cartão SD inserido nesta unidade e uma memória incorporada.

 $\blacktriangleright$ 

- ≥ As seguintes cenas não podem ser copiadas a partir da memória incorporada desta unidade para um cartão de memória SD ou SDHC. Use um cartão de memória SDXC.
	- Cenas 4K MP4
	- Cenas gravadas com [1080/50M] de [MP4]
	- Cenas 24p

#### ∫ **Verificar o espaço usado do destino da cópia**

Pode verificar o espaço usado do cartão SD ou memória incorporada através de [MEDIA STATUS].  $\left(\rightarrow 50\right)$  $\left(\rightarrow 50\right)$  $\left(\rightarrow 50\right)$ 

- ≥ Ao visualizar em 1 cena ou tocando e mantendo tocado a miniatura em visualização de 6 cenas, a data e a hora da gravação são verificadas quando reproduzir filmes, e a data de gravação e número do ficheiro quando reproduzir imagens paradas.
- ≥ Dependendo da condição do média, alguma capacidade restante do cartão SD ou memória incorporada poderá não ser usada.
- ≥ Se a capacidade restante num único cartão SD não for suficiente, pode copiar para vários cartões SD, seguindo as instruções apresentadas no ecrã. Neste caso, a última cena copiada para um cartão SD é dividida automaticamente para caber no espaço no cartão SD. Tenha em conta que as cenas em baixo não são divididas automaticamente quando copiadas. Use um cartão SD com capacidade suficiente.
	- Cenas 24p
	- Cenas 4K MP4 ou cenas MP4 que são copiadas sem conversão do formato de gravação.
- Se dividir as cenas (→ [152](#page-151-2)) e copiar por seleção da cena, é possível copiar equivalendo a capacidade restante do média, ou apenas as partes necessárias.

#### **Copiar**

- ≥ Se não houver muita capacidade restante no cartão SD, é apresentada uma mensagem de confirmação a pedir para copiar após apagar todos os dados no cartão SD. Tenha cuidado, pois os dados apagados não podem ser recuperados.
- Consulte a página [168](#page-167-0) para ter um tempo aproximado de cópia.
- *1* **Prima o botão de gravação/reprodução para passar para o modo de reprodução.**
- ≥ Utilize uma bateria com energia suficiente, ou o adaptador AC.

#### *2* **Escolha o menu.**

#### **MENU : [COPY]**

- **[ →** *iii* ]: Quando copiar do cartão SD para a memória incorporada
- **[ ]**\* **:** Quando copiar do cartão SD para o USB HDD
- **[**  $\mathbb{R}$   $\rightarrow$  **] ]:** Quando copiar da memória incorporada para o cartão SD
- **[ ① 】 ③ 】: :** Quando copiar da memória incorporada para o USB HDD
- \* Apresentado apenas quando ligar um USB HDD.  $(4.169)$  $(4.169)$  $(4.169)$

<span id="page-166-0"></span>● Quando selecionar [ 1 → 1 0 formato de gravação será convertido. Se não for necessário converter o formato de gravação, toque em [NO]. Se não for necessário converter o formato de gravação, toque em [YES] e selecione o método para copiar.

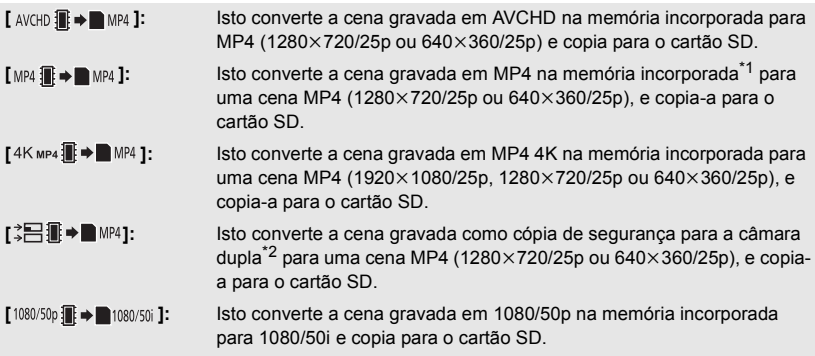

- \*1 As cenas guardadas em MP4 (640k360/25p) não são convertidas nem copiadas.
- \*2 Uma cena gravada como cópia de segurança para a câmara dupla será guardada como uma cena normal MP4 quando convertida e copiada.
- ≥ No caso de cenas gravadas relé na memória incorporada, aparece uma mensagem no ecrã. Toque em [YES] e copie após combinar as cenas relé gravadas para o cartão SD.  $\rightarrow$  [158\)](#page-157-0)

# *3* **Toque nos itens desejados, de acordo com a apresentação no ecrã.**

- Volta ao passo anterior, tocando em  $\blacktriangleright$ .
- ≥ (Quando [SELECT SCENES] é selecionado) Quando lhe toca, a cena/imagem parada é selecionada e a indicação  $\Box$  aparece nas miniaturas. Toque de novo na cena/imagem parada para cancelar a operação.
- ≥ (Quando [SELECT DATE] é selecionado) Quando lhe toca, a data é selecionada e rodeada a vermelho. Toque de novo na data para cancelar a operação.
- ≥ Podem ser definidas até 99 cenas/imagens paradas ou 99 datas em sucessão.
- ≥ Se forem necessários mais de 2 cartões SD para copiar, mude o cartão, seguindo as instruções no ecrã.

# *4* **Toque em [EXIT] quando aparecer a mensagem completa da cópia.**

≥ É indicada a visualização de miniaturas do destino da cópia. Dependendo do tipo da cena copiada, a visualização em miniatura do destino da cópia poderá não ser apresentada.

## *Quando parar de copiar a meio*

Toque em [CANCEL] enquanto copia.

#### <span id="page-167-0"></span>**Tempo aproximado para copiar**

**Quando copiar um filme gravado com 4 GB:**

Cerca de 5 minutos a 15 minutos

**Quando efetuar [1080/50p雷→■1080/50j ] num filme gravado em 1080/50p com 4 GB de tamanho:** Cerca de 10 minutos a 20 minutos

**Quando efetuar [ ] num filme gravado em AVCHD (HA) com 4 GB de tamanho:** Cerca de 15 minutos a 30 minutos

**Quando efetuar [4K MP4 1 MP4 ] num filme gravado em 4K MP4 (2160) com 4 GB de tamanho:**

Cerca de 9 minutos a 14 minutos

**Quando efetuar [MP4 1 → ■MP4 ] num filme gravado em MP4 (1080/50M) com 4 GB de tamanho:**

Cerca de 5 minutos a 10 minutos

**Para copiar cerca de 600 MB de imagens paradas (Tamanho de imagem ): 25.9M**

Cerca de 5 minutos a 15 minutos

**Se apagar os filmes ou imagens paradas após a cópia estar terminada, certifique-se de que reproduz os filmes ou imagens paradas, para verificar se foram copiados normalmente antes de apagar.**

- ≥ Dependendo das seguintes condições, o tempo que leva para copiar pode ser mais longo.  $-$  O número de cenas gravadas é grande.
	- A temperatura da unidade é elevada.
- ≥ Se alguns filmes ou imagens paradas já tiverem sido gravados para o destino da cópia, é atribuída a mesma data ou as imagens podem não ser apresentadas por data quando a lista por data for selecionada.
- ≥ [SELECT SCENES] e [SELECT DATE] não podem ser selecionados para cenas 24p. Além disso, cenas 24p não podem ser convertidas e copiadas.
- ≥ Quando os seguintes tipos de cenas forem convertidos para cenas MP4 e copiados, as cenas que excedam cerca de 4 GB ou cerca de 30 minutos serão divididas automaticamente.
	- Cenas 4K MP4
	- Cenas gravadas com [1080/50M] de [MP4]
	- Cenas AVCHD
	- Cenas gravadas como cópia de segurança para a câmara dupla
- ≥ Os filmes que tenham sido gravados noutro aparelho podem não ser copiados. Os dados gravados num PC, como HD Writer AE 5.4 não podem ser copiados.
- ≥ As definições para filmes copiados e imagens paradas serão apagadas se os filmes protegidos ou imagens paradas forem copiados.
- ≥ A ordem em que as cenas ou imagens paradas foram copiadas não pode ser alterada.

# <span id="page-168-0"></span>**Copiar/reproduzir com USB HDD**

≥ Nestas instruções de funcionamento, "unidade de disco rígido USB" é indicada como "USB HDD".

Se ligar um USB HDD (disponível comercialmente) a esta unidade usando um cabo de ligação USB (disponível comercialmente), pode copiar filmes e imagens paradas gravadas nesta unidade para um USB HDD.

 $\blacktriangleright$ 

Também pode reproduzir as cenas e imagens paradas copiadas para o USB HDD.

- ≥ Pode copiar cenas e imagens paradas gravadas com esta unidade enquanto mantém a qualidade de imagem.
- ≥ Por favor, leia as instruções de funcionamento do USB HDD para saber como o usar.

# <span id="page-168-1"></span>**Preparar para copiar/reproduzir**

**Consulte o seguinte website de apoio para obter mais informações acerca de USB HDD.** http://panasonic.jp/support/global/cs/e\_cam (Este site encontra-se apenas em inglês)

Quando ligar o USB HDD em que seja necessário efetuar a formatação, é apresentada uma mensagem. Siga as instruções no ecrã para formatar.

Quando o USB HDD tiver sido formatado, todos os dados guardados nele serão apagados. Os dados não podem ser recuperados.

- Esta unidade formata o USB HDD em exFAT.<sup>\*</sup>
- ≥ Nos seguintes casos, um USB HDD não pode ser usado ligando-o a esta unidade:
	- $-$  Um USB HDD com uma capacidade inferior a 160 GB ou superior a 2 TB
	- $-$  Quando um USB HDD tiver duas ou mais partições
	- $=$  Se um USB HDD estiver noutro formato para além de FAT32/exFAT $^*$
	- $-$  Quando ligar usando um hub USB
- \* FAT32 é um formato usado para cartões de memória SDHC. exFAT é um formato usado para a memória incorporada desta unidade ( $\overline{WXF1M}$ ) apenas) e cartões de memória SDXC.  $\frac{1}{\sqrt{1-\frac{1}{2}}\sqrt{1-\frac{1}{2}}\left(\frac{1}{2}-\frac{1}{2}\right)}$
- As seguintes cenas não são copiadas a partir da memória incorporada desta unidade ( $\overline{[WXF1M]}$ apenas) ou de um cartão SD para um USB HDD no formato FAT32.  $\frac{1}{\sqrt{2}}$ 
	- $-$  (Para a série  $\sqrt{WKT}$ )/série  $\sqrt{VKT}$ )/série  $\sqrt{VKT}$ ) Cenas 4K MP4  $\frac{1}{1}$
	- Cenas 24p
	- $-$  Cenas gravadas com [1080/50M] de [MP4]

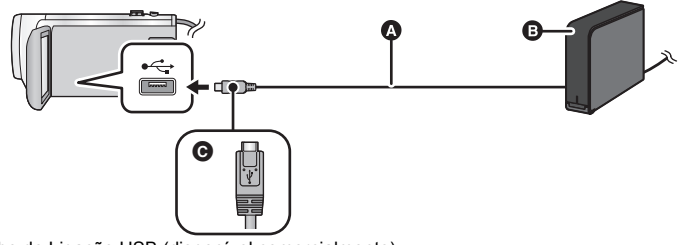

- A Cabo de Ligação USB (disponível comercialmente)
- **B** USB HDD (disponível comercialmente)
- C Vire o lado com o símbolo para baixo para ligar a extremidade micro A do cabo de ligação USB ao terminal USB desta unidade.
- ≥ Ligue esta unidade ao adaptador AC
- *1* (Quando usar um HDD de computador) **Ligue o adaptador AC (fornecido com o USB HDD) ao USB HDD.**
- ≥ Se estiver a usar um USB HDD portátil ou alimentado por bus, esta unidade pode alimentar o USB HDD através do cabo de ligação USB (disponível comercialmente).
- *2* **Ligue o adaptador AC e uma bateria suficientemente carregada a esta unidade.**
- ≥ Se o adaptador AC não for ligado a esta unidade, não pode usar o USB HDD.
- *3* **Ligue esta unidade e prima o botão de gravação/reprodução para passar esta unidade para o modo de reprodução.**
- *4* **Ligue esta unidade ao USB HDD com o cabo de ligação USB (disponível comercialmente).**
- ≥ Use um cabo de ligação USB (disponível comercialmente) compatível com os terminais USB desta unidade e o USB HDD. Ligue a extremidade micro A do cabo de ligação USB ao terminal USB desta unidade.

Para mais informações acerca do terminal USB do USB HDD, consulte as instruções de funcionamento do USB HDD.

● Pode levar vários minutos até que a ligação esteja completa.

## *5* **Toque no item desejado.**

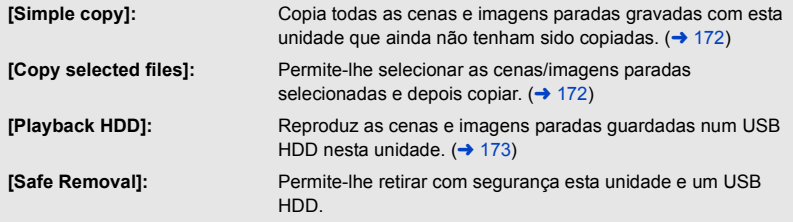

- ≥ O seguinte pode ser efetuado ligando o USB HDD com as cenas e imagens paradas copiadas desta unidade para outros aparelhos.
	- $-$  Guarde num PC ou volte a escrever num USB HDD usando o HD Writer AE 5.4

**Quando o USB HDD estiver ligado a outros aparelhos, como o gravador de discos Blu-ray, pode aparecer uma mensagem a pedir para formatar o USB HDD. Todas as cenas e imagens paradas gravadas no USB HDD serão apagadas durante a formatação. Não formate, pois os dados importantes serão apagados e será impossível recuperá-los.**

≥ Quando usar um cartão Eye-Fi (disponível comercialmente), defina [Eye-Fi TRANSFER] para [OFF].  $\rightarrow$  [177](#page-176-0)) Quando o item for definido para [ON], mesmo que lique o USB HDD a esta unidade, ela não irá reconhecer o USB HDD.

#### ∫ **Pontos a verificar antes da cópia**

- ≥ **Quando usar um USB HDD pela primeira vez, ou usar um USB HDD que tenha sido usado com outros aparelhos, primeiro faça um [FORMAT MEDIA].**
- ≥ Antes de copiar, vá a [MEDIA STATUS] para verificar a quantidade de espaço livre no USB HDD.
- ≥ Nos seguintes casos, a cópia pode demorar mais tempo:
	- $-$  Existem muitas cenas
	- j A temperatura desta unidade é elevada
- ≥ Se copiar cenas ou imagens paradas protegidas, a definição de proteção das cenas ou imagens paradas copiadas é cancelada.
- A ordem em que as cenas foram copiadas não pode ser alterada.

**Antes de apagar os dados no média após a cópia estar terminada, certifique-se de que reproduz o USB HDD para verificar se foram copiados corretamente. (→ [173](#page-172-0))** 

# ∫ **Como formatar**

Esta função serve para iniciar o USB HDD.

- ≥ **Tenha em conta que, se um média for formatado, todos os dados gravados no média serão apagados e não podem ser recuperados. Faça uma cópia de segurança dos dados importantes num PC, etc.**
- ≥ **Ligue esta unidade ao USB HDD e toque em [Playback HDD].**

#### MENU : [SETUP] → [FORMAT MEDIA] → [HDD]

- ≥ Quando a formatação tiver terminado, toque em [EXIT] para sair do ecrã de mensagem.
- ≥ Ligue esta unidade e o USB HDD para formatar discos. Pode não ser capaz de usar o USB HDD se o formatar noutro aparelho, como num PC, etc.
- Esta unidade formata o USB HDD em exFAT.

# ∫ **Apresentar a informação do média**

Pode verificar o espaço usado no USB HDD.

≥ **Ligue esta unidade ao USB HDD e toque em [Playback HDD].**

### $\texttt{MENU}$  **: [SETUP] → [MEDIA STATUS]**

● (Para  $\sqrt{\text{WXF1}} / \sqrt{\text{WKF1}} / \sqrt{\text{VXT1}} / \sqrt{\text{VXT1}} / \sqrt{\text{V800}} / \sqrt{\text{V808}}$ 

Se tocar em [CHANGE MEDIA], pode alternar a visualização entre o cartão SD e USB HDD.  $(Para (WXF1M))$ 

vece componenta.<br>Se tocar em [CHANGE MEDIA], pode alternar a visualização entre o cartão SD, a memória incorporada e USB HDD.

# <span id="page-171-0"></span>**Cópia simples**

# **1** Ligue esta unidade ao USB HDD para preparar para copiar. (→ [169\)](#page-168-1)

# *2* **Toque em [Simple copy].**

- ≥ Quando selecionar [Copy selected files] ou [Playback HDD], termine a ligação com USB HDD  $(\rightarrow$  [173](#page-172-0)) e efetue a operação do Passo 1.
- **3** (Para  $\sqrt{\frac{WXF1M}{}}$ )

www.comunity.com<br>Toque no média que deseja copiar.

# *4* **Toque em [YES].**

# *5* **Toque em [EXIT] quando aparecer a mensagem completa da cópia.**

≥ É indicada a visualização de miniaturas do destino da cópia.

#### *Quando parar de copiar a meio:*

Toque em [CANCEL] enquanto copia.

# <span id="page-171-1"></span>**Copiar os ficheiros selecionados**

**1 Ligue esta unidade ao USB HDD para preparar para copiar. (→ [169\)](#page-168-1)** 

## *2* **Toque em [Copy selected files].**

● Também pode copiar cenas ou imagens paradas, tocando em **MENU** e selecionando [COPY].

**3** (Para  $\frac{(WXF1)}{WXF1}$ /  $\frac{(WXF1)}{WXF1}$ /  $\frac{(WX1)}{WX1}$ /  $\frac{(V800)}{WX1}$  /  $\frac{(V808)}{WX1}$ **Toque em [NEXT].**

 $(Para (WXF1M))$ 

www.comunity.com<br>Toque no média que deseja copiar.

**[ ]:** Quando copiar do cartão SD para o USB HDD.

**[**  $\mathbb{I}$   $\bullet$   $\mathbb{S}$  **]:** Quando copiar da memória incorporada para o USB HDD.

≥ Consulte a página [166](#page-165-1) para obter mais informação sobre copiar ficheiros entre um cartão SD e a memória incorporada.

### *4* **Toque nos itens desejados, seguindo as instruções no ecrã.**

- Volta ao passo anterior, tocando em **6**
- ≥ (Quando [SELECT SCENES] é selecionado) Quando lhe toca, a cena/imagem parada é selecionada e a indicação  $\Box$  aparece nas miniaturas. Toque de novo na cena/imagem parada para cancelar a operação.
- ≥ (Quando [SELECT DATE] é selecionado) Quando lhe toca, a data é selecionada e rodeada a vermelho. Toque de novo na data para cancelar a operação.
- ≥ Podem ser selecionadas até 99 cenas/99 datas em sucessão.

## *5* **Toque em [EXIT] quando aparecer a mensagem completa da cópia.**

≥ É indicada a visualização de miniaturas do destino da cópia.

#### *Quando parar de copiar a meio:*

Toque em [CANCEL] enquanto copia.

≥ [SELECT SCENES] e [SELECT DATE] não podem ser selecionados para cenas 24p.

# <span id="page-172-0"></span>**Reproduzir USB HDD**

≥ **Apenas filmes/imagens paradas que tenham sido copiados ligando esta unidade ao USB HDD ou copiados com HD Writer AE 5.4 podem ser reproduzidos.**

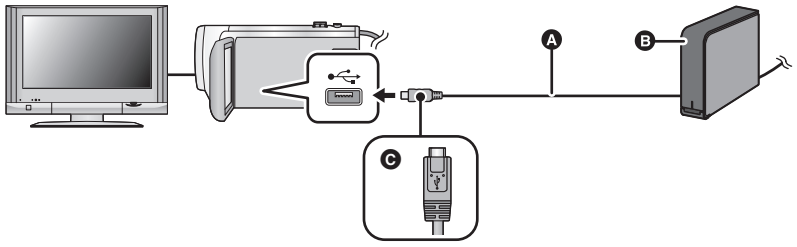

- A Cabo de Ligação USB (disponível comercialmente)
- **B** USB HDD (disponível comercialmente)
- G Vire o lado com o símbolo para baixo para ligar a extremidade micro A do cabo de ligação USB ao terminal USB desta unidade.

# **1 Ligue esta unidade ao USB HDD para preparar a reprodução. (→ [169\)](#page-168-1)**

● Quando reproduzir numa TV, lique esta unidade à TV, (→ [160\)](#page-159-0)

# *2* **Toque em [Playback HDD].**

### *3* **Toque na cena ou imagem parada a ser reproduzida e depois reproduza-a.**

≥ A operação de reprodução é efetuada tal como a reprodução de filmes ou de imagens paradas.  $(38, 120)$  $(38, 120)$  $(38, 120)$  $(38, 120)$ 

#### *Para terminar a ligação entre esta unidade e o USB HDD*

- Toque em  $\Box$  no menu do toque.
- ≥ Desligue o cabo de ligação USB desta unidade.

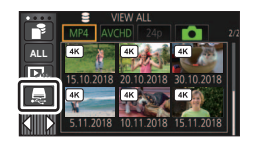

- ≥ Também é possível passar o média para reprodução tocando no ícone de média de reprodução. Pode selecionar [HDD] quando um USB HDD estiver ligado. (→ [38\)](#page-37-0)
- (Para  $\sqrt{WXF1}/\sqrt{VXF1}/\sqrt{VXF11}/\sqrt{WX1}/\sqrt{WX11}/\sqrt{WX00}/\sqrt{WX11}/\sqrt{WX11}/\sqrt{WX1}/\sqrt{WX1}/\sqrt{WX1}/\sqrt{WX1}/\sqrt{WX1}/\sqrt{WX1}/\sqrt{WX1}/\sqrt{WX1}/\sqrt{WX1}/\sqrt{WX1}/\sqrt{WX1}/\sqrt{WX1}/\sqrt{WX1}/\sqrt{WX1}/\sqrt{WX1}/\sqrt{WX1}/\sqrt{WX1}/\sqrt{WX1}/\sqrt{WX1}/\sqrt{WX1}/\sqrt{WX1}/\$ As cenas que guardou na reprodução realçada ou recorte 4K<sup>\*</sup> durante a reprodução do USB HDD são guardadas no cartão SD.

 $\bullet$  (Para  $(WXF1M)$ ) w martemantoj.<br>As cenas que guardou na reprodução realçada ou recorte 4K durante a reprodução do USB HDD são guardadas na memória incorporada. Se tocar em [COPY] após guardar, pode copiá-las para o cartão SD.

● Apagar cenas e imagens paradas no USB HDD pode levar o seu tempo.

- Não pode escolher os seguintes itens durante a reprodução de S (USB HDD).
	- (Para a série WXF1)/série (VXF1)/série VX1) Assinalar Cena Favorita
	- $ISCENE$  PROTECTI
	- $-$  [SECTION DELETE]
	- j [DIVIDE]
	- [MANUAL EDIT]
	- $-$  [SPLIT&DELETE]
	- $-$  [CONVERT TO MP4]
	- [Slow Speed Conversion]

 $(Para (WXF1M))$ 

- [RELAY SCENE COMBINE]
- [RELAY INFO CANCEL]
- \* Para a série (VXF1)/série **WX1** / WXF1)  $\frac{1}{\sqrt{1+\frac{1}{2}}\sqrt{1+\frac{1}{2}}\sqrt{1+\frac$

#### [Cópia/Dobragem](#page-165-0)

# **Dobragem com um gravador de discos Blu-ray, etc.**

#### ∫ **Verifique antes de dobrar**

Verifique o equipamento usado para a dobragem.

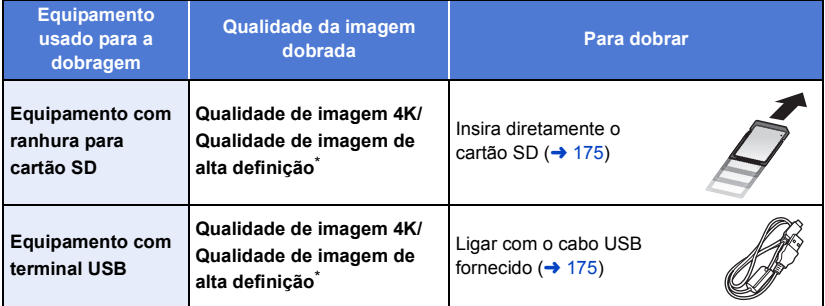

(Para a série  $\sqrt{WXT}$ /série  $\sqrt{WXT}$ )

Ngum equipamento pode não ser compatível com 4K MP4, MP4, 24p ou alta definição (AVCHD). \* (Para a série V800)

.<br>Algum equipamento pode não ser compatível com MP4, 24p ou alta definição (AVCHD).

≥ Para as posições da ranhura do cartão SD ou terminal USB, consulte as instruções de funcionamento do equipamento usado.

**Pode dobrar cenas gravadas com esta unidade para um gravador de discos Blu-ray da Panasonic ou gravador de DVD que suporte o formato de gravação ou modo de gravação que deseja usar.**

≥ **Tenha em conta que o equipamento descrito pode não estar disponível em certos países e regiões.**

## <span id="page-174-0"></span>∫ **Dobrar usando equipamento com uma ranhura para cartão SD**

Pode dobrar inserindo diretamente um cartão SD.

 $\bullet$  (Para  $(WXF1M)$ )

Para copiar cenas ou imagens paradas a partir da memória incorporada para um cartão SD, consulte a página [166.](#page-165-1)

# <span id="page-174-1"></span>■ Dobrar usando equipamento com um terminal USB

Pode dobrar ligando um cabo USB.

- ≥ Utilize o adaptador AC para deixar de ter preocupações em relação a baterias fracas.
- ≥ **Ligue a unidade.**

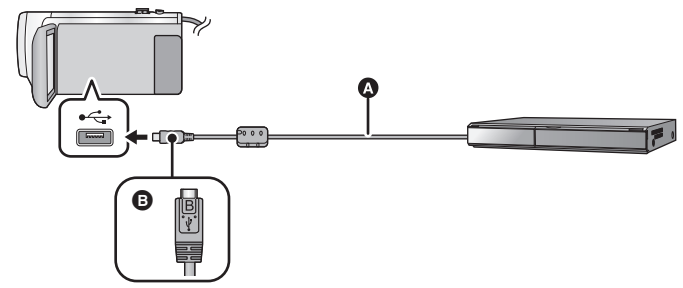

- **Q** Cabo USB (fornecido)
- B Vire o lado com o símbolo para baixo para ligar a extremidade micro B do cabo USB ao terminal USB desta unidade.
- ≥ Introduza as fichas até onde estas entrarem.
- <span id="page-174-2"></span>*1* **Ligue a unidade a um gravador de discos Blu-ray ou um gravador de DVD compatível de alta definição (AVCHD).**
- ≥ O ecrã de seleção da função USB aparece no ecrã da unidade.

## *2* **Toque em [RECORDER] no ecrã desta unidade.**

≥ Quando selecionar uma opção sem ser [RECORDER], volte a ligar o cabo USB.

• (Para  $\sqrt{WXF1}/\sqrt{VXF1}/\sqrt{VXF11}/\sqrt{VXT}/\sqrt{VX11}/\sqrt{V}800}/\sqrt{V}808})$ Quando usar a bateria, o monitor LCD desliga-se passados cerca de 5 segundos. Toque no ecrã para ligar o monitor LCD.

# **3** (Para  $(WXF1M)$ )

# **Toque no média que deseja dobrar.**

≥ Quando usar a bateria, o monitor LCD desliga-se passados cerca de 5 segundos. Toque no ecrã para ligar o monitor LCD.

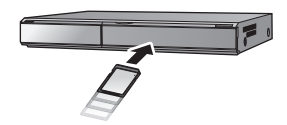

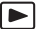

## <span id="page-175-0"></span>*4* **Dobrar através de operações num gravador de discos Blu-ray ou um gravador de DVD compatível de alta definição (AVCHD).**

 $\bullet$  (Para  $(WXF1M)$ ) we contre minimality.<br>Não toque em [CHANGE MEDIA] no ecrã da unidade durante a dobragem.

#### **Acerca da indicação do ecrã da unidade**

● Quando a unidade está a aceder ao cartão SD, o ícone de acesso ao cartão (←■) aparece no ecrã da unidade, ou a luz de acesso acende.

#### $\bullet$  (Para  $(WXF1M)$ ) 0. marcentramas, en antigador de memória incorporada, o ícone de acesso à memória incorporada ( $\leftarrow \bullet$ ) aparece no ecrã da unidade, ou a luz de acesso acende.

- ≥ Tenha cuidado para não desligar o cabo USB, o adaptador AC ou a bateria enquanto a unidade está a aceder ao média. Isso pode dar origem à perda de conteúdo gravado.
- ≥ Não utilize outros cabos USB para além daquele fornecido. (Não garantimos o funcionamento com quaisquer outros cabos USB.)
- ≥ Cenas gravadas como cópia de segurança para a câmara dupla serão guardadas como cenas normais AVCHD quando dobradas num gravador de discos Blu-ray da Panasonic ou gravador de DVD.
- ≥ Quando esta unidade estiver ligada a um gravador de discos Blu-ray da Panasonic ou um gravador de DVD com um cabo USB, enquanto a unidade está ligada, também é fornecida energia do equipamento ligado a esta unidade.
- ≥ Para obter mais detalhes acerca da dobragem e métodos de reprodução, leia as instruções de funcionamento do gravador de discos Blu-ray no gravador de DVD.
- ≥ Quando ligar a unidade a um gravador de discos Blu-ray, poderá aparecer um ecrã de operações de dobragem na televisão ligada ao gravador de discos Blu-ray. Neste caso, efetue também as operações dos passos [1](#page-174-2) a [4](#page-175-0).
- ≥ Não pode ligar o modo de gravação/modo de reprodução premindo o botão de gravação/ reprodução nesta unidade enquanto o gravador de discos Blu-ray ou gravador de DVD estiver ligado. Desligue o cabo USB antes de efetuar alguma destas operações.
- ≥ Se a bateria ficar descarregada durante a dobragem, aparece uma mensagem. Utilize o gravador de discos Blu-ray para suspender a dobragem.
- $\bullet$  (Para  $(WXF1M)$ )

Se converter o formato de gravação das cenas gravadas em 1080/50p para 1080/50i, pode dobrá-las para aparelhos que não suportem AVCHD Progressive.  $(\rightarrow 167)$  $(\rightarrow 167)$ 

# <span id="page-176-0"></span>**Usar o cartão Eye-Fi™**

Com um cartão Eye-Fi (disponível comercialmente), pode gravar filmes e imagens paradas no cartão e guardá-los num PC ou carregá-los para um website de partilha de ficheiros, através de uma rede sem fios.

- ≥ Não é garantido que as funções do cartão Eye-Fi (incluindo a transmissão sem fios) funcionem neste produto. No caso de um mau funcionamento do cartão, contacte o fabricante do cartão.
- ≥ Para usar a característica de transferência Eye-Fi, precisa de um ambiente LAN sem fios de banda larga.
- ≥ Para usar o cartão Eye-Fi, precisa da permissão do governo nacional ou regional. Não use se não tiver obtido permissão. Se não tiver a certeza se pode proceder à utilização, verifique com o fabricante do cartão.
- ≥ Para evitar a interceção de comunicações, má utilização, roubo de identidade, etc., recomendamos fortemente que configure as definições de segurança adequadas (definições de encriptação). Para mais detalhes, consulte os manuais do seu cartão Eye-Fi e ponto de acesso.
- ≥ **Instalar o software fornecido com o cartão Eye-Fi no seu PC e configurar as definições Eye-Fi. (Para os métodos de definição, etc., leia as instruções de funcionamento do cartão ou consulte o fabricante do cartão)**
- ≥ **Inserir um cartão Eye-Fi (disponível comercialmente) na unidade.**
- $\bullet$  (Para  $(WXF1M)$ )

(Quando usar no modo de gravação de filmes ou no modo de gravação de imagens paradas) WXF1M **Escolha o cartão a ser usado como média de gravação.(→ [32\)](#page-31-0)** 

(Quando usar no modo de reprodução)

**Selecione o ícone de seleção do média no ecrã das miniaturas, e defina o média para (cartão). (→ [38](#page-37-0))** 

#### **Escolha o menu.**

#### $\text{MENU}$  **: [SETUP]**  $\rightarrow$  **[Eye-Fi TRANSFER]**  $\rightarrow$  **[ON]**

- ≥ Quando [Eye-Fi TRANSFER] for definido para [ON], os ficheiros transferíveis serão transferidos automaticamente.
- ≥ Para cancelar a transferência de um ficheiro, desligue a unidade ou defina [Eye-Fi TRANSFER] para [OFF].
- ≥ A definição na altura da compra é [OFF]. Sempre que o cartão Eye-Fi for retirado da unidade, esta definição passa para [OFF].
- ≥ Transferências Eye-Fi não se encontram disponíveis durante a gravação de filmes.
- ≥ Pode verificar o estado da transferência do ficheiro no ecrã das miniaturas.

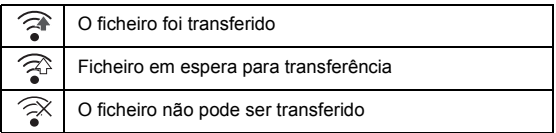

# ∫ **Usar o modo direto Eye-Fi**

Os ficheiros podem ser transferidos diretamente do cartão Eye-Fi para um Smartphone sem passar pelo ponto de acesso sem fios, quando efetuar as definições necessárias num PC com antecedência.

- ≥ **Instale o software fornecido com o cartão Eye-Fi no seu PC e configure as definições do modo direto Eye-Fi.**
- ≥ **Inserir um cartão Eye-Fi (disponível comercialmente) na unidade.**

#### **Escolha o menu.**

### MENU | : [SETUP] → [Eye-Fi DIRECT]

- ≥ Este modo só é apresentado quando [Eye-Fi TRANSFER] estiver definido para [ON].
- ≥ O modo é cancelado nos seguintes passos.
	- Quando a alimentação é desligada
	- $-$  Se iniciar a gravação de um filme

Para além dos passos apresentados em cima, o modo também pode ser cancelado pelo cartão Eye-Fi.

≥ Quando ligado através do modo direto Eye-Fi, [ECONOMY (BATT)]/[ECONOMY (AC)] são desativados.

## ∫ **Selecionar ficheiros a transferir**

Se efetuar as definições necessárias no seu PC, pode transferir apenas os ficheiros selecionados. Para os métodos de definição, etc., por favor, leia as instruções de funcionamento do cartão ou consulte o fabricante do cartão.

- ≥ **Instale o software fornecido com o cartão Eye-Fi no seu PC e configure as definições de transferência da seleção.**
- ≥ **Inserir um cartão Eye-Fi (disponível comercialmente) na unidade.**
- **1 Prima o botão de gravação/reprodução para passar para o modo de reprodução.**
- **2** (Para o  $(WXF1M)$ )

Toque no ícone de seleção do média, depois selecione [SD CARD]. (→ [38\)](#page-37-0)

#### **3 Toque no filme/imagem parada que deseja transferir. (** $\rightarrow$  **[38](#page-37-0))**

- ≥ Cenas AVCHD ou cenas gravadas como cópia de segurança para a câmara dupla não podem ser usadas como a definição de transferência selecionada.
- **4 Escolha o menu.**

#### MENU| : [VIDEO SETUP] ou [PHOTO SETUP] → [TRANSFER/PROTECT]

- O método de definição é o mesmo que para as definições de proteção da cena. (→ [154\)](#page-153-0)
- ≥ Se a definição de transferência selecionada não estiver configurada no computador, [SCENE PROTECT] é apresentado e a definição de transferência selecionada não pode ser configurada.
- ≥ Quando o interruptor de proteção contra escrita no cartão Eye-Fi estiver em LOCK, [SCENE PROTECT] é apresentado e a definição de transferência selecionada é desativada. Desbloqueie o interruptor de proteção contra escrita.
- ≥ A definição de proteção também se aplica a ficheiros em que tenha escolhido [TRANSFER/ PROTECT]. Para apagar ou rodar um ficheiro, primeiro cancele [TRANSFER/PROTECT] e depois efetue a operação.
- ≥ O menu Eye-Fi aparece apenas quando usar um cartão Eye-Fi.
- ≥ Não é garantido que a característica de transferência de Eye-Fi continue a funcionar no futuro, devido a alterações nas especificações do cartão, etc.
- ≥ Atualize o firmware do cartão Eye-Fi para o mais atualizado, usando o software fornecido com o cartão Eye-Fi antes da utilização.
- ≥ Quando a função de memória sem fim do cartão Eye-Fi for definida para ligada, os ficheiros transferidos do cartão podem ser apagados automaticamente.
- ≥ O cartão Eye-Fi pode aquecer devido à transferência dos ficheiros. Tenha em conta que a utilização de um cartão Eye-Fi acelera o desgaste da bateria, por isso, recomendamos que use o cartão no modo de reprodução.
- ≥ A definição de Eye-Fi pode ser verificada enquanto faz uma pausa na gravação.

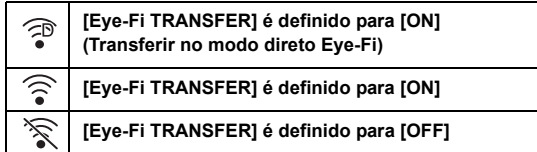

- ≥ Se o cartão Eye-Fi for retirado e reinserido na unidade, volte a definir as funções relacionadas com Eye-Fi a partir do menu.
- ≥ Quando usar o cartão Eye-Fi, certifique-se de que desbloqueia o interruptor de proteção contra escrita.  $($   $\rightarrow$  [17\)](#page-16-0)
- ≥ Antes de apagar os ficheiros, confirme que eles foram transferidos para o seu PC e carregados no website de partilha.
- ≥ Não use o cartão Eye-Fi em locais onde seja proibido o uso de aparelhos sem fios, como dentro de um avião, etc.
- ≥ Dependendo das condições da rede, a transferência pode levar algum tempo. Além disso, se as condições da rede se deteriorarem, a transferência pode ser suspensa.
- ≥ Ficheiros com mais de 2 GB não podem ser transferidos. Esses ficheiros têm de ser primeiro divididos para reduzir o tamanho do ficheiro.  $(4.152)$  $(4.152)$

# **Função Wi-Fi®**

# ■ Use esta unidade como dispositivo LAN sem fios

Quando usar equipamento ou sistemas informáticos que necessitem de mais segurança do que os dispositivos LAN sem fios, certifique-se de que são tomadas as devidas medidas de segurança para os sistemas usados. A Panasonic não se responsabiliza por quaisquer danos devido à utilização desta unidade com outros intuitos para além de dispositivo LAN sem fios.

## ∫ **Presume-se que a função Wi-Fi desta unidade seja usada nos países onde esta unidade é vendida**

Existe o risco desta unidade violar as normas das ondas de rádio se for usada noutros países para além daqueles onde esta unidade é vendida, e a Panasonic não se responsabiliza por quaisquer violações.

### ∫ **Existe o risco dos dados enviados e recebidos através de ondas de rádio poderem ser intercetados**

Tenha em conta que existe o risco dos dados enviados e recebidos através de ondas de rádio poderem ser intercetados por terceiros.

### ■ Não use esta unidade em áreas com campos magnéticos, **eletricidade estática ou interferências**

- ≥ Não use esta unidade em áreas com campos magnéticos, eletricidade estática ou interferências, como perto de microondas. As ondas de rádio podem não chegar a esta unidade.
- ≥ Usar esta unidade perto de aparelhos como telemóveis ou outros aparelhos LAN sem fios que usem a banda de ondas de rádio de 2,4 GHz pode causar uma diminuição do desempenho de ambos os aparelhos.

## ∫ **Não ligue a redes sem fios que não tenha autorização para usar**

Quando esta unidade utiliza a sua função Wi-Fi, as redes sem fios serão procuradas automaticamente. Quando isto acontece, as redes sem fios que não está autorizado a usar (SSID\* ) podem ser apresentadas, no entanto, não tente ligar-se a essas redes, pois isso pode ser considerado um acesso sem autorização.

\* SSID refere-se ao nome do aparelho usado para identificar uma rede numa ligação LAN sem fios. Se SSID equivaler em ambos os aparelhos, a transmissão é possível.

# ∫ **Antes do uso**

Para usar uma função Wi-Fi com esta unidade, precisa de um ponto de acesso sem fios ou aparelho de destino equipado com uma função LAN sem fios.

≥ **Relativamente às operações e definições do seu aparelho, como o Smartphone, leia as instruções de funcionamento do aparelho.**

# ∫ **Esta unidade é compatível com WPS**

WPS (Wi-Fi Protected Setup™) é uma função que lhe permite definir facilmente uma ligação com um dispositivo LAN sem fios, e fazer as definições relacionadas com a segurança.
# **■ O botão Wi-Fi (série**  $WXF1$  **/série**  $WXF1$ **)**

Se as definições estiverem na condição na altura da compra, prima o botão Wi-Fi (botão Fn1) para ligar a função Wi-Fi.

≥ Também pode alterar o [FN BUTTON SETTING] de modo a poder usar o botão Fn desejado como botão Wi-Fi. (→ [116\)](#page-115-0)

### MENU : [SETUP] → [FN BUTTON SETTING] → [Fn1] a [Fn4] → [ ? ]

- ≥ Se não tiver definido [ (Wi-Fi)] para um botão Fn, a função Wi-Fi não estará disponível.
- ≥ Esta unidade não pode ser usada para ligar a uma ligação LAN sem fios pública.
- ≥ Use um dispositivo compatível com IEEE802.11b, IEEE802.11g ou IEEE802.11n quando usar um ponto de acesso sem fios.
- ≥ Esta unidade usa a banda de frequência de 2,4 GHz. Não pode estabelecer uma ligação LAN sem fios com a banda de frequência de 5 GHz.
- Quando usar um ponto de acesso sem fios, recomendamos fortemente que defina uma encriptação para manter a segurança da informação.
- ≥ Quando enviar cenas ou imagens paradas, recomendamos que use o adaptador AC. Se estiver a usar a bateria, recomendamos que a use completamente carregada.
- ≥ Quando enviar filmes ou imagens paradas numa rede móvel ou com dispositivo móvel, podem ser cobradas elevadas taxas de comunicação, dependendo dos dados do seu contrato.
- ≥ Esta unidade pode não se ligar a um ponto de acesso sem fios, dependendo do estado das ondas de rádio.
- ≥ Quando a transmissão de filmes ou de imagens paradas não for efetuada com sucesso, aponte o transmissor Wi-Fi ( $\rightarrow$  8) para o dispositivo sem fios (Smartphone, etc.).
- ≥ Quando o indicador da bateria piscar a vermelho, a ligação com outro aparelho pode não começar, ou a ligação pode ser interrompida.
- ≥ O transmissor Wi-Fi pode ficar quente quando usar a função Wi-Fi. No entanto, não se trata de um sina[l](#page-7-0) de mau funcionamento.  $(48)$

[Wi-Fi](#page-179-0)

# <span id="page-181-0"></span>**[Remote Ctrl]**

Com um Smartphone, pode efetuar gravações/reproduções a partir de um local remoto, ou carregar filmes e imagens paradas gravados nesta unidade para o SNS (Serviço de Rede Social).

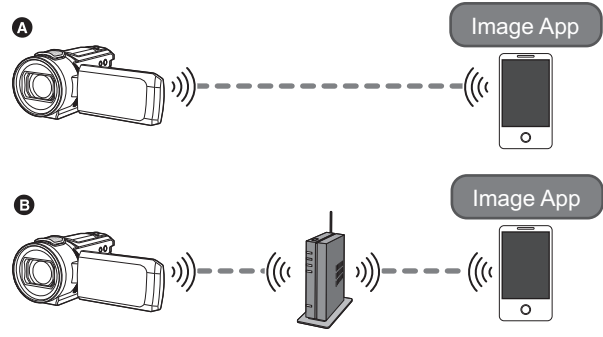

A **Quando ligar diretamente a um Smartphone**

B **Quando ligar a um ponto de acesso sem fios**

≥ **Tem de ligar a função Wi-Fi do seu Smartphone.**

≥ **Não retire o cartão SD durante operações remotas.**

≥ Consulte [Help] no menu "Image App" acerca do modo de utilização.

#### **Atenção:**

Certifique-se de que presta especial atenção à privacidade, direitos de imagem, etc., do objeto quando usar esta função. Use-a por sua conta e risco.

### **Instale a aplicação para Smartphone "Image App" no seu Smartphone. (→ [209](#page-208-0))**

## **Criar uma ligação Wi-Fi direta entre esta unidade e um Smartphone**

### **Utilize esta unidade e o Smartphone para criar uma ligação direta.**

### **Verifique a definição de [Direct Connection Password] em [Wi-Fi Setup]. (→ [221\)](#page-220-0)**

- ≥ A configuração predefinida para [Direct Connection Password] é [OFF]. Selecione [ON] conforme necessário, por exemplo, quando a definição parecer necessária para o seu ambiente Wi-Fi.
- ≥ **Quando [Direct Connection Password] estiver definido para [OFF]**
	- Passe para "[Quando \[Direct Connection Password\] estiver definido para \[OFF\]](#page-183-0)" em "Usar [\[Remote Ctrl\] com uma ligação direta](#page-183-1)".  $($   $\rightarrow$  [184\)](#page-183-0)
- ≥ **Quando [Direct Connection Password] estiver definido para [ON]**
	- $-$  [\[Easy Connection \(WPS\)\]](#page-215-0) ( $\rightarrow$  [216\)](#page-215-0)
	- $-$  [Ligar com código QR](#page-215-1) ( $\rightarrow$  [216](#page-215-1))
	- $-$  [Ligar inserindo um SSID e palavra-passe](#page-216-0) ( $\rightarrow$  [217\)](#page-216-0)

Quando a ligação Wi-Fi estiver completa, passe para ["Quando \[Direct Connection Password\]](#page-184-0)  [estiver definido para \[ON\]"](#page-184-0) em ["Usar \[Remote Ctrl\] com uma ligação direta](#page-183-1)". (→ [185\)](#page-184-0)

### **Criar uma ligação Wi-Fi através de um ponto de acesso sem fios**

- **1 Verifique se o ponto de acesso sem fios é compatível com IEEE802.11b/g/n.**
- **2 Criar uma ligação Wi-Fi entre esta unidade e o ponto de acesso sem fios.**
- [\[Easy Connection \(WPS\)\]](#page-211-0) (→ [212\)](#page-211-0)
- [Procurar pontos de acesso sem fios para definir uma ligação](#page-212-0) (→ [213](#page-212-0))
- [Configurar manualmente uma ligação](#page-213-0) (→ [214\)](#page-213-0)
- **3 Quando a ligação Wi-Fi estiver completa, siga o procedimento em ["Usar](#page-184-1)  [\[Remote Ctrl\] com uma ligação de um ponto de acesso sem fios"](#page-184-1). (**l **[185\)](#page-184-1)**

<sup>≥</sup> Usando [Wi-Fi Setup Wizard], também pode criar uma ligação Wi-Fi juntamente com a aplicação para Smartphone "Image App".  $\rightarrow$  [211](#page-210-0))

# <span id="page-183-1"></span>**Usar [Remote Ctrl] com uma ligação direta**

# <span id="page-183-0"></span>**Quando [Direct Connection Password] estiver definido para [OFF]**

- *1* **Prima o botão Wi-Fi nesta unidade e toque em [Wi-Fi Setup].**
- *2* **Toque em [Direct Connection].**
- ≥ Esta unidade passa para o modo de espera da ligação com o Smartphone.
- ≥ O SSID desta unidade é apresentado no ecrã desta unidade.
- *3* **Ligue a função Wi-Fi no menu de configuração**
- <sup>B</sup> [EXIT] *4* **No ecrã de configuração do Wi-Fi do Smartphone, selecione o SSID apresentado nesta unidade.**
- ≥ Pode levar algum tempo para completar a ligação Wi-Fi.

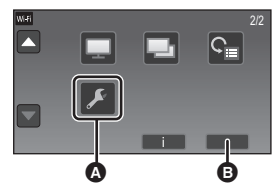

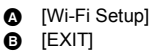

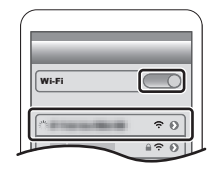

### **Confirmar que a ligação Wi-Fi está completa**

 $-$  O indicador do estado desta unidade acende a verde

- $-\hat{\mathbf{s}}$  é apresentado no ecrã
- *5* **Quando a ligação Wi-Fi tiver terminado, prima o botão da página inicial no Smartphone e inicie a aplicação do Smartphone "Image App".**
- 

*6* (Se esta é a primeira vez que o Smartphone se está a ligar a esta unidade) **Confirme a mensagem "Connect this** 

# **smartphone?" e toque em [YES] no ecrã desta unidade.**

● Quando a ligação a esta unidade estiver completa, a imagem desta unidade é apresentada no ecrã do Smartphone. Controle esta unidade remotamente com o Smartphone.

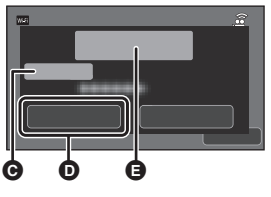

**O** [Device Name]  $\bullet$  [YES]

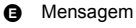

# <span id="page-184-0"></span>**Quando [Direct Connection Password] estiver definido para [ON]**

≥ Passe para o passo 5 quando a sua ligação Wi-Fi for feita através de [Direct Connection] em [Wi-Fi Setup]  $($   $\rightarrow$  [215](#page-214-0)).

# *1* **Prima o botão Wi-Fi nesta unidade e toque em [Remote Ctrl].**

- ≥ (Se tiver tocado em [Remote Ctrl] pela primeira vez) Será apresentada uma mensagem a pedir para se ligar a um ponto de acesso sem fios. Toque em [NO].
- ≥ Se já tiver um ponto de acesso sem fios registado em [Set Wireless Access Point] em [Wi-Fi Setup], será dada prioridade a uma ligação que use o ponto de acesso sem fios. Uma ligação que use o ponto de acesso sem fios será estabelecida para operações remotas.

# *2* **Toque em [Wi-Fi].**

- ≥ Passa para o modo de espera da ligação para operações remotas.
- *3* **Ligue a função Wi-Fi no menu de configuração do Smartphone.**
- *4* **No ecrã de configuração do Wi-Fi do Smartphone, selecione o SSID apresentado nesta unidade.**
- ≥ Se esta é a primeira vez que o Smartphone se está a ligar a esta unidade por Wi-Fi, insira a palavra-passe apresentada no ecrã desta unidade no Smartphone.
- ≥ Pode levar algum tempo para completar a ligação Wi-Fi.
- *5* **Quando a ligação Wi-Fi tiver terminado, prima o botão da página inicial no Smartphone e inicie a aplicação do Smartphone "Image App".**
- ≥ Quando a ligação a esta unidade estiver completa, a imagem desta unidade é apresentada no ecrã do Smartphone.Controle esta unidade remotamente com o Smartphone.

# <span id="page-184-2"></span>**Para sair de [Remote Ctrl]**

### **Toque em [EXIT] ou prima o botão Wi-Fi.**

- A mensagem é apresentada. Toque em [YES] para fechar a indicação.
- ≥ As seguintes operações permitem-lhe registar até dez Smartphones. Se o número exceder dez, a informação do Smartphone com a data e hora de registo mais antiga será apagada. - Definir [Direct Connection Password] para [OFF] e ligar esta unidade diretamente a um Smartphone.

# <span id="page-184-1"></span>**Usar [Remote Ctrl] com uma ligação de um ponto de acesso sem fios**

≥ Passe para o passo 2 quando a sua ligação Wi-Fi for feita através de [Set Wireless Access Point] em [Wi-Fi Setup] (→ [212](#page-211-1) a [215\)](#page-214-1).

*1* **Prima o botão Wi-Fi nesta unidade.** 

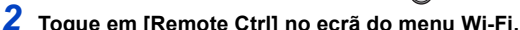

- Passa para o modo de espera da ligação para operações remotas.
- *3* **Ligue o Smartphone a um ponto de acesso sem fios.**

### *4* **Inicie a aplicação para Smartphone "Image App".**

≥ Quando a ligação a esta unidade estiver completa, a imagem desta unidade é apresentada no ecrã do Smartphone. Controle esta unidade remotamente com o Smartphone.

### *Para sair de [Remote Ctrl]:*

**Toque em [EXIT] ou prima o botão Wi-Fi.**

≥ A mensagem é apresentada. Toque em [YES] para fechar a indicação.

# **Acerca de [Remote Ctrl]**

# <span id="page-185-0"></span>**Apresentação do ecrã durante operações remotas**

As imagens do ecrã do Smartphone são exemplos visualizados no modo de gravação de filmes e no modo de reprodução.

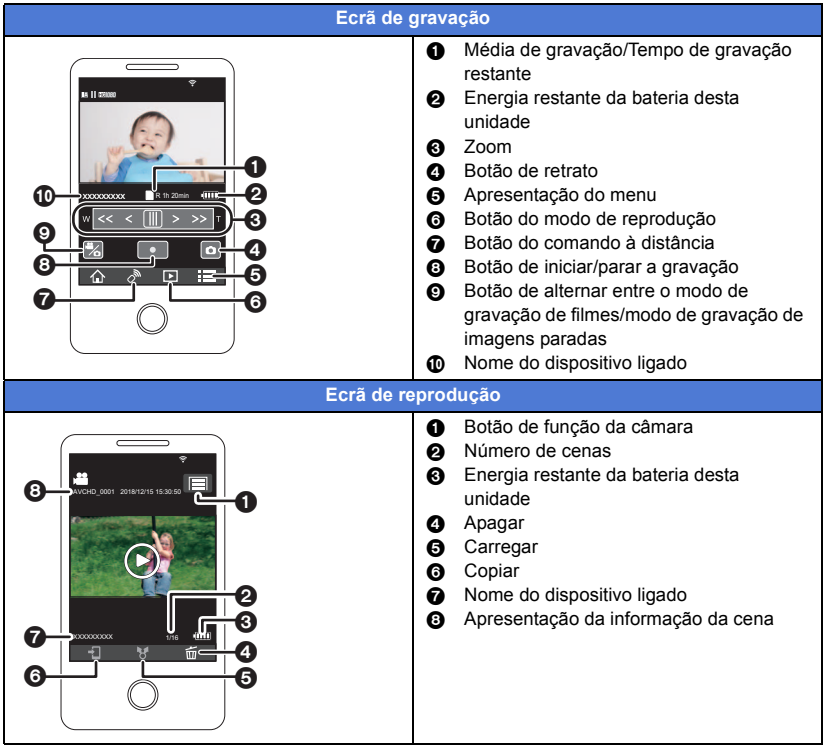

≥ Dependendo do seu SO ou da versão da aplicação para Smartphone "Image App", os ecrãs podem diferir dos apresentados acima.

### **Funções disponíveis para operações remotas**

### ∫ **No modo de gravação**

- Gravar filmes/imagens paradas
- Escolher um modo
- Selecionar um média para gravar<sup>\*1</sup>
- ≥ Usar o zoom (disponível na velocidade média ou rápida)
- ≥ Alternar entre o modo de gravação:
	- Modo automático inteligente
		- Modo manual
		- Vídeo em câmara lenta FULL HD ([Always]) Modo Auxiliar de Animação Parada
- Registar as suas cenas favoritas
- Câmara dupla<sup>\*3</sup>
- Alterar e ajustar as definições da sub-janela<sup>\*3</sup>
- ≥ Cópia de segurança para a câmara dupla
- Formato de gravação
	- j Não pode alterar a definição de [REC FORMAT] ou passar para o modo de gravação de imagens paradas quando [REC FORMAT] estiver definido para [24p] no modo de gravação.
	- Não pode alterar a definição de [REC FORMAT] a partir de uma definição sem ser [24p] para [24p].
- ≥ Modo de gravação
- Tamanho da imagem
- ≥ Balanço de Brancos
- ≥ Velocidade manual do obturador/ajuste do diafragma (apenas no modo de foto 4K)\*2
- ≥ Compensação da Luz de Fundo
- Modo Noturno
- Temporizador automático
- ≥ Formato
- Desligar a unidade

## ∫ **No modo de reprodução**

- Reprodução
- ≥ Escolher um média a reproduzir (cartão SD/memória incorporada)\*1
- Alternar entre miniaturas (MP4, AVCHD, 24p, JPEG (Imagem parada))
	- $-$  Não pode alterar o formato de gravação de  $[24p]^*$ 4 para outra opção sem ser [24p].
	- $-$  Não pode alterar o formato de gravação de uma opção sem ser [24p]<sup>\*5</sup> para [24p].
- Apagar
- Guardar (copiar)
	- j Cenas AVCHD ou cenas gravadas como cópia de segurança para a câmara dupla não podem ser copiadas.
	- $-$  Dependendo do seu Smartphone, as cenas gravadas no formato MP4 ou cenas que excedam 4 GB podem não ser copiadas.
- Rede Doméstica Inteligente
	- j Pode transferir para o serviço SNS ou efetuar a operação de reprodução quando esta unidade for ligada a uma TV compatível com DLNA (DMR) através de um ponto de acesso sem fios usando um Smartphone.
- ≥ Criar e guardar cenas com reprodução realçada
- $=$  Modo de zoom lento<sup>\*2</sup>
- $-$  Modo de foto 4 $K^2$

**- 187 -**

- Realçar Colagem de Foto
	- As partes que foram reconhecidas como gravadas nitidamente são extraídas automaticamente de várias cenas e guardada como imagens paradas. (Realçar Colagem de Foto não está disponível para cenas 4K MP4\*2, cenas MP4, cenas 24p e cenas gravadas como cópia de segurança para câmara dupla.)
	- $-$  Além disso, as várias imagens paradas que gravou podem ser colocadas numa moldura e guardadas como uma única imagem parada.
- \*1
- \*2 Para a série (WXF1)/série (VXF1)/série  $\overline{\phantom{a}}$  values  $\overline{\phantom{a}}$
- \*3 Série WXF1
- \*4 Incluindo quando a opção é alterada de [24p] para JPEG (imagem parada).
- \*5 Incluindo quando a opção é alterada de um formato de gravação sem ser [24p] para JPEG (imagem parada).
- ≥ Outras funções para além das listadas anteriormente não se encontram disponíveis para a operação remota.
- ≥ Se gravar uma imagem quando o monitor LCD desta unidade estiver fechado, com o ecrã virado para fora, o monitor LCD desliga-se.

# <span id="page-188-0"></span>**[Baby Monitor]**

[Wi-Fi](#page-179-0)

Pode usar o seu Smartphone para ver como está o bebé, que está a ser monitorizado com esta unidade, quando estiver noutra sala. O Smartphone e esta unidade podem ser usados como emissor-recetor de rádio, permitindo aos utilizadores conversarem alternadamente. Esta unidade também pode enviar uma notificação para o Smartphone sempre que o bebé chorar.

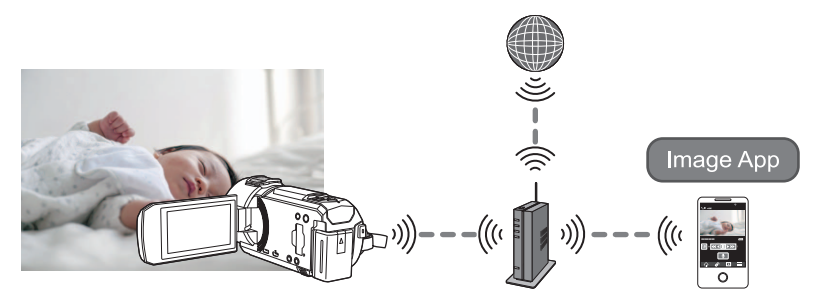

- ≥ **Tem de ligar a função Wi-Fi do seu Smartphone.**
- ≥ **Se [CLOCK SET] (**l **[28\)](#page-27-0) não for acertado corretamente, a função de deteção do som não funciona (→ [190\)](#page-189-0).**
- ≥ **As notificações não podem ser enviadas para mais do que um Smartphone.**
- ≥ **Verifique cuidadosamente os detalhes do seu contrato, pois dados do Smartphone e do contrato de Internet podem dar origem a elevados encargos de comunicação, ou crie um limite para o tráfego.**

#### **Atenção:**

- ≥ **É da responsabilidade dos pais ou encarregados de educação verificarem como está a criança. Use o [Baby Monitor] apenas como uma ajuda.**
- ≥ **Coloque esta unidade de modo a que fique fora do alcance do bebé.**

# **Preparações antes de usar [Baby Monitor]**

- **1 Verifique se o ponto de acesso sem fios é compatível com IEEE802.11b/g/n.**
- **2 Instale a aplicação para Smartphone "Image App" no seu Smartphone. (→ [209](#page-208-0))**
- **3 Criar uma ligação Wi-Fi entre esta unidade e o ponto de acesso sem fios.**
- [\[Easy Connection \(WPS\)\]](#page-211-0) (→ [212\)](#page-211-0)
- [Procurar pontos de acesso sem fios para definir uma ligação](#page-212-0) (→ [213](#page-212-0))
- [Configurar manualmente uma ligação](#page-213-0) (→ [214\)](#page-213-0)
- **4 Quando a ligação Wi-Fi estiver completa, siga o procedimento em "[Utilização](#page-189-1)  [do \[Baby Monitor\]"](#page-189-1).**
- ≥ Usando [Wi-Fi Setup Wizard], também pode criar uma ligação Wi-Fi juntamente com a aplicação para Smartphone "Image App". (→ [211](#page-210-0))
- ≥ [Baby Monitor] não se encontra disponível nos seguintes casos:
	- Quando [REC FORMAT] estiver definido para [24p]
	- $-$  Enquanto filmes/imagens paradas [24p] estiver selecionado no modo de reprodução (→ [38\)](#page-37-0)

# <span id="page-189-1"></span>**Utilização do [Baby Monitor]**

≥ Passe para o passo 2 quando a sua ligação Wi-Fi for feita através de [Set Wireless Access Point] em [Wi-Fi Setup]  $($   $\rightarrow$  [212](#page-211-1) a [215\)](#page-214-1).

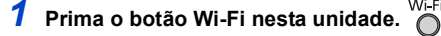

# *2* **Toque em [Baby Monitor] no ecrã do menu Wi-Fi.**

≥ É apresentado o SSID do ponto de acesso sem fios ao qual a unidade é ligada.

# *3* **Ligue o Smartphone a um ponto de acesso sem fios.**

≥ Para fazer a ligação, selecione o SSID do ponto de acesso sem fios apresentado no ecrã desta unidade.

## *4* **Inicie a aplicação para Smartphone "Image App".**

- ≥ Quando esta unidade for ligada à Internet através do ponto de acesso sem fios, a função de notificação que envia notificações desta unidade para o Smartphone fica disponível.
- ≥ Quando a ligação a esta unidade estiver completa, o ecrã desta unidade desliga-se. Para ligar o ecrã de novo, toque no ecrã.

### *Para sair de [Baby Monitor]:*

### **Toque em [EXIT] no ecrã desta unidade, ou prima o botão Wi-Fi.**

≥ A mensagem é apresentada. Toque em [YES] para fechar a indicação.

### **O que pode fazer com o [Baby Monitor]**

### ∫ **Ver como está o bebé em sua casa**

Pode ver a imagem do bebé que está a ser monitorizado no seu Smartphone.

- As imagens de monitorização do bebé não podem ser gravadas.
- ≥ Não pode ser confirmada com vários Smartphones em simultâneo.

### ∫ **Função de mensagem de voz**

O Smartphone e esta unidade podem ser usados como emissor-recetor de rádio, permitindo aos utilizadores conversarem alternadamente.

- ≥ Pode ser enviada uma mensagem de voz com até 1 minuto.
- Abra o monitor LCD desta unidade quando usar a função de mensagem de voz.

### ∫ **Enviar notificações para o seu Smartphone**

Nos casos seguintes, esta unidade envia uma notificação para o Smartphone:

- Quando a monitorização do bebé começa
- Quando for detetado um som

## <span id="page-189-0"></span>∫ **Deteção do som**

Quando esta unidade deteta um som, pode enviar automaticamente uma notificação para o Smartphone a que está conetada.

- ≥ Esta função só pode ser usada se esta unidade estiver ligada à Internet através do ponto de acesso sem fios, quando usar o [Baby Monitor].
- ≥ Dependendo da definição de [Sound Detection Sensitivity] e das condições de gravação, os sons podem não ser detetados. Teste previamente a função de deteção do som para verificar se os sons são detetados e notificados.

## **Alterar as definições de [Baby Monitor]**

### **Toque em [Setup] no ecrã desta unidade e selecione o item que deseja configurar.**

## ∫ **[Notification Setup]**

Isto define se é enviada uma notificação para o Smartphone quando for detetado um som.

**[ON]/[OFF]**

### ∫ **[Notification Test]**

Isto testa se pode ser enviada uma notificação para o Smartphone quando for detetado um som.

## ∫ **[Remote Voice Level]**

Isto define o volume da mensagem de voz.

 **(Volume elevado)/ (Volume baixo)**

# ∫ **[Sound Detection Sensitivity]**

Isto define a sensibilidade de deteção do som.

**[High]/[Low]**

≥ [Sound Scene Select] é definido para [Auto].

# <span id="page-191-0"></span>**[Hom.Monitor]**

[Wi-Fi](#page-179-0)

Pode confirmar o ecrã de gravação desta unidade a partir do exterior, usando um Smartphone.

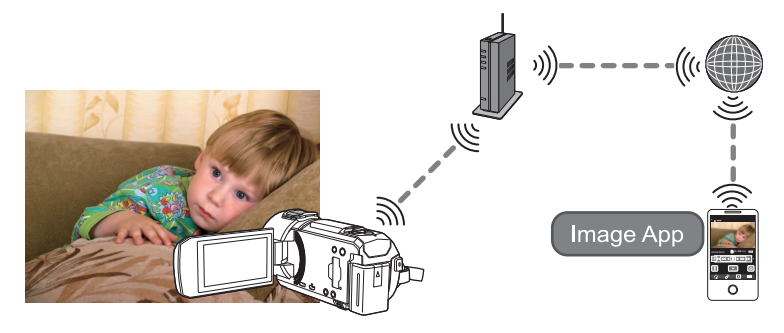

- ≥ **Desligue a definição Wi-Fi no seu Smartphone e use com a rede móvel, como 3G.**
- ≥ **Se [CLOCK SET] (**l **[28\)](#page-27-0) não for definido corretamente, [Hom.Monitor] não pode ser usado.**
- ≥ **Verifique cuidadosamente os detalhes do seu contrato, pois dados do Smartphone e do contrato de Internet podem dar origem a elevados encargos de comunicação, ou crie um limite para o tráfego.**

#### **Atenção:**

Esta função não foi criada para uso anti-roubo ou desastres.

# **Preparações antes de usar [Hom.Monitor]**

- **1 Verifique se o ponto de acesso sem fios é compatível com IEEE802.11b/g/n.**
- **2 Instale a aplicação para Smartphone "Image App" no seu Smartphone.**   $( \rightarrow 209)$  $( \rightarrow 209)$
- **3 Criar uma ligação Wi-Fi entre esta unidade e o ponto de acesso sem fios.**
- [\[Easy Connection \(WPS\)\]](#page-211-0) (→ [212\)](#page-211-0)
- [Procurar pontos de acesso sem fios para definir uma ligação](#page-212-0) (→ [213](#page-212-0))
- [Configurar manualmente uma ligação](#page-213-0) (→ [214\)](#page-213-0)
- **4 Quando a ligação Wi-Fi estiver completa, siga o procedimento em "[Utilização](#page-192-0)  [do \[Hom.Monitor\]"](#page-192-0). (**l **[193\)](#page-192-0)**
- ≥ Usando [Wi-Fi Setup Wizard], também pode criar uma ligação Wi-Fi juntamente com a aplicação para Smartphone "Image App".  $(\rightarrow 211)$  $(\rightarrow 211)$  $(\rightarrow 211)$
- ≥ [Hom.Monitor] não se encontra disponível nos seguintes casos:
	- Quando [REC FORMAT] estiver definido para [24p]
	- $-$  Enquanto filmes/imagens paradas [24p] estiver selecionado no modo de reprodução ( $\rightarrow$  [38\)](#page-37-0)

# <span id="page-192-0"></span>**Utilização do [Hom.Monitor]**

- Efetue a operação de monitorização doméstica no Smartphone. (→ [195\)](#page-194-0)
- ≥ Quando a firewall é ligada, a função Wi-Fi pode não funcionar corretamente. Se isto acontecer, verifique as definições de rede.

## **Quando usar a função de monitor doméstico pela primeira vez**

≥ Passe para o passo 2 quando a sua ligação Wi-Fi for feita através de [Set Wireless Access Point] em [Wi-Fi Setup]  $($   $\rightarrow$  [212](#page-211-1) a [215\)](#page-214-1).

*1* **Prima o botão Wi-Fi nesta unidade.** 

- *2* **Toque em [Hom.Monitor] no ecrã do menu Wi-Fi.**
- *3* **Desligue a definição Wi-Fi do Smartphone.**
- *4* **Inicie a aplicação para Smartphone "Image App".**
- ≥ (Se o aparelho for Android™) Quando for apresentado um ecrã de orientação da ligação Wi-Fi, escolha [No].
- ≥ (Se o aparelho for iOS) Se for apresentada uma mensagem de confirmação para a definição de Wi-Fi, selecione [Close].
- *5* **Ative a definição de monitorização doméstica a partir do menu da aplicação para Smartphone "Image App".**
- Selecione  $\left[\frac{1}{2}\right]$  (MENU)]  $\rightarrow$  [Application function]  $\rightarrow$  [Home Monitor] e ative [Use Home Monitor].

*6* **Selecione [Set connect. dest.] do Smartphone.**

- *7* **Insira o ID do dispositivo e a palavra-passe apresentada no ecrã desta unidade para o Smartphone.**
- ≥ Quando a entrada estiver completa, selecione [OK] (no seu dispositivo Android) ou [Complete] (no seu dispositivo iOS).
- ≥ Se quiser verificar o ID do dispositivo e a palavra-passe após confirmar o Passo 8, no ecrã desta unidade, toque em  $[Setup] \rightarrow [Home Monitor$  Connect].

# *8* **Toque em [ENTER] no ecrã desta unidade.**

● Certifique-se de que a mensagem "Connecting..." desapareceu desta unidade.

- *9* **No Smartphone, selecione [Start Home Monitor] para iniciar a monitorização doméstica.**
- ∫ **Quando configurar as definições do monitor doméstico usando o código QR**
- ≥ Passe para o passo 2 quando a sua ligação Wi-Fi for feita através de [Set Wireless Access Point] em [Wi-Fi Setup] (→ [212](#page-211-1) a [215\)](#page-214-1).
- *1* **Prima o botão Wi-Fi nesta unidade.** 
	-
- *2* **Toque em [Hom.Monitor] no ecrã do menu Wi-Fi.**
- *3* **Toque em [QR code].**
- ≥ O código QR é apresentado no ecrã desta unidade.
- *4* **Desligue a definição Wi-Fi do Smartphone.**

# *5* **Inicie a aplicação para Smartphone "Image App".**

● (Se o aparelho for Android) Quando for apresentado um ecrã de orientação da ligação Wi-Fi, escolha [No]. ● (Se o aparelho for iOS)

Se for apresentada uma mensagem de confirmação para a definição de Wi-Fi, selecione [Close].

- *6* **Ative a definição de monitorização doméstica a partir do menu da aplicação para Smartphone "Image App".**
- Selecione  $[i \equiv (MENU)] \rightarrow [Application function] \rightarrow [Home Monitor]$  e ative [Use Home Monitor].
- *7* **Selecione [Set connect. dest.] do Smartphone.**
- *8* **No Smartphone, selecione [QR code] para ler o código QR apresentado no ecrã desta unidade.**
- ≥ O ID do dispositivo e a palavra-passe serão definidos. Selecione [OK] (no seu dispositivo Android) ou [Complete] (no seu dispositivo iOS).

### *9* **Toque em [NEXT] no ecrã desta unidade.**

● Certifique-se de que a mensagem "Connecting..." desapareceu desta unidade.

*10* **No Smartphone, selecione [Start Home Monitor] para iniciar a monitorização doméstica.**

### *Para sair de [Hom.Monitor]:*

### **Toque em [EXIT] no ecrã desta unidade, ou prima o botão Wi-Fi.**

● A mensagem é apresentada. Toque em [YES] para fechar a indicação.

**Quando usar a função de monitorização doméstica pela segunda vez ou posterior**

*1* **Prima o botão Wi-Fi nesta unidade e toque em [Hom.Monitor].** 

# *2* **Inicie a aplicação para Smartphone "Image App".**

- ≥ Quando for apresentado um ecrã de orientação da ligação Wi-Fi, escolha [NO] (não).
- ≥ Use o Smartphone para iniciar o monitor doméstico.

### *Para sair de [Hom.Monitor]:*

### **Toque em [EXIT] no ecrã desta unidade, ou prima o botão Wi-Fi.**

● A mensagem é apresentada. Toque em [YES] para fechar a indicação.

## **Qualidade da linha**

A imagem e som podem ser interrompidos, ou a ligação pode terminar, dependendo das condições da sua linha. Use a velocidade ótima recomendada (upstream) apresentada em baixo como guia para fazer as definições necessárias.

- ∫ **Velocidade ótima recomendada (upstream) para a linha de banda larga, router móvel (dispositivo móvel), etc. ligado a esta unidade**
- ≥ Para informações acerca da velocidade ótima, contacte o seu fornecedor de serviços, etc.

**Velocidade ótima recomendada (upstream)**

**500 kbps ou superior**

Se tiver dificuldades em estabelecer uma ligação com [Hom.Monitor] ou a ligação for desligada, espere um pouco e volte a ligar. Se continuar sem conseguir fazer a ligação, verifique as definições do menu da aplicação para Smartphone "Image App" em baixo.

 $[i]$  (MENU)]  $\rightarrow$  [Application function]  $\rightarrow$  [Home Monitor]  $\rightarrow$  [Advanced Settings]

Consulte [Help] no menu "Image App" para obter mais detalhes acerca das definições.

- ≥ O funcionamento não é garantido em todos os dispositivos.
- ≥ Mesmo com banda larga, a velocidade ótima recomendada pode não ser atingida, dependendo do seu ambiente.
- ≥ Não pode usar linhas de banda curta, como modems analógicos.
- ≥ Se ligar a linha para o Smartphone, a comunicação pode ser interrompida. Nesse caso, volte a efetuar a ligação.

## <span id="page-194-0"></span>**O que pode fazer/definir com um Smartphone durante a monitorização doméstica**

Consulte [Help] no menu "Image App" acerca do modo de utilização.

### ■ O que pode operar com um Smartphone

#### **Confirme a condição dentro de casa**

O vídeo monitorizado pode ser confirmado.

- ≥ A imagem monitorizada pode ser gravada como vídeo ou imagem parada.
- ≥ Não pode ser confirmada com vários Smartphones em simultâneo.
- ≥ Dependendo do ambiente em que o aparelho seja usado, o filme pode ter uma taxa de fotogramas baixa.

#### **Mensagem de voz**

O Smartphone e esta unidade podem ser usados como emissor-recetor de rádio, permitindo aos utilizadores conversarem alternadamente.

- Pode falar até 10 segundos em intervalos de 20 segundos.
- Abra o monitor LCD desta unidade quando usar a função de mensagem de voz.

### ■ O que pode definir com um Smartphone

#### **Deteção de objeto móvel/imóvel**

Esta unidade pode detetar objetos móveis e imóveis na área de deteção de monitorização doméstica.

- ≥ Quando esta unidade for definida para monitorização doméstica (estado de espera de monitorização doméstica), não consegue detetar objetos em movimento durante mais de 5 minutos.
- ≥ A deteção de alguns objetos em movimento e estacionários pode não ser possível, devido à condição do objeto. Verifique com antecedência para ver se a deteção do objeto em movimento ou estacionário pode ser efetuada.
- ≥ Se o objeto se mover muito depressa ou muito devagar, se o objeto for muito pequeno ou se a área envolvente estiver muito escura, a deteção dos objetos em movimento e estacionários pode ser impossível.

#### **Gravação automática**

Pode gravar um filme nesta unidade à medida que ela deteta um movimento móvel ou imóvel.

- ≥ A gravação automática grava durante cerca de 30 segundos.
- ≥ A gravação automática pode gravar um máximo de 1 hora e 15 minutos por dia. Verifique o tempo de gravação disponível restante.
- ≥ Quando a gravação automática for efetuada com deteção de objeto em movimento, a gravação automática é efetuada apenas uma vez dentro do tempo definido.
- ≥ Quando a gravação automática for efetuada com deteção de objeto imóvel, o tempo definido será reiniciado e a deteção do objeto imóvel começa de novo.

## **Mudar as definições do monitor doméstico desta unidade**

≥ **As definições não podem ser efetuadas enquanto efetuar a monitorização com um Smartphone.**

**Toque em [Setup] e selecione a definição desejada.**

# ∫ **[Home Monitor Connect]**

Pode visualizar o ecrã de registo para um ID do dispositivo e palavra-passe.

≥ Se tocar no [QR code], será apresentado um código QR no ecrã desta unidade.

# ∫ **[Remote Voice Level]**

Pode definir o nível inicial de voz remota e nível do volume do altifalante da função de voz remota.

### **(Volume elevado)/ (Volume baixo)**

- ≥ O modo não pode ser alterado para outro modo durante operações de monitorização doméstica.
- ≥ Apesar da monitorização doméstica poder ser efetuada com a bateria, recomendamos a utilização do adaptador AC.
- ≥ Recomendamos que use esta unidade fixada, de modo a que não se mova, pois isso pode causar uma falsa deteção.
- ≥ Esta unidade desliga-se automaticamente quando o estado de monitorização continuar durante cerca de 10 dias.
- ≥ [REC MODE] é definido para [HE].
- ≥ [ZOOM MODE] é definido para [Opt.Zoom 24k].
- Os seguintes modos de gravação não estão disponíveis (→ [64](#page-63-0)):
	- Modo de Controlo Criativo
	- $-$  Modo de Filme HDR
	- Vídeo em câmara lenta FULL HD

(Para a série [WXF1]/série [VXF1]/série [VX1])

- Modo de Fotografia 4K
- $-$  Modo de efeito do tipo cinema
- ≥ A cópia de segurança para a câmara dupla não está disponível durante a monitorização doméstica.
- ≥ Se gravar uma imagem quando o monitor LCD desta unidade estiver fechado, com o ecrã virado para fora, o monitor LCD desliga-se.
- ≥ A palavra-passe das definições do monitor doméstico mudam quando efetuar [Reset Wi-Fi Settings]. Volte a configurar as definições do monitor doméstico do Smartphone e volte a ligar a esta unidade quando efetuar [Reset Wi-Fi Settings].

#### [Wi-Fi](#page-179-0)

# <span id="page-196-0"></span>**[DLNA Play]**

Ao ligar esta unidade a uma TV compatível com DLNA (DMR) através de Wi-Fi, pode reproduzir cenas e imagens paradas na TV.

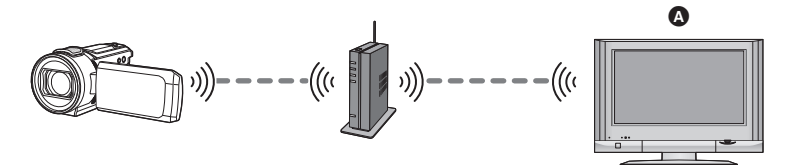

- A **TV compatível com DLNA (DMR)**
	- ≥ **Por favor, leia as instruções de funcionamento da TV acerca da ligação da TV ao ponto de acesso sem fios.**
- ≥ **Não retire o cartão SD durante a reprodução numa TV.**

# **Preparações antes de usar [DLNA Play]**

- **1 Verifique se o ponto de acesso sem fios é compatível com IEEE802.11b/g/n.**
- **2 Verifique se a TV é compatível com DLNA.**
- **3 Criar uma ligação Wi-Fi entre esta unidade e o ponto de acesso sem fios.**
- [\[Easy Connection \(WPS\)\]](#page-211-0) (→ [212\)](#page-211-0)
- [Procurar pontos de acesso sem fios para definir uma ligação](#page-212-0) (→ [213](#page-212-0))
- [Configurar manualmente uma ligação](#page-213-0) (→ [214\)](#page-213-0)
- **4 Quando a ligação Wi-Fi estiver completa, siga o procedimento em ["Reprodução numa TV"](#page-197-0). (**l **[198\)](#page-197-0)**
- ≥ Usando [Wi-Fi Setup Wizard], também pode criar uma ligação Wi-Fi juntamente com a aplicação para Smartphone "Image App".  $(\rightarrow 211)$  $(\rightarrow 211)$  $(\rightarrow 211)$
- ≥ [DLNA Play] não se encontra disponível nos seguintes casos:
	- Quando [REC FORMAT] estiver definido para [24p]
	- $-$  Enquanto filmes/imagens paradas [24p] estiver selecionado no modo de reprodução (→ [38\)](#page-37-0)

# <span id="page-197-0"></span>**Reprodução numa TV**

Pode reproduzir cenas e imagens paradas gravadas ou guardadas nesta unidade numa TV.

- Pode reproduzir as seguintes cenas:
	- Cenas gravadas em AVCHD
	- Cenas gravadas como cópia de segurança para a câmara dupla
	- Cenas gravadas em MP4 [720]
	- $-$  Cenas guardadas em MP4 (1280×720/25p) ou MP4 (640×360/25p)
- ≥ Passe para o passo 2 quando a sua ligação Wi-Fi for feita através de [Set Wireless Access Point] em [Wi-Fi Setup] (→ [212](#page-211-1) a [215\)](#page-214-1).

# *1* **Prima o botão Wi-Fi nesta unidade.**

# *2* **Toque em [DLNA Play] no ecrã do menu Wi-Fi.**

- ≥ Se tocar em [Change AP], pode mudar o ponto de acesso sem fios para outro que tenha sido registado nesta unidade.
- ≥ Se tocar em [CANCEL], a ligação Wi-Fi é cancelada.
- ≥ Quando a ligação a esta unidade estiver completa, o ecrã desta unidade desliga-se. Para o visualizar de novo, toque no ecrã.

# *3* **Escolha esta unidade (SSID) na parte lateral da TV.**

≥ Escolha o média ([SD/MEM]) e selecione o filme ([AVCHD/MP4]) ou imagem parada ([JPEG]) a ser reproduzido.

# *4* **Efetue as operações de reprodução com o telecomando da TV.**

- As operações de reprodução podem diferir, dependendo da TV utilizada.
- ≥ As seguintes operações podem ser efetuadas se premir um botão colorido.
	- Azul/Vermelho: Saltar a reprodução
- ≥ A reprodução com avanço/retrocesso rápido não pode ser efetuada.
- ≥ Não pode efetuar operações de reprodução com esta unidade.

## *Para sair de [DLNA Play]:*

Toque em [EXIT] ou prima o botão Wi-Fi.

≥ É apresentada uma mensagem. Toque em [YES] para sair.

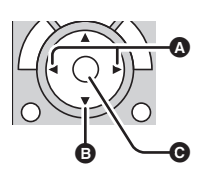

(Exemplos de operações durante a reprodução de filmes)

**A** Saltar a reprodução

- **B** Parar
- **G** Reprodução/Pausa

- Não pode reproduzir as seguintes cenas:
	- $-$  (Para a série  $(WXF1)$ /série  $(VXF1)$ /série  $(WX1)$ ) Cenas gravadas em 4K MP4
	- Cenas gravadas em 24p
	- $-$  Cenas gravadas com [1080/50M] ou [1080/28M] de [MP4]
	- $-$  Cenas guardadas em MP4 (1920 $\times$ 1080/25p)
- ≥ Dependendo do seu ambiente, como o estado da rede, as cenas podem não ser reproduzidas suavemente.

#### [Wi-Fi](#page-179-0)

# <span id="page-198-0"></span>**[Copy]**

Ao configurar uma comunicação Wi-Fi entre esta unidade e um PC, pode copiar cenas e imagens paradas gravadas com esta unidade para o PC.

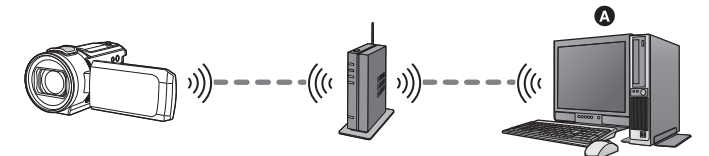

### A **PC**

- ≥ **Se [CLOCK SET] (**l **[28\)](#page-27-0) não for definido corretamente, pode não conseguir copiar as cenas e imagens paradas para um PC.**
- ≥ **Para mais informações acerca da ligação entre um PC e um ponto de acesso sem fios, consulte as instruções de funcionamento do dispositivo utilizado.**
- ≥ **Se esta unidade e um PC não forem ligados ao mesmo ponto de acesso sem fios, a cópia não é possível.**

# **Preparações antes de usar [Copy]**

- **1 Verifique se o ponto de acesso sem fios é compatível com IEEE802.11b/g/n.**
- **2 Verifique se o PC e o ponto de acesso sem fios estão ligados por Wi-Fi.**
- Também pode usar um cabo LAN para ligar o PC e o ponto de acesso sem fios.
- **3 Criar uma ligação Wi-Fi entre esta unidade e o ponto de acesso sem fios.**
- [\[Easy Connection \(WPS\)\]](#page-211-0) (→ [212\)](#page-211-0)
- [Procurar pontos de acesso sem fios para definir uma ligação](#page-212-0) (→ [213](#page-212-0))
- [Configurar manualmente uma ligação](#page-213-0) (→ [214\)](#page-213-0)
- **4 Quando a ligação Wi-Fi estiver completa, siga o procedimento em ["Copiar](#page-200-0)  [para um PC](#page-200-0)**<sup>"</sup>. (→ [201](#page-200-0))
- ≥ Usando [Wi-Fi Setup Wizard], também pode criar uma ligação Wi-Fi juntamente com a aplicação para Smartphone "Image App".  $(\rightarrow 211)$  $(\rightarrow 211)$  $(\rightarrow 211)$

## <span id="page-199-0"></span>**Criar uma pasta partilhada (pasta de destino) no PC**

Para copiar cenas e imagens paradas configurando uma ligação Wi-Fi entre esta unidade e o PC, complete as seguintes preparações:

- Lique o PC
- $-$  Crie uma pasta partilhada (pasta de destino)<sup>\*1</sup>
- \*1 O nome da pasta tem de ter 15 caracteres alfanuméricos ou menos.

# ■ Quando usar o HD Writer AE 5.4

### **1 Instale HD Writer AE 5.4.**

- ≥ Para mais informações acerca do ambiente operativo e instalação, consulte "[Ambiente](#page-252-0)  [operativo"](#page-252-0) ( $\rightarrow$  [253](#page-252-0)) e "[Instalação"](#page-254-0) ( $\rightarrow$  [255](#page-254-0)).
- **2 Usando HD Writer AE 5.4, crie uma pasta de destino.**
- ≥ Selecione [Auto-create] ou [Create manually]. A primeira opção cria automaticamente uma pasta de destino, enquanto a segunda opção permite-lhe especificar uma pasta de destino ou criar uma nova. Com a segunda opção, também pode definir a proteção da palavra-passe para uma pasta de destino.
- ≥ Para mais detalhes, consulte as instruções de funcionamento de HD Writer AE 5.4 (ficheiro PDF).  $($   $\rightarrow$  [259\)](#page-258-0)

# ∫ **Quando não usar o HD Writer AE 5.4**

- ≥ Se a definição do grupo de trabalho do PC conetado for mudada relativamente ao habitual, também tem de mudar as definições de [PC Connect Setup] desta unidade.  $\rightarrow$  [223](#page-222-0))
- ≥ A conta do utilizador do PC (tanto o nome da conta como a palavra-passe) têm de consistir em 32 caracteres alfanuméricos ou menos.\*2

Se usar caracteres que não sejam alfanuméricos para a conta do utilizador, poderá não ser definida uma pasta de destino.

- \*2 Se usar mais de 32 caracteres para a conta de utilizador, não pode copiar através de uma ligação Wi-Fi.
- (Para o Windows)

SO suportados: Windows 7/Windows 8.1/Windows 10

Exemplo: Windows 7

**1 Selecione uma pasta de destino e clique no botão direito do rato.**

### **2 Selecione [Properties] e permita a partilha da pasta.**

≥ Para mais detalhes sobre como permitir a partilha, consulte as instruções de funcionamento do seu PC ou a ajuda do seu SO.

#### (Para o Mac)

SO suportados: OS X v10.4 a v10.11, macOS 10.12 Exemplo: macOS 10.12

- **1 Selecione uma pasta de destino e clique nos seguintes itens:**  $[File] \rightarrow [Get Info]$
- **2 Permita a partilha da pasta.**
- ≥ Para mais detalhes sobre como permitir a partilha, consulte as instruções de funcionamento do seu PC ou a ajuda do seu SO.

# <span id="page-200-0"></span>**Copiar para um PC**

- **Criar uma pasta partilhada (pasta de destino) no PC. (→ [200](#page-199-0))**
- ≥ Passe para o passo 2 quando a sua ligação Wi-Fi for feita através de [Set Wireless Access Point] em [Wi-Fi Setup] (→ [212](#page-211-1) a [215\)](#page-214-1).
- *1* **Prima o botão Wi-Fi nesta unidade.**
- *2* **Toque em [Copy] no ecrã do menu Wi-Fi.**

### *3* **Toque no PC a ser conetado.**

● Para procurar de novo PCs, toque em [Refresh].

(Quando o PC que deseja conetar não for apresentado) **Toque em [Set Manually].**

- *4* (Quando tocar em [Set Manually]) **Insira o nome do computador do PC (nome NetBIOS para computadores Mac).**
- ≥ Insira o nome do computador do seu PC (nome NetBIOS para computadores Mac). (Pode inserir um máximo de 15 caracteres.)
- ≥ Quando o nome do computador (ou nome NetBIOS) contiver um espaço (caracter em branco), etc., pode não ser reconhecido corretamente. Se uma tentativa de ligação falhar, recomendamos que altere o nome do computador (ou nome NetBIOS) para o nome que consiste apenas em caracteres alfanuméricos, com um máximo de 15 caracteres.
- O método de inserção é o mesmo que para definir o título. (→ [137\)](#page-136-0)
- Após inserir o nome do computador do PC, toque em [Enter].

## *5* **Toque em [INPUT] e insira o nome da pasta partilhada.**

- Se criou uma pasta partilhada (pasta de destino) usando HD Writer AE 5.4 (→ [200\)](#page-199-0), toque em [NEXT].
- ≥ Insira o nome da pasta partilhada que criou no seu PC e depois toque em [Enter]. (Pode inserir um máximo de 15 caracteres.)
- ≥ Se aparecer um ecrã a pedir-lhe para inserir uma conta de utilizador e palavra-passe após ter inserido o nome da pasta partilhada, insira o que criou no seu PC.

(Para WXF1)/ VXF1)/ VXF11)/ VX1 / VX11 / V800 1/ V808 )

- Quando a ligação ao PC terminar, a cópia começa.
- ≥ Quando a cópia terminar, a unidade desliga-se automaticamente.
- $\bullet$  (Para  $(WXF1M)$ ) Selecione o média fonte da cópia ([Built-inMemory]/[SD CARD]).
- Quando a ligação ao PC terminar, a cópia começa.
- ≥ Quando a cópia terminar, a unidade desliga-se automaticamente.

### *Quando parar de copiar a meio*

Toque em [CANCEL] enquanto copia.

**Se quiser apagar as cenas ou imagens paradas originais quando a cópia terminar, reproduza sempre as cenas ou imagens paradas em duplicado no PC antes do apagamento, para confirmar que elas foram copiadas normalmente.**

≥ A cópia pode ser efetuada mesmo quando a bateria for usada como alimentação, mas recomendamos a utilização do adaptador AC.

≥ Quando as cenas ou imagens paradas forem copiadas para um PC, as cenas ou imagens paradas originais não podem ser copiadas para PCs.  $(Para (WXF1M))$ 

No entanto, se as cenas originais ou imagens paradas forem copiadas entre o cartão SD e a memória incorporada, as cenas duplicadas ou imagens paradas no cartão SD ou memória incorporada podem ser copiadas para PCs.

- ≥ Se o tempo total das cenas gravadas na mesma data no cartão SD ou memória incorporada exceder cerca de 8 horas, as cenas não serão copiadas.
- ≥ Se a fonte da cópia contiver cenas ou imagens paradas gravadas noutros aparelhos, a cópia pode ser cancelada.
- ≥ Dependendo do seu ambiente, a cópia pode levar algum tempo ou pode não estar disponível.
- ≥ Se a cena a ser copiada for comprida ou a cópia falhar, recomendamos que o seguinte seja efetuado para a cópia.
	- Ligar esta unidade ao PC com o cabo USB ( $\rightarrow$  [256,](#page-255-0) [260](#page-259-0))
	- $-$  Inserir diretamente o cartão SD na ranhura incorporada para cartões SD do PC ou no leitor/ escritor de cartões SD
- ≥ Pode não conseguir copiar cenas com mais de 4 GB.

#### [Wi-Fi](#page-179-0)

# <span id="page-202-0"></span>**[Live Cast]**

Pode transmitir filmes desta unidade ao vivo, definindo uma ligação entre "LUMIX CLUB" e **USTREAM** 

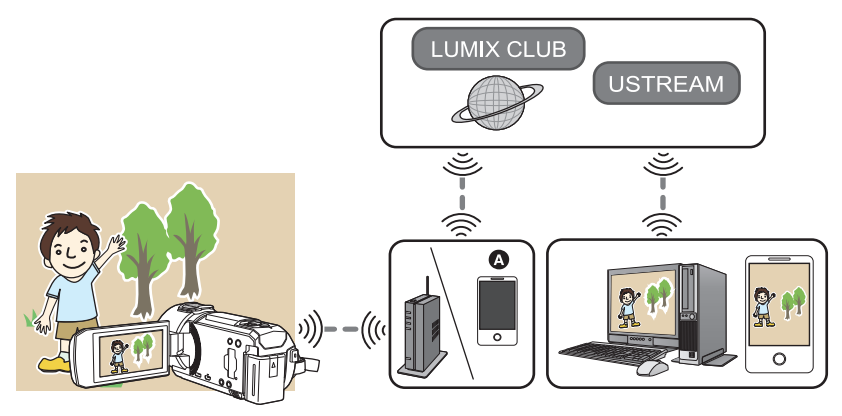

- A Também pode transmitir filmes ao vivo, ligando esta unidade e um Smartphone que suporte dispositivos móveis.
	- Se [CLOCK SET] (→ [28\)](#page-27-0) não for definido corretamente, [Live Cast] não pode ser usado.
	- ≥ **Verifique cuidadosamente os detalhes do seu contrato, pois dados do Smartphone e do contrato de Internet podem dar origem a elevados encargos de comunicação, ou crie um limite para o tráfego.**

#### **Atenção:**

Certifique-se de que presta especial atenção à privacidade, direitos de imagem, etc., do objeto quando usar esta função. Use-a por sua conta e risco.

# **Preparações antes de usar [Live Cast]**

**1** (Quando ligar a um ponto de acesso sem fios) **Certifique-se de que o ponto de acesso sem fios é compatível com IEEE802.11b/g/n.**

(Para ligação com dispositivo móvel)

**Verifique se o seu Smartphone é compatível com a função de ligação com dispositivo móvel.**

≥ Para mais informações acerca da configuração da função para dispositivos móveis, consulte as instruções de funcionamento do seu Smartphone.

### **2 Obter uma palavra-passe/ID/programa USTREAM.**

≥ Obtenha uma palavra-passe/ID/programa USTREAM usando um Smartphone ou PC.

### **Acerca de USTREAM**

Com este website de partilha de vídeo, pode descarregar e ver filmes que esta unidade esteja a gravar.

#### **Consulte o website USTREAM para obter mais detalhes.**

http://www.ustream.tv/

≥ O funcionamento não é garantido em futuros serviços e atualizações do USTREAM. O conteúdo do serviço e ecrãs que possam ser usados estão sujeitos a alterações sem aviso prévio. (O serviço está disponível a partir de Janeiro de 2018)

### **3 Obter um ID de acesso/Palavra-passe "LUMIX CLUB"**

● Quando ligar esta unidade a um ponto de acesso sem fios ( $\rightarrow$  [212\)](#page-211-1), pode obter um ID de acesso/ palavra-passe "LUMIX CLUB" com esta unidade.  $(\rightarrow 224)$  $(\rightarrow 224)$ 

### **4 Usar serviços ligados com "LUMIX CLUB".**

**Para usar a transmissão ao vivo, aceda ao seguinte website.** https://lumixclub.panasonic.net/eng/c/

≥ Aceda a "LUMIX CLUB" e registe/configure o USTREAM na configuração da ligação do serviço WEB.

#### **5 Criar uma ligação Wi-Fi entre esta unidade e o ponto de acesso sem fios.**

- [\[Easy Connection \(WPS\)\]](#page-211-0) (→ [212\)](#page-211-0)
- [Procurar pontos de acesso sem fios para definir uma ligação](#page-212-0) (→ [213](#page-212-0))
- [Configurar manualmente uma ligação](#page-213-0) (→ [214\)](#page-213-0)
- **6 Quando a ligação Wi-Fi estiver completa, siga o procedimento em ["Transmissão ao vivo"](#page-204-0). (**l **[205\)](#page-204-0)**
- ≥ Usando [Wi-Fi Setup Wizard], também pode criar uma ligação Wi-Fi juntamente com a aplicação para Smartphone "Image App".  $(\rightarrow 211)$  $(\rightarrow 211)$  $(\rightarrow 211)$
- ≥ [Live Cast] não se encontra disponível nos seguintes casos:
	- Quando [REC FORMAT] estiver definido para [24p]
	- Enquanto o separador de filme/imagem parada [24p] estiver selecionado no modo de reprodução  $($   $\rightarrow$  [38\)](#page-37-0)

# <span id="page-204-0"></span>**Transmissão ao vivo**

≥ Passe para o passo 2 quando a sua ligação Wi-Fi for feita através de [Set Wireless Access Point] em [Wi-Fi Setup]  $($   $\rightarrow$  [212](#page-211-1) a [215\)](#page-214-1).

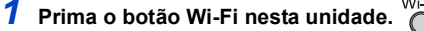

## *2* **Toque em [Live Cast] no ecrã do menu Wi-Fi.**

- ≥ Se ainda não tiver registado um ID de acesso e palavra-passe para o "LUMIX CLUB", insira-os de acordo com o ecrã.
- ≥ Pode registar até três pontos de acesso sem fios. Quando se conetar a um ponto de acesso sem fios, esta unidade tenta conetar-se a pontos de acesso sem fios um a seguir ao outro. Por exemplo, se não se conseguir conetar ao primeiro, tentará conetar-se ao segundo.  $(\rightarrow 220)$  $(\rightarrow 220)$  $(\rightarrow 220)$
- ≥ Se tocar em [Change AP], pode mudar o ponto de acesso sem fios para outro que tenha sido registado nesta unidade.
- ≥ Quando a ligação estiver completa, o ecrã desta unidade passa para o modo de transmissão ao vivo.

# ∫ **Enviar e-mails**

Pode enviar e-mails com informação como o nome do canal USTREAM ou a data agendada para a transmissão.

- Esta unidade só pode definir a data agendada para a transmissão. (→ [207](#page-206-0)) Para outras definições, efetue-as em "LUMIX CLUB".
- ≥ No "LUMIX CLUB", registe os endereços de destino do e-mail com antecedência.

### **Toque em**  $\boxdot$ .

•  $\mathbb{M}/\sqrt{\mathbb{M}}$  desaparece quando não for efetuada qualquer operação por toque durante um período específico de tempo. Para a visualizar de novo, toque no ecrã.

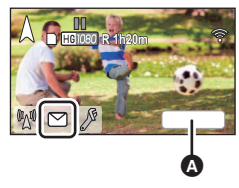

**A** [EXIT]

## ∫ **Iniciar a transmissão ao vivo**

### **Toque em**  $\mathbb{M}$ **.**

- ≥ Se premir o botão de início de gravação, pode gravar em simultâneo a transmissão nesta unidade. A função da cópia de segurança para a câmara dupla não está disponível.
- $\sqrt{\frac{2}{\sqrt{3}}}$  desaparece quando não for efetuada qualquer operação por toque durante um período específico de tempo. Para a visualizar de novo, toque no ecrã.

# ∫ **Parar a transmissão ao vivo**

## **Toque em**  $\mathbb{R}$ **.**

● Quando  $\sqrt[\mathbb{N}]{}$  (cinzento) for apresentado, existem dados que não foram enviados. Espere até que os dados que não foram enviados sejam enviados e  $\mathbb{N}$  seja apresentado.

### *Sair do modo de transmissão ao vivo:*

Toque em [EXIT] ou prima o botão Wi-Fi.

≥ É apresentada uma mensagem. Toque em [YES] para sair.

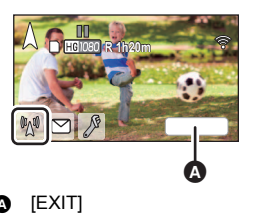

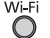

# ∫ **Acerca das indicações no ecrã no modo de transmissão ao vivo**

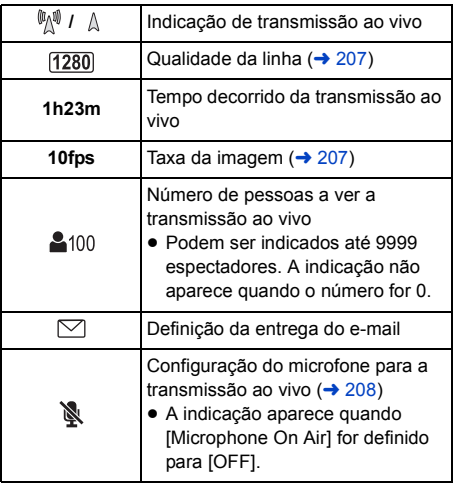

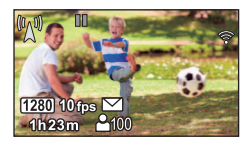

- A gravação é efetuada no modo automático inteligente.
- ≥ No modo de transmissão ao vivo, [REC FORMAT] é definido para [AVCHD], e [REC MODE]  $\leftrightarrow$  [208](#page-207-1)) é definido para [PH]/[HA]/[HG]/[HE].
- ≥ Se gravar uma imagem quando o monitor LCD desta unidade estiver fechado, com o ecrã virado para fora, o monitor LCD desliga-se.
- ≥ Se esta unidade estiver na lista de bloqueio de remetentes de e-mail dos dispositivos de destino, ou se as definições de firewall estiverem ativadas, a função Wi-Fi pode não funcionar corretamente quando enviar um e-mail. Se isto acontecer, verifique as definições de rede.
- ≥ Quando a transmissão ao vivo não puder ser vista numa aplicação USTREAM para TVs ou Smartphones, cancele a palavra-passe para o programa e reinicie a transmissão.
- ≥ O conteúdo da imagem pode ser recebido por terceiros, dependendo das definições do método de publicação de imagem USTREAM. Defina o raio de publicação e palavra-passe em USTREAM, se necessário.

# **Configurar as definições da transmissão ao vivo**

### **Toque em para ver o ecrã de definições da transmissão ao vivo.**

●  $\mathbb{M}/\sqrt{N}$  desaparece quando não for efetuada qualquer operação por toque durante um período específico de tempo. Para a visualizar de novo, toque no ecrã.

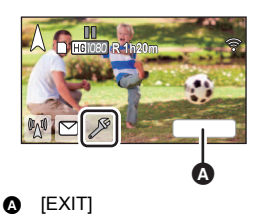

# <span id="page-206-0"></span>∫ **Configurar as definições de entrega de e-mail**

Pode fazer a definição de entrega de um e-mail de notificação da transmissão e a definição para a hora e data agendada da transmissão indicada no e-mail.

- **1 Toque em [Send E-mail].**
- **2 Toque em [ON] ou [OFF].**

**[ON]:** Ativa o envio de e-mail.

**[OFF]:** Desativa o envio de e-mail.

**3** (Quando selecionar [ON]) **Para definir a data de transmissão agendada.**

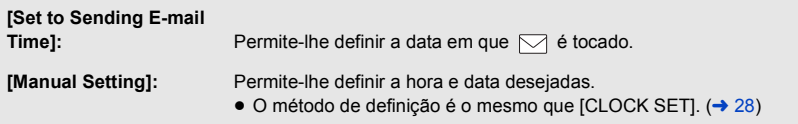

### <span id="page-206-1"></span>∫ **Para definir a qualidade da linha**

- **1 Toque em [LINE QUALITY].**
- **2 Toque na qualidade desejada da linha.**

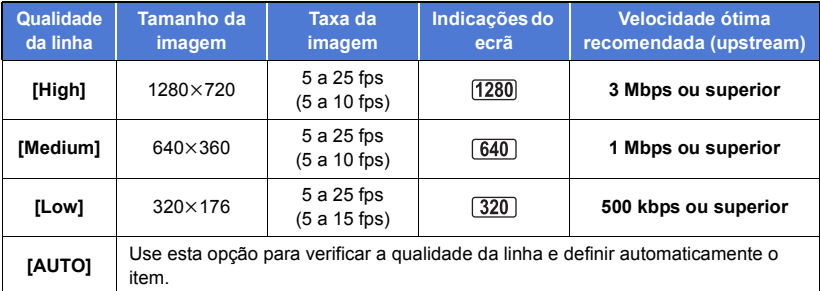

- ≥ A taxa de fotogramas em parênteses é quando a gravação é simultânea.
- ≥ Dependendo do estado da linha de transmissão, router móvel (dispositivo móvel), etc., a que esta unidade está ligada, a imagem e som podem ser interrompidos, ou a ligação pode ser perdida. Defina a qualidade da linha nesta unidade, consultando as velocidades ótimas recomendadas (upstream) apresentadas acima.
- ≥ Para informações acerca da velocidade ótima, contacte o seu fornecedor de serviços, etc.
- ≥ Se a imagem a ser transmitida aparecer como se fotogramas fossem largados, ou se parar quando escolher [AUTO], altere a [LINE QUALITY] de acordo com o seu ambiente.
- ≥ Se a qualidade selecionada da linha tiver uma qualidade de imagem superior à que estiver a usar, as imagens aparecem como se a taxa de fotogramas fosse baixa.
- O funcionamento não é garantido em todos os dispositivos.
- ≥ Mesmo com banda larga, a velocidade ótima recomendada pode não ser atingida, dependendo do seu ambiente.
- ≥ Não pode usar linhas de banda curta, como modems analógicos.

≥ Se ligar a linha para o Smartphone, a comunicação pode ser interrompida. Nesse caso, volte a efetuar a ligação.

### ∫ **Guardar em USTREAM**

- **1 Toque em [Save in USTREAM].**
- **2 Toque em [ON] ou [OFF].**

**[ON]:** Os filmes ao vivo são guardados em USTREAM.

**[OFF]:** Escolha esta opção para não guardar em USTREAM.

- <span id="page-207-1"></span>∫ **Definir a qualidade de imagem de um filme que transmitiu e gravou em simultâneo**
- **1 Toque em [REC MODE].**
- **2 Toque no modo de gravação desejado.**

### **[PH]/[HA]/[HG]/[HE]**

- Selecionar o média *WXF1M*
- 1 Toque em [MEDIA SELECT].
- **2 Toque no média para gravar filmes.**
- **3 Toque em [ENTER].**
- <span id="page-207-0"></span>∫ **Transmitir ao vivo sem som**
- **1 Toque em [Microphone On Air].**
- **2 Toque em [OFF].**

**[ON]:** O som é transmitido durante as transmissões ao vivo.

**[OFF]:** O som não é transmitido durante as transmissões ao vivo.

≥ Se transmitir e gravar um filme em simultâneo quando este item for definido para [OFF], o som da transmissão não será gravado.

# <span id="page-208-0"></span>**Instale a "Image App"**

- ≥ Para usar as seguintes funções Wi-Fi, tem de instalar a aplicação para Smartphone "Image App".
	- $-$  [TWIN CAMERA]/[Multi Camera] ( $\rightarrow$  [229](#page-228-0))
	- $-$  [Remote Ctrl] ( $\rightarrow$  [182\)](#page-181-0)
	- $-$  [Baby Monitor] ( $\rightarrow$  [189\)](#page-188-0)
	- $-[Hom.Monitor]$  ( $\rightarrow$  [192](#page-191-0))

### **Acerca da "Image App"**

"Image App" é uma aplicação fornecida pela Panasonic.

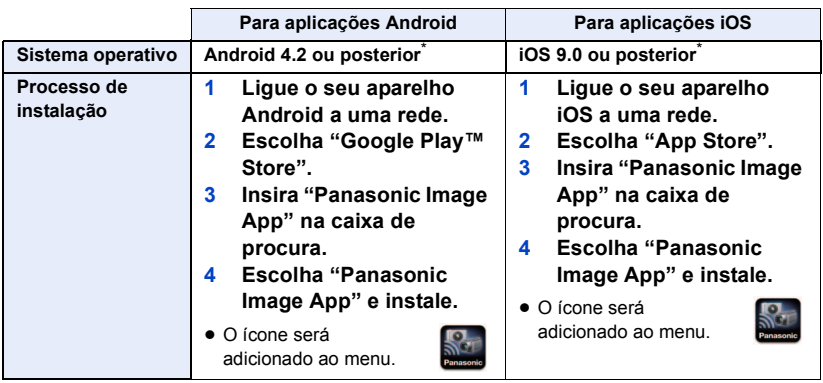

- \* A versão do SO suportado é a de janeiro de 2018 e está sujeita a alterações.
- Use a versão mais atual.
- ≥ Consulte [Help] no menu "Image App" para obter mais detalhes acerca da função de Image App.
- ≥ Pode não conseguir usar o serviço corretamente, dependendo do tipo de Smartphone a ser usado. Para mais informações acerca de "Image App", consulte o website de apoio apresentado em baixo.

### **http://panasonic.jp/support/global/cs/e\_cam**

(Este site encontra-se apenas em inglês.)

≥ Quando descarregar a aplicação numa rede móvel, podem ser cobradas elevadas taxas de comunicação, dependendo dos dados do seu contrato.

#### [Wi-Fi](#page-179-0)

# **Configurar uma ligação Wi-Fi**

Para usar a função Wi-Fi, ligue esta unidade a um ponto de acesso sem fios ou Smartphone através de Wi-Fi.

≥ Dependendo do método de ligação Wi-Fi, as funções Wi-Fi disponíveis diferem.

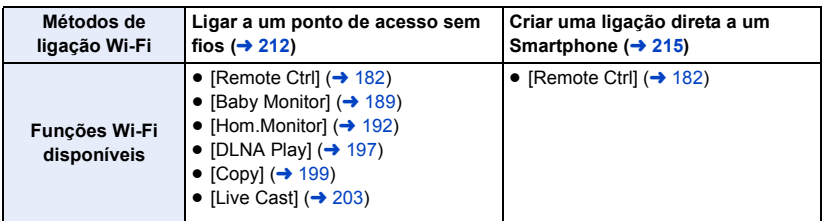

- ≥ Se selecionar [History], pode definir uma configuração Wi-Fi que use as definições de configuração de uma função Wi-Fi usada anteriormente.  $(\rightarrow 217)$  $(\rightarrow 217)$
- ∫ **Acerca do indicador do estado (**l **[10\)](#page-9-0) e ícone do estado da ligação quando ligado a Wi-Fi**

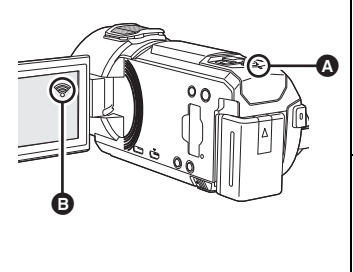

### A **Acende a verde**

- ≥ O indicador do estado acende a verde enquanto esta unidade estiver ligada a um aparelho de destino após completar uma ligação Wi-Fi.
- ≥ Quando Wi-Fi for desligado, o indicador do estado acende de novo a vermelho.

#### B **O ícone de estado da ligação Quando ligado a um ponto de acesso sem fios: igado a Wi-Fi/ sem estar ligado a Wi-Fi**

≥ O visor muda do seguinte modo, de acordo com a intensidade da onda de rádio:  $\hat{\mathcal{C}}$  (fraca)  $\rightarrow \hat{\mathcal{C}}$  $\rightarrow$   $\hat{P}$   $\rightarrow$   $\hat{P}$  (forte).

### **Quando ligado diretamente:**

- ligado a Wi-Fi/ $\frac{1}{2}$  sem estar ligado a Wi-Fi
- ≥ Para mais informações sobre como configurar uma ligação Wi-Fi para a função de câmara dupla/ multi-câmara sem fios, consulte a página [229.](#page-228-0) Para mais informações sobre os ícones do estado da ligação, consulte a página [240](#page-239-0).

# <span id="page-210-0"></span>**Usar o [Wi-Fi Setup Wizard] para configurar uma ligação**

Com a aplicação para Smartphone "Image App", pode transferir a seguinte informação entre o Smartphone e esta unidade.

● Defina [Direct Connection Password] em [Wi-Fi Setup] para [ON]. (→ [221\)](#page-220-0) (A configuração por defeito é [OFF].)

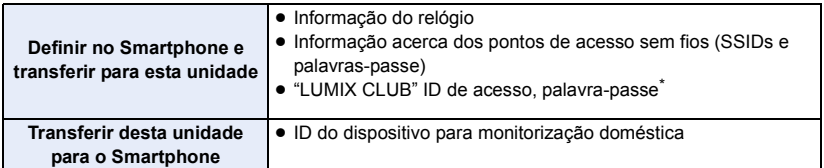

\* Obtenha previamente uma ID de acesso e palavra-passe para "LUMIX CLUB" nesta unidade.

- Instale a aplicação para Smartphone "Image App" no seu Smartphone. (→ [209\)](#page-208-0)
- *1* **Prima o botão Wi-Fi nesta unidade e toque em [Wi-Fi Setup].**
- *2* **Toque em [Wi-Fi Setup Wizard].**
- *3* **Toque em [YES].**
- *4* **Toque em [QR code] ou [Wi-Fi].**

### *Quando [QR code] é selecionado*

- **1 Inicie a aplicação para Smartphone "Image App".**
- **2 No Smartphone, selecione [QR code] para ler o código QR apresentado no ecrã desta unidade.**
- ≥ O ecrã de configuração é apresentado no Smartphone.
- ≥ Quando usar um dispositivo iOS, efetue as seguintes operações:
- 1 Selecione a opção que lhe permite instalar a aplicação no ecrã do perfil de "Image App" e siga as instruções que aparecem no ecrã para completar a instalação.
- **2** Prima o botão da página inicial para fechar o ecrã apresentado.
- <sup>3</sup> Toque em [NEXT] no ecrã desta unidade para visualizar o seu SSID.
- 4 Após selecionar o nome da rede (SSID) desta unidade a partir da configuração Wi-Fi do Smartphone, inicie a "Image App".
- **3 Siga as instruções que aparecem no ecrã do Smartphone para definir uma ligação.**
- ≥ Quando as definições estiverem completas, o Smartphone e esta unidade ficam diretamente ligados, permitindo-lhe usar operações à distância.

Controle esta unidade remotamente com o Smartphone.  $($   $\rightarrow$  [186\)](#page-185-0)

### *Quando [Wi-Fi] é selecionado*

- **1 Ligue a função Wi-Fi no menu de configuração do Smartphone.**
- **2 No ecrã de configuração do Wi-Fi do Smartphone, selecione o SSID apresentado nesta unidade.**
- ≥ Se esta é a primeira vez que o Smartphone se está a ligar a esta unidade por Wi-Fi, insira a palavra-passe apresentada no ecrã desta unidade no Smartphone.
- ≥ Pode levar algum tempo para completar a ligação Wi-Fi.
- **3 Quando a ligação Wi-Fi tiver terminado, prima o botão da página inicial no Smartphone e inicie a aplicação do Smartphone "Image App".**
- **4 Siga as instruções que aparecem no ecrã do Smartphone para definir uma ligação.**
- ≥ Quando as definições estiverem completas, o Smartphone e esta unidade ficam diretamente ligados, permitindo-lhe usar operações à distância. Controle esta unidade remotamente com o Smartphone.  $\rightarrow$  [186\)](#page-185-0)

# <span id="page-211-1"></span>**Ligar a um ponto de acesso sem fios**

### **Verifique se o ponto de acesso sem fios que está a usar é compatível com WPS**

- $-$  Se o ponto de acesso sem fios for compatível com WPS: Passe para o seguinte [\[Easy Connection \(WPS\)\]](#page-211-0)
- $-$  Se o ponto de acesso sem fios não for compatível com WPS: ["Procurar pontos de acesso sem fios para definir uma ligação](#page-212-0)" ( $\rightarrow$  [213\)](#page-212-0)

# <span id="page-211-0"></span>**[Easy Connection (WPS)]**

- *1* **Prima o botão Wi-Fi nesta unidade.**
- *2* **Toque em [Wi-Fi Setup].**
- *3* **Toque em [Set Wireless Access Point].**
- *4* **Toque na parte sem visualização de um ponto**  de acesso sem fios  $\Theta$ .
- ≥ Para obter mais informações sobre como apagar pontos de acesso sem fios ou mudar a ordem de procura de pontos de acesso sem fios, consulte [Set Wireless Access Point] na página [220.](#page-219-0)
- **5** Toque em [Easy Connection (WPS)].

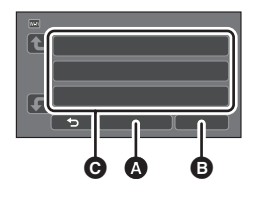

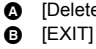

*6* **Defina o ponto de acesso sem fios para esperar por WPS.**

- ≥ Para mais detalhes, leia as instruções de funcionamento para o ponto de acesso sem fios. (Quando usar uma ligação de um dispositivo móvel, leia as instruções de funcionamento do Smartphone.)
- ≥ É apresentada uma mensagem quando a ligação estiver completa. Toque em [EXIT], e saia de [Set Wireless Access Point].
- ≥ É apresentada uma mensagem quando a tentativa de ligação falhar. Toque em [EXIT] e defina de novo a ligação.

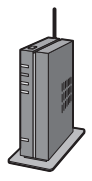

### *Insira um código PIN para definir a ligação Wi-Fi*

- **1 Toque em [PIN code] no passo 6.**
- **2 Toque no ponto de acesso sem fios a que quer fazer a ligação.**
- Se tocar em [Refresh], pode procurar de novo pontos de acesso sem fios.
- Se tocar em <sup>e s</sup>e selecionar um ponto de acesso sem fios, serão apresentados todos os caracteres. Neste caso, toque em [OK].
- **3 Insira o código PIN apresentado no ecrã desta unidade no ponto de acesso sem fios.**
- ≥ Para mais detalhes, leia as instruções de funcionamento para o ponto de acesso sem fios. (Quando usar uma ligação de um dispositivo móvel, leia as instruções de funcionamento do Smartphone.)

### **4 Toque em [NEXT].**

- ≥ É apresentada uma mensagem quando a ligação estiver completa. Toque em [EXIT], e saia de [Set Wireless Access Point].
- ≥ É apresentada uma mensagem quando a tentativa de ligação falhar. Toque em [EXIT] e defina de novo a ligação.

### **Confirmar que a ligação Wi-Fi está completa**

- $-$  O indicador do estado desta unidade acende a verde
- $-\mathcal{F}$  é apresentado no ecrã

## <span id="page-212-0"></span>**Procurar pontos de acesso sem fios para definir uma ligação**

- ≥ Confirme a chave de encriptação (palavra-passe) do ponto de acesso sem fios selecionado se a autenticação da rede estiver encriptada.
- *1* **Prima o botão Wi-Fi nesta unidade.**
- *2* **Toque em [Wi-Fi Setup].**
- *3* **Toque em [Set Wireless Access Point].**
- *4* **Toque na parte sem visualização de um ponto de acesso sem fios** C**.**
- ≥ Para obter mais informações sobre como apagar pontos de acesso sem fios ou mudar a ordem de procura de pontos de acesso sem fios, consulte [Set Wireless Access Point] na página [220.](#page-219-0)
- *5* **Toque em [Search].**
- *6* **Toque no ponto de acesso sem fios a que quer fazer a ligação.**
- ≥ Se tocar em [Refresh], pode procurar de novo pontos de acesso sem fios.
- Se tocar em <sup>e s</sup> e selecionar um ponto de acesso sem fios, serão apresentados todos os caracteres. Neste caso, toque em [OK].
- ≥ Quando não forem apresentados pontos de acesso sem fios, consulte ["Configurar manualmente](#page-213-0)  [uma ligação"](#page-213-0).  $\left(\rightarrow 214\right)$  $\left(\rightarrow 214\right)$  $\left(\rightarrow 214\right)$
- ≥ Se não estiver definida uma chave de encriptação (palavra-passe), a ligação fica completa e é apresentada uma mensagem. Toque em [EXIT], e saia de [Set Wireless Access Point].

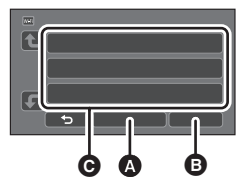

A [Delete] **B** [EXIT]

# *7* (Quando houver uma chave de encriptação (palavra-passe)) **Insira a palavra-passe.**

- ≥ Para mais detalhes sobre como inserir caracteres, consulte a página [137.](#page-136-0)
- Quando a entrada estiver completa, toque em [Enter].
- ≥ É apresentada uma mensagem quando a ligação estiver completa. Toque em [EXIT], e saia de [Set Wireless Access Point].

#### **Confirmar que a ligação Wi-Fi está completa**

- $-$  O indicador do estado desta unidade acende a verde
- $-\mathcal{F}$  é apresentado no ecrã

### <span id="page-213-0"></span>**Configurar manualmente uma ligação**

- ≥ Quando ligar com [Set Manually], confirme o SSID (nome de identificação), método de autenticação, tipo de encriptação e chave de encriptação (palavra-passe) do ponto de acesso sem fios que estiver a usar.
- *1* **Prima o botão Wi-Fi nesta unidade.**
- *2* **Toque em [Wi-Fi Setup].**
- *3* **Toque em [Set Wireless Access Point].**
- *4* **Toque na parte sem visualização de um ponto de acesso sem fios** C**.**
- ≥ Para obter mais informações sobre como apagar pontos de acesso sem fios ou mudar a ordem de procura de pontos de acesso sem fios, consulte [Set Wireless Access Point] na página [220.](#page-219-0)
- *5* **Toque em [Set Manually].**
- *6* **Toque em [INPUT], depois insira o SSID do ponto de acesso sem fios a que se deseja ligar.**
- ≥ Para mais detalhes sobre como inserir caracteres, consulte a página [137.](#page-136-0)
- ≥ Quando a entrada estiver completa, toque em [Enter].

## *7* **Toque no método de autenticação de rede desejado.**

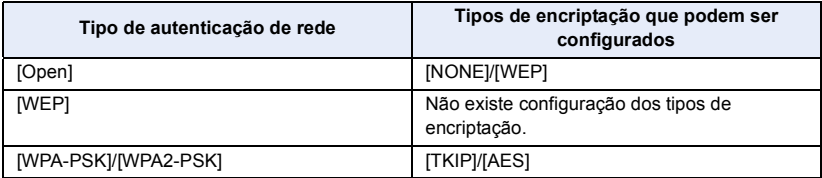

≥ Quando selecionar [WEP], proceda de acordo com o passo 9.

# *8* **Toque no método de encriptação desejado.**

≥ Se escolher [NONE], é apresentada um mensagem após completar a ligação. Toque em [EXIT], e saia de [Set Wireless Access Point].

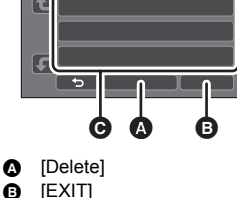

# *9* (Quando selecionar [WEP]/[TKIP]/[AES])

### **Toque em [INPUT], depois insira a palavra-passe.**

- ≥ Para mais detalhes sobre como inserir caracteres, consulte a página [137.](#page-136-0)
- Quando a entrada estiver completa, toque em [Enter].
- ≥ É apresentada uma mensagem quando a ligação estiver completa. Toque em [EXIT], e saia de [Set Wireless Access Point].

#### **Confirmar que a ligação Wi-Fi está completa**

- O indicador do estado desta unidade acende a verde
- $-\mathcal{F}$  é apresentado no ecrã
- ≥ Verifique o manual de instrução dos pontos de acesso sem fios e as definições quando guardar um ponto de acesso sem fios.
- ≥ Os métodos de encriptação são [AES], [TKIP] e [WEP] por ordem descendente de força. Recomendamos que se ligue ao método de encriptação mais forte possível.
- ≥ Quando o sinal do ponto de acesso sem fios estiver fraco, pode não ser estabelecida uma ligação. Consulte "[Mensagens"](#page-264-0) ( $\rightarrow$  [265\)](#page-264-0) e ["Resolução de problemas](#page-266-0)" ( $\rightarrow$  [267](#page-266-0)) para obter mais detalhes.
- ≥ A velocidade de transmissão pode diminuir, ou pode não ser utilizável, dependendo do ambiente em que é usado.

# <span id="page-214-1"></span><span id="page-214-0"></span>**Criar uma ligação direta a um Smartphone**

### Verifique a definição de [Direct Connection Password] em [Wi-Fi Setup]. (→ [221\)](#page-220-0)

- A configuração por defeito é [OFF]. Selecione [ON] conforme necessário, por exemplo, quando a definição parecer necessária para o seu ambiente Wi-Fi.
- ≥ **Quando [Direct Connection Password] estiver definido para [OFF].**
	- Passe para a secção seguinte, "Quando [Direct Connection Password] estiver definido para [\[OFF\]"](#page-183-0) em ["Usar \[Remote Ctrl\] com uma ligação direta](#page-183-1)". (→ [184\)](#page-183-0)
- ≥ **Quando [Direct Connection Password] estiver definido para [ON].** Se o seu Smartphone for compatível com WPS, consulte "[\[Easy Connection \(WPS\)\]"](#page-215-0). Caso contrário, consulte ["Ligar com código QR](#page-215-1)".
	- Passe para o seguinte [\[Easy Connection \(WPS\)\]](#page-215-0)  $(4216)$  $(4216)$
	- $-$  Passe para "[Ligar com código QR](#page-215-1)" ( $\rightarrow$  [216\)](#page-215-1)
	- $-$  Passe para "[Ligar inserindo um SSID e palavra-passe"](#page-216-0) ( $\rightarrow$  [217](#page-216-0))

Quando a ligação Wi-Fi estiver completa, consulte "[Quando \[Direct Connection Password\] estiver](#page-184-0)  [definido para \[ON\]"](#page-184-0) em "[Usar \[Remote Ctrl\] com uma ligação direta"](#page-183-1). (→ [185](#page-184-0))

## <span id="page-215-0"></span>**[Easy Connection (WPS)]**

- *1* **Prima o botão Wi-Fi nesta unidade e toque em [Wi-Fi Setup].**
- *2* **Toque em [Direct Connection].**
- *3* **Toque em [Change connection type].**
- *4* **Toque em [Easy Connection (WPS)].**
- *5* **Ligue a função Wi-Fi no menu de configuração do Smartphone.**
- *6* **Defina o Smartphone para o modo WPS.**

### **Confirmar que a ligação Wi-Fi está completa**

- $-$  O indicador do estado desta unidade acende a verde
- $-\mathbf{g}$  é apresentado no ecrã

# <span id="page-215-1"></span>**Ligar com código QR**

*1* **Prima o botão Wi-Fi nesta unidade e toque em [Wi-Fi Setup].** 

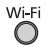

- *2* **Toque em [Direct Connection].**
- *3* **Toque em [Change connection type].**
- *4* **Toque em [QR code].**
- ≥ O código QR é apresentado no ecrã desta unidade.
- *5* **Inicie a aplicação para Smartphone "Image App".**
- *6* **No Smartphone, selecione [QR code] e leia o código QR apresentado no ecrã desta unidade.**
- ≥ Quando usar um dispositivo Android, o Smartphone e esta unidade ficam diretamente ligados, permitindo-lhe usar operações à distância.

Controle esta unidade remotamente com o Smartphone.  $(\rightarrow 186)$  $(\rightarrow 186)$ 

Para mais informação sobre como sair de [Remote Ctrl], consulte a página [185.](#page-184-2)

- ≥ Quando usar um dispositivo iOS, efetue as seguintes operações:
- 1 Selecione a opção que lhe permite instalar a aplicação no ecrã do perfil de "Image App" e siga as instruções que aparecem no ecrã para completar a instalação.
- 2 Prima o botão da página inicial para fechar o ecrã apresentado.
- 3 Selecione o nome da rede (SSID) desta unidade a partir da configuração Wi-Fi do Smartphone.
- ≥ Quando não conseguir ler o código QR, consulte ["Ligar inserindo um SSID e palavra-passe"](#page-216-0).

### **Confirmar que a ligação Wi-Fi está completa**

- $\Box$ o indicador do estado desta unidade acende a verde
- $-\hat{\mathbf{s}}$  é apresentado no ecrã
### <span id="page-216-0"></span>**Ligar inserindo um SSID e palavra-passe**

- *1* **Prima o botão Wi-Fi nesta unidade e toque em [Wi-Fi Setup].**
- *2* **Toque em [Direct Connection].**
- *3* **Ligue a função Wi-Fi no menu de configuração do Smartphone.**
- *4* **No ecrã de configuração do Wi-Fi do Smartphone, selecione o SSID apresentado nesta unidade.**

*5* **Insira a palavra-passe apresentada no ecrã desta unidade no Smartphone.**

### **Confirmar que a ligação Wi-Fi está completa**

- $-$  O indicador do estado desta unidade acende a verde
- j é apresentado no ecrã
- ≥ A velocidade de transmissão pode diminuir, ou pode não ser utilizável, dependendo do ambiente em que é usado.

# <span id="page-216-1"></span>**Ligar a partir do histórico**

Cada utilização da função Wi-Fi é guardada no histórico de ligação Wi-Fi. Ao ligar a partir do histórico, pode definir facilmente uma ligação usando as definições de ligação anteriores.

### *1* **Prima o botão Wi-Fi nesta unidade e toque em [History].**

### *2* **Toque no item desejado a ser ligado.**

- ≥ O histórico das funções Wi-Fi e destinos de ligação que foram usados é apresentado como uma lista.
- ≥ Nos períodos em que um Smartphone, etc., e esta unidade estejam ligados diretamente, apenas a lista de funções Wi-Fi é apresentada.

Cada item guarda as suas definições [Direct Connection Password] (→ [221\)](#page-220-0). Ligações sem uma palavra-passe são apresentadas com [No Password] na lista do histórico.

● Para visualizar os detalhes de ligação, toque em [DETAIL].

### *3* **Toque em [ENTER].**

- ≥ Quando a ligação estiver completa, será apresentada uma mensagem e o ecrã passa para o ecrã da função Wi-Fi selecionada no passo 2. Efetue a operação da função Wi-Fi selecionada.
- ≥ Se tiver selecionado [Remote Ctrl], inicie a aplicação para Smartphone "Image App" após se certificar de que "Under remote control" é apresentado no monitor LCD.

Se não conseguir estabelecer a ligação, verifique as definições de Wi-Fi no Smartphone.

#### **Confirmar que a ligação Wi-Fi está completa**

- O indicador do estado desta unidade acende a verde
- j Os seguintes ícones são apresentados no ecrã:
- Quando ligado ao ponto de acesso sem fios:
- Quando ligado diretamente:
- O histórico pode quardar até 8 das ligações Wi-Fi usadas mais recentemente.
- ≥ Nos seguintes casos, a ligação Wi-Fi não será guardada no histórico.
	- Se definir uma ligação Wi-Fi a partir de [Set Wireless Access Point] em [Wi-Fi Setup]
	- $-$  Se definir uma ligação Wi-Fi para a função de multi-câmara sem fios ( $\rightarrow$  [233](#page-232-0))

## <span id="page-217-0"></span>**Se a ligação Wi-Fi não puder ser estabelecida**

≥ Por favor, consulte as instruções de funcionamento do aparelho a ser usado para obter mais detalhes acerca da definição do ponto de acesso sem fios ou Smartphone.

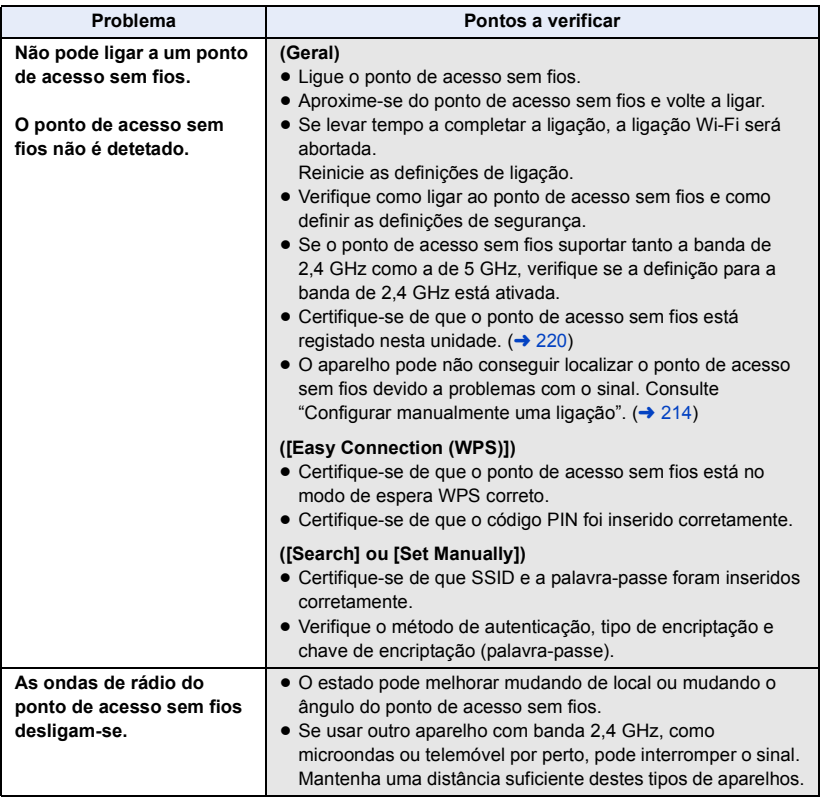

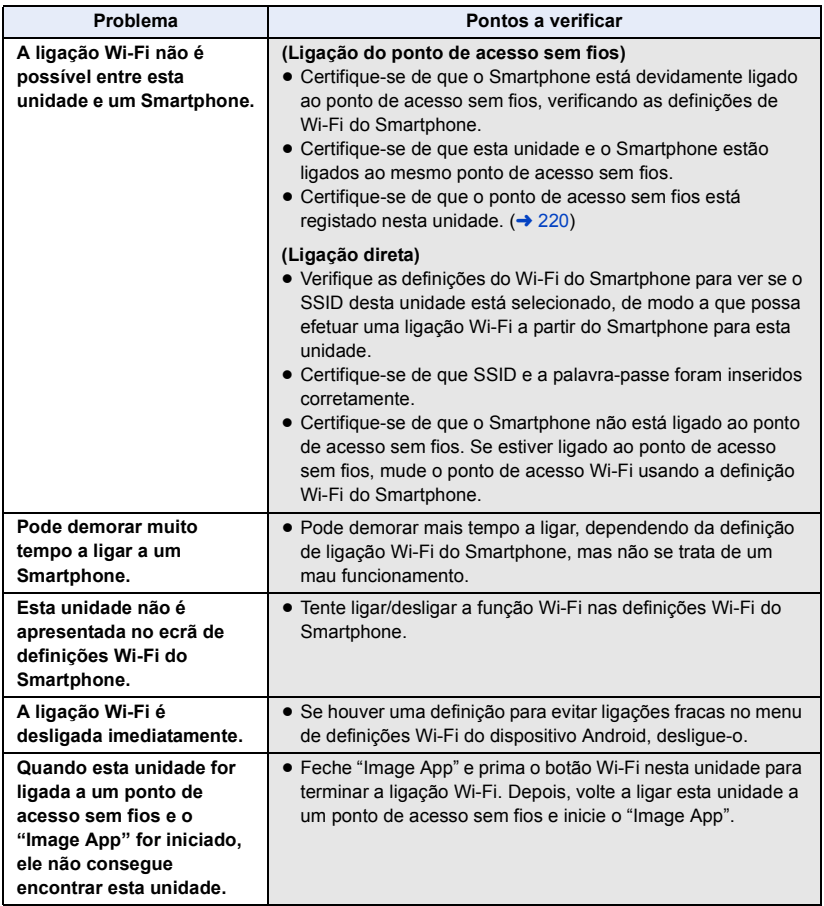

#### [Wi-Fi](#page-179-0)

# **Como utilizar o menu [Wi-Fi Setup]**

Configure as várias definições necessárias para usar a função Wi-Fi. Quando ligado ao Wi-Fi, as definições não podem ser alteradas.

- *1* **Prima o botão Wi-Fi nesta unidade e toque em [Wi-Fi Setup].**
- *2* **Toque no item do menu desejado.**

### <span id="page-219-0"></span>**[Set Wireless Access Point]**

Pode adicionar ou apagar pontos de acesso sem fios, ou reorganizar a ordem de apresentação dos pontos de acesso sem fios.

- Pode definir até 3 pontos de acesso sem fios.
- ≥ Consulte a página [212](#page-211-0) para obter mais detalhes acerca de [Set Wireless Access Point].

#### *Adicionar um ponto de acesso sem fios*

- **1 Toque na parte onde não são apresentados pontos de acesso sem fios** D**.**
- **2 Configure as definições do ponto de acesso sem fios. (→ [212\)](#page-211-0)**

#### *Apagar um ponto de acesso sem fios*

- **1 Toque no ponto de acesso sem fios a ser apagado.**
- **2 Toque em [Delete].**
- ≥ É apresentada uma mensagem. Toque em [YES] para apagar.

#### *Alterar a ordem de procura*

- **1 Toque no ponto de acesso a que deseja mudar a ordem.**
- **2 Mude a ordem, tocando em**  $\leftarrow$  **ou**  $\leftarrow$ **.**
- ≥ Para mudar o ponto de acesso sem fios, apague um dos pontos de acesso sem fios registado e adicione um.

### **[Wi-Fi Setup Wizard]**

Por favor, consulte a página [211.](#page-210-0)

### **[Direct Connection]**

Por favor, consulte a página [215](#page-214-0).

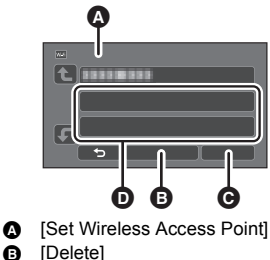

**@** [EXIT]

<span id="page-220-0"></span>Esta definição controla se é necessário ou não uma palavra-passe quando ligar diretamente esta unidade e um Smartphone para iniciar operações remotas ou usar a função de câmara dupla/multicâmara sem fios.

- ≥ Se selecionar [OFF], pode ligar diretamente esta unidade e um Smartphone sem inserir a palavra-passe para o SSID desta unidade no Smartphone.
- ≥ Se selecionar [OFF], não pode definir uma ligação com [Easy Connection (WPS)] nem com [QR code].

Configure uma ligação, definindo o SSID desta unidade no Smartphone.  $(\rightarrow 184, 229, 233)$  $(\rightarrow 184, 229, 233)$  $(\rightarrow 184, 229, 233)$  $(\rightarrow 184, 229, 233)$  $(\rightarrow 184, 229, 233)$  $(\rightarrow 184, 229, 233)$ 

● A predefinição é [OFF]. Se efetuar [Reset Wi-Fi Settings], a predefinição é restaurada. (→ [48](#page-47-0), [222\)](#page-221-0)

### **[Wireless Sub Camera]**

Pode usar esta unidade como sub-câmara sem fios.

Relativamente ao procedimento de ligação e outros detalhes, consulte o website em baixo. http://panasonic.jp/support/global/cs/e\_cam

≥ Esta função não se encontra disponível quando [REC FORMAT] estiver definido para [24p].

### **[LUMIX CLUB]**

Por favor, consulte a página [224](#page-223-0).

### **[Home Monitor Connect]**

Por favor, consulte a página [196](#page-195-0).

### **[ECONOMY (Wi-Fi)] [ON]/[OFF]**

Se escolher [ON], o monitor LCD desliga-se quando operar remotamente a unidade com um Smartphone (no modo de gravação de filmes ou modo de gravação de imagens paradas), de modo

- a que o consumo de energia seja reduzido.
- Quando o monitor LCD for desligado, pode visualizar o ecrã tocando nele.
- ≥ Se a ligação Wi-Fi for desligada, esta unidade desliga-se automaticamente passados cerca de 15 minutos.

Isto define/apaga a palavra-passe para limitar o início do menu de definições Wi-Fi.

Ao definir a palavra-passe, evita uma operação com erros, evita um uso errado da função Wi-Fi por terceiros, e protege a informação pessoal definida.

- **1 Toque em [Setup].**
- **2 Toque em [INPUT] e insira a palavra-passe (6 caracteres).**
- Após terminar de inserir a palavra-passe, toque em [Enter].
- Se a palavra-passe já tiver sido definida, é apresentado  $\bigstar$ .
- Para mais detalhes sobre como inserir caracteres, consulte a página [137.](#page-136-0)
- **3 Toque em [NEXT].**
- **4 Toque em [INPUT] e insira de novo a palavra-passe.**
- Após terminar de inserir a palavra-passe, toque em [Enter].
- ≥ Se as palavras-passe combinarem, é apresentada uma mensagem.
- **5 Toque em [EXIT].**
- ≥ Se definir a palavra-passe para Wi-Fi, tem de inserir a palavra-passe sempre que tocar em [Wi-Fi Setup] no ecrã inicial Wi-Fi.
- ≥ Quando se esquecer da sua palavra-passe do Wi-Fi, efetue [Reset Wi-Fi Settings] no menu de definições. Isto configura as definições do Wi-Fi para o estado na altura da compra, e poderá usar o menu de definições do Wi-Fi. (→ [48](#page-47-0))

### <span id="page-221-0"></span>**[Reset Wi-Fi Settings]**

Pode alterar a definição de Wi-Fi de volta para as predefinições de fábrica.

- ≥ O ID de acesso "LUMIX CLUB" e a palavra-passe Wi-Fi também são apagados.
- ≥ A informação sobre pontos de acesso sem fios, Smartphones e sub-câmaras sem fios registadas nesta unidade também será apagada.

### **[Device Name]**

Pode ver e alterar o nome do dispositivo desta unidade (SSID), que será usado para operar esta unidade como ponto de acesso sem fios.

- **1 Toque em [INPUT] e insira o nome desejado do dispositivo (SSID).**
- ≥ Recomendamos que insira até 20 caracteres. Nem todos os caracteres podem ser confirmados quando visualizar os nomes dos aparelhos nesta unidade se usar um nome comprido do aparelho. (→ [184](#page-183-1), [217,](#page-216-0) [229](#page-228-1), [233](#page-232-0))
- ≥ Para mais detalhes sobre como inserir caracteres, consulte a página [137.](#page-136-0)
- Toque em [Enter].
- **2 Toque em [EXIT].**
- ≥ Se quiser fazer a ligação direta a um Smartphone após mudar o nome do dispositivo (SSID), defina de novo a ligação com o nome alterado do dispositivo (SSID). (→ [184,](#page-183-1) [217](#page-216-0), [229,](#page-228-1) [233\)](#page-232-0)
- ≥ A palavra-passe inserida durante a definição de uma ligação direta não pode ser alterada.  $($  [217](#page-216-0), [229,](#page-228-1) [233](#page-232-0))

### **[Wireless LAN setup]**

Pode alterar ou verificar as definições da sua rede LAN sem fios, como [IP Address], [Subnet Mask] e [MAC Address].

**[IP Address]/[Subnet Mask]/[Gateway]/[Primary DNS]/[Secondary DNS]/[MAC Address]**

- ≥ Se tocar em [AUTO], as definições de rede são configuradas automaticamente. Se tocar em [MANUAL], pode definir cada item. Escolha o item que deseja definir e defina-o.
- [MAC Address] não pode ser alterado.

### **[Connection Test]**

Pode testar a ligação entre esta unidade e o ponto de acesso sem fios. As ligações seguintes podem ser verificadas:

- $-$  Ligação a um ponto de acesso sem fios
- Ligação a "LUMIX CLUB"
- Ligação a USTREAM
- $-$  Ligação ao servidor do monitor doméstico
- **1 Toque em [NEXT].**
- O teste de ligação começa.
- **2 Verifique o resultado do teste de ligação e toque em [EXIT].**
- Se a ligação tiver sido efetuada com sucesso, é apresentado "○". Se a ligação não for efetuada com sucesso, é apresentado "X".
- ≥ Para testar a ligação a "LUMIX CLUB" ou USTREAM, tem de fazer previamente outras definições.  $\left(\rightarrow 204\right)$

### **[PC Connect Setup] [Change]/[Return to default]**

Pode alterar as definições do grupo de trabalho.

- ≥ Quando copiar cenas ou imagens paradas para um PC com a função [Copy] do Wi-Fi, tem de criar uma pasta partilhada no PC e ligar esta unidade ao grupo de trabalho a que o PC pertence. (A predefinição é [WORKGROUP].)
- ≥ Para mais informação sobre como criar uma pasta partilhada, consulte a página [200](#page-199-0).

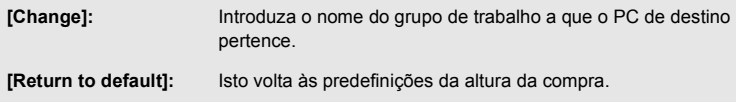

- ≥ Para mais detalhes sobre como inserir caracteres, consulte a página [137.](#page-136-0)
- Pode inserir um máximo de 15 caracteres

### <span id="page-223-0"></span>**Usar o "LUMIX CLUB"**

Adquirir um ID de acesso "LUMIX CLUB" (grátis).

Pode carregar as cenas e imagens paradas gravadas com esta unidade para o serviço WEB com [Remote Ctrl], ou usar a função [Live Cast] se se registar em "LUMIX CLUB".

≥ Pode definir o mesmo ID de acesso "LUMIX CLUB" para esta unidade e Smartphone.

Quando obtém o ID de acesso apenas através do Smartphone ("Image App"), pode registar o mesmo ID de acesso nesta unidade, usando "Image App".  $(\rightarrow 225)$  $(\rightarrow 225)$ 

Quando obtém diferentes IDs de acesso para esta unidade e Smartphone, mude um dos IDs de acesso e palavra-passe para o que deseja manter.

**Consulte o website "LUMIX CLUB" para obter mais detalhes.** https://lumixclub.panasonic.net/eng/c/

- Defina um ponto de acesso sem fios em [Set Wireless Access Point]. (→ [212](#page-211-0))
- **1 Prima o botão Wi-Fi nesta unidade e toque em [Wi-Fi Setup].**
- **2 Toque em [LUMIX CLUB].**
- **3 Toque em [Add/Change Account].**
- **4 Toque em [New account].**
- ≥ Ligue à rede. Passe à página seguinte tocando em [NEXT].
- **5 Leia por completo os termos do "LUMIX CLUB" e depois toque em [Agree].**
- ≥ Toque em [EXIT] para cancelar o processo sem adquirir um ID de acesso.
- **6 Toque em [NEXT] e insira uma palavra-passe.**
- ≥ Insira qualquer combinação de 8 a 16 caracteres e números para a palavra-passe.
- Para mais detalhes sobre como inserir caracteres, consulte a página [137.](#page-136-0)
- **7 Verifique o ID de acesso e toque em [OK].**
- ≥ O ID de acesso (número de 12 dígitos) será apresentado automaticamente. Quando aceder ao "LUMIX CLUB" através de um computador, só precisa de inserir os números.
- ≥ Certifique-se de que anota o ID de acesso e palavra-passe.

### ∫ **Verificar ou alterar o ID de acesso/palavra-passe obtido**

- ≥ Para alterar a palavra-passe de "LUMIX CLUB" nesta unidade, aceda ao website de "LUMIX CLUB" a partir do seu Smartphone ou PC e altere com antecedência a palavra-passe de "LUMIX CLUB".
- **1 Prima o botão Wi-Fi nesta unidade e toque em [Wi-Fi Setup].**
- **2 Toque em [LUMIX CLUB].**
- **3 Toque em [Add/Change Account].**
- **4 Toque em [Change Account].**
- ≥ O ID de acesso e a palavra-passe são apresentados.
- $\bullet$  A palavra-passe é apresentada como " $\star$ ".
- **5 Toque em [Login ID] ou [Password].**
- **6 Insira o ID de acesso ou palavra-passe e toque em [Enter].**
- Para mais detalhes sobre como inserir caracteres, consulte a página [137.](#page-136-0)
- ≥ Insira a palavra-passe que foi alterada com o Smartphone ou PC.

### <span id="page-224-0"></span>∫ **Registe o ID de acesso do Smartphone ("Image App") nesta unidade**

É conveniente combinar os IDs de acesso desta unidade e do Smartphone ("Image App") quando usar a função Wi-Fi utilizando o "LUMIX CLUB".

- **1 Ligue esta unidade ao Smartphone.**
- **2 A partir do menu "Image App", defina o ID de acesso comum.**

### ∫ **Verificar os termos de utilização de "LUMIX CLUB"**

Verifique os detalhes se os termos de utilização tiverem sido atualizados.

- Wi-Fi **1 Prima o botão Wi-Fi nesta unidade e toque em [Wi-Fi Setup].**
- **2 Toque em [LUMIX CLUB].**
- **3 Toque em [Terms of use].**
- ≥ Esta unidade liga-se à rede e os termos de utilização serão apresentados. Toque em [EXIT] para fechar o menu após verificar os termos de utilização.

### ∫ **Apagar o seu ID de acesso e conta do "LUMIX CLUB"**

Apague o ID de acesso desta unidade quando a transferir para terceiros ou a eliminar. Também pode apagar a sua conta "LUMIX CLUB".

- **1 Prima o botão Wi-Fi nesta unidade e toque em [Wi-Fi Setup].**
- **2 Toque em [LUMIX CLUB].**
- **3 Toque em [Delete account].**
- ≥ A mensagem é apresentada. Toque em [NEXT].
- **4 Toque em [YES] no ecrã de confirmação de apagamento do ID de acesso.**
- A mensagem é apresentada. Toque em [NEXT].
- **5 Toque em [YES] no ecrã de confirmação para apagar a conta "LUMIX CLUB".**
- A mensagem é apresentada. Toque em [NEXT].
- ≥ Se não apagar a conta "LUMIX CLUB", apenas o ID de acesso será apagado quando selecionar [NO].
- **6 Toque em [EXIT].**
- ≥ Alterações e outras ações aos IDs de acesso só podem ser feitas ao ID de acesso adquirido com esta unidade.

### **Usar serviços WEB**

Quando enviar imagens para serviços WEB, o serviço WEB usado tem de estar registado ao "LUMIX CLUB". Registar vários serviços WEB envia imagens para todos os serviços em simultâneo.

≥ Verifique as "FAQ/Contact us" no seguinte website quanto a serviços WEB compatíveis. https://lumixclub.panasonic.net/eng/c/

Preparação:

Certifique-se de que criou uma conta no serviço WEB que deseja usar, e disponibilize a informação de acesso.

- **1 Aceda ao website "LUMIX CLUB" usando um Smartphone ou computador.**
- **2 Insira o seu ID de acesso e palavra-passe do "LUMIX CLUB" e aceda ao serviço.**
- **3 Guarde o seu endereço de e-mail.**
- **4 Escolha o serviço WEB a ser usado e guarde-o.**
- ≥ Siga s instruções no ecrã para guardar o serviço.

# <span id="page-225-0"></span>**Função da câmara dupla sem fios/ multi-câmara**

Quando ligar esta unidade e um ou vários Smartphones por Wi-Fi, pode visualizar a imagem transmitida a partir do Smartphone na sub-janela desta unidade, e gravá-la em simultâneo com a imagem da câmara principal (câmara dupla sem fios/multi-câmara).

- ≥ **Nestas instruções de funcionamento, uma função que apresenta uma imagem de um Smartphone numa sub-janela é chamada de "câmara dupla sem fios", e uma função que apresenta imagens de até três Smartphones e da sub-câmara desta unidade**\*  **em duas subjanelas é chamada de "multi-câmara sem fios".**
- Para a série (WXF1)  $\overline{\phantom{a}}$

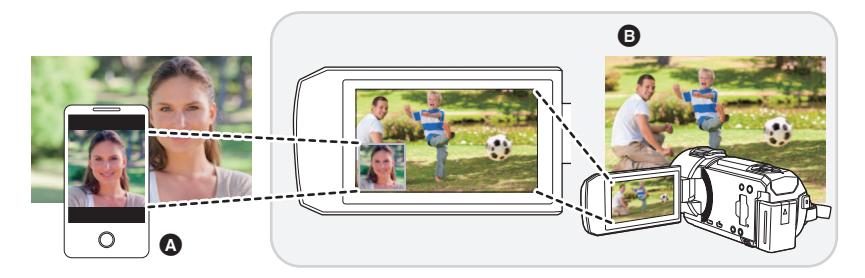

- **A** Smartphone (sub-câmara sem fios)
- **B** Esta unidade (câmara principal)

Use a sua sub-câmara sem fios para desfrutar da gravação do seu próprio rosto ou de qualquer paisagem diferente do que está a ser gravado com a câmara principal.

#### **Gravar diferentes tipos de objetos numa imagem**

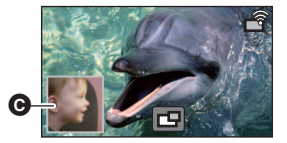

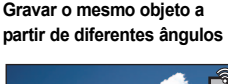

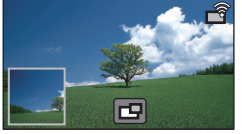

**Gravar uma visualização a partir do objeto**

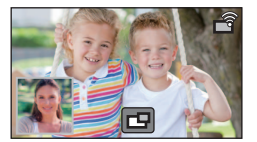

### **<sup>O</sup>** Sub-janela

≥ A imagem transmitida a partir da sub-câmara sem fios é apresentada na sub-janela.

### ∫ **Função da câmara dupla sem fios**

**Estas instruções de funcionamento descrevem o procedimento para ligar esta unidade e um Smartphone. Para mais informações sobre dispositivos que não sejam Smartphones que suportem a função da sub-câmara sem fios e os procedimentos para os usar, consulte o website de apoio apresentado em baixo (Conforme em janeiro de 2018). http://panasonic.jp/support/global/cs/e\_cam**

### ∫ **Função da multi-câmara sem fios**

Ligar vários Smartphones a esta unidade por Wi-Fi permite-lhe visualizar em simultâneo duas subjanelas e gravar imagens nelas.

Pode ligar até três Smartphones em simultâneo.  $($   $\rightarrow$  [233\)](#page-232-0)

(Para a série (WXF1))

- Também pode usar a sub-câmara desta unidade<sup>\*</sup>.
- \* Quando o monitor LCD estiver fechado ou fechado com o ecrã virado para fora, a sub-câmara não funciona. Abra o monitor LCD.

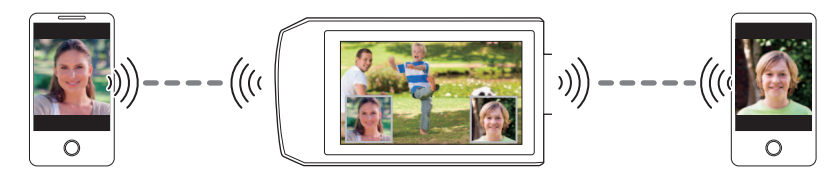

### **Notas acerca da função da câmara dupla/multicâmara sem fios**

O desempenho da função da câmara dupla/multi-câmara sem fios varia, dependendo das condições das ondas de rádio em redor. Como o corpo humano bloqueia ondas de rádio, também é influenciado pelo número de pessoas existentes na área.

### ∫ **Dicas de gravação**

- ≥ Use a sua sub-câmara sem fios numa posição em que possa ser vista ao máximo a partir da posição desta unidade.
- ≥ Quando o sinal entre esta unidade e a sub-câmara sem fios enfraquece, aparece um ícone de aviso. Nesse caso, diminua a distância entre elas.
- Recomendamos que fixe um tripé nesta unidade quando gravar.

### ■ Quando usar um Smartphone como sub-câmara sem fios

- ≥ A função da câmara dupla/multi-câmara sem fios indica ao Smartphone para processar imagens e transmitir sinais Wi-Fi.
- ≥ O desempenho do processamento de imagem, desempenho de transmissão do sinal Wi-Fi e a localização da antena variam, dependendo do Smartphone.
- ≥ A imagem da sub-janela, que é transmitida a partir do Smartphone, é apresentada com um ligeiro atraso, quando comparada com a imagem da câmara principal.
- ≥ Dependendo do aparelho e do ambiente, o movimento na imagem transmitida do Smartphone pode não parecer suave, ou pode parecer que faltam fotogramas. Isto é particularmente o caso com a orientação vertical, que aumenta a dificuldade de processamento do Smartphone.

**Mantenha os seguintes pontos em mente quando usar um Smartphone como câmara dupla/multi-câmara sem fios:**

- Recomendamos que use um aparelho Android com um CPU Quad Core ou superior, ou o dispositivo iOS mais atual.
- ≥ Recomendamos que olhe previamente para a imagem transmitida a partir do seu Smartphone para verificar a distância de gravação ótima para o Smartphone, o modo mais fácil de segurálo e outras condições de gravação.
- ≥ Recomendamos que desligue o GPS do Smartphone e as funções Bluetooth, que podem afetar a imagem da sub-câmara sem fios.
- Recomendamos que feche o máximo de aplicações possível.
- ≥ A gravação consome muita energia da bateria. Quando gravar durante um longo período de tempo, preste atenção à energia restante da bateria.
- ≥ Para obter informações acerca das definições do seu Smartphone, consulte as instruções de funcionamento.
- Consulte também "[Se a ligação Wi-Fi não puder ser estabelecida"](#page-217-0). (→ [218](#page-217-0))

# <span id="page-228-2"></span>**Usar um Smartphone como subcâmara sem fios**

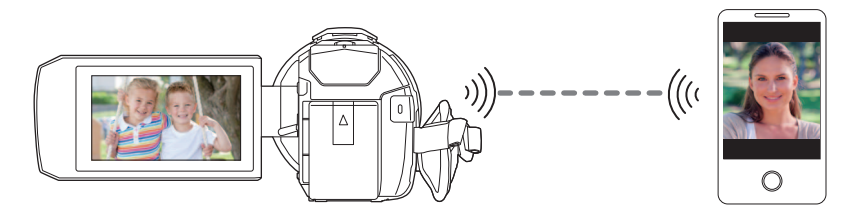

- ≥ **Tem de ligar a função Wi-Fi do seu Smartphone.**
- ≥ **Defina [REC FORMAT] para [AVCHD] ou [MP4].**
- Instale a aplicação para Smartphone "Image App" no seu Smartphone. (→ [209\)](#page-208-0)

### <span id="page-228-0"></span>**Quando ligar um Smartphone a esta unidade como sub-câmara sem fios pela primeira vez (Usar a função de câmara dupla sem fios)**

- ≥ **(Para a série )** 、<br>Saia da função da câmara dupla. (<del>→ 58</del>)
- ≥ A configuração predefinida para [Direct Connection Password] é [OFF].
- O código QR não é apresentado quando [Direct Connection Password] (→ [221\)](#page-220-0) for definido para [OFF].

Consulte "[Selecionar o SSID desta unidade no Smartphone para definir uma ligação"](#page-228-1)

### <span id="page-228-1"></span>**Selecionar o SSID desta unidade no Smartphone para definir uma ligação**

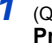

*1* (Quando usar o ecrã do menu Wi-Fi) **Prima o botão Wi-Fi nesta unidade e toque em [TWIN CAMERA].**

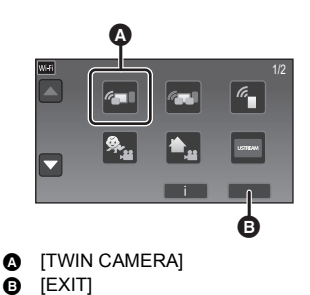

(Quando usar o ecrã de gravação) **Toque no ecrã de gravação nesta unidade e**  toque em  $\sqrt{\widehat{q}}$ .

*2* **Toque em [Smartphone] no ecrã desta unidade.**

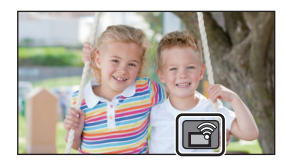

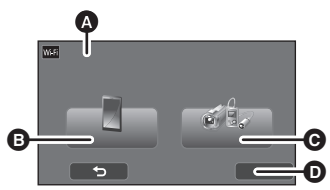

- **A** [Wireless Twin Camera]
- **B** [Smartphone]
- **@** [Other Camera]
- **O** [CANCEL]
- *3* **Ligue a função Wi-Fi no menu de configuração do Smartphone.**
- ≥ **Quando [Direct Connection Password] estiver definido para [OFF]** Passe para "[Quando \[Direct Connection Password\] estiver definido para \[OFF\]"](#page-230-0).  $($   $\rightarrow$  [231\)](#page-230-0)
- ≥ **Quando [Direct Connection Password] estiver definido para [ON]** Passe para "[Quando \[Direct Connection Password\] estiver definido para \[ON\]](#page-230-1)". (→ [231](#page-230-1))

### <span id="page-230-0"></span>**Quando [Direct Connection Password] estiver definido para [OFF]**

- *4* **No ecrã de configuração do Wi-Fi do Smartphone, selecione o SSID apresentado nesta unidade.**
- ≥ Pode levar algum tempo para completar a ligação Wi-Fi.
- *5* **Quando a ligação Wi-Fi tiver terminado, prima o botão da página inicial no Smartphone e inicie a aplicação do Smartphone "Image App".**
- *6* (Se esta é a primeira vez que o Smartphone se está a ligar a esta unidade)
	- **Confirme a mensagem e toque em [YES] no ecrã desta unidade.**
- ≥ Quando a ligação a esta unidade estiver completa, a imagem capturada pelo Smartphone é apresentada na sub-janela desta unidade.

### <span id="page-230-1"></span>**Quando [Direct Connection Password] estiver definido para [ON]**

*4* **Toque em [Wi-Fi] no ecrã desta unidade.**

- *5* **No ecrã de configuração do Wi-Fi do Smartphone, selecione o SSID apresentado nesta unidade.**
- ≥ Se esta é a primeira vez que o Smartphone se está a ligar a esta unidade por Wi-Fi, insira a palavra-passe apresentada no ecrã desta unidade no Smartphone.
- ≥ Pode levar algum tempo para completar a ligação Wi-Fi.
- *6* **Quando a ligação Wi-Fi tiver terminado, prima o botão da página inicial no Smartphone e inicie a aplicação do Smartphone "Image App".**
- ≥ Quando a ligação a esta unidade estiver completa, a imagem capturada pelo Smartphone é apresentada na sub-janela desta unidade.
- ≥ As seguintes operações permitem-lhe registar até dez Smartphones. Se o número exceder dez, a informação do Smartphone com a data e hora de registo mais antiga será apagada.
	- Definir [Direct Connection Password] para [OFF] e ligar esta unidade diretamente a um Smartphone.

### **Ler o código QR para definir uma ligação**

- Defina [Direct Connection Password] para [ON]. (→ [221\)](#page-220-0)
- *1* (Quando usar o ecrã do menu Wi-Fi) **Prima o botão Wi-Fi nesta unidade e toque em [TWIN CAMERA].**

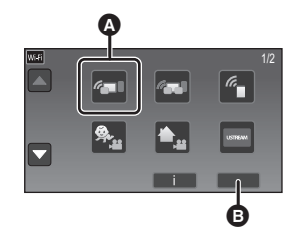

**A** [TWIN CAMERA] **B IEXITI** 

(Quando usar o ecrã de gravação) **Toque no ecrã de gravação nesta unidade e**  toque em  $\boxed{\widehat{q}}$ .

- *2* **Toque em [Smartphone] no ecrã desta unidade.**
- *3* **Toque em [QR code] no ecrã desta unidade.**
- *4* **Inicie a aplicação para Smartphone "Image App".**

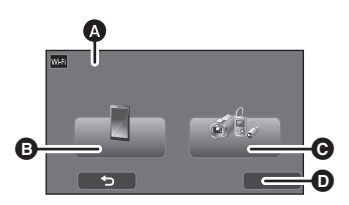

- **<sup>4</sup>** [Wireless Twin Camera]
- **B** [Smartphone]
- **A** [Other Camera]
- **D** [CANCEL]
- <span id="page-231-0"></span>*5* **No Smartphone, selecione [QR code] para ler o código QR apresentado no ecrã desta unidade.**
- ≥ **Quando usar um dispositivo iOS, efetue as seguintes operações:**
- 1 Selecione a opção que lhe permite instalar a aplicação no ecrã do perfil de "Image App" e siga as instruções que aparecem no ecrã para completar a instalação.
- **2** Prima o botão da página inicial para fechar o ecrã apresentado.
- 3 Toque em [NEXT] no ecrã desta unidade para visualizar o seu SSID.
- 4 Após selecionar o nome da rede (SSID) desta unidade a partir da configuração Wi-Fi do Smartphone, inicie a "Image App".
- ≥ Quando a ligação a esta unidade estiver completa, a imagem capturada pelo Smartphone é apresentada na sub-janela desta unidade.
- ≥ Se não conseguir ler o código QR, consulte ["Selecionar o SSID desta unidade no Smartphone](#page-228-1)  [para definir uma ligação](#page-228-1)". (→ [229](#page-228-1))

### <span id="page-232-0"></span>**Quando ligar um Smartphone a esta unidade como sub-câmara sem fios pela primeira vez (Usar a função de multi-câmara sem fios)**

- ≥ A configuração predefinida para [Direct Connection Password] é [OFF].
- O código QR não é apresentado quando [Direct Connection Password] (→ [221\)](#page-220-0) for definido para [OFF].

Consulte "[Selecionar o SSID desta unidade no Smartphone para definir uma ligação"](#page-228-1)

- Pode ligar até três Smartphones em simultâneo.
- ≥ Não pode registar um Smartphone como várias sub-câmara sem fios.

### <span id="page-232-1"></span>**Selecionar o SSID desta unidade no Smartphone para definir uma ligação**

*1* **Prima o botão Wi-Fi nesta unidade e toque em [Multi Camera].**

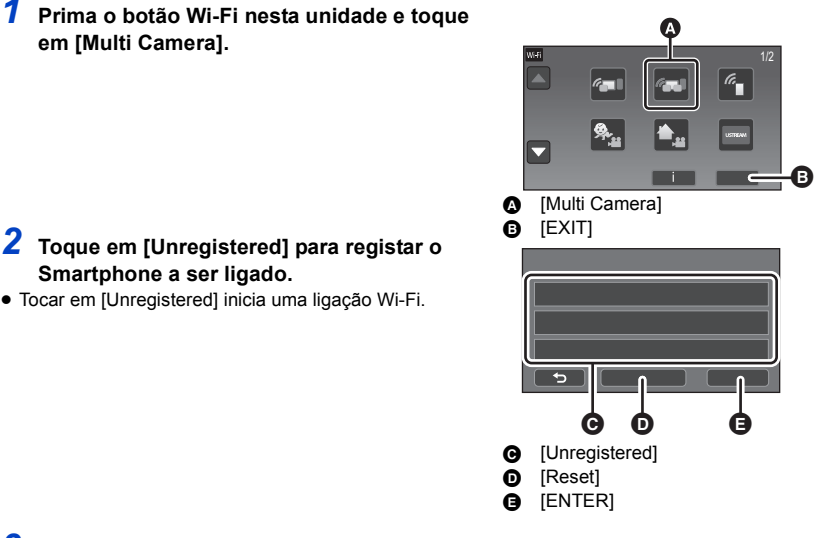

 $\bullet$ 

**Smartphone a ser ligado.** ≥ Tocar em [Unregistered] inicia uma ligação Wi-Fi.

- *3* **Ligue a função Wi-Fi no menu de configuração do Smartphone.**
- ≥ **Quando [Direct Connection Password] estiver definido para [OFF]** Passe para "[Quando \[Direct Connection Password\] estiver definido para \[OFF\]"](#page-233-0).  $(\rightarrow 234)$  $(\rightarrow 234)$
- ≥ **Quando [Direct Connection Password] estiver definido para [ON]** Passe para "[Quando \[Direct Connection Password\] estiver definido para \[ON\]](#page-233-1)".  $(\rightarrow 234)$  $(\rightarrow 234)$  $(\rightarrow 234)$

### <span id="page-233-0"></span>**Quando [Direct Connection Password] estiver definido para [OFF]**

*4* **No ecrã de configuração do Wi-Fi do Smartphone, selecione o SSID apresentado nesta unidade.**

≥ Pode levar algum tempo para completar a ligação Wi-Fi.

*5* **Quando a ligação Wi-Fi tiver terminado, prima o botão da página inicial no Smartphone e inicie a aplicação do Smartphone "Image App".**

*6* (Se esta é a primeira vez que o Smartphone se está a ligar a esta unidade) **Confirme a mensagem "Connect this smartphone?" e toque em [YES] no ecrã desta unidade.**

- ≥ Quando a ligação a esta unidade estiver completa, o nome do dispositivo do Smartphone é apresentado no ecrã de registo no Passo 2.
- Repita os passos 2–6 para registar e usar dois ou mais Smartphones.

### $\bullet$  (Para a série  $\sqrt{WXT}$ )

Quando usar a sub-câmara desta unidade, pode usar a função de multi-câmara sem fios com WXF1 apenas um Smartphone registado. Rode a sub-câmara para a ativar.  $(4.56)$  $(4.56)$  $(4.56)$ 

### *7* **Toque em [ENTER] para completar o registo.**

● (Para a série [WXF1])

A imagem a ser capturada pelo Smartphone ligado a esta unidade, ou a imagem a ser capturada WXF1 pela sub-câmara desta unidade\* será apresentada na sub-janela desta unidade.

- \* Apresentado, se tiver ligado um Smartphone a esta unidade e ativado a sub-câmara desta unidade.
- (Para a série VXF1 /série VX1 /série V800 ) Na imagem a ser capturada pelo Smartphone ligado a esta unidade será apresentada numa subjanela desta unidade.
- Se tocar em 5, o registo será cancelado.

### <span id="page-233-1"></span>**Quando [Direct Connection Password] estiver definido para [ON]**

### *4* **Toque em [Wi-Fi] no ecrã desta unidade.**

### *5* **No ecrã de configuração do Wi-Fi do Smartphone, selecione o SSID apresentado nesta unidade.**

- ≥ Se esta é a primeira vez que o Smartphone se está a ligar a esta unidade por Wi-Fi, insira a palavra-passe apresentada no ecrã desta unidade no Smartphone.
- ≥ Pode levar algum tempo para completar a ligação Wi-Fi.
- *6* **Quando a ligação Wi-Fi tiver terminado, prima o botão da página inicial no Smartphone e inicie a aplicação do Smartphone "Image App".**
- ≥ Quando a ligação a esta unidade estiver completa, o nome do dispositivo do Smartphone é apresentado no ecrã de registo no Passo 2.
- ≥ Repita os passos 2–6 para registar e usar dois ou mais Smartphones.

● (Para a série  $(WXF1)$ )

.<br>Quando usar a sub-câmara desta unidade, pode usar a função de multi-câmara sem fios com apenas um Smartphone registado. Rode a sub-câmara para a ativar.  $(\rightarrow 56)$  $(\rightarrow 56)$  $(\rightarrow 56)$ 

### *7* **Toque em [ENTER] para completar o registo.**

### ● (Para a série  $(WXF1)$ )

A imagem a ser capturada pelo Smartphone ligado a esta unidade, ou a imagem a ser capturada WXF1 pela sub-câmara desta unidade\* será apresentada na sub-janela desta unidade.

- \* Apresentado, se tiver ligado um Smartphone a esta unidade e ativado a sub-câmara desta unidade.
- (Para a série VXF1)/série VX1 /série (V800)

Na imagem a ser capturada pelo Smartphone ligado a esta unidade será apresentada numa subjanela desta unidade.

● Se tocar em < p , o registo será cancelado.

<span id="page-235-0"></span>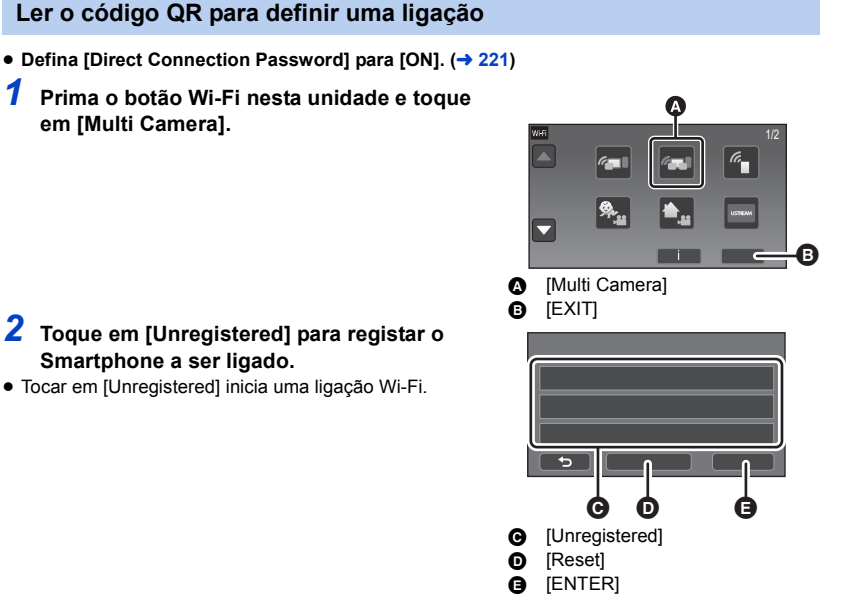

- *3* **Toque em [QR code] no ecrã desta unidade.**
- *4* **Inicie a aplicação para Smartphone "Image App".**
- *5* **No Smartphone, selecione [QR code] para ler o código QR apresentado no ecrã desta unidade.**
- ≥ **Quando usar um dispositivo iOS, consulte a página [232](#page-231-0) no passo 5.**
- ≥ Quando a ligação a esta unidade estiver completa, o nome do dispositivo do Smartphone é apresentado no ecrã de registo no Passo 2.
- ≥ Se não conseguir ler o código QR, consulte ["Selecionar o SSID desta unidade no Smartphone](#page-228-1)  [para definir uma ligação](#page-228-1)". (→ [233](#page-232-1))
- ≥ Repita os passos 2–5 para registar e usar dois ou mais Smartphones.
- $\bullet$  (Para a série  $(WXF1)$ )

Quando usar a sub-câmara desta unidade, pode usar a função de multi-câmara sem fios com WXF1 apenas um Smartphone registado. Rode a sub-câmara para a ativar.  $(\rightarrow 56)$  $(\rightarrow 56)$  $(\rightarrow 56)$ 

### *6* **Toque em [ENTER] para completar o registo.**

● (Para a série  $(WXF1)$ )

A imagem a ser capturada pelo Smartphone ligado a esta unidade, ou a imagem a ser capturada WXF1 pela sub-câmara desta unidade\* será apresentada na sub-janela desta unidade.

\* Apresentado, se tiver ligado um Smartphone a esta unidade e ativado a sub-câmara desta unidade.

- (Para a série VXF1 /série VX1 /série V800 ) Na imagem a ser capturada pelo Smartphone ligado a esta unidade será apresentada numa subjanela desta unidade.
- Se tocar em < , o registo será cancelado.
- ≥ Não pode ligar dispositivos para além do Smartphone para a função de multi-câmara sem fios.
- ≥ Alterar as definições [Direct Connection Password] apaga os Smartphones registados.
- ≥ Quando tiver feito uma ligação com [Direct Connection Password] definido para [ON], ligue o segundo e subsequentes Smartphones com as mesmas definições. Os Smartphones podem ser ligados mesmo com diferentes métodos de ligação, [Wi-Fi] e [QR code] sejam usados.
- ≥ As seguintes operações permitem-lhe registar até dez Smartphones. Se o número exceder dez, a informação com a data e hora de registo mais antiga será apagada. (os Smartphones podem perder o registo quando usar a função multi-câmara sem fios.)
	- Definir [Direct Connection Password] para [OFF] e ligar esta unidade diretamente a um Smartphone.
- ≥ Também pode mudar a imagem na sub-janela. Consulte ["Alterar a imagem na sub-janela](#page-243-0)" na página [244.](#page-243-0)

### **Quando ligar pela segunda vez ou mais tarde**

### **Usar a função de câmara dupla sem fios**

- *1* **Toque no ecrã de gravação nesta unidade e**  toque em  $\boxed{\widehat{q}}$ .
- *2* **Inicie a aplicação para Smartphone "Image App".**
- ≥ Esta unidade e o Smartphone serão ligados por Wi-Fi. Quando a ligação a esta unidade estiver completa, a imagem capturada pelo Smartphone é apresentada na sub-janela desta unidade.
- ≥ Se não conseguir estabelecer a ligação ou não aparecer qualquer imagem na sub-janela, siga os passos em baixo para definir novamente a ligação:
- **1** Feche a aplicação para Smartphone "Image App".
- **2** Toque de novo no ecrã de gravação desta unidade e toque em  $\|\cdot\|^2$
- **3** Toque em [Change Device] no ecrã desta unidade.

Após completar os passos apresentados acima, siga o procedimento do passo 2 para a frente em ["Selecionar o SSID desta unidade no Smartphone para definir uma ligação](#page-228-1)" em ["Quando ligar um](#page-228-0)  [Smartphone a esta unidade como sub-câmara sem fios pela primeira vez \(Usar a função de](#page-228-0)  [câmara dupla sem fios\)"](#page-228-0).  $($   $\rightarrow$  [229](#page-228-1))

≥ [History] permite-lhe configurar uma ligação Wi-Fi com as definições da função Wi-Fi usadas anteriormente.  $($   $\rightarrow$  [217](#page-216-1))

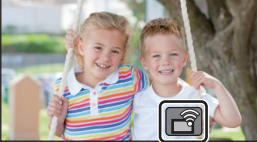

### **Usar a função de multi-câmara sem fios**

### *Usar os últimos Smartphones ligados*

- *1* **Prima o botão Wi-Fi nesta unidade e toque em [Multi Camera].**
- *2* **Toque em [ENTER].**

### *3* **Inicie a aplicação para Smartphone "Image App".**

- ≥ Esta unidade e o Smartphone serão ligados por Wi-Fi. Quando a ligação a esta unidade estiver completa, a imagem capturada pelo Smartphone é apresentada na sub-janela desta unidade.
- ≥ Se não conseguir estabelecer a ligação ou não aparecer qualquer imagem na sub-janela, siga os passos em baixo para definir novamente a ligação:
- 1 Toque no ecrã desta unidade e toque em  $\sqrt{3}$
- **2** Toque em [Change Device] no ecrã desta unidade.
- 3 Feche a aplicação do Smartphone "Image App" e toque em [Reset] no ecrã de registo do dispositivo.
- **4** Toque em [YES].

Após completar os passos apresentados acima, siga o procedimento do passo 2 para a frente em ["Selecionar o SSID desta unidade no Smartphone para definir uma ligação](#page-228-1)" em ["Quando ligar um](#page-232-0)  [Smartphone a esta unidade como sub-câmara sem fios pela primeira vez \(Usar a função de multi](#page-232-0)[câmara sem fios\)"](#page-232-0).  $($   $\rightarrow$  [233](#page-232-1))

### *Substituir os Smartphones registados*

- *1* **Prima o botão Wi-Fi nesta unidade e toque em [Multi Camera].**
- *2* **Toque no nome do dispositivo registado que deseja substituir.**
- ≥ Feche a aplicação do Smartphone "Image App" e siga o procedimento do passo 3 na página [233.](#page-232-0)
- ≥ Para configurar uma ligação lendo um código QR, siga o procedimento do passo 3 na página [236.](#page-235-0)
- ≥ Quando a ligação a esta unidade estiver completa, o nome do dispositivo é alterado para o nome do dispositivo registado recentemente.

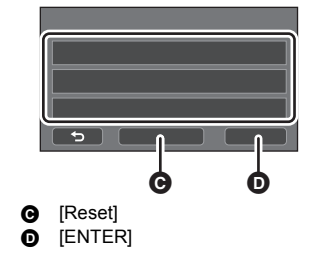

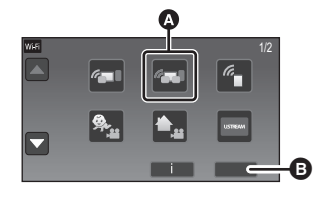

[Multi Camera] **B** [EXIT]

#### *Eliminar todos os Smartphones registados*

**Feche a aplicação do Smartphone "Image App" e toque em [Reset] no ecrã de registo do dispositivo.**

- ≥ Será apresentada uma mensagem. Tocar em [YES] apaga toda a informação registada e os nomes do dispositivo serão indicados como [Unregistered].
- ≥ As ligações Wi-Fi feitas com a função multi-câmara sem fios não são guardadas como registos no [History].

### **Terminar a ligação**

- *1* **Toque no ecrã de gravação nesta unidade e**  toque em  $\boxed{\widehat{q}}$ .
- *2* **Toque em [EXIT] no ecrã desta unidade.**
- A ligação Wi-Fi será terminada.
- Feche "Image App" no Smartphone.

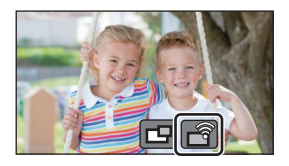

≥ Também pode terminar a ligação, premindo o botão Wi-Fi nesta unidade. Se premir o botão Wi-Fi durante a pausa na gravação, será apresentada uma mensagem. Para terminar a ligação, toque em [YES].

# **Gravar com a sub-câmara sem fios (Câmara dupla/multi-câmara sem fios)**

- (Para a série WXF1) **A sub-câmara desta unidade não está disponível para a função da câmara dupla sem fios.** WXF1
- ≥ **Uma imagem gravada com a imagem da câmara principal e da sub-câmara sem fios apresentada na sub-janela é gravada como uma cena única ou imagem parada\*. Quando reproduzir essa cena ou imagem parada, não pode apagar apenas a imagem da sub-janela ou ocultá-la.**
- ≥ **Se definir [Backup for Twin Camera] para [ON], quando gravar imagens com a função da câmara dupla sem fios, também pode gravar a imagem da câmara principal sem a imagem da sub-janela como cena em separado. (→ [62\)](#page-61-0)**
- Quando a função multi-câmara sem fios é utilizada, não pode gravar imagens paradas.

# *1* **Ligue um Smartphone a esta unidade como sub-câmara sem fios. (**<sup>l</sup> **[229,](#page-228-2) [233\)](#page-232-0)**

### *2* **Iniciar a gravação.**

≥ A gravação e operações na sub-janela não podem ser efetuadas até que todas as sub-janelas sejam apresentadas.

### **Ecrã quando usar uma sub-câmara sem fios**

<span id="page-239-0"></span>∫ **Ícones do estado da ligação para uma sub-câmara sem fios**

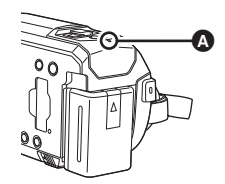

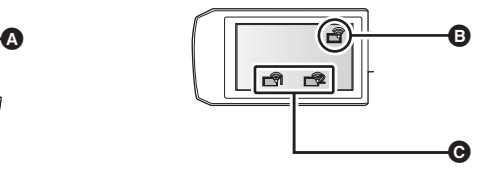

#### A **Acende a verde**

- O indicador do estado (→ [10](#page-9-0)) acende a verde quando a função da câmara dupla/multi-câmara sem fios sem fios for ativada.
- Quando Wi-Fi for desligado, o indicador do estado acende de novo a vermelho.

### **Quando tiver ligada uma sub-câmara sem fios:** B **Quando usar a função de câmara dupla sem fios** O visor muda do seguinte modo, de acordo com a intensidade da onda de rádio:  $\overrightarrow{f}$  (fraca)  $\rightarrow$  $\Box$   $\Box$   $\Box$   $\Box$   $\Box$   $\Box$   $\Box$  (forte). C **Quando usar a função multi-câmara sem fios (exemplo: sub-câmara sem fios 1)** O visor muda do seguinte modo, de acordo com a intensidade da onda de rádio:  $\Box$  (fraca)  $\rightarrow$  $\blacksquare$  (forte). ≥ O número do ícone varia dependendo da sub-câmara sem fios selecionada. (1–3)

#### *Quando o sinal Wi-Fi enfraquecer*

Se o sinal enfraquecer quando a sub-janela for apresentada, o ícone do estado da ligação passa para  $\sqrt{\widehat{\mathcal{C}}/\widehat{\mathcal{C}}}$  (fraco) e  $\lll \lll \lll$  pisca na sub-janela.

Se o sinal ainda enfraquecer mais, o ícone do estado da ligação passa para xa verme la a imagem da sub-janela desaparece.

- ≥ Não pode efetuar a seguinte operação da sub-janela:
	- j [Alterar a posição de visualização da sub-janela](#page-242-0) (apenas para a câmara dupla sem fios)
	- [Alterar a cor da moldura da sub-janela](#page-242-1)

#### **Quando usar a função de câmara dupla sem fios**

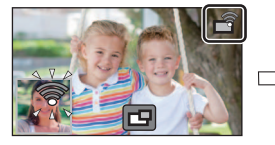

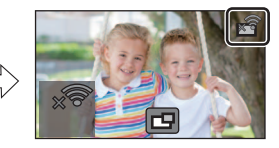

**Quando usar a função multi-câmara sem fios (Quando o sinal da sub-câmara sem fios 1 enfraquecer)**

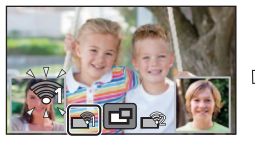

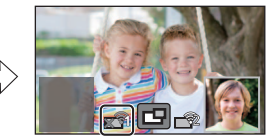

- Pode voltar a utilizar a sub-janela quando o sinal ficar mais forte.
- A sua ligação Wi-Fi pode ser terminada, dependendo do Smartphone.

### ∫ **Visualizar ou ocultar a sub-janela**

### Toque em **TH**.

- ≥ Sempre que tocar no ícone, pode visualizar ou ocultar a subjanela.
- ≥ Quando a sub-janela é ocultada, a sub-janela não será gravada.

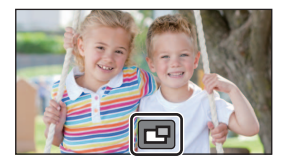

### ■ Tamanho da sub-janela quando usar uma câmara dupla/multi**câmara sem fios**

O tamanho da imagem apresentada na sub-janela varia, dependendo da câmara do Smartphone e da orientação do Smartphone.

### **Exemplo: Sub-janela quando o formato da câmara principal for definido para 16:9**

(As molduras amarelas correspondem ao tamanho da imagem apresentada na sub-janela)

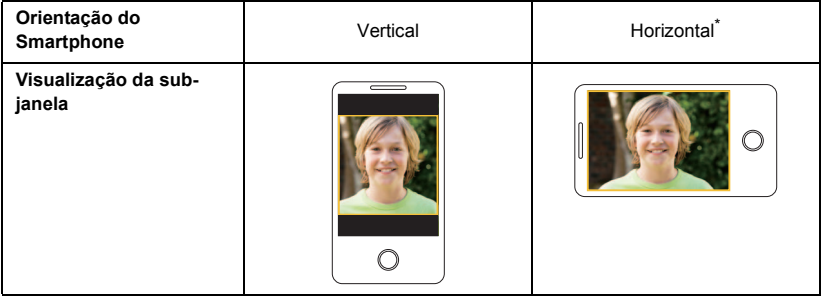

\* Dependendo do Smartphone, pode não ser possível usar a orientação horizontal.

### <span id="page-242-0"></span>**Alterar a posição de visualização da sub-janela**

- **1 Toque na sub-janela.**
- **2 Toque na posição de visualização que deseja alterar.**
- ≥ Dependendo da posição de visualização da sub-janela, as posições dos ícones apresentados no ecrã podem variar.

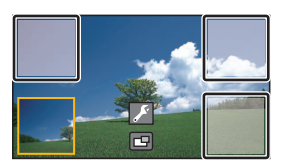

### <span id="page-242-1"></span>**Alterar a cor da moldura da sub-janela**

- **1 Toque na sub-janela.**
- **2 Toque em .**
- **3 Toque em**  $\Box$ **, e selecione a moldura desejada.**
- 1**: Cor-de-rosa**
- 2**: Verde**
- 3**: Cor-de-laranja**
- 4**: Cinzento**
- 5**: Sombreado**\*
- 6**: Sem moldura**
- \* Isto adiciona um sombreado à direita e no fundo.

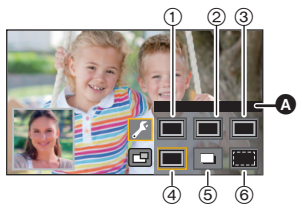

**A** [FRAMING]

### **Alterar a posição de visualização da sub-janela**

#### **1 Toque na sub-janela a ser alterada.**

- ≥ A sub-janela selecionada será realçada a amarelo.
- **2 Toque na posição de visualização que deseja alterar.**
- ≥ Dependendo da posição de visualização da sub-janela, as posições dos ícones apresentados no ecrã podem variar.
- ≥ Não pode mover uma sub-janela para as posições de visualização da outra sub-janela.

### **Alterar a cor da moldura da sub-janela**

- **1 Toque na sub-janela a ser alterada.**
- **2 Toque em**
- **3 Toque em , e** selecione a moldura desejada.
- 1**: Cor-de-rosa**
- 2**: Verde**
- 3**: Cor-de-laranja**
- 4**: Cinzento**
- 5**: Sombreado**\*
- 6**: Sem moldura**
- \* Isto adiciona um sombreado à direita e no fundo.

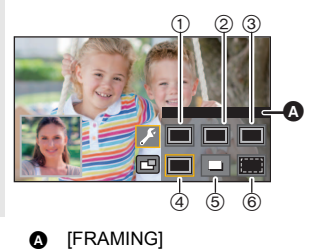

### <span id="page-243-0"></span>**Alterar a imagem na sub-janela**

#### **1 Toque na sub-janela a ser alterada.**

- ≥ A sub-janela selecionada será realçada a amarelo.
- ≥ Os ícones selecionados da sub-câmara serão apresentados e o ícone selecionado será realçado a amarelo.
- **2 Toque no ícone desejado para alterar a imagem na sub-janela.**
- **To :** Apresenta a imagem da sub-câmara desta unidade (série <u>(WXF1</u>)).
- **n:** Apresenta a imagem da sub-câmara sem fios 1.
- Apresenta a imagem da sub-câmara sem fios 2.
- : Apresenta a imagem da sub-câmara sem fios 3.
- : DESLIGADO

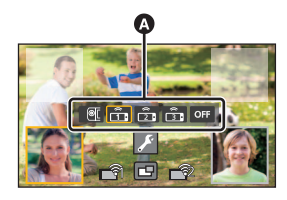

 $\bullet$  Ícones de seleção da subcâmara

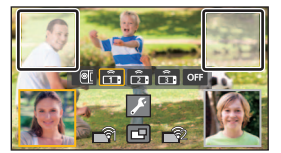

- (Para a série [WXF1]) Se tiver tocado em **(or i** (sub-câmara desta unidade), rode a sub-câmara desta unidade para ativá-la.\*
- \* Quando o monitor LCD estiver fechado com o ecrã virado para fora, a sub-câmara não funciona. Abra o monitor LCD.
- Se tiver tocado em  $\frac{2}{\sqrt{1-\frac{1}{2}}}/\frac{2}{\sqrt{3}}$  (sub-câmara sem fios 1/2/3), ligue o Smartphone registado a esta unidade e inicie o "Image App".
- ≥ Nos seguintes casos, a moldura da sub-janela será apresentada no monitor LCD desta unidade, mas não será gravada. Quando os ícones de seleção da sub-câmara desaparecerem, a subjanela é apresentada a cinzento semi-transparente.
	- $-$  Quando deixar a sub-câmara desta unidade fechada, mesmo após tocar-lhe  $\lceil \cdot \cdot \cdot \rceil$  (subcâmara desta unidade)
	- Quando o Smartphone registado que selecionou tocando em  $\frac{1}{\sqrt{2}}$  /  $\frac{2}{\sqrt{3}}$  (sub-câmara sem fios 1/2/3) não estiver ligado a esta unidade, ou quando o sinal de Wi-Fi entre o Smartphone e esta unidade estiver fraco.
	- $-$  Quando tiver tocado em  $or$  (DESLIGADO)
- (Para a série WXF1)

Quando a imagem para uma sub-janela for definida para  $\blacksquare$  (sub-câmara desta unidade), as seguintes definições da sub-janela podem ser alteradas:

- Alterar o tamanho da sub-janela ( $\rightarrow$  [59\)](#page-58-0)
- $-$  Ampliar/afastar a sub-janela ( $\rightarrow$  [59](#page-58-1))
- j Definir e ajustar a sub-câmara e a sub-janela (Balanço de brancos/Luminosidade/Focagem/ Modo de narração)  $($   $\rightarrow$  [60\)](#page-59-0)

### **Alterar as imagens entre as sub-janelas**

#### **1 Toque na sub-janela a ser alterada.**

- ≥ A sub-janela selecionada será realçada a amarelo.
- ≥ Os ícones selecionados da sub-câmara serão apresentados e o ícone selecionado será realçado a amarelo.
- **2 Toque no ícone selecionado para a outra subjanela.**

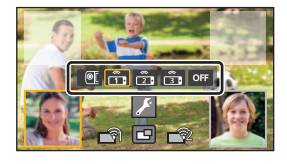

- As imagens da sub-janela serão alteradas.
- Leva algum tempo até que a sub-janela apareça.
- ≥ Não pode definir esta unidade para o modo de reprodução quando estiver ligada a uma subcâmara sem fios.
- ≥ Os seguintes ícones do botão podem não ser apresentados quando a sub-janela for apresentada. Para os visualizar, toque na imagem da câmara principal no ecrã.
	- $\overline{\mathbb{R}}$  (Menu do toque)
	- $\mathcal{V}$  W (Ícones do botão do zoom)
	- $\bullet$  (Ícone do botão de gravação)
	- $-$  Ícone do botão do modo de gravação ( $\rightarrow$  [64](#page-63-0))
- As seguintes funções não funcionam:
	- Modo de Controlo Criativo
	- Modo de Filme HDR
	- j Vídeo em câmara lenta FULL HD
	- Modo Auxiliar de Animação Parada
	- Itens do menu de configuração
	- Característica de transferência Eye-Fi
- Passar para outras funções Wi-Fi
- Base de ligação de inclinação e rotação remota
- Formato de gravação [24p]
- (Para a série *WXF1*)/série *VXF1* /série **VX1**)
	- Modo de Fotografia 4K
	- Formato de gravação [4K MP4]
	- Modo de efeito do tipo cinema
- As seguintes funções não funcionam quando a sub-janela for apresentada:
	- Toque no obturador
	- $-$  [FACE FRAMING]
	- Busca AF/AE
	- Bloqueio do estabilizador ótico de imagem
- ≥ As seguintes definições são desativadas quando a imagem de uma sub-câmara sem fios for apresentada numa sub-janela.
	- j Definições da sub-janela (WB/Luminosidade/Focagem/Narração)
	- j Nível de ampliação e tamanho da sub-janela
- ≥ Dependendo das condições de gravação, o equilíbrio da cor, luminosidade e outras definições podem diferir entre a câmara principal e a sub-câmara sem fios.
- ≥ Os itens do menu de gravação, ícones da operação e as funções, como o estabilizador de imagem, função de disparo nivelado e [QUICK POWER ON] funcionam apenas para a câmara principal.
- ≥ Os efeitos de imagem da função de Desvanecer não afetam a sub-janela.
- ≥ Quando o ecrã de "Image App" desaparecer, a transmissão de imagem para a sub-janela pára (A ligação Wi-Fi permanece ativada). Isto pode acontecer quando, por exemplo, o Smartphone receber uma chamada ou premir o botão da página inicial. Se iniciar novamente o "Image App" no Smartphone, a transmissão de imagem na câmara principal é reiniciada e a sub-janela será apresentada automaticamente.
- ≥ Não pode gravar imagens da câmara dupla/multi-câmara sem fios no Smartphone.

(Quando usar a função de câmara dupla sem fios)

- ≥ Quando gravar imagens paradas, pode levar mais tempo do que o habitual para atingir a focagem.  $(435)$  $(435)$  $(435)$
- ≥ Não pode efetuar a gravação em simultâneo de imagens paradas enquanto grava um filme ou usa PRE-REC.
- ≥ Se uma imagem não for recebida da sub-câmara sem fios selecionada para uma sub-janela durante cerca de 4 minutos ou mais, a ligação Wi-Fi será terminada. (Não será terminada enquanto estiver a ser gravado um filme.)

(Quando usar a função multi-câmara sem fios)

- ≥ Esta função só está disponível no modo de gravação de filmes. Não pode passar para o modo de gravação de imagens paradas nem tirar fotografias.
- ≥ Se uma imagem não for recebida da sub-câmara sem fios selecionada para uma sub-janela durante cerca de 4 minutos ou mais, a ligação Wi-Fi será terminada. (Não será terminada enquanto um filme estiver a ser gravado ou se uma imagem for recebida por alguma das subjanelas.)

[Câmara dupla/multi-câmara sem fios](#page-225-0)

# **Se a ligação Wi-Fi não puder ser estabelecida (Câmara dupla/multicâmara sem fios)**

≥ **Para obter informações acerca das definições do seu Smartphone, consulte as instruções de funcionamento.**

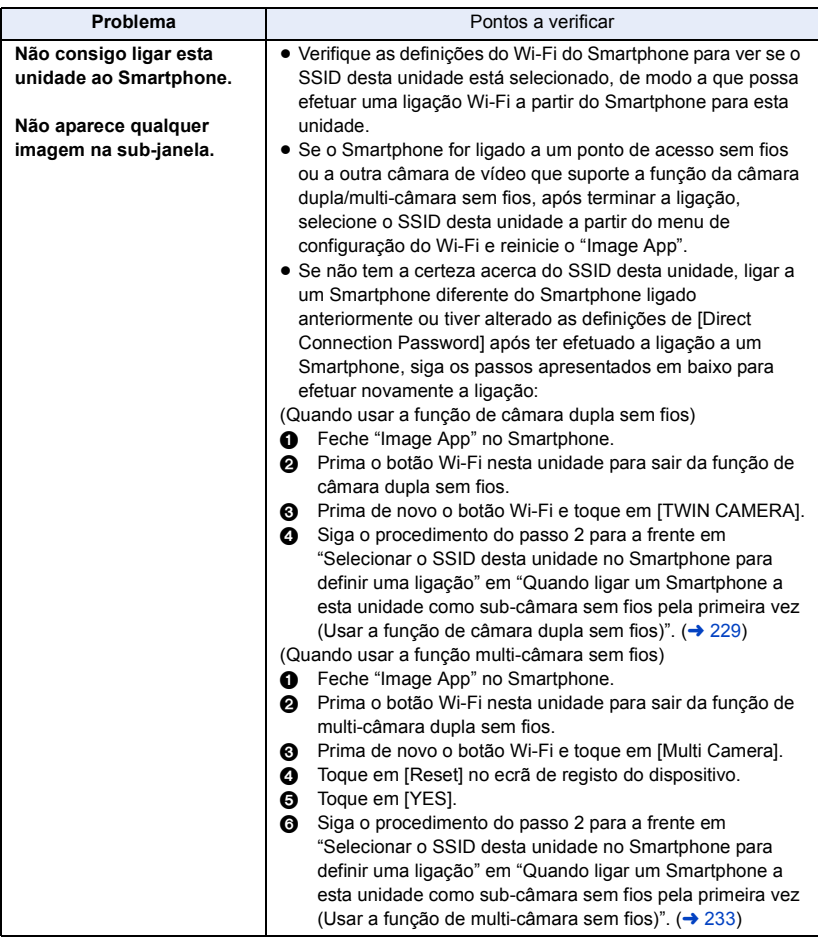

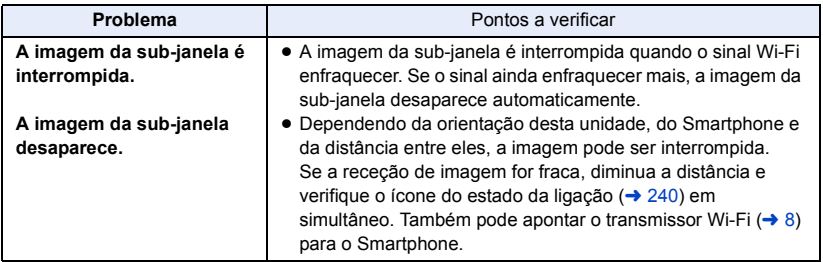

● Consulte também "[Se a ligação Wi-Fi não puder ser estabelecida"](#page-217-0). (→ [218](#page-217-0))

# **O que pode fazer com um PC**

### **HD Writer AE 5.4**

Pode copiar o filme/imagem parada para o HDD do PC ou para média como discos Blu-ray, DVDs ou cartões SD, usando HD Writer AE 5.4.

Verifique o website em baixo para descarregar/instalar o software.

≥ O software está disponível para ser descarregado até ao final de março de 2021.

http://panasonic.jp/support/global/cs/soft/download/f\_ae54.html

≥ Consulte as instruções de funcionamento de HD Writer AE 5.4 (ficheiro em PDF) para obter mais detalhes acerca da utilização.

### ∫ **Smart Wizard**

O ecrã Smart Wizard é apresentado automaticamente quando ligar esta unidade a um PC com o HD Writer AE 5.4 instalado.  $($   $\rightarrow$  [256](#page-255-0))

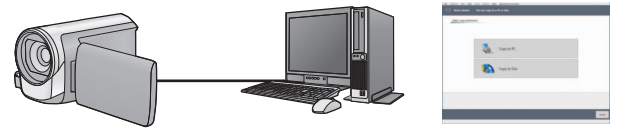

#### **Copiar para o PC:**

Pode copiar o filme/imagem parada para o HDD de PCs.

#### **Copiar para o disco:**

Pode copiar para o disco em qualidade de imagem de alta definição ou qualidade de imagem padrão convencional (formato MPEG2).

≥ Selecione a função que deseja usar e siga as instruções que aparecem no ecrã, para uma cópia fácil.

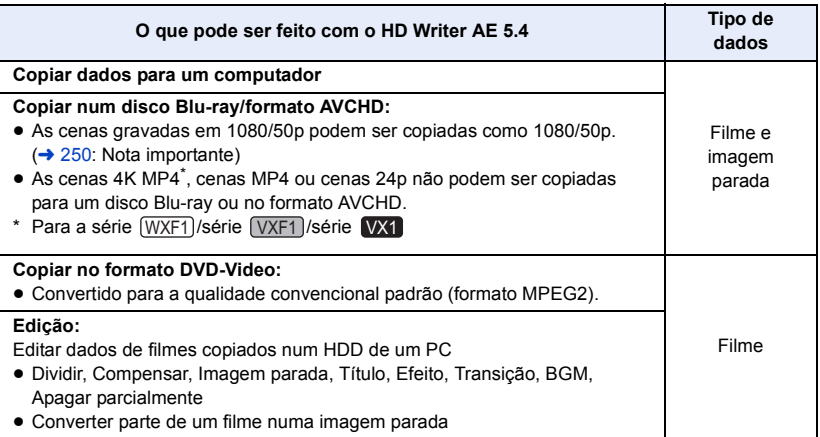

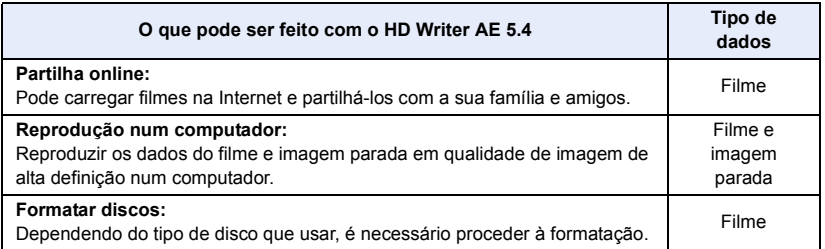

- ≥ Pode reproduzir num PC usando um visualizador de imagens em conformidade com o Windows ou um software de imagem disponível comercialmente, e copiar imagens para um PC usando o Windows Explorer.
- Consulte a página [260](#page-259-0) para obter mais detalhes sobre como usar um Mac.

#### <span id="page-249-0"></span>**Nota importante**

- ≥ **Não insira um disco gravado no formato AVCHD com o HD Writer AE 5.4 num aparelho que não suporte o formato AVCHD. Nalguns casos, o disco pode ficar preso dentro do aparelho.**
- ≥ **Para reproduzir um disco Blu-ray para onde copiou cenas gravadas em 1080/50p, necessita de equipamento que suporte AVCHD Progressive.**
- ≥ **Quando inserir um disco que contenha filmes gravados noutros aparelhos, pode aparecer-lhe uma mensagem a informar que tem de formatar o disco. Não formate o disco, pois os dados apagados não podem ser recuperados mais tarde.**
- ≥ **É impossível escrever dados para a unidade a partir de um PC.**
- ≥ **Os filmes que tenham sido gravados noutro aparelho não podem ser escritos no HD Writer AE 5.4.**
- ≥ Quando são escritos dados de filmes para e do cartão SD, o funcionamento correto da unidade não pode ser garantido se usar um software para além do HD Writer AE 5.4.
- ≥ Não inicie o HD Writer AE 5.4 e outro software em simultâneo.

## **Antes de instalar HD Writer AE 5.4**

A sua instalação ou uso do Software indicado em baixo exige a sua completa aceitação dos termos deste Acordo. Se não aceitar os termos deste Acordo, não instale nem use o Software.

### **Acordo de licença do utilizador final**

É concedida a si ("Licenciado") uma licença para o Software definida neste Acordo de Licença de utilizador final ("Acordo") sob a condição de que concorde com os termos e condições deste Acordo.

Os seguintes termos contêm representações de material relativas às desresponsabilizações da Panasonic Corporation. Certifique-se de que lê por completo, compreende e confirma os sequintes termos.

#### Artigo 1 Licença

É concedido ao Licenciado o direito de usar o Software (o "Software" significa o software e outra informação, como manuais descarregados pelo Licenciado através do website Panasonic), mas todos os direitos aplicáveis a patentes, direitos de autor, marcas registadas e segredos comerciais incluídos no Software não serão transferidos para o Licenciado.

Artigo 2 Utilização por terceiros O Licenciado não poderá usar, copiar, modificar, transferir, alugar ou emprestar, ou permitir que quaisquer terceiros, quer gratuitamente ou não, utilizem, copiem ou alterem o software, exceto se tal for expressamente permitido neste Acordo.

Artigo 3 Restrições na cópia do Software O Licenciado pode fazer uma única cópia do Software em todo ou em parte apenas com o fim de obter uma cópia de reserva.

#### Artigo 4 Computador

O Licenciado pode usar o Software apenas num computador. Não o pode usar em mais do que um computador. Além disso, o Licenciado não pode usar o Software para serviços comerciais de alojamento de software.

Artigo 5 Engenharia inversa, descompilação ou decomposição

O Licenciado não pode inverter, descompilar ou decompor o Software, exceto no âmbito de um deles ser permitido de acordo com as leis ou regulamentos do país onde o Licenciado reside. A Panasonic ou os seus distribuidores não se responsabilizam por quaisquer defeitos no Software ou danos para o Licenciado causados por engenharia inversa, descompilação ou decomposição do Software.

#### Artigo 6 Indemnização

O Software é fornecido "TAL E QUAL" sem qualquer tipo de garantia, seja implícita ou explicita, incluindo, mas não limitada a garantias de não infração, mercantibilidade e/ ou aptidão para um fim particular. Para além disso, a Panasonic não garante que o funcionamento do Software seja ininterrupto ou sem erros. A Panasonic ou qualquer um dos seus distribuidores não se responsabilizam por quaisquer danos sofridos pelo Licenciado devido à utilização do Software por parte do Licenciado.

#### Artigo 7 Controlo de exportação

O Licenciado concorda em não exportar ou reexportar para nenhum país o Software sob qualquer forma sem as adequadas licenças de exportação sujeitas aos regulamentos do país onde reside o Licenciado, se tal for necessário.

#### Artigo 8 Rescisão da licença

O direito abaixo garantido ao Licenciado é automaticamente rescindido se o Licenciado violar qualquer um dos termos e condições deste Acordo. Nesse caso, o Licenciado tem de destruir o Software e qualquer documentação relacionada, juntamente com todas as cópias desta, ao encargo do Licenciado.

Artigo 9 Relativamente ao MICROSOFT SQL SERVER COMPACT 3.5 produzido pela Microsoft Corporation (1) O Licenciado usará o MICROSOFT SQL SERVER COMPACT 3.5 apenas quando incluído no Software e não usará o MICROSOFT SQL SERVER COMPACT 3.5 em qualquer outra configuração ou método. O Licenciado não publicará o MICROSOFT SQL SERVER COMPACT 3.5 nem trabalhará nas limitações técnicas do MICROSOFT SQL SERVER COMPACT 3.5.

(2) O Licenciado não usará, copiará, distribuirá, concederá nem manuseará de outro modo o Software, para além do raio de utilização atribuído no Artigo 9 (1), e não conduzirá operações, como engenharia inversa, descompilação, desmontagem, etc., do MICROSOFT SQL SERVER COMPACT 3.5.

(3) Todos os direitos, incluindo direitos de autor, direitos patenteados, etc., relacionados com o MICROSOFT SQL SERVER COMPACT 3.5 pertencem à Microsoft Corporation. O Licenciado não reivindicará quaisquer direitos relacionados com o MICROSOFT SQL SERVER COMPACT 3.5.
# <span id="page-252-0"></span>**Ambiente operativo**

- ≥ Ainda que os requisitos do sistema mencionados nestas instruções de funcionamento sejam satisfeitos, alguns computadores não podem ser usados.
- Para a série WXF1 /série VXF1 /série WX1 Mesmo que preencha todos os requisitos do sistema, pode levar algum tempo a editar filmes 4K e pode não ser possível reproduzi-los suavemente.
- ≥ É necessário um gravador de Blu-ray/DVD compatível e média para gravar para um Blu-ray/DVD.
- ≥ Não garantimos o funcionamento nos seguintes casos:
	- Quando 2 ou mais dispositivos USB estiverem ligados a um computador, ou quando os dispositivos forem ligados através de hubs USB ou usando cabos de extensão.

## ■ Ambiente operativo para HD Writer AE 5.4

\* Para a série (WXF1)/série (VXF1)/série VX1  $\overline{\phantom{a}}$  values  $\overline{\phantom{a}}$ 

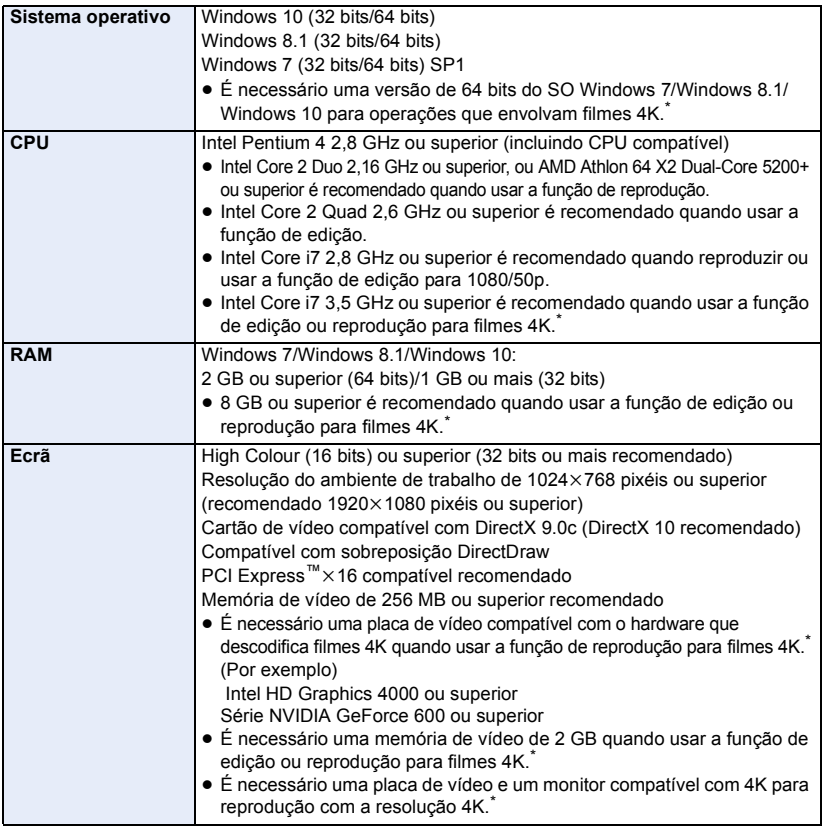

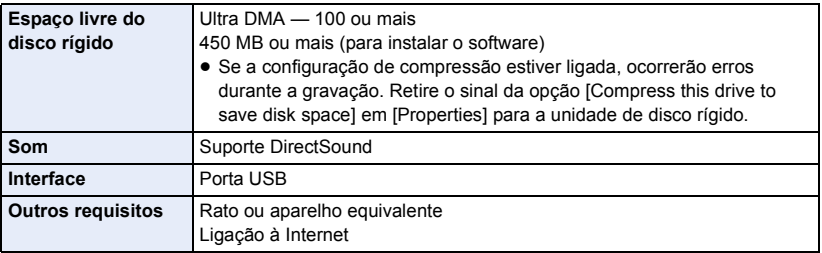

- HD Writer AE 5.4 é apenas para Windows.
- ≥ A entrada não é suportada noutros idiomas, para além de inglês, alemão, francês, chinês simplificado e russo.
- ≥ O funcionamento não é garantido em todas as unidades de disco de Blu-ray/DVD.
- ≥ O funcionamento não é garantido no Windows 7 Enterprise, Windows 8.1 Enterprise, Windows 10 Enterprise ou Windows RT.
- ≥ Para o Windows 8.1/Windows 10, este software encontra-se disponível apenas como aplicação para computador de secretária.
- ≥ Este software não é compatível com um ambiente de arranques múltiplos.
- Este software não é compatível com um ambiente de multi-monitor.
- ≥ Se usar o Windows 7/Windows 8.1/Windows 10, os utilizadores de uma conta administrativa e os utilizadores de uma conta padrão podem usar este software. (Um utilizador de uma conta administrativa deverá instalar e desinstalar este software.)

## ∫ **Para usar o HD Writer AE 5.4**

Precisa de um bom PC, dependendo das funções a serem usadas. Este pode não reproduzir nem funcionar corretamente, dependendo do ambiente do PC utilizado. Consulte o ambiente operativo e as notas.

- ≥ O funcionamento durante a reprodução pode ficar lento, caso o CPU ou a memória não preencham os requisitos do ambiente operativo.
- ≥ Use sempre o controlador mais atual para o cartão de vídeo.
- ≥ Certifique-se sempre de que existe capacidade suficiente no HDD no PC. Este pode ficar inoperacional, ou o funcionamento pode parar de repente se a capacidade diminuir.

## ∫ **Ambiente operativo para a função de leitura do cartão (armazenamento em massa)**

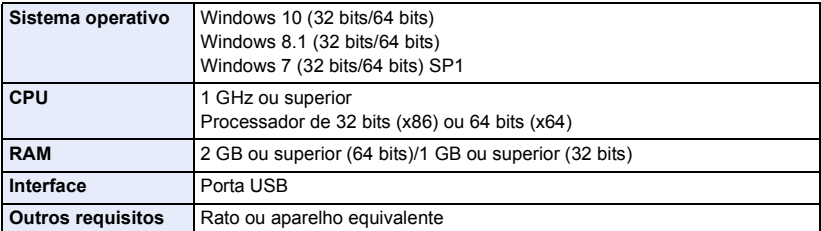

≥ O equipamento USB funciona com o controlador instalado como padrão no sistema operativo.

## **Instalação**

Quando instalar o software, aceda ao PC como utilizador com privilégios administrativos no PC. (Se não tiver autorização para tal, consulte o seu gestor.)

- ≥ Antes de iniciar a instalação, feche quaisquer outras aplicações de software que estejam a ser executadas.
- ≥ Não execute nenhuma outra operação no seu computador enquanto o software estiver a ser instalado.
- ≥ A explicação das operações baseia-se no Windows 10.

## ∫ **Instalação do HD Writer AE 5.4**

Verifique o website em baixo para descarregar/instalar o software.

≥ O software está disponível para ser descarregado até ao final de março de 2021.

http://panasonic.jp/support/global/cs/soft/download/f\_ae54.html

## ∫ **Desinstalar o HD Writer AE 5.4**

Siga os passos abaixo para desinstalar quaisquer aplicações de software de que não necessite mais.

## **1** Selecione  $[\Box] \rightarrow [\Box]$  (Settings)]  $\rightarrow$  [System]  $\rightarrow$  [Apps & features].

## *2* **Selecione [HD Writer AE 5.4] e clique [Uninstall].**

- ≥ Continue com a desinstalação seguindo as instruções no ecrã.
- ≥ Depois de desinstalar o software, assegure-se de que reinicia o computador.

## **Ligar ao PC**

≥ Ligue esta unidade ao PC após ter instalado as aplicações de software.

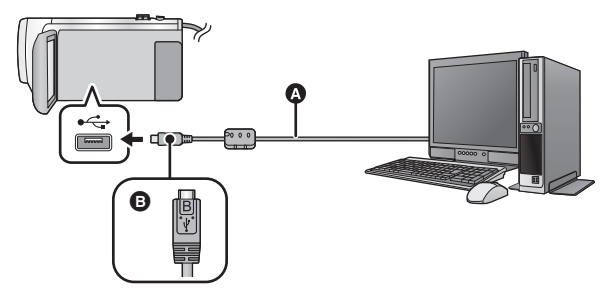

- **Q** Cabo USB (fornecido)
- B Vire o lado com o símbolo para baixo para ligar a extremidade micro B do cabo USB ao terminal USB desta unidade.
- Introduza as fichas até onde estas entrarem.

## *1* **Ligue esta unidade ao adaptador AC.**

- ≥ Utilize o adaptador AC para deixar de ter preocupações em relação a baterias fracas.
- *2* **Ligue a unidade.**

### *3* **Ligue esta unidade ao PC.**

≥ O ecrã de escolha da função USB aparece.

## *4* **Toque em [PC] no ecrã desta unidade.**

- ≥ O ecrã Smart Wizard é apresentado automaticamente quando HD Writer AE 5.4 é instalado.
- ≥ Esta unidade é reconhecida automaticamente como uma unidade de disco externa do PC.  $\left(\rightarrow 258\right)$  $\left(\rightarrow 258\right)$  $\left(\rightarrow 258\right)$
- ≥ Quando selecionar uma opção sem ser [PC], volte a ligar o cabo USB.
- ≥ Quando usar a bateria, o monitor LCD desliga-se passados cerca de 5 segundos. Toque no ecrã para ligar o monitor LCD.
- ≥ Não utilize outros cabos USB para além daquele fornecido. (Não garantimos o funcionamento com quaisquer outros cabos USB.)
- ≥ Quando esta unidade estiver ligada a um PC usando um cabo USB enquanto a unidade estiver ligada, a energia também é fornecida do PC a esta unidade.
- ≥ Quando efetuar a leitura/escrita entre um PC e um cartão SD, tenha cuidado, porque algumas ranhuras para cartões SD nos PCs e nalguns leitores de cartões SD não são compatíveis com o cartão de memória SDHC nem com o cartão de memória SDXC.

## ∫ **Para desligar em segurança o cabo USB**

Selecione o ícone **de la barra de tarefas apresentada no PC** e selecione o número do **modelo desta unidade para desligar o cabo USB.**

≥ Dependendo das definições do seu computador, este ícone poderá não ser apresentado.

#### <span id="page-256-0"></span>**Acerca da indicação do ecrã da unidade**

- ≥ Não desligue o cabo USB, bateria ou o adaptador AC enquanto a luz de acesso ao cartão estiver ligada ou o ícone de acesso ao cartão (+= ) aparecer no ecrã da unidade.
- $\bullet$  (Para  $(WXF1M)$ )

we construct the control of the control of the control of the control of the control of the control of Napola<br>Não desligue o cabo USB, bateria ou o adaptador AC enquanto a luz de acesso estiver ligada ou o ícone de acesso à memória incorporada (+ i ) aparecer no ecrã da unidade.

- ≥ Se o ecrã não mudar quando a unidade for utilizada enquanto estiver ligada ao PC, desligue a bateria e/ou o adaptador AC, espere cerca de 1 minuto, volte a ligar a bateria e/ou adaptador AC, espere novamente cerca de 1 minuto e volte a ligar a unidade. (Os dados podem ser destruídos quando efetuar a operação indicada em cima enquanto acede ao cartão SD ou memória incorporada<sup>\*</sup>.)
- \* <u>(WXF1M</u>) apenas

## ∫ **Carregar a bateria ligando-a a diferentes aparelhos**

Quando usar a bateria, se desligar a unidade e a ligar a um PC, gravador de discos Blu-ray da Panasonic ou gravador de DVD da Panasonic, a bateria será recarregada.

- ≥ **Quando ligar esta unidade a um PC pela primeira vez, certifique-se de que liga esta unidade ao PC com a energia desta unidade ligada.**
- ≥ Insira bem o cabo USB até ao fim. Este não funciona corretamente se não for inserido por completo.
- ≥ Não utilize outros cabos USB para além daquele fornecido. (Não garantimos o funcionamento com quaisquer outros cabos USB.)
- ≥ Não pode carregar a bateria ligando o cabo DC fornecido.
- ≥ Certifique-se de que liga esta unidade diretamente ao PC, gravador de discos Blu-ray ou gravador de DVD.
- ≥ Durante o carregamento, o indicador do estado pisca.
- ≥ Não pode carregar quando o indicador do estado piscar rapidamente, ou quando nem sequer se ligar. Carregue usando o adaptador AC.  $($   $\rightarrow$  [13\)](#page-12-0)
- ≥ Leva 2 ou 3 vezes mais tempo a carregar, comparado com o tempo quando usa o adaptador AC.
- ≥ Se o indicador do estado piscar particularmente depressa ou devagar, consulte a página [275](#page-274-0).

## <span id="page-257-0"></span>**Acerca da apresentação no computador**

Quando a unidade estiver ligada a um computador, é reconhecida como uma unidade de disco externa.

● Disco amovível (Exemplo: CAM\_SD (G:)) é apresentado em [This PC].

Recomendamos a utilização do HD Writer AE 5.4 para copiar dados de filmes. Se usar o Windows Explorer ou outros programas no computador para copiar, mover ou alterar o nome dos ficheiros e pastas gravados com esta unidade fará com que não os possa usar com o HD Writer AE 5.4. É impossível escrever dados na memória incorporada ou cartão SD na unidade a partir de um PC.

# **Exemplo de estrutura da pasta de um cartão SD: (Para )**

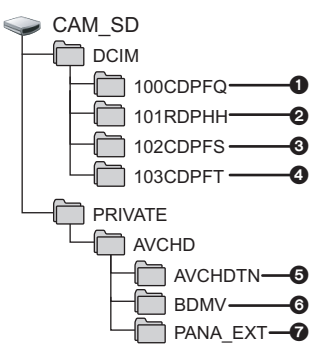

Os dados seguintes serão gravados.

- 1 **Até 999 imagens paradas no formato JPEG ([S1000001.JPG], etc.)**
- 2 **Os ficheiros de filmes com o formato MP4 ([S1000001.MP4], etc.)**
- ≥ O quarto ao sétimo caracter do nome de cada pasta são determinados pelo formato de gravação. 100RDPHH:MP4 (2160/25p) 100RFPHH:MP4 (2160/24p) 100YBPHH:MP4 (1080/50p) 100YDPHH:MP4 (1080/25p) 100YFPHH:MP4 (1080/24p) 100XDPHH:MP4 (720/25p) 100TDPBH:MP4 (360/25p)
- 3 **Imagens paradas no formato JPEG criadas a partir de filmes**
- 4 **As imagens paradas com o formato JPEG gravadas no modo auxiliar de animação parada**
- 5 **Miniaturas de filmes**
- 6 **Os ficheiros de filmes com o formato AVCHD ([00000.MTS], etc.)**
- 7 **Para gestão**

## **Exemplo de estrutura de pasta da memória**

## **incorporada:**

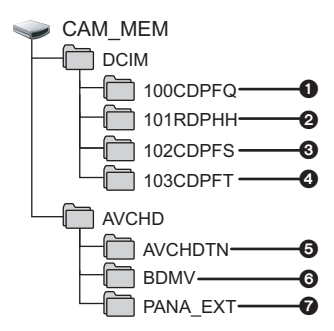

## ∫ **Copiar imagens paradas gravadas no cartão SD para um computador**

#### **Função de leitura do cartão (armazenamento em massa)**

As imagens paradas gravadas com esta unidade podem ser copiadas para o PC com o Explorer ou outros programas.

- **1 Clique duas vezes na pasta que contém as imagens paradas. ([DCIM]** # **[100CDPFQ], etc.)**
- **2 Arraste e liberte as imagens paradas na pasta de destino (no HDD do computador).**
- ≥ Não apague os diretórios do cartão SD. Fazendo isto o cartão SD torna-se utilizável por parte desta unidade.
- ≥ Não apague nem edite ficheiros no cartão SD ou USB HDD no PC. Se o fizer, esta unidade poderá não conseguir ler estes ficheiros ou as suas funções podem não funcionar corretamente.
- Quando forem gravados dados não suportados por esta unidade num computador, a unidade não os reconhecerá.
- ≥ Use sempre esta unidade para formatar os cartões SD.

#### [Com um PC](#page-248-0)

# **Início HD Writer AE 5.4**

≥ Para usar o software, aceda como administrador ou com um nome de utilizador para uma conta padrão.

O software não pode ser usado com o nome de utilizador de uma conta de convidado.

(No PC)

Selecione [**H**] → [Panasonic] → [HD Writer AE 5.4].

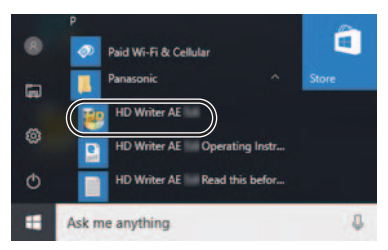

≥ Para detalhes sobre como usar as aplicações de software, leia as instruções de funcionamento do software em PDF.

## **Leitura das instruções de utilização das aplicações de software**

≥ Terá de ter o Adobe Acrobat Reader 5.0 ou o Adobe Reader 7.0, ou uma versão mais atualizada para ler as instruções de funcionamento em PDF.

Selecione  $[\Box] \rightarrow [Panasonic] \rightarrow [HD Writer AE 5.4 Operating Instruments].$ 

# <span id="page-259-0"></span>**Se usar Mac**

- ≥ HD Writer AE 5.4 não se encontra disponível para Mac.
- iMovie e Final Cut Pro X suportados.

### **Ambiente operativo para iMovie e Final Cut Pro X**

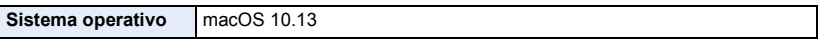

● Para mais detalhes acerca de iMovie e Final Cut Pro X, contacte a Apple Inc.

## **Ambiente operativo para a função de leitura do cartão (armazenamento em massa)**

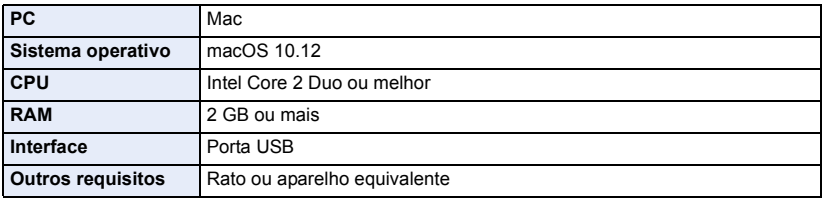

- ≥ Ainda que os requisitos do sistema mencionados nestas instruções de funcionamento sejam satisfeitos, alguns computadores não podem ser usados.
- ≥ O equipamento USB funciona com o controlador instalado como padrão no sistema operativo.

### ∫ **Copiar imagens paradas para um Mac**

## *1* **Ligue esta unidade a um Mac com o cabo USB fornecido.**

≥ O ecrã de escolha da função USB aparece.

## *2* **Toque em [PC] no ecrã desta unidade.**

- ≥ Esta unidade é reconhecida automaticamente como uma unidade de disco externa do Mac.
- ≥ Quando selecionar uma opção sem ser [PC], volte a ligar o cabo USB.
- ≥ Quando usar a bateria, o monitor LCD desliga-se passados cerca de 5 segundos. Toque no ecrã para ligar o monitor LCD.

#### *3* **Clique duas vezes em [CAM\_SD] existente no ambiente de trabalho.**

- Para utilizadores que tenham  $(WXF1M)$ , [CAM\_SD] e [CAM\_MEM] são apresentados no ambiente de trabalho.
- ≥ Os ficheiros são guardados na pasta [100CDPFQ] ou [102CDPFT], etc., na pasta [DCIM].
- *4* **Através do sistema de arrasto, mova as imagens desejadas, ou a pasta onde se encontram as imagens, para uma pasta diferente no Mac.**

### ∫ **Para desligar em segurança o cabo USB**

Arraste o ícone do disco [CAM\_SD] para [Trash]. De seguida, desligue o cabo de ligação USB.

● Para utilizadores que tenham  $\overline{WXF1M}$ , [CAM\_SD] e [CAM\_MEM] são apresentados no ambiente de trabalho.  $\frac{1}{\sqrt{2}}$ 

#### <span id="page-260-0"></span>Outros

# **Indicações**

- \*1 Para a série  $\sqrt{WXF1}$ /série  $\sqrt{XF1}$ /série  $\sqrt{X}$ 1 \*2 Apenas para a série  $\sqrt{800}$
- \*3 Apenas para (WXF1M)
- \*5 Para a série WXF1/série (VXF1)
- ∫ **Indicações de gravação**

- 
- \*4 Apenas para a série [WXF1]
- \*6 Para a série VX1 / série V800 <u>With your company</u> with the second company of the second company of the second company of the second company of the second company of the second company of the second company of the second company of the second company of

#### Modo de Gravação de Imagens Paradas

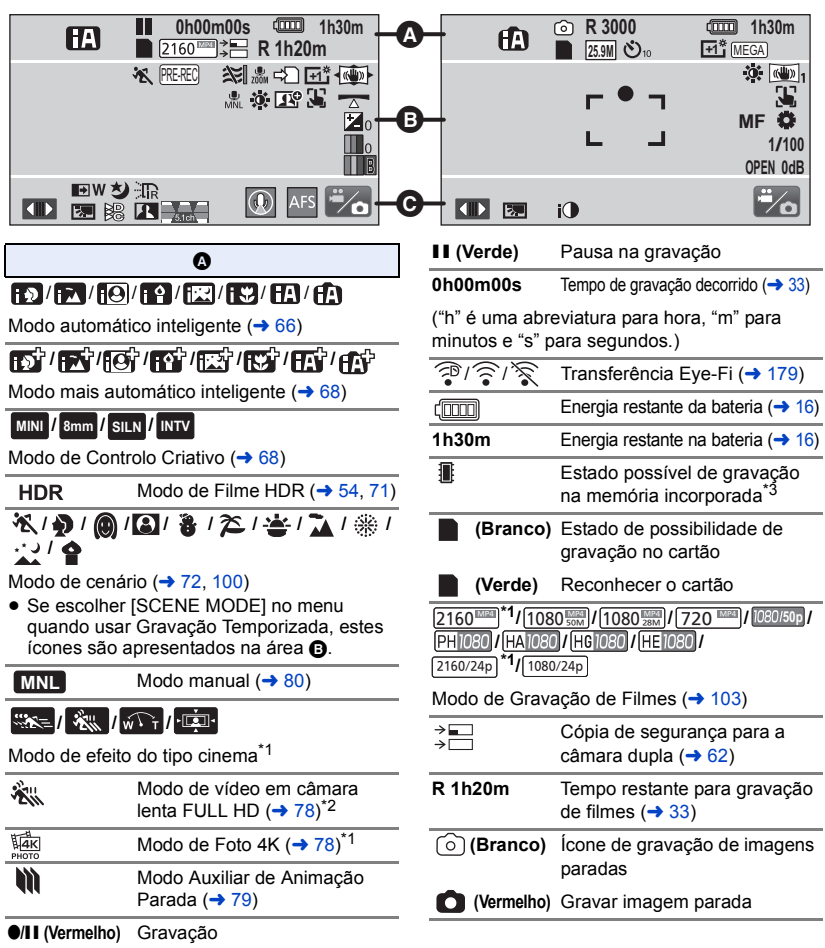

**R3000** Número restante de imagens paradas  $($   $\rightarrow$  [36\)](#page-35-0)

#### **///// 25.9M 14M 2.1M 20.4M 10.9M 0.3M**

Número de pixéis de gravação para imagens paradas ( $\rightarrow$  [36,](#page-35-0) [113,](#page-112-0) [121](#page-120-0))

No modo de reprodução, o tamanho da imagem não é apresentado para imagens paradas gravadas com outros produtos que tenham tamanhos de imagem diferentes dos tamanhos apresentados acima.

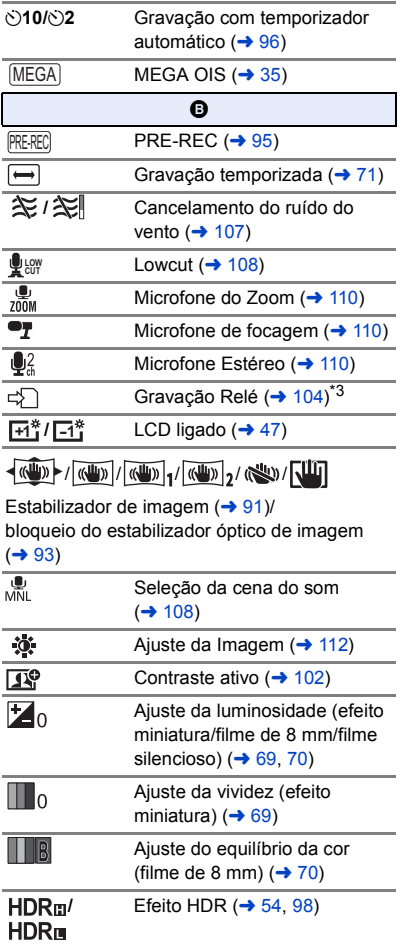

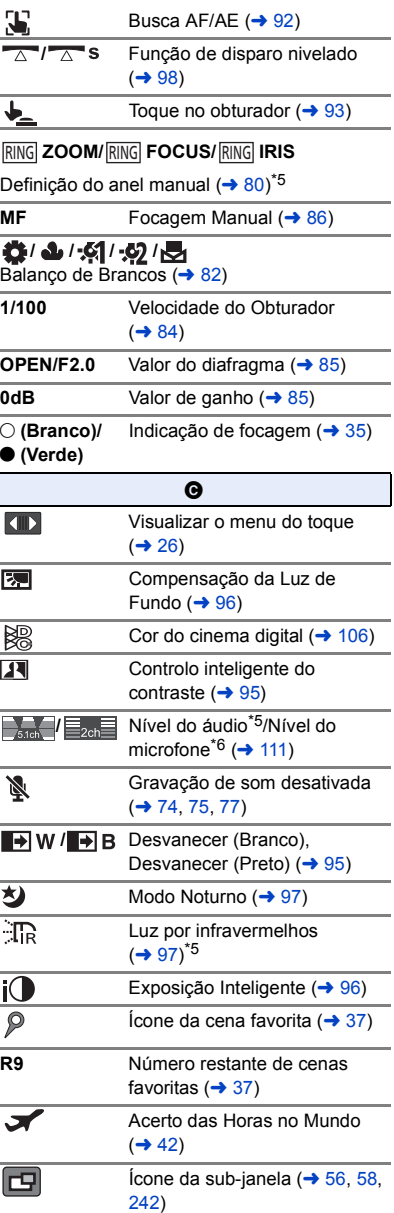

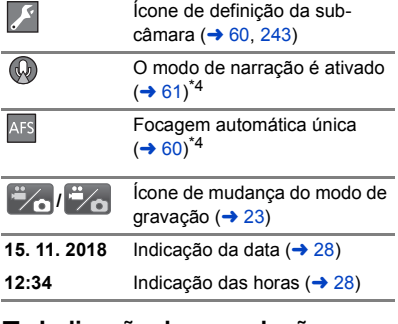

## ∫ **Indicação de reprodução**

#### 1**/**;**/**5**/ /**6**/ /**7**/**8**/**9**/**:**/** D**/**E**/**;1**/**2;

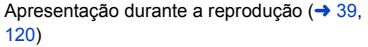

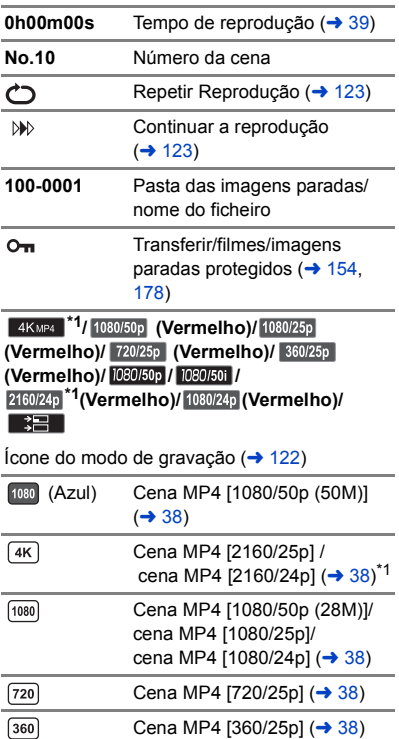

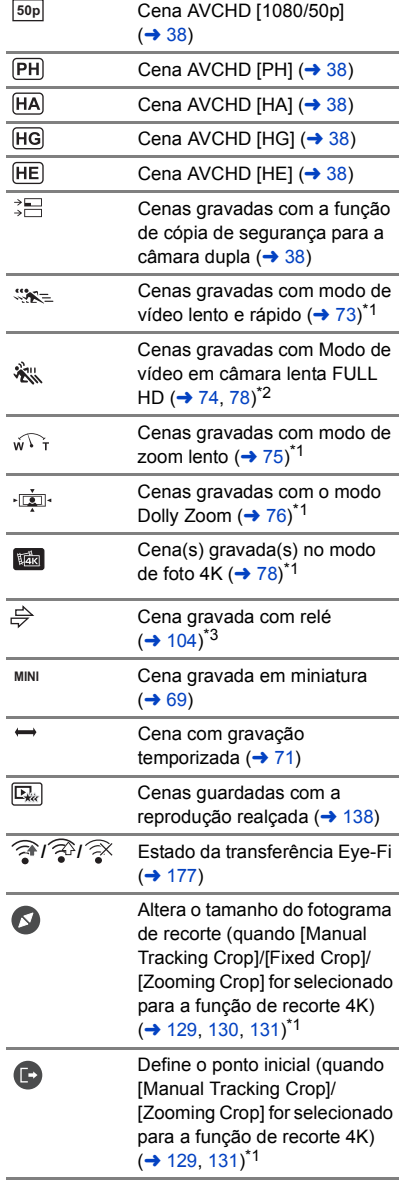

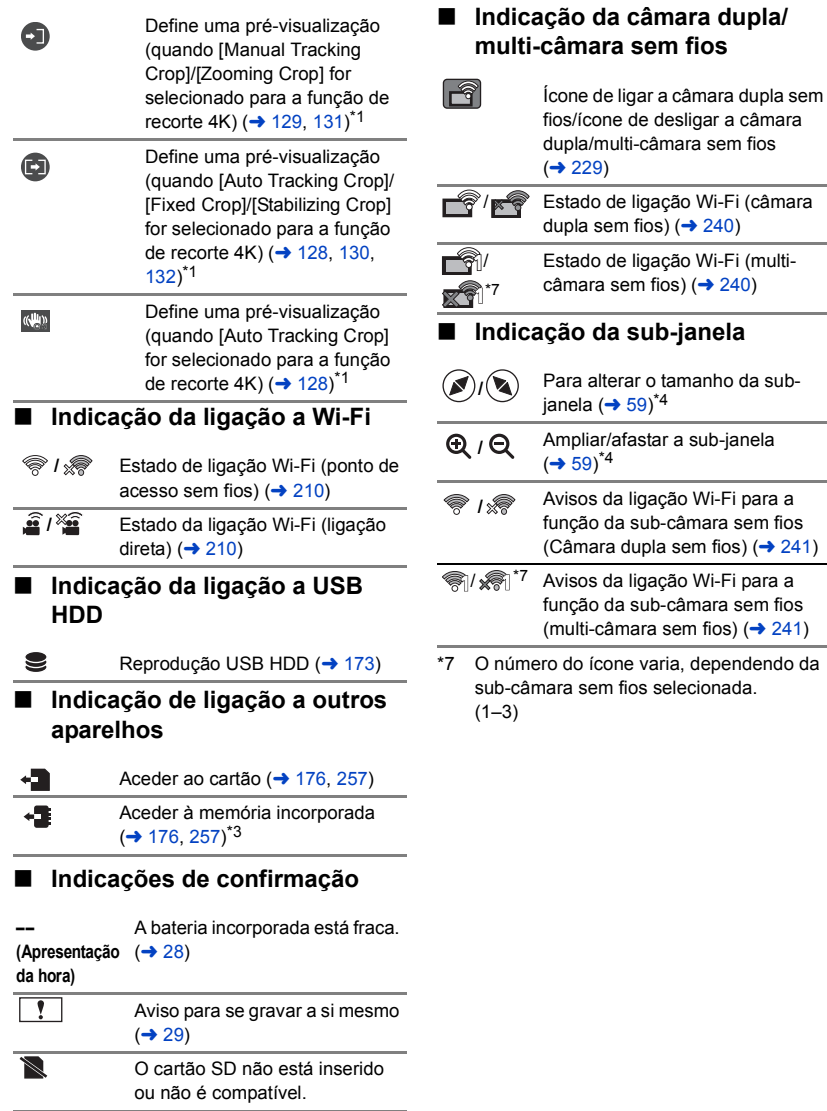

## **Mensagens**

Mensagens importantes de confirmação/erro a serem indicadas no ecrã em texto.

(WXF1M) apenas  $\frac{1}{\sqrt{1-\frac{1}{2}}\sqrt{1-\frac{1}{2}}\left(\frac{1}{2}-\frac{1}{2}\right)}$ 

#### **PERIODICALLY MAKE BACK UP OF DATA IN BUILT-IN MEMORY.\***

Recomendamos que faça periodicamente cópias de segurança de filmes e imagens paradas importantes num PC, disco, etc., para proteger os dados. (+ [249](#page-248-1)) Esta mensagem não significa que possa haver um problema com esta unidade.

#### **CHECK CARD.**

Este cartão não é compatível ou não pode ser reconhecido pela unidade.

Se esta mensagem aparecer, mesmo que grave filmes e imagens paradas num cartão SD, o cartão pode ficar instável. Volte a inserir o cartão SD e desligue e volte a ligar a energia.

#### **THIS BATTERY CANNOT BE USED.**

- Utilize uma bateria que seja compatível com esta unidade. (→ [12](#page-11-0)) Se usar uma bateria da Panasonic compatível com esta unidade, ejete a bateria e volte a inseri-la. Se a mensagem aparecer, mesmo após repetir esta ação várias vezes, esta unidade necessita de ser reparada. Retire a alimentação e consulte o seu fornecedor. Não tente reparar sozinho a unidade.
- ≥ Está a tentar ligar um adaptador AC que não é compatível com esta unidade. Utilize o adaptador AC fornecido.  $(413)$  $(413)$  $(413)$

#### **THIS EXTERNAL DRIVE CANNOTBE USED./ PLEASE CHECK THE EXTERNAL DRIVE.**

A unidade externa que esta unidade não consegue reconhecer está ligada. Verifique se o USB HDD pode ser ligado e usado com esta unidade e tente voltar a fazer a ligação.  $($   $\rightarrow$  [169](#page-168-0))

#### **Failed to connect wireless access point/ No wireless access point found**

- ≥ Verifique a configuração de Wi-Fi no seu ponto de acesso sem fios e Smartphone.
- ≥ [Easy Connection (WPS)] pode ser usado para ligar aparelhos que se liguem diretamente a esta unidade. Quando ligar vários aparelhos, certifique-se de que WPS não está em espera.
- Leia a página [218](#page-217-0) se a ligação Wi-Fi não puder ser estabelecida.

#### **Connection failed. Please check network settings of connected device.**

- ≥ Pode ser impossível ligar a partir de alguns serviços Web, como "LUMIX CLUB" e USTREAM. Tente voltar a ligar após esperar um bocado.
- ≥ Leia a página [218](#page-217-0) se a ligação Wi-Fi não puder ser estabelecida.

#### **Network disconnected.**

≥ Quando usar [DLNA Play], se não utilizar o aparelho compatível com DLNA a que está ligado, este será apresentado. Verifique o estado do aparelho DLNA a que está ligado.

## **Acerca da recuperação**

Se for encontrada informação de gestão em falta, podem aparecer mensagens e é efetuada uma reparação. (A reparação pode levar algum tempo, dependendo do erro.)

- ≥ é apresentado quando é detetada informação de gestão anormal quando as cenas são apresentadas em miniatura.
- ≥ Utilize uma bateria com energia suficiente, ou o adaptador AC.
- ≥ Dependendo das condições dos dados, poderá não ser possível reparar completamente os dados.
- ≥ Se a recuperação falhar, não será possível reproduzir cenas gravadas antes da unidade ser desligada.
- ≥ Quando recuperar os dados gravados noutro aparelho, pode não ser possível reproduzir os dados nesta unidade, ou no outro aparelho.
- ≥ Se a recuperação falhar, desligue a energia da unidade, espere um bocado e volte a ligar. Se a recuperação falhar repetidamente, formate um média na unidade. Por favor, tenha em conta que, se um média for formatado, todos os dados gravados no média serão apagados.
- ≥ Se recuperar a informação acerca das miniaturas, a apresentação das miniaturas pode ficar mais lenta.
- ≥ Não pode recuperar cenas gravadas como cópia de segurança para a câmara dupla e informação sobre cenas de reprodução realçada no formato MP4.

# **Resolução de problemas**

## ∫ **Não se trata de um mau funcionamento nos seguintes casos**

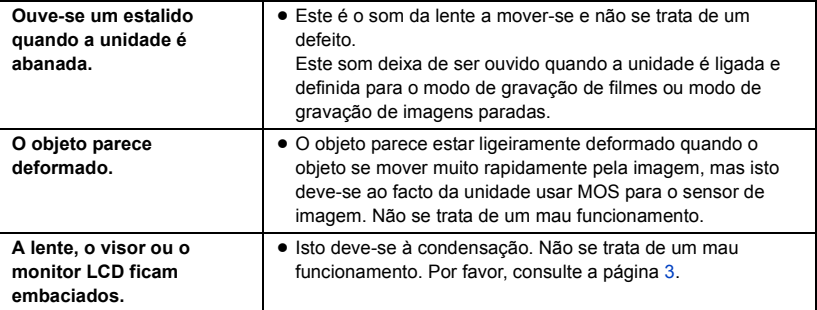

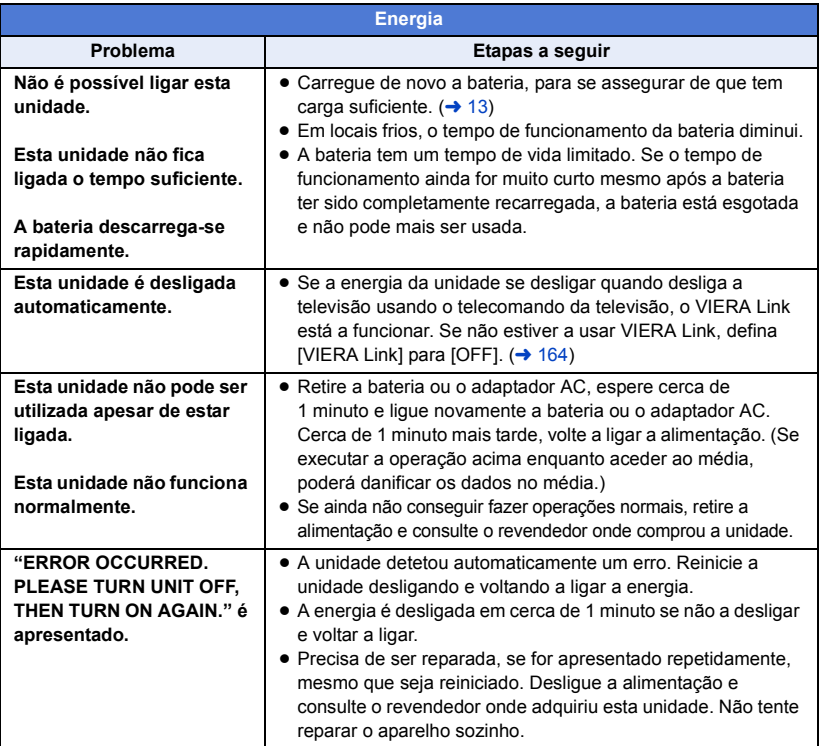

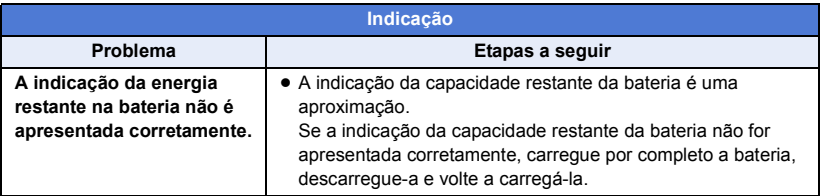

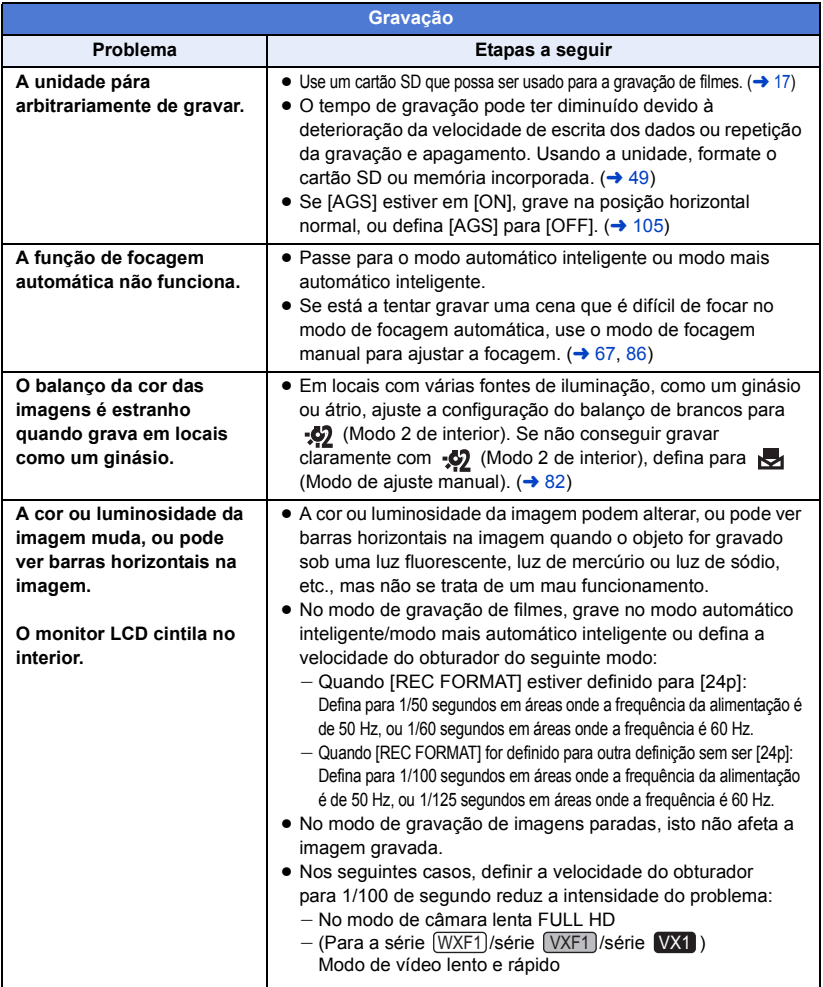

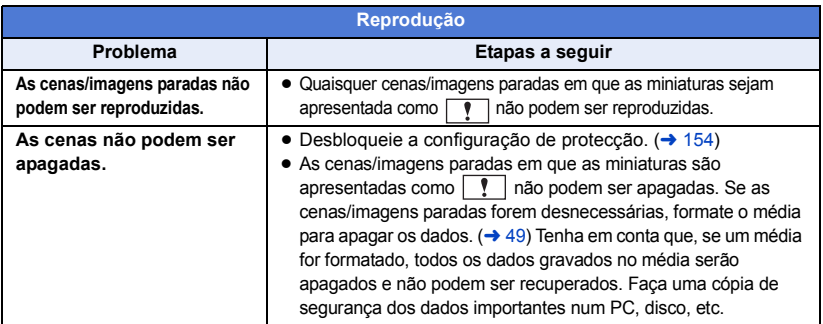

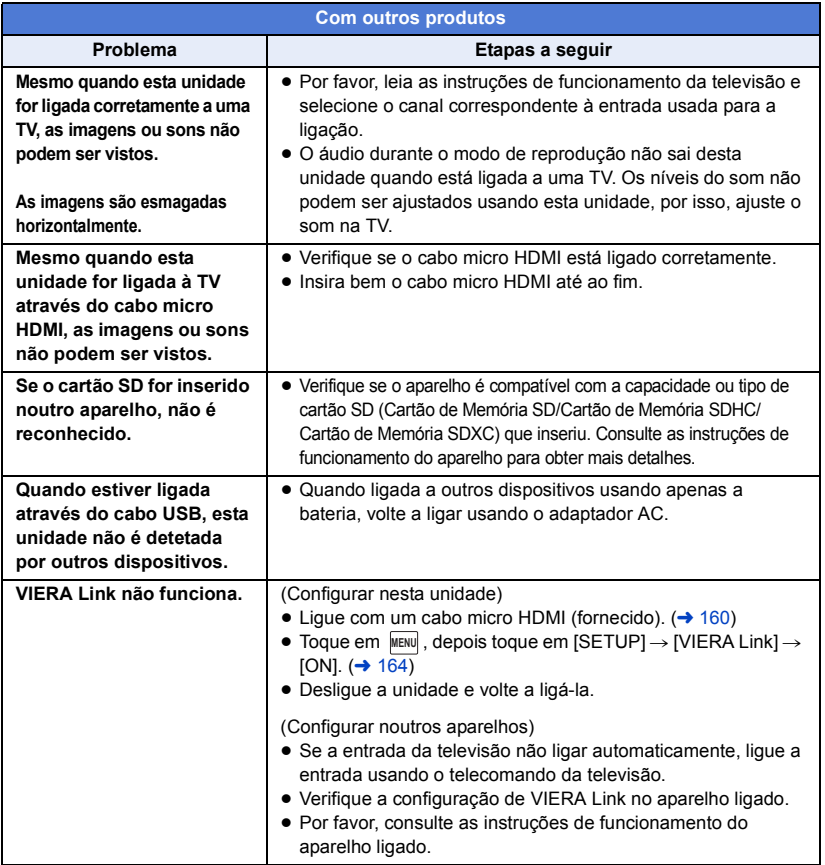

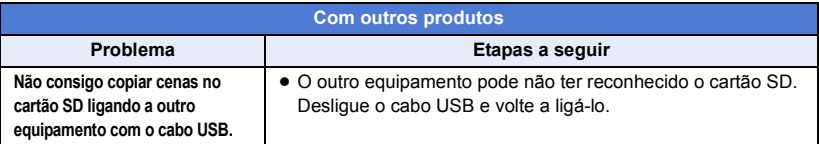

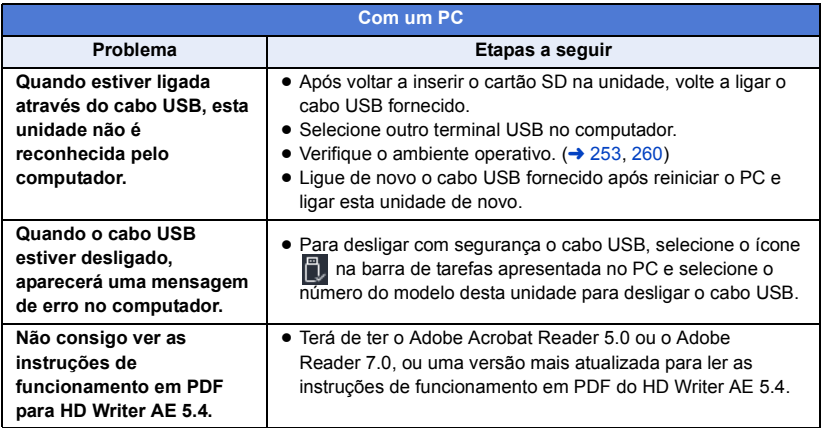

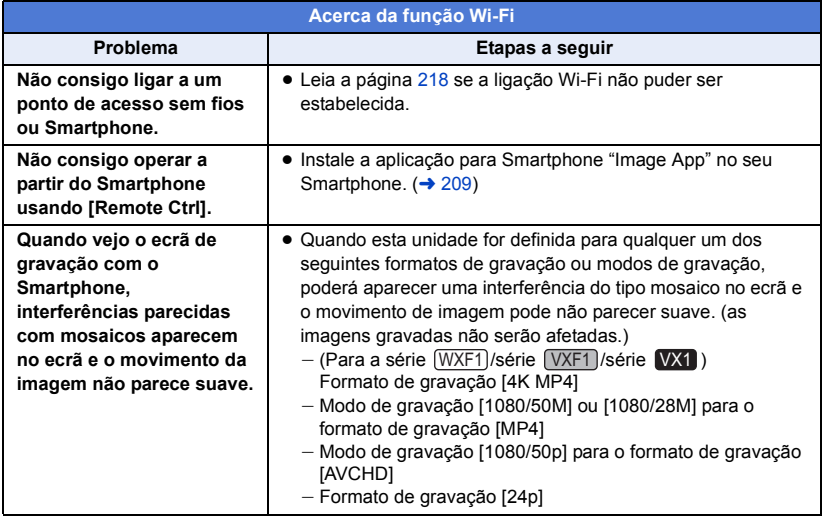

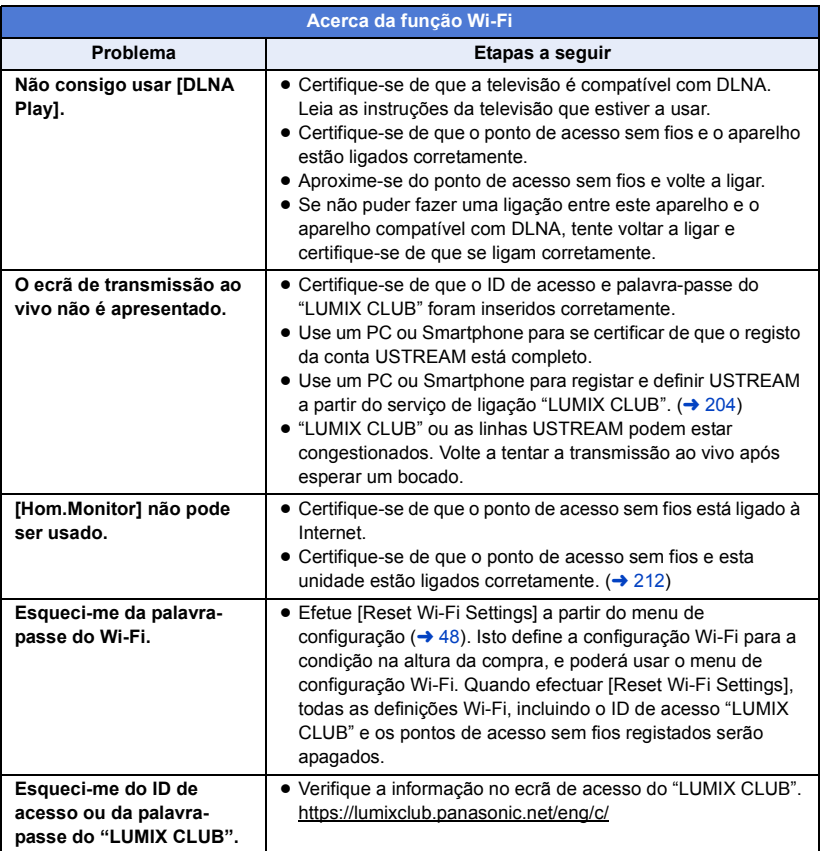

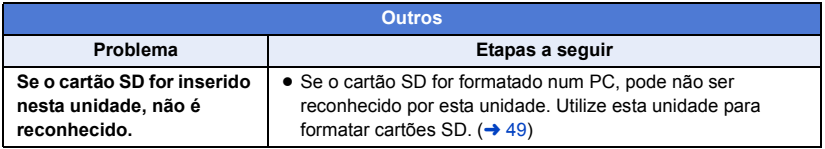

## ∫ **Se as cenas AVCHD não mudarem suavemente quando forem reproduzidas noutro aparelho**

As imagens podem ficar paradas durante vários segundos e as uniões entre as cenas nas seguintes operações são efetuadas quando várias cenas forem reproduzidas continuamente com outra unidade.

- ≥ A suavidade com que as cenas são reproduzidas depende da unidade de reprodução. Dependendo da unidade usada, as imagens podem parar de se mover e ficam paradas durante um momento, mesmo que nenhuma das seguintes condições se aplique.
- ≥ Uma gravação contínua de dados de filmes que exceda 4 GB pode parar momentaneamente a cada 4 GB de dados quando reproduzir com outro aparelho.
- ≥ Pode não reproduzir suavemente quando a edição das cenas foi feita com HD Writer AE 5.4, mas reproduz suavemente se escolher definições sem uniões em HD Writer AE 5.4. Consulte as instruções de funcionamento para HD Writer AE 5.4.

#### **Principais razões para não reproduzir suavemente**

- ≥ **Quando as cenas foram gravadas em datas diferentes**
- ≥ **Quando tiver gravado cenas com menos de 3 segundos**
- ≥ **Quando PRE-REC tiver sido usado para gravar**
- ≥ **Quando a gravação com efeito miniatura for usada**
- ≥ **Quando utilizar a gravação temporizada**
- ≥ **Quando apagar cenas**
- **(Para**  $(WXF1M)$ ) **Quando as cenas selecionadas são copiadas entre um cartão SD e a memória**  WXF1M **incorporada**
- ≥ **Quando as cenas gravadas forem mais de 99 cenas na mesma data**

# **Cuidados na utilização**

## **Acerca desta unidade**

**A unidade e o cartão SD ficam quentes durante a utilização. Não se trata de um mau funcionamento.**

**Mantenha esta unidade o mais afastada possível de equipamento eletromagnético (como microondas, televisões, consolas de vídeo, etc.).**

- ≥ Se utilizar esta unidade sobre ou perto de uma televisão, as imagens e/ou o som nesta unidade podem ficar distorcidos devido à radiação de ondas eletromagnéticas.
- ≥ Não utilize esta unidade perto de um telemóvel, porque, desta forma, pode causar interferências que afetam adversamente as imagens e/ou o som.
- ≥ Os dados gravados podem ser danificados ou as imagens podem ser distorcidas em campos magnéticos fortes criados por altifalantes ou grandes motores.
- A radiação de ondas eletromagnéticas geradas por microprocessadores pode afetar adversamente esta unidade, causando distúrbios nas imagens e/ou som.
- Se esta unidade for afetada adversamente por equipamento eletromagnético e deixar de funcionar corretamente, desligue esta unidade e retire a bateria, ou desligue o adaptador AC. De seguida, volte a colocar a bateria, ou volte a ligar o adaptador AC e ligue esta unidade.

#### **Não utilize esta unidade perto de transmissores de rádio ou linhas de alta tensão.**

≥ Se gravar perto de transmissores de rádio ou linhas de alta tensão, as imagens e/ou sons gravados podem ser adversamente afetados.

**Certifique-se de que utiliza sempre os fios e cabos fornecidos. Se utilizar acessórios opcionais, utilize os fios e cabos fornecidos com eles. Não estique os fios e os cabos.**

#### **Não pulverize inseticidas ou químicos voláteis sobre a unidade.**

● Se a unidade for pulverizada com estes químicos, a sua estrutura poderá ficar manchada e o acabamento superficial poderá descascar.

**Não deixe produtos de borracha ou plástico em contacto com a unidade durante muito tempo.**

**Quando usar a unidade num local com areia ou poeira, tal como numa praia, não permita que a areia ou poeira fina entrem na estrutura e nos terminais da unidade. Além disso, mantenha a unidade afastada da água salgada.**

- A areia ou o pó podem danificar a unidade. (Deve ter cuidado quando inserir e retirar um cartão.)
- ≥ Se a unidade apanhar água do mar, limpe-a com um pano ligeiramente embebido em água e depois limpe a unidade novamente com um pano seco.

#### **Quando transportar a unidade, não a deixe cair nem bata com ela.**

≥ Um impacto forte poderá partir a estrutura da unidade, provocando uma avaria.

#### **Limpeza**

- ≥ Antes de proceder à limpeza, retire a bateria ou puxe o adaptador AC da tomada AC e limpe a unidade com um pano suave e seco.
- ≥ Se a unidade estiver muito suja, embeba um pano com água e esprema-o firmemente, e depois limpe a unidade com o pano embebido. A seguir, seque a unidade com um pano seco.
- ≥ A utilização de benzeno, diluente, álcool ou detergente pode alterar a estrutura da câmara ou descascar o acabamento da superfície. Não utilize estes solventes.
- ≥ Quando usar um pano químico do pó, siga as instruções que acompanham o pano.

#### **Não use a unidade para efeitos de vigilância ou outras utilizações profissionais.**

- Esta unidade foi criada para um uso intermitente do consumidor. Não foi criada para uma utilização contínua ou para qualquer aplicação industrial ou comercial que dê origem a um uso prolongado.
- ≥ Em certas situações, a utilização contínua pode dar origem ao sobreaquecimento da unidade e causar um mau funcionamento. Tal tipo de utilização é fortemente desencorajada.

#### **Quando não pretender usar a unidade durante um longo período de tempo**

≥ Quando guardar a unidade numa estante ou armário, recomenda-se que coloque perto dela um dessecante (gel de sílica).

#### **(Para**  $(WXF1M)$ )

#### **Quando eliminar ou entregar esta unidade, tenha em conta que:**

- ≥ A formatação e apagamento simplesmente mudam a informação de gestão do ficheiro e não podem ser usados para apagar completamente os dados na memória incorporada desta unidade. Os dados podem ser recuperados usando software disponível comercialmente, ou parecido.
- Recomendamos que formate fisicamente a memória incorporada antes de eliminar ou dar esta unidade. Para formatar fisicamente a memória incorporada, ligue a unidade através do adaptador AC, escolha  $[SETUP] \rightarrow [FORMAT MEDIA] \rightarrow [Built$ inMemory] a partir do menu e prima e mantenha premido o botão de iniciar/parar a gravação no ecrã apresentado abaixo durante cerca de 3 segundos. Quando o ecrã de apagamento de dados da memória incorporada aparecer, escolha [YES] e siga as instruções que aparecem no ecrã.

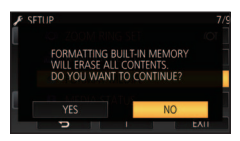

≥ Por favor, tenha cuidado com os seus dados na memória incorporada. A Panasonic não se responsabiliza pela eventualidade de dados privados serem divulgados.

## <span id="page-273-0"></span>**Acerca da bateria**

A bateria utilizada nesta unidade é uma bateria de ião-lítio recarregável. É suscetível à humidade e à temperatura e o efeito aumenta quanto maior ou menor for a temperatura. Em áreas frias, a indicação de carregamento completo pode não aparecer, ou a indicação de bateria fraca pode aparecer cerca de 5 minutos após começar a utilizar a unidade. Em temperaturas elevadas, a função de proteção pode ser ativada, tornando impossível a utilização da unidade.

#### **Certifique-se de que retira a bateria depois da utilização.**

- Se a bateria for deixada na unidade, continua a consumir uma pequena quantidade de energia, mesmo que a unidade esteja desligada. Manter a unidade neste estado pode dar origem a uma descarga em excesso da bateria, o que pode dar origem à impossibilidade de utilização da bateria, mesmo quando estiver carregada.
- A bateria deve ser armazenada dentro do saco de plástico para que nenhum metal entre em contacto com os terminais.
- A bateria deverá ser guardada num local fresco onde não haja humidade, com uma temperatura o mais constante possível. (Temperatura recomendada: de 15 °C a 25 °C, humidade recomendada: de 40%RH a 60%RH)
- Temperaturas extremamente elevadas ou baixas encurtarão a vida útil da bateria.
- ≥ Se a bateria for mantida em locais com altas temperaturas, altas humidades, ou com fumos de óleo, os terminais poderão ficar oxidados e provocar avarias.
- Para guardar a bateria durante um longo período de tempo, recomendamos que a carregue uma vez todos os anos e que a guarde mal tenha utilizado por completo a capacidade de carga.
- O pó e outras matérias que fiquem nos terminais da bateria deverão ser retirados.

#### **Prepare baterias extra quando sair para fazer uma gravação.**

● Prepare baterias para cerca de 3 ou 4 vezes o período de tempo que deseja gravar. Em locais frios, como uma estância de esqui, o período em que pode gravar fica mais curto.

#### **Se deixar cair acidentalmente a bateria, verifique se os terminais ficaram danificados.**

● Inserir uma bateria com os terminais danificados pode danificar a unidade.

#### **Não atire a bateria velha para o fogo.**

● Aquecer a bateria ou atirá-la para o fogo pode dar lugar a uma explosão.

**Se o tempo de funcionamento é muito curto, mesmo após ter carregado a bateria, esta está inutilizável. Por favor compre uma bateria nova.**

## **Acerca do adaptador AC**

- Se a temperatura da bateria estiver extremamente elevada ou baixa, o carregamento pode levar algum tempo, ou a bateria poderá não ser recarregada.
- ≥ Se utilizar o adaptador AC próximo de um rádio, a receção do rádio pode ser perturbada. Mantenha o adaptador AC a 1 m ou mais longe do rádio.
- Quando utilizar o adaptador AC, este pode gerar zumbidos. No entanto, isto é normal.
- ≥ Após a utilização, certifique-se de que desliga o adaptador AC da tomada. (Se este for deixado ligado, uma pequena quantidade de corrente é consumida.)
- ≥ Mantenha sempre os elétrodos do adaptador AC e da bateria limpos.

## <span id="page-274-0"></span>**Acerca do indicador do estado durante o carregamento**

**Quando o indicador do estado piscar particularmente depressa ou devagar, deverá considerar o seguinte.**

**A piscar com um período de cerca de 4 segundos (desligado cerca de 2 segundos e ligado cerca de 2 segundos):**

- Quando a bateria estiver excessivamente descarregada, ou a temperatura da bateria estiver muito alta ou baixa, pode carregar a bateria, mas levará algumas horas para completar o carregamento normalmente.
- ≥ Pisca em intervalos de 2 segundos quando o carregamento normal continuar. Mesmo nesses casos, pode começar a piscar em intervalos de 4 segundos até que o carregamento esteja completo, dependendo das condições de utilização.

#### **Pisca com um período de cerca de**

- **0,5 segundos (desligado cerca de**
- **0,25 segundos e ligado cerca de**
- **0,25 segundos):**
- ≥ A bateria não está carregada. Retire a bateria da unidade e tente carregá-la de novo.
- ≥ Verifique se os terminais da unidade ou da bateria não estão sujos ou cobertos por um objeto estranho e ligue de novo a bateria corretamente. Se estiver presente um objeto estranho ou sujidade, desligue a unidade antes de o remover.
- A bateria ou ambiente está a uma temperatura extremamente alta ou baixa. Espere até que a temperatura volte a um nível adequado e tente carregar de novo. Se ainda não conseguir carregar, poderá haver um problema na unidade, bateria ou adaptador AC.

#### **Desligado:**

- O carregamento terminou.
- ≥ Se o indicador do estado permanecer desligado, apesar do carregamento ainda não ter terminado, poderá haver um problema na unidade, bateria ou adaptador AC. Consulte a página [274](#page-273-0) para obter mais detalhes acerca da bateria.

## **Acerca do cartão SD**

#### <span id="page-274-1"></span>**Quando eliminar ou entregar o cartão SD, tenha em conta que:**

- ≥ Formatar e apagar nesta unidade ou computador altera apenas a informação de gestão do ficheiro e não apaga completamente os dados no cartão SD.
- Recomendamos que o cartão SD seja destruído fisicamente, ou que seja formatado fisicamente usando esta unidade, quando eliminar ou der o cartão SD.

#### (Para WXF1)/ VXF1)/ VXF11 / VX1 / VX11 /  $\frac{1}{1}$  V808  $\frac{1}{1}$

Para formatar fisicamente o cartão SD, ligue a unidade através do adaptador AC, escolha  $[SETUP] \rightarrow [FORMAT MEDIA] \rightarrow [YES]$  a partir do menu e prima e mantenha premido o botão de iniciar/parar a gravação no ecrã apresentado abaixo durante cerca de 3 segundos. Quando o ecrã de apagamento de dados do cartão SD aparecer, escolha [YES] e siga as instruções que aparecem no ecrã.

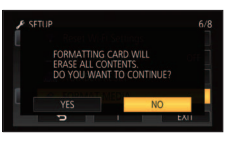

#### $(Para (WXF1M))$

Para formatar fisicamente o cartão SD, ligue a unidade através do adaptador AC, escolha  $[SETUP] \rightarrow [FORMAT MEDIA] \rightarrow [SD CARD]$  a partir do menu e prima e mantenha premido o botão de iniciar/parar a gravação no ecrã apresentado abaixo durante cerca de 3 segundos. Quando o ecrã de apagamento de dados do cartão SD aparecer, escolha [YES] e siga as instruções que aparecem no ecrã.

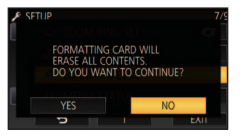

● O cliente é responsável pela gestão dos dados no cartão SD.

## **Monitor LCD/visor**

- Quando o ecrã LCD ficar sujo ou ocorrer condensação, limpe-o com um pano suave, como aqueles existentes para limpar as lentes dos óculos.
- Não toque no monitor LCD com as unhas. nem esfregue ou prima com demasiada forca.
- Pode ser difícil de ver ou de reconhecer o toque quando a película de proteção do LCD estiver fixada.
- Quando a unidade estiver muito fria, por exemplo devido ao armazenamento num local frio, o monitor LCD ficará ligeiramente mais escuro do que o habitual imediatamente após ligar a energia. A luminosidade normal volta quando a temperatura interna da unidade aumentar.

É utilizada uma tecnologia de precisão extremamente elevada para produzir o ecrã do monitor LCD. Como resultado, há mais de 99,99% de pontos efetivos e apenas 0,01% de pontos inativos ou permanentemente acesos. Contudo, isto não é uma avaria e não afeta a imagem gravada.

É utilizada uma tecnologia de precisão extremamente elevada para produzir o ecrã do visor. Como resultado, há mais de 99,99% de pontos efetivos e apenas 0,01% de pontos inativos ou permanentemente acesos. Contudo, isto não é uma avaria e não afeta a imagem gravada.

### **Acerca da informação pessoal**

Quando um nome ou dia de aniversário for definido no calendário do bebé, a informação pessoal será incluída nesta unidade.

Quando a função Wi-Fi for usada, o SSID, palavra-passe e outra informação pessoal será incluída nesta unidade.

Recomendamos que defina uma palavra-passe Wi-Fi para proteger a informação pessoal.  $\rightarrow$  [222](#page-221-0))

#### **Desresponsabilização**

● A informação, incluindo a informação pessoal, pode ser alterada ou desaparecer devido a operações erróneas, efeito de eletricidade estática, acidente, mau funcionamento, reparação ou outros manuseamentos.

Por favor, tenha em conta que a Panasonic não se responsabiliza de modo algum por danos diretos ou indiretos devido à alteração ou desaparecimento de informação ou informação pessoal.

#### **Quando pedir para se proceder a uma reparação, transferência para outro lado, ou eliminação.**

- Após fazer uma cópia da informação pessoal, apague sempre a informação, como a informação pessoal e as definições de ligação LAN sem fios que tenha guardado nesta unidade, com [Reset Wi-Fi Settings]/ [Delete account].  $(\rightarrow 48, 225)$  $(\rightarrow 48, 225)$  $(\rightarrow 48, 225)$  $(\rightarrow 48, 225)$  $(\rightarrow 48, 225)$
- ≥ Para proteger a informação pessoal, apague os dados registados do calendário do bebé, a não ser que sejam necessários para a reparação.  $(4144)$  $(4144)$
- ≥ Retire o cartão de memória da unidade quando esta tiver de ser reparada.
- ≥ As configurações podem voltar às predefinições de fábrica quando esta unidade é reparada.
- Por favor, contacte o seu revendedor onde adquiriu esta unidade, ou a Panasonic, caso as operações apresentadas acima não sejam possíveis devido a um mau funcionamento.

**Quando transferir para terceiros ou eliminar o cartão de memória, consulte ["Quando](#page-274-1)  [eliminar ou entregar o cartão SD, tenha em](#page-274-1)  [conta que:"](#page-274-1). (→ [275\)](#page-274-1)** 

#### **Quando carregar imagens em serviços web**

≥ As imagens podem conter informação que pode ser usada para identificar pessoas, como os títulos e as datas de gravação. Quando carregar imagens para serviços web, verifique cuidadosamente e depois efetue o carregamento.

#### [Outros](#page-260-0)

# **Acerca dos direitos de autor**

## ∫ **Observe atentamente as leis de direitos de autor**

**A gravação de cassetes, de discos pré-gravados ou de outro material publicado ou divulgado para finalidades diferentes do uso privado, podem infringir as leis de direitos de autor. Mesmo para finalidade de uso privado, a gravação de certos materiais é restrita.**

## ∫ **Licenças**

- ≥ O logótipo SDXC é uma marca comercial de SD-3C, LLC.
- ≥ "AVCHD", "AVCHD Progressive" e o logótipo "AVCHD Progressive" são marcas comerciais da Panasonic Corporation e Sony Corporation.
- ≥ Dolby, Dolby Audio e o símbolo duplo D são marcas registadas da Dolby Laboratories.
- ≥ Os termos HDMI e High-Definition Multimedia Interface e o logotipo HDMI são marcas ou marcas registradas da HDMI Licensing Administrator, Inc. nos Estados Unidos e em outros países.
- ≥ HDAVI Control™ é uma marca registrada da Panasonic Corporation.
- ≥ x.v.Colour™ é uma marca comercial.
- ≥ LEICA é uma marca registada da Leica Microsystems IR GmbH e DICOMAR é uma marca registada da Leica Camera AG.
- ≥ Microsoft® e Windows® são, ou marcas registadas, ou marcas comerciais da Microsoft Corporation nos Estados Unidos e/ou outros países.
- ≥ Imagem de um produto da Microsoft, impressa com a permissão da Microsoft Corporation.
- ≥ Intel®, Pentium® e Intel® Core™ são marcas comerciais da Intel Corporation nos Estados Unidos e/ou noutros países.
- ≥ AMD Athlon™ é uma marca registada da Advanced Micro Devices, Inc.
- ≥ iMovie, Final Cut Pro, Mac, OS X e macOS são marcas comerciais da Apple Inc. registadas nos EUA e noutros países.
- ≥ iPhone é uma marca comercial da Apple Inc., registada nos EUA e noutros países.
- App Store é uma marca de serviço da Apple Inc.
- ≥ Android e Google Play são marcas comerciais ou marcas registadas da Google Inc.
- O logótipo Wi-Fi CERTIFIED<sup>™</sup> é uma marca de certificação da Wi-Fi Alliance<sup>®</sup>.
- O logótipo Wi-Fi Protected Setup™ é uma marca de certificação da Wi-Fi Alliance<sup>®</sup>.
- ≥ "Wi-Fi®" é uma marca registada da Wi-Fi Alliance®.
- ≥ "Wi-Fi Protected Setup™", "WPA™" e "WPA2™" são marcas comerciais da Wi-Fi Alliance®.
- ≥ DLNA, the DLNA Logo and DLNA CERTIFIED are trademarks, service marks, or certification marks of the Digital Living Network Alliance.
- QR Code é uma marca registada da DENSO WAVE INCORPORATED.
- ≥ Outros nomes de sistemas e produtos mencionados nestas instruções são normalmente as marcas registadas ou marcas comerciais dos fabricantes que desenvolveram o sistema ou produto em questão.

Este produto é licenciado sob a licença do conjunto de patentes AVC para uso pessoal por parte de um consumidor ou outros usos em que não haja remuneração para (i) codificar vídeo em conformidade com o Padrão AVC ("AVC Video") e/ou (ii) descodificar AVC Video que foi codificado por um consumidor numa atividade pessoal e/ou foi obtida de um fornecedor de vídeo com licença para fornecer AVC Video. Não será dada ou implicada qualquer licença para qualquer outro uso. Pode obter mais informações a partir da MPEG LA, L.L.C.

Consulte http://www.mpegla.com

#### [Outros](#page-260-0)

# **Modos de gravação/Tempo de gravação aproximado**

≥ Os cartões SD só são mencionados com o seu tamanho principal de memória. Os tempos apresentados são tempos de gravação aproximados para gravação contínua.

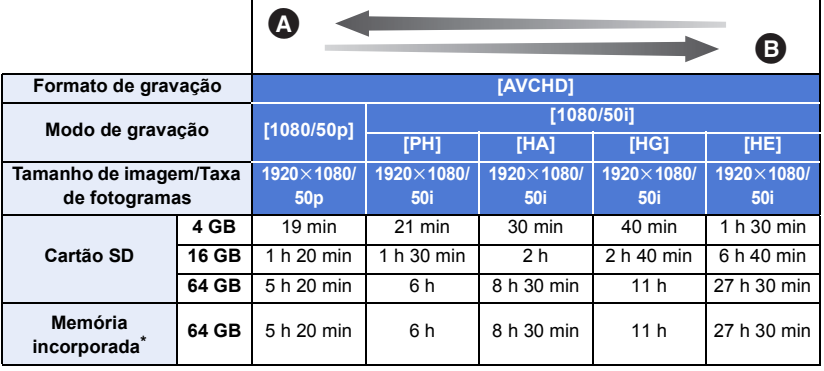

**A** Prioridade à qualidade de imagem

**B** Prioridade ao tempo de gravação

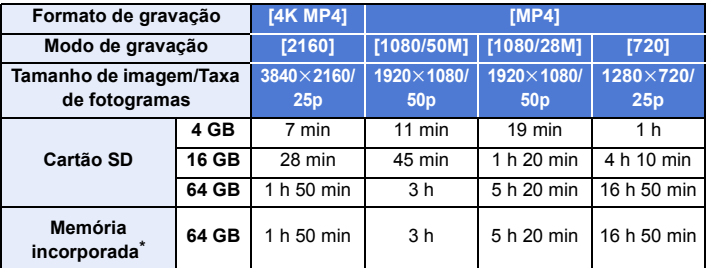

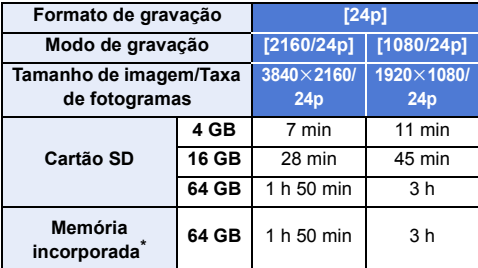

 $(WXF1M)$  apenas

● "h" é uma abreviatura para hora, "min" para minutos e "s" para segundos.

- ≥ Se gravar durante longos períodos, prepare baterias para 3 ou 4 vezes o período que deseja gravar.  $($   $\rightarrow$  [14\)](#page-13-0)
- (Para a série WXF1)/série VXF1 /série VX1) A configuração predefinida para [REC FORMAT] é [4K MP4]. (Para a série V800)

A configuração predefinida para [REC FORMAT] é [AVCHD].

- ≥ Tempo máximo de gravação contínua para uma cena: 6 horas
- ≥ A gravação é pausada uma vez quando o tempo de gravação para uma cena exceder as 6 horas e a gravação continua automaticamente após alguns segundos.
- ≥ O tempo de gravação pode ser reduzido se gravar muitas cenas de ação ou gravar repetidamente uma cena curta.
- ≥ Use o tempo na linha dos 4 GB na tabela apresentada acima como orientação para o tempo que pode ser copiado para um DVD (4,7 GB).
- ≥ Os tempos de gravação serão cerca de metade os tempos na tabela apresentada acima quando a cópia de segurança para a câmara dupla estiver em funcionamento.
- ≥ O tempo de gravação máximo restante que pode ser apresentado para um filme gravado é de 99 horas e 59 minutos. Qualquer tempo de gravação restante que exceda as 99 horas e 59 minutos será apresentado como "R99h59m+". Esta visualização permanecerá inalterada até que o tempo de gravação restante desça abaixo das 99 horas e 59 minutos.

#### [Outros](#page-260-0)

## **Número aproximado de imagens graváveis**

≥ Os cartões SD só são mencionados com o seu tamanho principal de memória. O número apresentado é um número aproximado de imagens graváveis.

(Modo de gravação de imagens paradas)

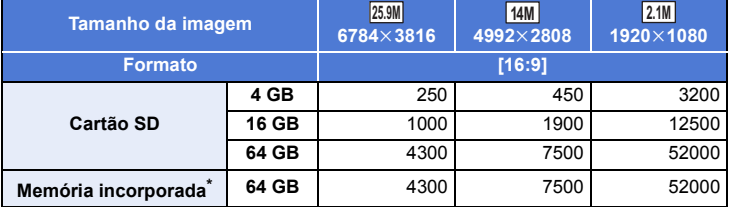

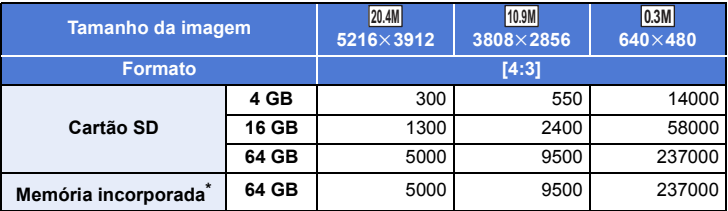

(Modo de gravação de filmes)

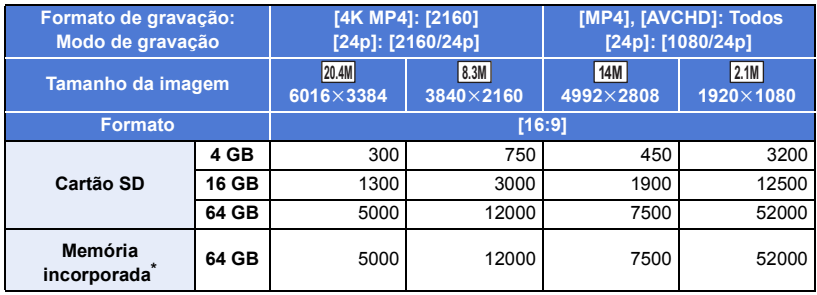

- $*$   $(WXF1M)$  apenas
- O número de imagens gravadas depende do objeto a ser gravado.
- ≥ O número máximo de imagens graváveis que pode ser apresentado é 9999. Se o número de imagens graváveis exceder os 9999, R 9999+ é apresentado. O número não muda quando a fotografia for tirada, até que o número de imagens graváveis seja inferior a 9999.
- ≥ A capacidade da memória indicada na etiqueta do cartão SD é a total da capacidade para a proteção copyright e gestão e a capacidade que pode ser usada na unidade, num computador etc.

[Outros](#page-260-0)

# **Acessórios opcionais**

**Alguns acessórios opcionais podem não estar disponíveis nalguns países.**

## **Acerca da base de ligação de inclinação e rotação remota**

Se ligar esta unidade à base de ligação de inclinação e rotação remota VW-CTR1 (opcional) através do cabo USB, esta unidade pode seguir automaticamente o movimento do objeto que está a ser gravado. Esta unidade aproxima/afasta a imagem automaticamente e a base de ligação de inclinação e rotação remota inclina e roda esta unidade.

兽

#### **Usar funções Wi-Fi juntamente com a base de ligação de inclinação e rotação remota** A base de ligação de inclinação e rotação remota também pode ser usada pelas seguintes funções Wi-Fi. Faça a ligação Wi-Fi após ligar a base de ligação de inclinação e rotação remota a esta unidade.

- $-$  [\[Remote Ctrl\]](#page-181-0) ( $\rightarrow$  [182\)](#page-181-0)
- $-$  [\[Baby Monitor\]](#page-188-0) ( $\rightarrow$  [189\)](#page-188-0)
- $-I$ Hom.Monitor1 ( $\rightarrow$  [192](#page-191-0))
- ≥ Quando [Party Scene]/[Moving Object] estiver a ser usado, a deteção de objetos em movimento com [Hom.Monitor] não funciona. (→ [195](#page-194-0), [283\)](#page-282-0)
- ≥ Quando [Baby Monitor] estiver a ser usado, [Party Scene] e [Moving Object] não podem ser usados.  $\rightarrow$  [283\)](#page-282-0)
- ≥ Consulte [Help] no menu "Image App" para saber mais acerca dos métodos de funcionamento nos Smartphones.

## <span id="page-280-0"></span>**Ligar a base de ligação de inclinação e rotação remota a esta unidade**

### *1* **Fixe esta unidade à base de ligação de inclinação e rotação remota.**

- ≥ Para mais detalhes acerca dos métodos de ligação, consulte as instruções de funcionamento da base de ligação de inclinação e rotação remota.
- *2* **Ligue a base de ligação de inclinação e rotação remota a esta unidade usando o cabo USB (fornecido com esta unidade).**

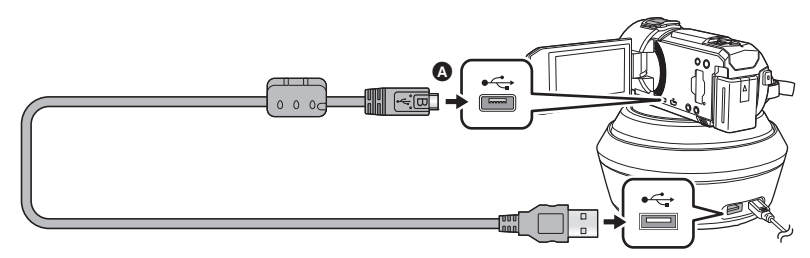

A Vire o lado com o símbolo para cima para ligar a extremidade micro B do cabo USB ao terminal USB desta unidade.

## *3* **Prima o botão da energia na base de ligação de inclinação e rotação remota para a ligar.**

- O indicador do estado **B** acende.
- *4* **Ligue a unidade.**

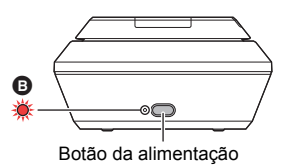

## *5* **Toque em [Remote Pan Tilt Cradle].**

- ≥ O ecrã da base de ligação de inclinação e rotação remota é apresentado.
- ≥ Se tiver tocado num item sem ser [Remote Pan Tilt Cradle], ou se a base de ligação de inclinação e rotação remota não for reconhecida corretamente, volte a ligar o cabo USB.
- ≥ Se desligar e voltar a ligar esta unidade com o cabo USB ligado, esta unidade pode funcionar no modo anterior da base de ligação de inclinação e rotação remota.
- *6* **Instale a base de ligação de inclinação e rotação remota, de modo a que a sua posição inicial fique de frente para o objeto.**
- ≥ A posição inicial funciona através do centro do botão da alimentação.

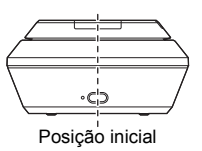

- ≥ Não utilize outros cabos USB para além daquele fornecido. (Não garantimos o funcionamento com quaisquer outros cabos USB.)
- Conforme apresentado na imagem, ligue o cabo USB ou cabo DC de modo a que não fique preso em objetos, como a parte em movimento da base de ligação de inclinação e rotação remota e outros cabos. Se o cabo ficar preso na peça em movimento da base de ligação de inclinação e rotação remota, pode fazer com que a posição de gravação mude ou causar um mau funcionamento.
- ≥ Instale a base de ligação de inclinação e rotação remota num local que vá de encontro aos seguintes requisitos:
	- Um local fora do alcance de criancas e de animais
	- Um local nivelado sem obstáculos
	- $-$  Um local a cerca de 2 a 3 m dos objetos
- ≥ Antes de montar esta unidade na base de ligação de inclinação e rotação remota, insira o cartão SD e a bateria.
- ≥ Quando esta unidade for montada na base de ligação de inclinação e rotação remota, certifiquese de que segura a base de ligação de inclinação e rotação remota para transportar. Transportar segurando esta unidade pode causar um mau funcionamento.
- ≥ Não use a base de ligação de inclinação e rotação remota com intuitos de vigilância.
- ≥ Não force a base de ligação de inclinação e rotação remota para parar o movimento durante a operação de inclinação/rotação.
- ≥ A base de ligação de inclinação e rotação remota não é capaz de alimentar esta unidade.
- ≥ Quando a base de ligação de inclinação e rotação remota deteta um problema, o seu indicador do estado pisca e tanto esta unidade como a base de ligação de inclinação e rotação remota desligam-se.
- ≥ Nos seguintes casos, esta unidade será definida para o modo automático inteligente quando ligada à base de ligação de inclinação e rotação remota.
	- $-$  Quando usar [Interval] no modo de vídeo em câmara lenta FULL HD
	- $-$  No modo de filme HDR
	- (Para a série *WXF1 vsérie VXF1 vsérie* VX1)

No modo de efeito do tipo cinema (exceto quando [Always] for selecionado para o modo de vídeo em câmara lenta Full-HD)

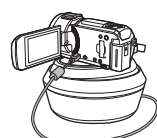

- ≥ Aplicam-se as seguintes restrições quando esta unidade for ligada à base de ligação de inclinação e rotação remota.
	- $-$  Apenas [Always] está disponível para [SLOW MOTION SETUP].
	- $-$  O modo de vídeo HDR não está disponível.
	- A função de expansão da focagem não se encontra disponível.

## **Usar a base de ligação de inclinação e rotação remota**

- Ligue a base de ligação de inclinação e rotação remota a esta unidade. (→ [281](#page-280-0))
- ≥ **Defina com antecedência [Panning Angle]/[Tilt Angle]/[Tilt Speed]. (**l **[286\)](#page-285-0)**

## <span id="page-282-0"></span>*1* **Toque no modo desejado da base de ligação de inclinação e rotação remota.**

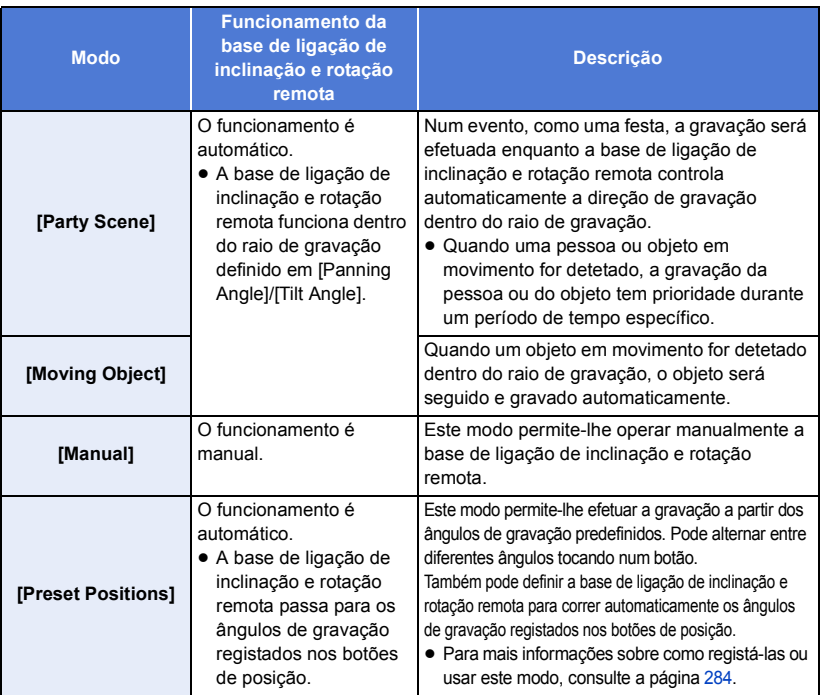

≥ Se tocar em [Preset Positions], a base de ligação de inclinação e rotação remota roda e volta para a sua posição inicial.

● Se tocar em [SETUP], o menu das definições será apresentado. (→ [286](#page-285-0))

*2* (Quando tiver escolhido a opção [Manual])

Toque em  $\bigcirc$  e utilize a base de ligação de inclinação e rotação remota com  $\blacksquare$ / $\blacksquare$ / $\blacksquare$ 

≥ Quando terminar a operação, toque em [ENTER]. (Quando tiver escolhido a opção [Preset Positions]) **Toque no botão da posição.**

- ≥ Os botões de posição desaparecem quando não for efetuada qualquer operação por toque durante um período específico de tempo. Para os visualizar de novo, toque no ecrã.
- Quando **= = de** não for realçado a amarelo, mesmo que toque no ecrã, os botões da posição não serão apresentados. Para os visualizar, toque em este e toque no ecrã enquanto este estiver realçado a amarelo.
- Se ainda não registou posições para os botões da posição, toque em **etas** para os registar. (→ [284](#page-283-0))

## *3* **Prima o botão de início/paragem de gravação.**

(Quando [Party Scene]/[Moving Object] é selecionado)

- ≥ Antes da gravação começar, a base de ligação de inclinação e rotação remota roda e volta à sua posição inicial. Leva algum tempo até que a gravação comece.
- ≥ A base de ligação de inclinação e rotação remota funciona dentro do raio definido anteriormente.

(Quando [Manual]/[Preset Positions] é selecionado)

≥ Efetuar o passo 2 durante a gravação pode fazer com que o ecrã de gravação abane, ou a base de ligação de inclinação e rotação remota pode sair do seu local original.

#### *Para mudar o modo da base de ligação de inclinação e rotação remota* Toque em  $\Box$ .

≥ O ecrã de seleção do modo da base de ligação de inclinação e rotação remota é apresentado. Toque no modo desejado.

#### *Para sair do modo da base de ligação de inclinação e rotação remota* Toque em [EXIT].

- ≥ A base de ligação de inclinação e rotação remota roda e volta à sua posição inicial.
- ≥ Após a operação, a base de ligação de inclinação e rotação remota desliga-se. Antes de retirar esta unidade, desligue o cabo USB.

## <span id="page-283-0"></span>**Definir [Preset Positions]**

## ∫ **Registar posições para os botões da posição**

- **1 Toque em**  $\equiv \frac{1}{2}$ .
- <span id="page-283-1"></span>**2 Toque no botão da posição a que deseja registar a posição.**
- ≥ Pode registar posições em [POS1]/[POS2]/[POS3]/[POS4]/[POS5]
- ≥ Os botões da posição sem uma posição registada são indicados como [Not set].

## <span id="page-283-3"></span>**3** Determine uma posição com  $\blacksquare/\blacksquare/\blacksquare/\blacksquare$

≥ Também pode utilizar o zoom com a alavanca do zoom.

### <span id="page-283-2"></span>**4 Toque em [ENTER].**

- ≥ Para registar posições noutros botões da posição, repita os passos [2–](#page-283-1)[4](#page-283-2).
- ≥ Para ajustar uma posição que já tenha sido registada num botão da posição, toque no botão da posição onde registou a posição que deseja ajustar, e siga os passos [3–](#page-283-3)[4](#page-283-2).

## ∫ **Mover a base de ligação de inclinação e rotação remota para uma posição registada 1 Toque em**  $\frac{1}{2}$   $\frac{1}{2}$ .

- Certifique-se de que está realçado a amarelo.
- Os botões da posição ([POS1]/[POS2]/[POS3]/[POS4]/[POS5]/[HOME]) serão apresentados. Estes botões desaparecem quando não for efetuada qualquer operação por toque durante cerca de 5 segundos. Para os visualizar de novo, toque no ecrã.

#### **2 Toque no botão da posição desejado.**

≥ A base de ligação de inclinação e rotação remota passa para a posição registada do botão de posição selecionado.

- ≥ Não pode selecionar os botões da posição sem uma posição registada.
- ≥ Se tocar em [CANCEL], a base de ligação de inclinação e rotação remota pára numa posição a meio.
- ≥ Para voltar à posição inicial, toque em [HOME].

## ∫ **Usar o modo cíclico**

Neste modo, a base de ligação de inclinação e rotação remota corre as posições registadas nos botões da posição na sequência desejada.

A sequência predefinida é a seguinte:  $[HOME] \rightarrow [POS1] \rightarrow [POS2] \rightarrow [POS3] \rightarrow [POS4] \rightarrow [POS5]$ 

## Toque em  $\stackrel{\leftrightarrow}{\mathbf{t}}$ .

- ≥ A base de ligação de inclinação e rotação remota passa para a posição seguinte em intervalos de cerca de 5 segundos.
- ≥ Se tocar em [Stop] enquanto a base de ligação de inclinação e rotação remota se estiver a mover, esta pára a meio. O modo cíclico será desativado.
- ≥ Se tocar em [Pause] e tocar noutro botão da posição, o modo cíclico é desativado. A base de ligação de inclinação e rotação remota passa para a posição do botão da posição em que tenha tocado.
- ≥ No modo cíclico, os botões de posição sem uma posição registada serão evitados. A base de ligação de inclinação e rotação remota passa para a posição do botão da posição seguinte.

### *Reorganizar a sequência do modo cíclico*

- **1 Toque em**  $\mathbb{F}$ **.**
- **2 Toque em**  $\overrightarrow{L}$ .
- **3 Toque na volta desejada.**
- ≥ Se tocar em [Reset], a sequência volta à predefinição.
- **4 Toque no botão da posição desejado.**
- ≥ Se tocar em [SKIP], a base de ligação de inclinação e rotação remota passa para a posição da volta seguinte no modo cíclico.
- **5 Toque em [ENTER].**

## ∫ **Apagar posições registadas nos botões da posição**

## **1** Toque em  $\blacksquare$ .

**2 Toque em**  $\overline{\mathbb{m}}$ .

### **3 Toque no botão da posição que deseja apagar.**

- ≥ Para apagar todas as posições registadas nos botões da posição, toque em [Delete all].
- **4 Toque em [YES].**
- ≥ Quando esta unidade é ligada à base de ligação de inclinação e rotação remota, esta unidade é definida para o modo de gravação de filmes. Não pode mudar esta unidade para o modo de gravação de imagens paradas.
- ≥ Recomendamos que faça um teste de gravação prévio para verificar se a imagem e o som são gravados corretamente.
- O som da base de ligação de inclinação e rotação remota a funcionar será gravado.
- ≥ Se começar a gravação após fazer alterações na definições da base de ligação de inclinação e rotação remota, como mudar o modo da base de ligação de inclinação e rotação remota ou alterar o local da base de ligação de inclinação e rotação remota, ela pode rodar e voltar à sua posição inicial.
- ≥ Após a operação começar, não desligue o cabo USB nem mova a base de ligação de inclinação e rotação remota ou esta unidade até que a operação termine. Isso pode causar um mau funcionamento ou o filme pode não ser gravado corretamente.
- ≥ Quando premir o botão da alimentação ou quando [ECONOMY (BATT)] (l [45\)](#page-44-0) ou [ECONOMY (AC)] (→ 45) estiverem a funcionar, esta unidade e a base de [l](#page-44-1)igação de inclinação e rotação remota são desligadas após a base de ligação de inclinação e rotação remota rodar e voltar à sua posição original.
- ≥ Quando a base de ligação de inclinação e rotação remota estiver a funcionar, [ECONOMY (BATT)] e [ECONOMY (AC)] não funcionam.
- As seguintes funcões serão definidas para [OFF]:
	- Função de disparo nivelado
	- $-$  Estabilizador ótico de imagem
	- [SHOOTING GUIDE]
- ≥ Se sentir cansaço, desconforto ou outros sintomas quando reproduzir uma cena gravada com a base de ligação de inclinação e rotação remota, pare a reprodução.

(Acerca de [Party Scene]/[Moving Object])

- ≥ As imagens paradas não podem ser gravadas durante a gravação de filmes.
- ≥ Dependendo das condições de gravação, o tom da cor da imagem a ser gravada pode mudar, os objetos podem não ser gravados automaticamente em casos tal como os seguintes:
	- $-$  O objeto é demasiado grande ou demasiado pequeno
	- $-$  O fundo e o objeto têm uma cor semelhante
	- O local da gravação está escuro
	- $-$  É detetada luz clara (céu, TV, lâmpada, etc.)
	- $-$  O objeto move-se muito depressa, ou não se move.
	- A área a ser gravada está perto de uma janela
- ≥ Dependendo das condições de gravação, as cenas podem não ser gravadas conforme previsto. Nesses casos, recomendamos que defina o modo para [Manual].

(Acerca de [Party Scene])

≥ [Sound Scene Select] é definido para [Auto].

(Acerca de [Moving Object])

- ≥ Quando a gravação começa, um objeto em movimento será detetado. Antes de gravação, oriente a câmara para o objeto.
- ≥ Esta unidade não pode seguir mais do que um objeto em simultâneo.
- ≥ Alguns tipos de objetos, como objetos em movimento rápido, podem não ser seguidos.

(Acerca de [Preset Positions])

≥ Algumas indicações de ecrã desaparecem quando os botões da posição forem apresentados, ou a base de ligação de inclinação e rotação remota se estiver a mover para uma posição.

## <span id="page-285-0"></span>**Definições da base de ligação de inclinação e rotação remota**

Quando a base de ligação de inclinação e rotação remota for ligada a esta unidade, não pode escolher o menu de configuração da base de ligação de inclinação e rotação remota.

● Ligar a base de ligação de inclinação e rotação remota a esta unidade (→ [281\)](#page-280-0)

*1* **Toque em [SETUP] no ecrã do modo da base de ligação de inclinação e rotação remota.**

*2* **Toque no item do menu desejado.**

## **[Panning Angle] [**d**180**o**]/[**d**90**o**]/[**d**45**o**]/[Stationary]**

Defina o raio de rotação para a esquerda/direita da base de ligação de inclinação e rotação remota para [Party Scene]/[Moving Object].

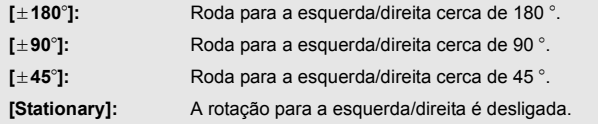

Defina o raio de inclinação para cima/baixo da base de ligação de inclinação e rotação remota para [Party Scene]/[Moving Object].

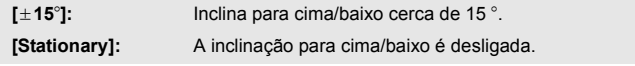

**[Tilt Speed] [High]/[Normal]**

Defina a velocidade de funcionamento para cima/baixo da base de ligação de inclinação e rotação remota.

## **[Pan/Tilt Check]**

Pode confirmar o raio de funcionamento da base de ligação de inclinação e rotação remota para [Party Scene]/[Moving Object].

- ≥ A base de ligação de inclinação e rotação remota move-se nos raios definidos em [Panning Angle] e [Tilt Angle].
- ≥ Quando a operação de confirmação termina, a base de ligação de inclinação e rotação remota volta à sua posição inicial.

## **[Version Disp.]**

A versão de firmware da base de ligação de inclinação e rotação remota é apresentada.

## **[Version Up]**

Pode atualizar a versão de firmware da base de ligação de inclinação e rotação remota.

**Para obter a informação de atualização mais recente, consulte o website de apoio apresentado em baixo (Conforme em janeiro de 2018).** http://panasonic.jp/support/global/cs/e\_cam (Este site encontra-se apenas em inglês)

≥ Antes de atualizar esta unidade, atualize a base de ligação de inclinação e rotação remota. Se atualizar primeiro esta unidade, a base de ligação de inclinação e rotação remota fica inutilizável.

## **[Party Scene Demo]**

Pode ver a demonstração de como funciona a base de ligação de inclinação e rotação remota quando escolher [Party Scene].

≥ Toque em [Party Scene Demo], a demonstração começa automaticamente. Quando tocar em [EXIT], a demonstração é cancelada.

## **[Moving Object Demo]**

Pode ver a demonstração de como funciona a base de ligação de inclinação e rotação remota quando escolher [Moving Object].

≥ Toque em [Moving Object Demo], a demonstração começa automaticamente. Quando tocar em [EXIT], a demonstração é cancelada.

# Panasonic Corporation

Web site: http://www.panasonic.com